# citrix.

# **Contents**

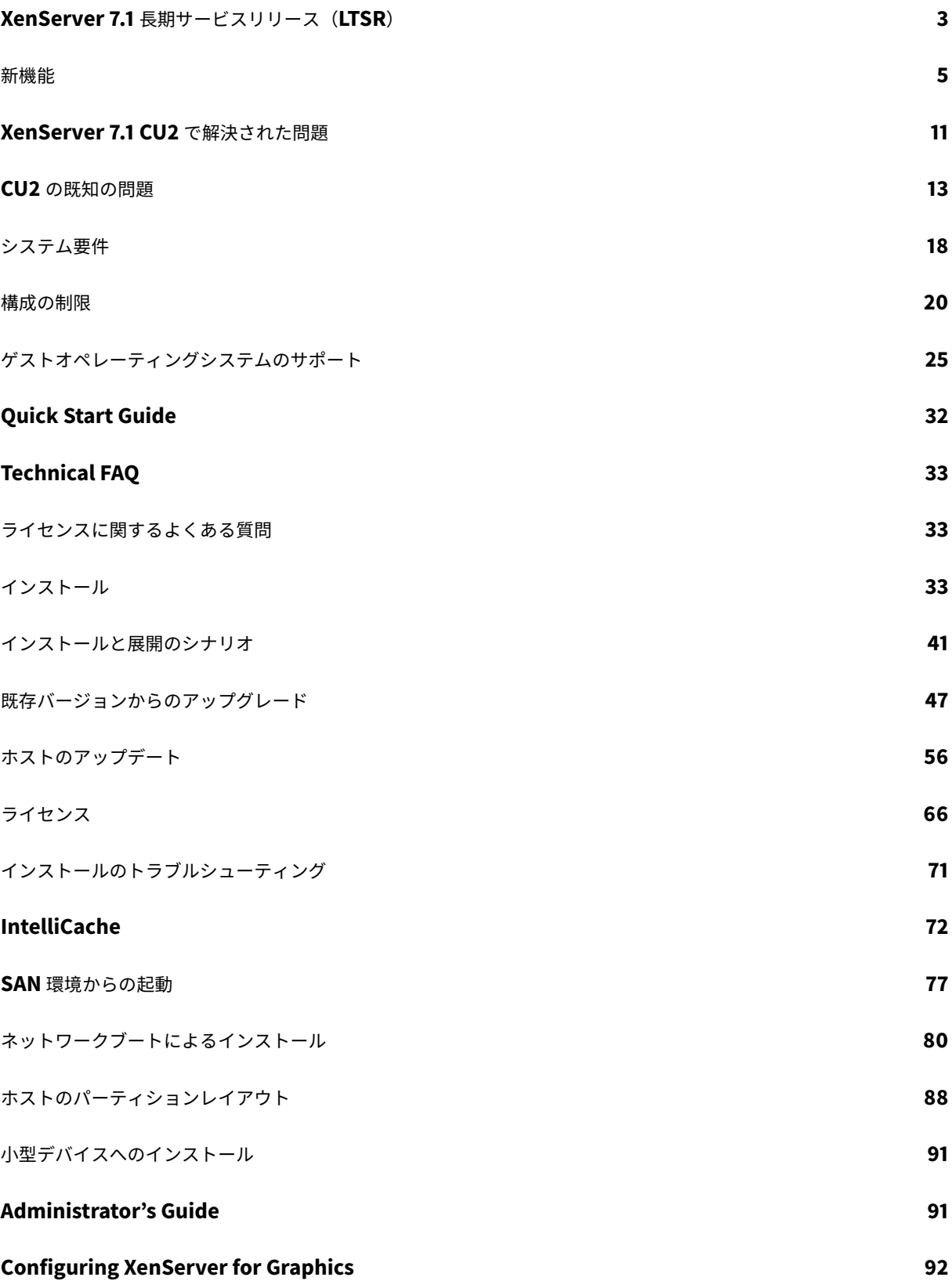

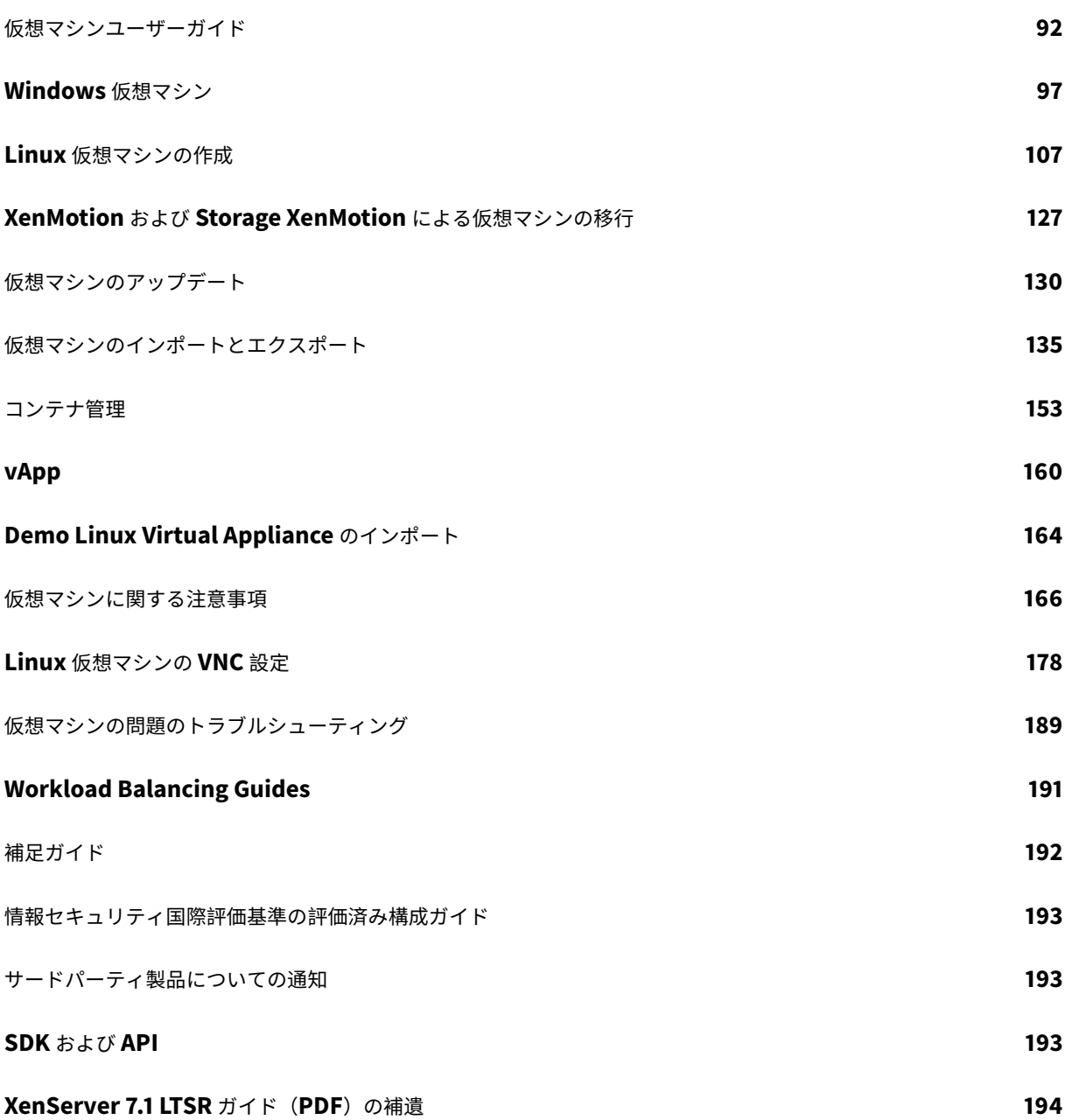

# **XenServer 7.1 長期サービスリリース (LTSR)**

<span id="page-3-0"></span>December 27, 2021

XenServer の長期サービスリリース (LTSR) プログラムは、XenServer リリースに安定性と長期サポートを提供し ます。

XenServer 最新リリース (CR) および長期サービスリリース (LTSR) の製品ライフサイクル戦略は、https: //www.citrix.com/support/product-lifecycle/milestones/xenserver.htmlで説明しています。

XenServer LTSR は現在、バージョン 7.1 で使用できます。累積更新プログラム 2(CU2)は、7.1 LTSR の最新の更 新プログラムです (リリース日: 2018 年12 月 12 日)。これまで LTSR プログラムを利用したことがなく、初[期の](https://www.citrix.com/support/product-lifecycle/milestones/xenserver.html) 7.1 LTSR [を展開していない場合は、これをインストールする必要はありません。代わり](https://www.citrix.com/support/product-lifecycle/milestones/xenserver.html)に、7.1 累積更新プログラム 2 か ら始めることをお勧めします。

重要

2019 年 12 月、Windows I/O ドライバーのバージョン 9.x(xenbus、xenvif、xenvbd、xeniface、xennet) が、Windows Update で利用可能になりました(xeniface 9.0.0.11 など)。

バージョン 9.x のドライバーでは、休止スナップショット機能が削除されます。この機能は、Citrix Hypervisor 8.1 以降のサポートからも削除されます。詳しくは、Citrix Hypervisor 8.1 の「廃止と削除」を参照してくだ さい。

XenServer 7.1 でホストされている Windows 仮想マシンで休止スナップショット機能を引き続き使用するに は、9.x ドライバーに更新せず、現在の 8.x バージョンの Windows I/O ドライ[バーを保持し](https://docs.citrix.com/ja-jp/citrix-hypervisor/whats-new/removed-features.html)てください。

#### ドキュメント形式

XenServer 7.1 LTSR CU2 から、この製品ドキュメントの一部は PDF ではなく HTML で提供されています。必要な 情報に移動するには、左側の目次を使用します。モバイルデバイスでは、メニューアイコンをクリックすると目次に アクセスできます。

ガイドの PDF バージョンは更新されなくなりました。PDF ドキュメントに変更または追加された内容は、「補遺」に 記載されています。

新機能

累積更新プログラム 2 リリースノート (HTML) 累積更新プログラム1リリースノート (PDF) [リリースノート\(](https://docs.citrix.com/ja-jp/xenserver/7-1/whats-new.html)PDF)

はじめに

クイックスタートガイド(PDF)

インストールガイド(HTML)

[主要ドキュメント](https://docs.citrix.com/ja-jp/xenserver/7-1/downloads/quick-start-guide.pdf)

管理者ガイド(PDF)

仮想マシンユーザーガイド(HTML)

[Configuring](https://docs.citrix.com/ja-jp/xenserver/7-1/downloads/administrators-guide.pdf) XenServer for Graphics(PDF)(英語)

[リファレンス情報](https://docs.citrix.com/ja-jp/xenserver/7-1/vms.html)

構成の制限(HTML)

ゲストオペレーティングシステムのサポート(HTML)

[XenCente](https://docs.citrix.com/ja-jp/xenserver/7-1/system-requirements/configuration-limits.html)r ドキュメント(HTML)

[Licensing FAQ](https://docs.citrix.com/ja-jp/xenserver/7-1/system-requirements/guest-os-support.html) (PDF) (英語)

[Technical FAQ](https://docs.citrix.com/ja-jp/xencenter/7-1) (PDF) (英語)

[機能マトリックス](https://docs.citrix.com/en-us/xenserver/7-1/downloads/license-faq.pdf)(PDF)(英語)

#### [情報セキュリテ](https://docs.citrix.com/en-us/xenserver/7-1/downloads/technical-faq.pdf)ィ国際評価基準

Citrix XenServer 7.1 累積更新プログラム(CU2)は、情報セキュリティ国際評価基準の EAL2+ 認証を取得してい ます。詳しくは、Citrix セキュリティ国際評価基準の情報を参照してください。

情報セキュリティ国際評価基準の評価済み構成ガイド(PDF)

#### **[SDK](https://docs.citrix.com/en-us/xenserver/7-1/downloads/cc-configuration-guide.pdf)** および **AP[I](https://www.citrix.com/about/legal/security-compliance/common-criteria.html)**

Management API Guide (PDF) (英語)

ソフトウェア開発キットガイド(PDF)

[Supplemental Packs an](https://docs.citrix.com/en-us/xenserver/7-1/downloads/management-api-guide.pdf)d the DDK Guide (PDF) (英語)

#### [補足情報](https://docs.citrix.com/ja-jp/xenserver/7-1/downloads/sdk-guide.pdf)

[注:](https://docs.citrix.com/en-us/xenserver/7-1/downloads/supp-pack-ddk.pdf)

XenServer 7.1 CU2 プールでは、ワークロードバランス 8.2 およびコンバージョンマネージャー 8.2 仮想アプ ライアンスを使用することをお勧めします。これらの仮想アプライアンスは、Citrix Hypervisor ダウンロー

ドページから入手できます。

[XenServer 7.1 CU2](https://www.citrix.com/downloads/citrix-hypervisor/) で最新のアプライアンスを使用するには、以下の前提条件があることを確認してください:

- [Cit](https://www.citrix.com/downloads/citrix-hypervisor/)rix Hypervisor 8.2 で提供されている最新バージョンの XenCenter を使用する。これは、Citrix Hypervisor ダウンロードページから入手できます。
- XenServer 7.1 CU2 ホストにHotfix XS71ECU2040をインストールする。
- [最新バージョンのワークロードバ](https://www.citrix.com/downloads/citrix-hypervisor/)ランスとCitrix Hypervisor Conversion Managerについては、製品 ドキュメントを参照してください。

ワークロードバランスクイックスター[トガイド\(](https://support.citrix.com/article/CTX277759)P[DF](https://docs.citrix.com/ja-jp/citrix-hypervisor/conversion-manager.html))

ワークロードバランス管理[者ガイド\(](https://docs.citrix.com/ja-jp/citrix-hypervisor/wlb.html)PDF)

[Conversion Manager Guide](https://docs.citrix.com/ja-jp/xenserver/7-1/downloads/wlb-quick-start-guide.pdf) (PDF)(英語)

[Measured Boot Supplemental P](https://docs.citrix.com/ja-jp/xenserver/7-1/downloads/wlb-admin-guide.pdf)ack Guide (PDF) (英語)

[XenServer-Nutanix Integrat](https://docs.citrix.com/en-us/xenserver/7-1/downloads/conversion-manager-guide.pdf)ion Guide (PDF) (英語)

[vSwitch Controller User Guide](https://docs.citrix.com/en-us/xenserver/7-1/downloads/measured-boot-supp-pack.pdf) (PDF) (英語)

#### [新機能](https://docs.citrix.com/en-us/xenserver/7-1/downloads/vswitch-controller-guide.pdf)

<span id="page-5-0"></span>February 4, 2022

このリリースについて

XenServer 7.1 LTSR CU2 は、XenServer 7.1 Long Term Service Release(LTSR)の 2 番目の累積更新プログ ラムです。ここでは、XenServer 7.1 CU2 の重要な情報について説明します。

XenServer 7.1 CU2 には、以下の 2 種類の商用エディションが用意されています:

- Standard Edition
- Enterprise Edition

**XenServer 7.1 CU2** および関連の **Hotfix** は、カスタマーサクセスサービスのお客様のみが利用できます。

サポートスケジュール

XenServer 7.1 LTSR の場合、メインストリームサポートは 2022 年8月15日まで提供され、最大5年間の延長サ ポート(有償)を任意で追加できます。

XenServer 7.1 CU1 リリースは、XenServer 7.1 CU2 のリリース後 3 か月間サポートされます。この期間中、 XenServer 7.1 CU1 および XenServer 7.1 CU2 の両方に関して重要な Hotfix が提供されます。機能に関する Hotfix は、XenServer 7.1 CU2 についてのみ提供されます。

2019 年 3 月 12 日以降、サポートや Hotfix を利用するには、この累積更新プログラムを、この日までにご使用中の Xenserver 7.1 サーバーにインストールしておく必要があります。

#### **XenServer 7.1 CU2** の内容

XenServer 7.1 CU2 には、XenServer 7.1 CU1 でこれまでに提供されたすべての Hotfix のほかに、XenServer 7.1 CU1 に関して報告された問題に対する新しい修正プログラムも含まれています。詳しくは、「[XenServer 7.1 CU2 で 解決された問題]」((/ja-jp/xenserver/7-1/whats-new/fixed-issues-cu2.html))を参照してください。

パフォーマンスまたは機能の強化以外に向上した点も含まれています。詳しくは、「XenServer 7.1 CU2 で向上した 点」を参照してください。

LTSR 製品での変更を最小限に抑えるために、XenServer 7.1 CU2 に追加機能は含まれていません。

#### **XenServer 7.1 CU2** で向上した点

XenServer 7.1 CU2 では、ロールアップ Hotfix だけでなく、パフォーマンスまたは機能の強化以外に向上した点も 含まれ、LTSR のライセンスをお持ちのお客様が、より便利にご利用いただけるようになりました。

#### **Citrix Hypervisor 8.2** 仮想アプライアンスとの互換性

XenServer 7.1 CU2 プールでは、ワークロードバランス 8.2 およびコンバージョンマネージャー 8.2 仮想アプライ アンスを使用できます。XenServer 7.1 CU2 で最新のアプライアンスを使用するには、以下の前提条件があることを 確認してください:

- Citrix Hypervisor 8.2 で提供されている最新バージョンの XenCenter を使用する
- XenServer 7.1 CU2 ホストにHotfix XS71ECU2040をインストールする

バージョン 8.2 仮想アプライアンスについては、Citrix Hypervisor 最新リリースの製品ドキュメントを参照してく ださい。

パフォーマンスの向上

- Hyper-V が生成した VHD イメージの XenServer へのインポートに関するサポートが強化されました。
- 高速イーサネット(50G、100G など)をサポートするように Dom0 ツールが更新されました。

#### **Citrix Virtual Apps and Desktops** サービス利用者の **XenServer** 権限

オンプレミスでデスクトップおよびアプリを使用できる Citrix Virtual Apps and Desktops サービスのサブスクリ プションをお持ちの場合、XenServer でこれらのデスクトップやアプリをホストする権限があります。 XenServer 7.1 LTSR CU2 により、オンプレミスの XenApp および XenDesktop の権限と同様にすべての Premium 機能を使用できるようになります。

ライセンス管理ツールを使用してライセンスをダウンロードします。このライセンスをライセンス サーバーにインストールして、Citrix Virtual Apps and Desktops サービスのサブスクリプションでオンプレミス の XenServer を使用します。

新しいゲストオペレーティングシステムのサポート

XenServer 7.1 CU2 では、次の新しいゲストがサポートされるようになりました:

- Debian Stretch 9.0
- RHEL/CentOS/OEL/Scientific Linux 6.9
- RHEL/CentOS/OEL/Scientific Linux 7.4
- RHEL/CentOS/OEL/Scientific Linux 7.5
- SUSE Linux Enterprise Desktop 12 SP3
- SUSE Linux Enterprise Server 12 SP3
- Ubuntu 18.04
- Windows Server 2019(Windows Update によって、または Hotfix XS71ECU2007をインストールする ことで利用可能なドライバー)
- SUSE Linux Enterprise Desktop 12 SP4 (Hotfix XS71ECU2011をインストールすることで利用可能なテ ンプレート)
- SUSE Linux Enterprise Server 12 SP4(Hotfix XS71ECU2011をインストールすることで利用可能なテン プレート)
- CentOS 8(Hotfix XS71ECU2036をインストールすることで利用可能なテンプレート)
- Red Hat Enterprise Linux 8(Hotfix XS71ECU2036[をインスト](https://support.citrix.com/article/CTX256856)ールすることで利用可能なテンプレート)
- SUSE Linux Enterprise Server 15 SP1(Hotfix XS71ECU2036をインストールすることで利用可能なテン プレート)

新しいプロセッサのサポート

XenServer 7.1 CU2 では、次のプロセッサがサポートされるようになりました:

• **Intel** プロセッサファミリ **E-21xxG/21xx**(**Coffee Lake S**)

詳しくは、「Hardware Compatibility List」(ハードウェア互換性リスト)を参照してください。

アップグレ[ードまたはアップデート中の](http://hcl.vmd.citrix.com/) **Hotfix** の自動適用

XenServer では、XenServer ホストまたはプールを新しいバージョンにアップグレードするときの、Hotfix 適用メ カニズムが簡略化されています。XenCenter のプールのローリングアップグレードウィザードおよびアップデート のインストールウィザードは拡張されており、XenServer の新しいバージョンにアップグレードするときに、利用 可能な Hotfix をインストールできるようになりました。これにより、スタンドアロンのホストまたはプールを、最小 限の再起動回数で最新の状態にすることができます。この機能を使用するには、アップグレードプロセス中にインタ ーネットに接続する必要があります。

XenServer 累積更新プログラムと共に発行された XenCenter を使用して、サポート対象バージョンの XenServer から XenServer 7.1 CU2 にアップグレードする場合は、Hotfix 自動適用機能を利用できます。

注:

プールのローリングアップグレードウィザードの使用による XenServer のアップグレードは、ライセン スを取得した XenServer ユーザー、または Citrix Virtual Apps and Desktops (旧名称: XenApp および XenDesktop)利用特典により XenServer にアクセスできるユーザーのみが使用できます。

XenCenter のインストールウィザードを使用する XenServer のアップデートは、XenServer のすべてのユ ーザーが利用できます。XenServer 7.1 CU2 ライセンスについて詳しくは、「ライセンス」を参照してください。

インストールオプション

XenServer 7.1 CU2 はXenServer の製品ダウンロードページから次のパッケージで入手できます:

- **XenServer 7.1.2** 累積更新プログラム **2** には、修正プログラムのみから成る累積更新プログラムが含まれて います。この ISO を使用して、既存の [XenServe](https://www.citrix.com/downloads/citrix-hypervisor/)r 7.1 CU1 に累積更新プログラムを適用します。
- 累積更新プログラム **2** を含む **XenServer 7.1.2** の基本インストール **ISO** には、XenServer 7.1 の基本イン ストールプログラムと修正プログラムから成る累積更新プログラムが含まれています。この ISO を使用して、 CU1 と CU2 を含む XenServer 7.1 を新しくインストールするか、XenServer 6.2、6.5 または 7.0 からアッ プグレードします。

XenCenter の最新バージョンは、XenServer 7.1 ダウンロードページからもダウンロードできます。XenCenter の このバージョンは、累積更新プログラム 2 と同時にリリースされたバージョンよりも新しいバージョンです。

重要:

ホストのアップデートに XenCenter [を使用する場合、アップデー](https://www.citrix.com/downloads/citrix-hypervisor/)ト前に XenCenter をXenServer 7.1 ダウ ンロードページにある最新バージョンにアップデートしてください。

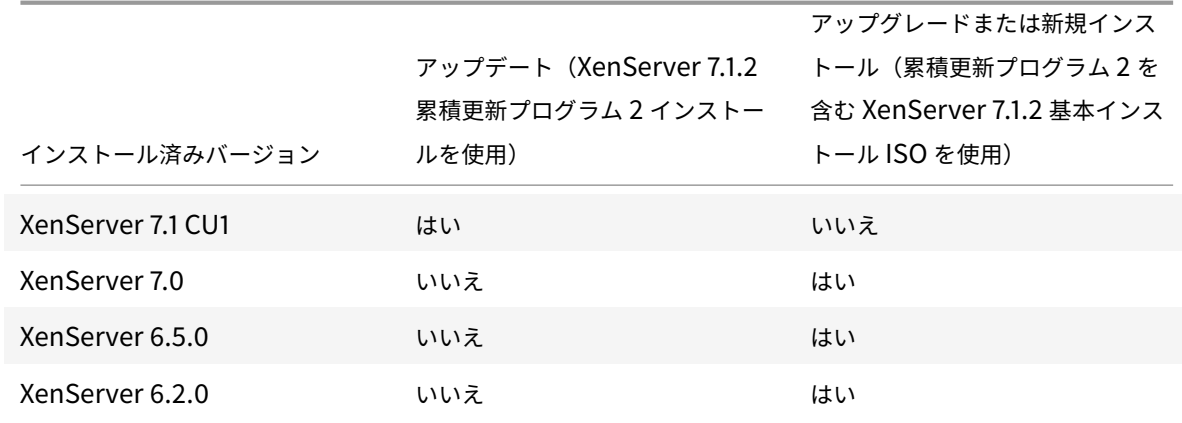

次の表は、XenServer の既存のバージョンから XenServer 7.1 CU2 に移行する時に利用で[きるオプションです。](https://www.citrix.com/downloads/citrix-hypervisor/)

注:

お使いの製品が XenServer 7.1 の場合、XenServer 7.1 CU2 にアップデートする前に、まず XenServer 7.1 CU1 にアップデートする必要があります。

必ずプールマスターを先にアップデートしてから、その他のホストをアップデートします。

インストールを始める前に、「システム要件」と「インストール」を確認してください。

XenServer 7.1 CU2 のインストール後、製品バージョン番号は 7.1.2 と表示されます。

vSwitch Controller 仮想ア[プライアンスま](https://docs.citrix.com/ja-jp/xenserver/7-1/system-requirements.html)たは PVS [アクセラレ](https://docs.citrix.com/ja-jp/xenserver/7-1/install.html)ータサプリメンタルパックを使用する場合、これら のコンポーネントを XenServer 7.1 CU2 対応の最新バージョンにアップデートしてください。XenServer の製品ダ ウンロードページから入手可能です。

従来のディスクパーティションを持つホストを XenServer 6.x から XenServer 7.1 CU1 にアップグレードしてか ら、XenServer 7.1 CU2 をアップデートとして適用しようとすると、空き容量不足のエラーを[受信することがありま](https://www.citrix.com/downloads/citrix-hypervisor/) [す。](https://www.citrix.com/downloads/citrix-hypervisor/)

このエラーを避けるために、XenServer 7.1 CU1 にXS71ECU1033を適用してから CU2 へのアップデートを実行し てください。それでも問題が解決しない場合は、容量を増やす方法について、「CTX202821 - コントロールドメイン のファイルシステムがいっぱいです」を参照してください。

注:

XenCenter [でホストをアップ](https://support.citrix.com/article/CTX202821)デートすると、利用可能なアップデートには [XenServer 7.1 CU2](https://support.citrix.com/article/CTX202821) および XenServer 7.1 に適用されていない Hotfix の両方が表示されます。

XenServer 7.1 CU2 にはこれまでにリリースされたすべての Hotfix が含まれているため、XenServer 7.1 CU1 用の以前にリリースされた Hotfix をインストールする必要はありません。詳しくは、「[XenServer 7.1 CU2 で解決された問題]」((/ja-jp/xenserver/7-1/whats-new/fixed-issues-cu2.html))を参照してください。

XenServer 7.1 CU2 のリリース後 3 か月間は、XenServer 7.1 CU2 に含まれていない重要な XenServer 7.1 の Hotfix がさらに提供されることがあります。これらの Hotfix には、必要に応じて XenServer 7.1 CU2 と 同じ Hotfix が含まれることになります。お使いの製品が XenServer 7.1 CU1 の場合、XenServer 7.1 CU1 の Hotfix を適用するか、XenServer 7.1 CU2 および XenServer 7.1 CU2 の追加 Hotfix を適用するかを選択で きます。

XenServer 7.1 CU1 で自動アップデート機能を使用して更新プログラムをインストールすることを選択した場 合、まず XenCenter を XenServer 7.1 CU2 で利用可能なバージョンにアップデートすることをお勧めします。 自動アップデートを選択すると、XenServer 7.1 CU2 の更新プログラムと XenServer 7.1 CU2 で利用可能な Hotfix が適用されます。詳しくは、「[ホストのアップデート]」((/ja-jp/xenserver/7-1/install/update.html)) を参照してください。

#### **XenServer 7.1 CU2** でアップデートされたオプションコンポーネント

以下は、XenServer 7.1 CU2 リリース用の新規、またはアップデートされたオプションコンポーネントです:他のす べてのオプションコンポーネントは、XenServer 7.1 CU1 リリースから変更ありません。

- vSwitch Controller 仮想アプライアンス
- PVS アクセラレータサプリメンタルパック
- ソフトウェア開発キット (SDK) 7.1.2
- ドライバー開発キット (DDK) 7.1.2

#### **XenServer 7.1 LTSR CU2** から最新リリース(**CR**)への変更

XenServer 7.1 LTSR CU2 を実行していて、新機能を利用したい場合、XenServer CR(最新リリース)ストリーム に変更することもできます。CR ストリームから XenServer バージョンを使用する場合、継続してサポートを利用す るには、定期的に新しい CR を選択する必要があります。

最新の XenServer CR はXenServer の製品ダウンロードページから入手できます。

#### 最新リリースから **Xen[Server 7.1 LTSR CU2](https://www.citrix.com/downloads/citrix-hypervisor/)** への変更

XenServer CR を実行しているユーザーが、保証済みの安定した機能セットが搭載された XenServer のバージョ ンに移行したい場合、XenServer 7.1 LTSR CU2 に変更できます。累積更新プログラム 2 の XenServer 7.1.2 基 本インストール ISO を使用して、XenServer を新しくインストールします。XenServer CR ストリームから直接 XenServer 7.1 LTSR にアップグレードすることはできません。

#### ライセンス

XenServer 7.1 のライセンスが必要なすべての機能を使用するには、Citrix ライセンスサーバーをバージョン 11.14 以降にアップグレードします。

XenServer 7.1 のライセンスについて詳しくは、『XenServer 7.1 Licensing FAQ』(英語)を参照してください。

#### **Citrix** 製品との互換性

XenServer 7.1 CU2 は、Citrix Virtual Apps and Desktops 1912(LTSR)、Citrix Virtual Apps and Desktops 7 1808.1(CR)、Citrix XenApp/XenDesktop 7.6(LTSR)、7.15(LTSR)と相互運用可能です。この XenServer LTSR は、XenApp および XenDesktop LTSR と使用することをお勧めします。

その他の Citrix 製品との相互運用性について詳しくは、「Citrix Upgrade Guide」を参照してください。

ローカライズのサポート

このリリースでは、XenCenter の日本語および簡体字中国語バージョンも使用できます。

#### 製品ドキュメント

XenServer 7.1 LTSR の製品ドキュメントは、XenServer LTSR 製品ドキュメントで参照してください。

# **XenServer 7.1 CU2** で解決された問題

<span id="page-11-0"></span>April 14, 2022

#### **CU2** に含まれるロールアップ **Hotfix**

XenServer 7.1 CU2 には、以下の XenServer 7.1 CU1 の Hotfix が含まれます:

- XS71ECU1001 https://support.citrix.com/article/CTX227235
- XS71ECU1002 https://support.citrix.com/article/CTX229904
- XS71ECU1003 https://support.citrix.com/article/CTX228721
- XS71ECU1004 [https://support.citrix.com/article/CTX229066](https://support.citrix.com/article/CTX227235)
- XS71ECU1005 [https://support.citrix.com/article/CTX231725](https://support.citrix.com/article/CTX229904)
- XS71ECU1006 [https://support.citrix.com/article/CTX229540](https://support.citrix.com/article/CTX228721)
- XS71ECU1007 [https://support.citrix.com/article/CTX230236](https://support.citrix.com/article/CTX229066)
- XS71ECU1008 [https://support.citrix.com/article/CTX230160](https://support.citrix.com/article/CTX231725)
- XS71ECU1009 [置き換え済み](https://support.citrix.com/article/CTX229540)
- XS71ECU1010 [https://support.citrix.com/article/CTX231719](https://support.citrix.com/article/CTX230236)
- XS71ECU1011 [https://support.citrix.com/article/CTX232564](https://support.citrix.com/article/CTX230160)
- XS71ECU1012 https://support.citrix.com/article/CTX233365
- XS71ECU1013 [https://support.citrix.com/article/CTX233363](https://support.citrix.com/article/CTX231719)
- XS71ECU1014 [https://support.citrix.com/article/CTX233698](https://support.citrix.com/article/CTX232564)
- XS71ECU1015 [https://support.citrix.com/article/CTX235209](https://support.citrix.com/article/CTX233365)
- XS71ECU1016 [https://support.citrix.com/article/CTX234437](https://support.citrix.com/article/CTX233363)
- XS71ECU1017 [https://support.citrix.com/article/CTX235131](https://support.citrix.com/article/CTX233698)
- XS71ECU1018 [https://support.citrix.com/article/CTX236478](https://support.citrix.com/article/CTX235209)
- XS71ECU1019 [https://support.citrix.com/article/CTX235723](https://support.citrix.com/article/CTX234437)
- XS71ECU1022 [https://support.citrix.com/article/CTX235957](https://support.citrix.com/article/CTX235131)
- XS71ECU1023 [https://support.citrix.com/article/CTX236150](https://support.citrix.com/article/CTX236478)
- XS71ECU1024 [https://support.citrix.com/article/CTX236908](https://support.citrix.com/article/CTX235723)
- XS71ECU1026 [https://support.citrix.com/article/CTX237088](https://support.citrix.com/article/CTX235957)
- XS71ECU1027 [https://support.citrix.com/article/CTX237089](https://support.citrix.com/article/CTX236150)
- XS71ECU1029 [https://support.citrix.com/article/CTX238647](https://support.citrix.com/article/CTX236908)
- XS71ECU1031 [https://support.citrix.com/article/CTX239126](https://support.citrix.com/article/CTX237088)
- XS71ECU1032 [https://support.citrix.com/article/CTX239435](https://support.citrix.com/article/CTX237089)
- XS71ECU1033 [https://support.citrix.com/article/CTX239747](https://support.citrix.com/article/CTX238647)

#### **CU2** で修正されたそ[の他の問題](https://support.citrix.com/article/CTX239435)

また、次の問題が XenServer 7.1 CU2 で解決されています:

#### **Dom0**

• ブラジルの夏時間 (DST) の開始日が 2018 年 11 月 4 日に変更されました。(CP-29838)

パフォーマンス

- 高可用性が有効な仮想マシンは、フェイルオーバー後の再起動に時間がかかる場合があります。(CP-28117)
- XS70E055、XS70E057、XS71ECU1009、XS71ECU1016、および XS71ECU1017 に適用された Meltdown (CVE-2017-5754)の回避策により、パフォーマンスが低下しました。これらの Hotfix を 1 つでも適用した 場合、PV VM と HVM VM の両方で IOPS が低下している可能性があります。この修正プログラムに含まれる Xen PCID パッチにより、リグレスされた IOPS のほとんどが回避策が適用される前のレベルまで回復します。 Xeon v3、Xeon v4、およびそれ以降の Intel CPU で最も効果が見られます。(CP-29203)

インストール

• XenServer 7.0(またはそれ以前)のホストに、ホスト名として完全修飾ドメイン名が指定されている場合、 XenServer 7.1 CU1 へのアップグレード時に、ホスト名のドメイン部分が欠落することがありました。この問 題は、XenServer 7.0 (またはそれ以前)から XenServer 7.1 CU2 へのアップグレードでは解決されていま す。(CA-296524)

ネットワーク

• 異なる MTU 値を含む複数の VLAN を使用する XenServer 環境で VM を再起動すると、すべての MTU 値が ネットワークブリッジ上の最小値にリセットされます。(CA-196520)

ゲストエージェント

• システムコール (modify ldt) がサポートされていないため、SUSE Linux Enterprise Server 12 SP1 テ ンプレートを使用して VM に XenServer Tools をインストールできませんでした。この修正プログラムで XenServer Tools を新しいバージョンの GO で再構築することによりサポートされていないオプションとの 依存関係が削除されるため、問題が解決されます。(CA-297044)

ツールスタック

- ゲストエージェントの自動アップデートは、再起動後に正しく再作成されなかった xenstore のエントリに依 存するため、ホストの再起動後に機能しなくなります。(CA-302194)
- まれに、連続してプールへの追加を行った後に、1 つのプール内に複数のツール SR が存在してホストがプー ルから削除されないことがありました。プールへの追加により、プール内に 1 つのツール SR のみが存在する ようになりました。(CA-300103)(CA-267661)
- Hyper-V が生成した VHD イメージの XenServer へのインポートに関するサポートが強化されまし た。(CA-296067)
- 従来のパーティションスキーマを保持するホストでは、ツールスタックの一部である xapi-core の更新後、期 待通りにログローテーションが行われません。(CA-293858)
- 1TiB を超える、種類が VHD の VDI ファイルのインポートはサポートされておらず、VDI\_IO\_ERROR が発 生します。(CA-292288)
- まれに、プール内の XenServer ホストを再起動すると、そのプールに再び追加できなくなることがありま す。(CA-287865)

#### **Windows PV/**ゲストツール

- 入出力ドライバがインストールされている Windows 10 VM では、バグチェックコード 139 の障害が発生す る可能性があります。これは、非ページ化メモリの割り当て中に矛盾した状態が発生するという、Windows の問題が原因です。(CP-29203)
- XenVBD ドライバーがインストールされている Windows VM では、特に高速ストレージを使用して大量の データを転送する場合に、ストレージ操作実行時のシステム割り込みの回数が多くなります。(CA-297860)

#### **Xen**

- dom0 のクロックは、Dell R740 ハードウェア上でずれが発生します。(CA-285265)
- プロキシ DHCP エージェントを使用しているときに、VM の PXE 起動が失敗する場合があります。この問題 は、XenServer で使用される iPXE バージョンの複数の問題により、VM が起動できなくなったために発生し ます。(CA-247412) (CA-247413)

#### **XenCenter** と **xsconsole**

- 異なる再起動が必要な XenServer アップデートを一括して適用すると、ホストの再起動と XAPI の再起動の 両方が発生する可能性があります。(CA-297215)
- 緊急時のネットワークリセットを xsconsole から実行した場合、「ログインに失敗しました」と表示されてリ セットに失敗します。(CA-248121)(CA-297085)

#### <span id="page-13-0"></span>**CU2** の既知の問題

December 27, 2021

#### **CU2** の既知の問題と考慮事項

この記事では、このリリースの既知の問題とその回避策、およびそのほかの考慮事項について説明します。

一般

- 接続されているディスク数が 26 を超える場合、XenServer 6.x から XenServer 7.1 CU2 にアップグレード すると、アップグレード処理中にローカルストレージリポジトリが誤って削除されることがあります。この問 題を回避するには、XenCenter でプールのローリングアップグレードを使用する代わりに、手動でアップグ レードを完了して、XenServer ホストに従来のパーティションレイアウトが保持されるようにします。
- プール間でコンテナ管理仮想マシンを移行すると、コンテナ管理機能は仮想マシンに対する動作を停止します。 これは、コンテナ管理がプール固有のキーを使用して実装されているため起こります。この問題を解決するに は、新しいプールで、「コンテナ管理」の仮想マシンごとの準備手順を繰り返す必要があります。以下の点に注 意してください:
	- **–** CoreOS では、仮想マシンの基本設定で構成ドライブの構成を変更して、クラウド構成ドライブをアッ プデートする必要があります。
	- **–** RHEL/CentOS/OL 7 および Ubuntu では、xscontainer-prepare-vm を再実行する必要がありま す。準備手順を繰り返した場合でも、古い XenServer プールが引き続き仮想マシンにアクセスできる 場合があります。
- コンテナの名前を変更しても、コンテナ管理ビューはアップデートされません。また、Ubuntu 14.04 では、 XenCenter 外部からコンテナを一時停止または一時停止解除しても、ビューのアップデートがトリガーされ ることはありません。つまり、XenServer では、現在の(名前変更/一時停止/一時停止解除された)コンテナ の状態が表示されない場合があります。根本的な原因は、ビューが Docker イベント通知によってのみ更新さ れることです。回避策として、同じ仮想マシンで実行されている無関係なコンテナでアクション(開始や停止 など)を実行することで、手動で更新をトリガーできます。(EXT-118)
- XenServer で新しいハードウェアセキュリティ機能を使用すると、32 ビット PV 仮想マシンの全体的なパフ ォーマンスが低下することがあります。この問題の影響を受けるお客様は、次のいずれかを実行できます:
	- **–** PV Linux 仮想マシンの 64 ビットバージョンを実行する。または、
	- **–** no-smep no-smapオプションを付加して Xen をブートするホストのセキュリティ深度が浅くなる ことがあるため、このオプションはお勧めしません。(CA-214564)
- システムによっては、dom0 に 4096MB 以上のメモリが割り当てられている場合に XenServer ホストが起 動しないことがあります。この問題を解決するには、Xen コマンドラインでホストの起動パラメーターを編集 し、dma\_bits=32を付加します:
	- 1. Xen 起動プロセスを中断し、起動オプション画面を表示します。
	- 2. 構成の編集を選択します。
	- 3. Xen 起動オプションにdma\_bits=32を追加します。
	- 4. 起動プロセスを続行します。

5. XenServer ホストが正常に起動したら、次のコマンドを実行し、この起動パラメーターが常時使用され ることを確認します:

```
1 /opt/xensource/libexec/xen-cmdline --set-xen dma_bits=32
2 <!--NeedCopy-->
```
#### **Conversion Manager**

• ESXi サーバーから XenServer に Windows 仮想マシンをインポートすると、IPv4/IPv6 ネットワークの設 定が失われることがあります。ネットワーク設定を保持するには、変換を完了した後に IPv4/IPv6 設定を再 構成します。(CA-90730)

#### **Dom0**

- 場合によっては、ソフトウェア FCoE スタックを使用して FCoE SAN から XenServer ホストをブートする と、ホストの初期化フェーズで一時的にリンクが切断されるためにホストが無応答になることがあります。ホ ストが⻑時間無応答に見える場合、ホストを再起動してこの問題点を解決してください。(CA-233299)
- コントロールドメイン (Dom0) に 32GB を超えるメモリを割り当てないでください。起動時に断続的に仮想 マシンがフリーズすることがあります。(CA-236674)
- Dom0 のファイルシステムの変更により、ユーザーが XenServer 6.x から 7.x へアップグレードするときに、 XenCenter を介した、または「xe host-restore」を使用した復元が失敗する場合があります。したがって、 この操作はサポートされなくなりました。(CA-302538)

#### ゲスト

- 一定期間(通常は 10 分)非アクティブ状態が続くと、HVM Linux ゲストのコンソール画面に何も表示されなく なることがあります。この問題を回避するには、ゲストのカーネル起動パラメーターにconsoleblank=0を 追加します。カーネル起動パラメーターの更新については、ゲスト OS のドキュメントを参照してくださ い。(CA-148381)
- 未処理の xenstore トランザクションがある Linux 仮想マシンを中断または移行すると、仮想マシンの Linux カーネルの問題が原因で停止することがあります。仮想マシンでこの問題が発生した場合は、仮想マシンを強 制的にシャットダウンして再起動してください。(CP-30551)
- Windows 仮想マシンで xenbus ドライバーをバージョン 9.1.0.4 に更新する際は、要求された両方の仮想マ シンの再起動が完了していることを確認してください。両方の再起動が完了していない場合、仮想マシンはエ ミュレートされたネットワークアダプターに戻り、DHCP や別の静的 IP アドレスなどの別の設定を使用する 可能性があります。

2 つ目の再起動を完了するには、ローカルアカウントを使用して Windows 仮想マシンにログインする必要が ある場合があります。ログインすると、再起動するように求められます。

最初の再起動後に Windows 仮想マシンにログインできない場合は、XenCenter を使用して仮想マシンを再 起動し、xenbus ドライバーのインストールを完了できます。(CP-34181)

インストール

• 高速の NIC が複数ある場合、XenServer のインストール中に dom0 でメモリ不足の問題が発生する可能性 があります。10 ギガビット NIC が 4 つ以上、または 40 ギガビット NIC が 2 つ以上ある場合は、dom0 のメ モリ量を 8GiB に増やすことを検討してください。dom0 のメモリ量を変更するには、XenServer ホストの 起動メニューでインストールオプションに移動し、dom0\_mem=max:8192Mを含むように Xen 起動オプシ ョンを変更します。(XSI-602)

ネットワーク

• XenServer では、FCoE SR で使用される NIC をアンプラグすることはできません。(CA-178651)

ストレージマネージャ

• 少なくとも 1 つの VBD、および高可用性(HA)機能またはやり直しログを有効にした VM を起動す ると、SM から XAPI へのログイン呼び出しが余分に発生するため、予想よりも起動時間が長くなりま す。(CA-287884)(CA-287879)

ツールスタック

- 仮想マシンの実行中にプールの CPU 機能セットが変更された場合(たとえば、新しいホストが既存のプール に追加された場合や、仮想マシンが別のプールのホストに移行された場合)、仮想マシンは起動時に適用され た機能セットを使用し続けます。プールの新しい機能セットを使用するように仮想マシンをアップデートする には、仮想マシンの電源をオフにしてから起動する必要があります。XenCenter で「再起動」をクリックす るなどして仮想マシンを再起動しても、仮想マシンの機能セットは更新されません。(CA-188042)
- XenServer ホストとライセンス管理仮想マシン間のネットワーク接続が低速であるか中断されたシナリ オでは、ライセンスサーバーからチェックアウトされているライセンスの数が多すぎる可能性がありま す。(CA-293005)

#### **XenCenter**

• XenCenter を実行するコンピューター上でフォントサイズや画面解像度を変更すると、ユーザーインター フェイスの表示が乱れる場合があります。デフォルトのフォントサイズは 96 DPI です(Windows 8 と Windows 10 では [100%] に相当します)。(CA-45514) (CAR-1940)

- XenCenter が Windows Server 2008 SP2 にインストールされている場合、XenServer ホストに接続 できません。次のエラーメッセージが表示されます。「SSL/TLS の保護されたチャネルを作成できま せんでした」。この問題を解決するには、Windows Server 2008 SP2 システムに KB4056564 または KB4019276 のいずれかの Windows Update がインストールされていることを確認します。詳しくは、 http://support.microsoft.com/kb/4019276を参照してください。(CA-298456)
- XS 7.1 CU1 に自動アップデートを適用すると、XenCenter はすべてのロールアップ Hotfix が適用され た XS71ECU2 を自動的にインストールします。その結果、ホストは XenServer 7.1 CU2 になりますが、 XenCenter [のバージョンは](http://support.microsoft.com/kb/4019276) CU2 になりません。この問題を回避するには、XenServer 7.1 CU1 ホストに 自動アップデートを適用する前に、XenCenter バージョンを 7.1 CU2 にアップグレードする必要がありま す。(CA-304656)

ドライバーディスク

- メ イ ク フ ァ イ ル でBASE\_REQUIRES値 が デ フ ォ ル ト のproduct-version=7.1.0に 設 定 さ れ た XenServer 7.1 用のドライバーディスクは、XenServer 7.1 CU2 にインストールされません。以下の設定で、 ドライバーディスクが XenServer 7.1 CU2 にインストールできるようにします(CA-260318):
	- **–** カーネルデバイスドライバーを含むアップデートの場合、BASE\_REQUIRES := kernel-uname -r=4.4.0+10を設定。
	- **–** そのほかのアップデートの場合、BASE\_REQUIRES := platform-version=2.2.0を設定。

#### **Windows PV** ツール

• XenServer ホストを以前のバージョンから XenServer 7.1 CU2 にアップグレードした後で、XenServer Tools がインストールされた Windows 仮想マシンで、XenServer Tools がインストールされていないと間 違ってレポートされたり、一部の機能が利用できないと表示されたりする場合があります。この問題を解決す るには、XenServer 7.1 CU2 と動作する XenServer Tools をインストールしてください。(CA-209186)

**Linux** ゲストツール

• Linux ゲストツールを完全に最新の Cent OS 8 システムにインストールしようとすると、エラーが表示されま す:Fatal Error: Failed to determine Linux distribution and version。これは、 2020 年 12 月 8 日にリリースされた Cent OS 8 アップデートの変更が原因です。この問題を回避するには、 Linux ゲストツールをインストールするときに OS を指定します:./install.sh -d centos -m 8。 ただし、この回避策を使用すると、オペレーティングシステム情報は XenServer ホストに報告されず、 XenCenter に表示されません。(CA-349929)

## **vSwitch Controller**

• vSwitch controller では、stunnel サービスでメモリリークが発生することがあります。vSwitch Controller の syslog に、次のメッセージが表示されることがあります:「Possible memory leak at…」(XSI-592)

システム要件

#### <span id="page-18-0"></span>December 27, 2021

ここでは、XenServer ホストと XenCenter の両方のシステム要件について説明します。

XenServer を使用するには、物理コンピューターが少なくとも 2 台必要です。1 台は XenServer ホストとして動作 し、1 台は XenCenter を実行します。XenServer ホストコンピューターは、XenServer の実行(つまり仮想マシ ンのホスト)のみを行い、ほかのアプリケーションを実行することはできません。

警告:

Citrix により提供されるアップデートパッケージの内容を除き、XenServer ホストのコントロールドメイン (dom0) 上にサードパーティ製ソフトウェアを直接インストールすることはサポートされていません。

XenCenter は、ハードウェア要件を満たす汎用の Windows コンピュータ上で実行でき、 このコンピュータ上でほかのアプリケーションを実行することもできます。

#### **XenServer** ホストのシステム要件

一般的に、XenServer はサーバークラスのハードウェア上にインストールされますが、多くのモデルのワークステ ーションやノートブックにもインストールできます。XenServer と互換性のあるハードウェアについて詳しくは、 http://www.citrix.com/xenserver/hclを参照してください。ここでは、推奨される XenServer ハードウェア仕 様について説明します。

仮想マシンを実行する XenServer ホストには、サーバークラスの 64 ビット x86 マシンを使用します。XenServer は、Xen [対応カーネルを使用する最適化され](http://www.citrix.com/xenserver/hcl)強化された Linux パーティションを作成します。このカーネルは、仮想 マシンが認識する仮想化デバイスと物理ハードウェアの間の相互作用を制御します。

XenServer では次を使用できます:

- 最大 5TB の RAM
- 最大 16 枚の NIC
- ホストあたり最大 288 基の論理プロセッサ

注:

サポートされる論理プロセッサの最大数は、CPU によって異なります。詳しくは、XenServer ハードウェア 互換性一覧(HCL)を参照してください。

XenServer ホストのシステム要件は、以下のとおりです:

#### **CPU**

64 ビット x86 CPU、最低 1.5GHz、2GHz 以上の速度のマルチコア CPU を推奨。

Windows 仮想マシンを実行するには、Intel VT または AMD-V をサポートする、64 ビット x86 ベースの CPU が 1 つ以上必要です。

注:

Windows 仮想マシンを実行するには、XenServer ホストで仮想化のハードウェアサポートが有効である必要 があります。この機能は、BIOS のオプションで有効にします。BIOS の設定で仮想化のサポートが無効になっ ている場合があります。詳しくは、BIOS のドキュメントを参照してください。

準仮想化 Linux 仮想マシンを実行するには、標準的な 64 ビット x86 ベースの CPU が 1 つ以上必要です。

#### **RAM**

最小 2GB、4GB 以上を推奨。

#### ディスク領域

ローカル接続の(PATA、SATA、SCSI)ストレージ。46GB(最小)、70GB(推奨)。マルチパス構成の SAN からの 起動が設定されている場合は HBA 接続(ソフトウェア接続でないもの)の SAN(互換性のあるストレージソリュー ションについてはhttp://hcl.vmd.citrix.comを参照してください)。

ネットワーク

100Mbit/秒またはより高速な NIC。エクスポート/インポートデータ転送、および仮想マシンのライブマイグレーシ ョンを高速に実行するには、1 つまたは複数のギガビット NIC、または 10 ギガビット NIC の使用が推奨されます。

冗⻑性を向上させるため、複数の NIC を使用することをお勧めします。NIC の設定方法は、使用するストレージの種 類により異なります。詳しくは、ベンダーのドキュメントを参照してください。

メモ:

- サーバーの BIOS の時間設定が UTC の現在時刻に設定されていることを確認してください。
- デバッグ時に、ホストのシリアルコンソールへのアクセスが必要になることがあります。このため、 XenServer のセットアップ時にシリアルコンソールにアクセスできるように設定しておくことをお勧め します。ブレードサーバーなど、物理シリアルポートを搭載していないホストや、適切な物理インフラス トラクチャを使用できない環境では、Dell DRAC や HP iLO などの埋め込み管理デバイスを設定できる かどうかを確認してください。シリアルコンソールへのアクセスの設定について詳しくは、CTX228930 「How to Configure Serial Console Access on XenServer 7.0 and later」を参照してください。

### **XenCenter** [のシステム要件](https://support.citrix.com/article/CTX228930)

XenCenter には次のシステム要件があります:

- オペレーティングシステム:Windows 10、Windows 8.1、Windows 8、Windows 7 SP1、Windows Vista SP2、Windows Server 2012 R2、Windows Server 2012、Windows Server 2008 R2 SP1、Windows Server 2008 SP2
- *.NET Framework*:バージョン 4.6
- *CPU* 速度:最低 750MHz、1GHz 以上を推奨
- *RAM*:最小 1GB、2GB 以上を推奨
- ディスク領域:最小 100MB
- ネットワーク:100Mb 以上の速度の NIC
- 画面の解像度: 1024x768 ピクセル以上

XenCenter は、XenServer 6.0 以降のすべてのバージョンと互換性があります。

サポートされるゲストオペレーティングシステム

サポートされている仮想マシンオペレーティングシステムの一覧については、「ゲストオペレーティングシステムのサ ポート」を参照してください。

[構成の](https://docs.citrix.com/ja-jp/xenserver/7-1/system-requirements/guest-os-support.html)制限

<span id="page-20-0"></span>December 27, 2021

Citrix では、XemServer の仮想環境および物理環境を選択して構成する場合、次の構成の制限をガイドラインとし て使用することをお勧めします。次に表示する XenServer の制限値は、テスト済みの推奨される上限を示しており、 Citrix ではこれらを完全にサポートしています。

- 仮想マシンの制限値
- XenServer ホストの制限値
- リソースプールの制限値

ハードウェアや環境などの要因が、以下の表に記載された制限値に影響する場合があります。サポートされるハード ウェアについて詳しくは、「Hardware Compatibility List」(ハードウェア互換性リスト)を参照してください。ハ ードウェアの製造元が提供する制限事項のドキュメントを参照して、お客様の環境で構成の制限を超えていないかご 確認ください。

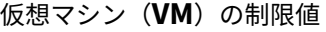

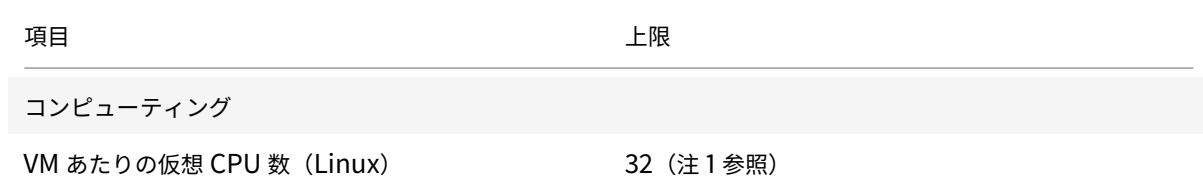

© 1999–2022 Citrix Systems, Inc. All rights reserved. 21

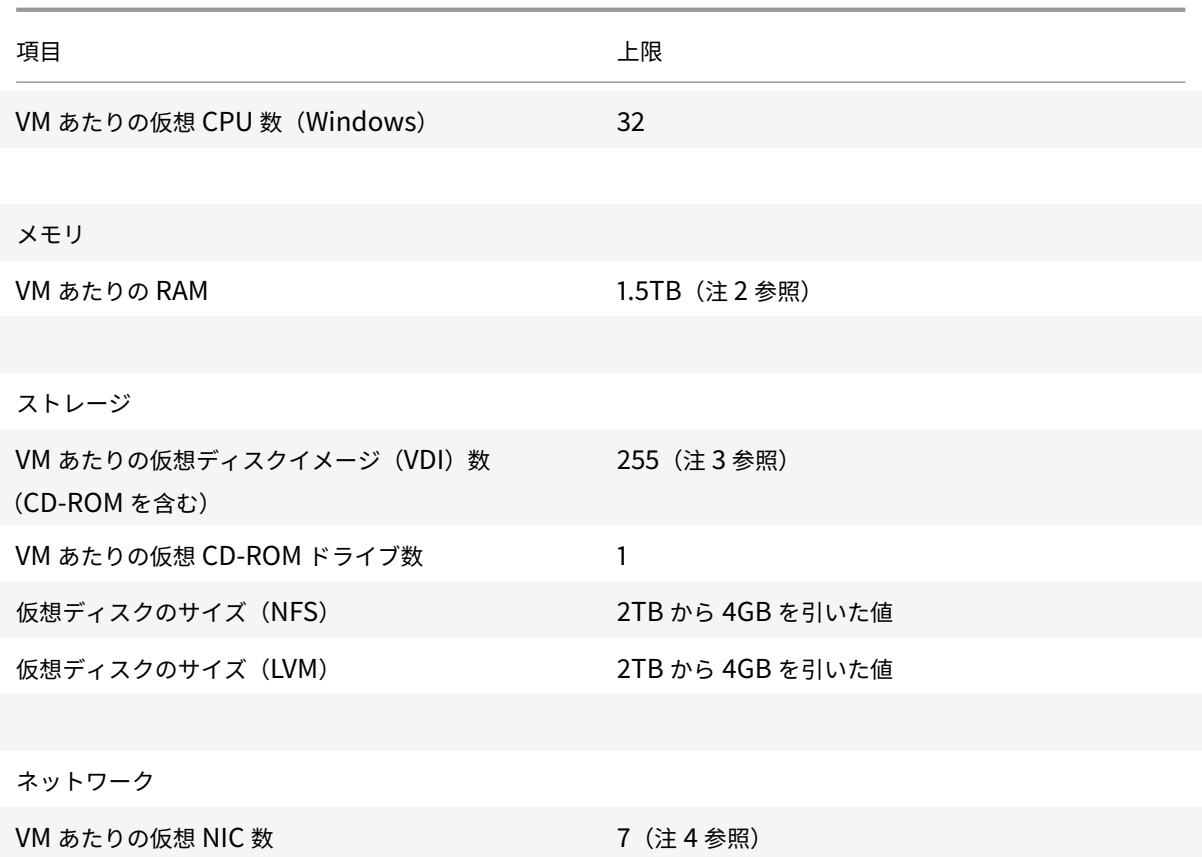

メモ:

- 1. ゲスト OS のドキュメントを参照して、サポートされている制限値を超えていないかご確認ください。
- 2. 使用可能な物理メモリの最大量は、お使いのオペレーティングシステムによって異なります。オペレー ティングシステムがサポートするメモリ量の上限を超えると、その仮想マシンでパフォーマンスの問題 が発生する場合があります。一部の 32 ビット版 Windows では、物理アドレス拡張(PAE:Physical Address Extension)モードを使用することで 4GB を超える RAM がサポートされます。32 ビット PV 仮想マシンの上限は 64GB です。詳しくは、ゲストオペレーティングシステムのドキュメントおよび「ゲ ストオペレーティングシステムのサポート」を参照してください。
- 3. サポートされる VDI の最大数は、ゲストオペレーティングシステムによって異なります。ゲストオペレ ーティングシステムのドキュメントを参照して、サポートされている制限値を超えていないかご確認く[だ](https://docs.citrix.com/ja-jp/xenserver/7-1/system-requirements/guest-os-support.html) [さい。](https://docs.citrix.com/ja-jp/xenserver/7-1/system-requirements/guest-os-support.html)
- 4. 一部のゲストオペレーティングシステムには下限があります。この制限値を実現するために XenServer Tools のインストールが必要なゲストオペレーティングシステムもあります。

**XenServer** ホストの制限値

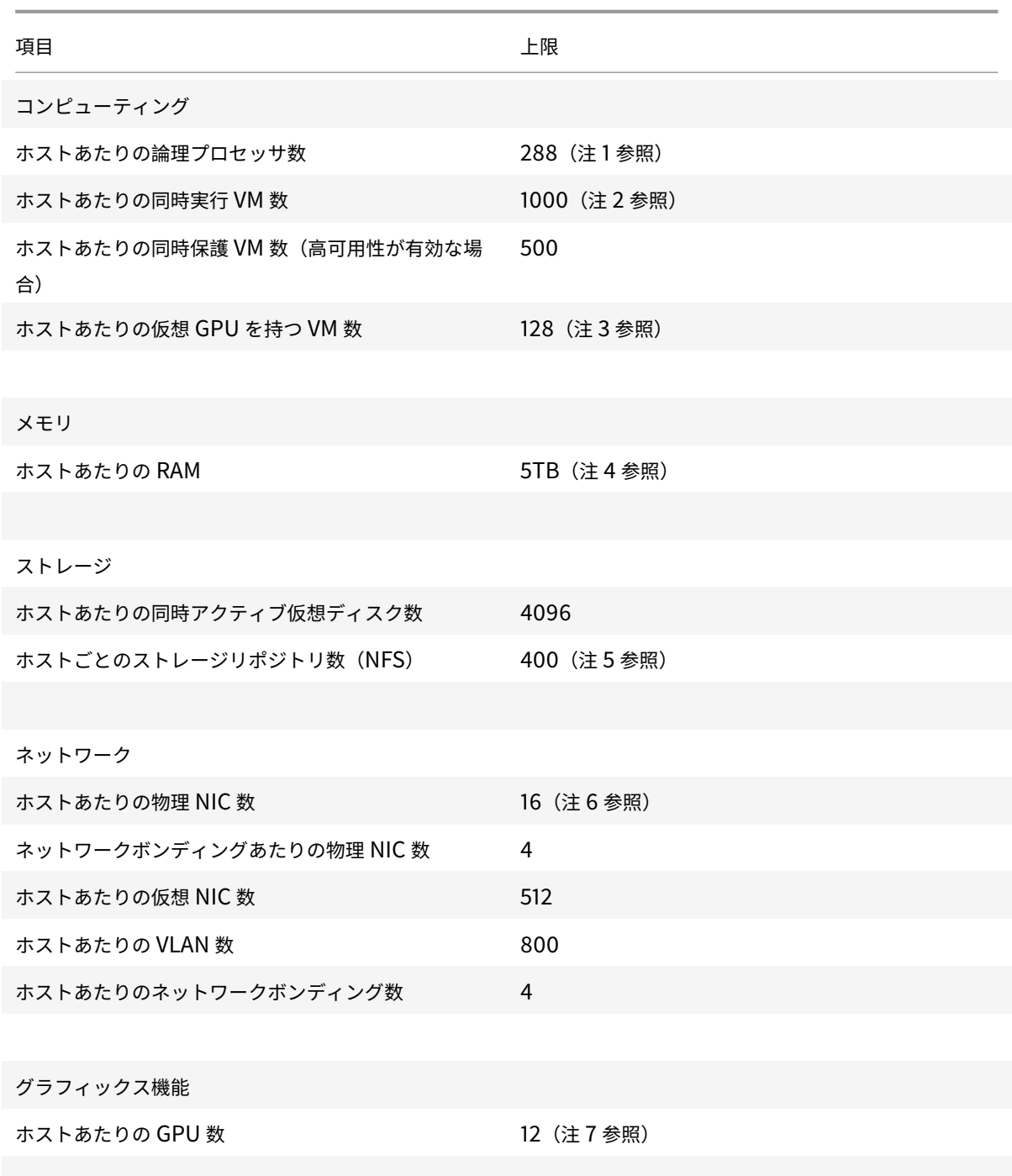

メモ:

- 1. サポートされる論理プロセッサおよび物理プロセッサの最大数は、CPU によって異なります。詳しく は、「Hardware Compatibility List」(ハードウェア互換性リスト)を参照してください。
- 2. サポートされる VM およびホストの最大数は、VM ワークロード、システム負荷、ネットワーク構成、特

定の環境要因によって異なります。Citrix は、システムが機能する上限値に影響を与える環境要因を特定 する権利を留保します。500 を超える VM を実行するシステムの場合、Citrix ではコントロールドメイ ン (Dom0) に 8GB の RAM を割り当てることをお勧めします。Dom0 のメモリ量の設定については、 CTX134951「How to Configure dom0 Memory in XenServer 6.2 and Later」を参照してくださ い。

- 3. NVIDIA vGPU の場合、4xM60 カード (4x32=128 VM) または 2xM10 カード (2x64=128 VM) で、 vGPU で加速化された VM [数はホストあたり](https://support.citrix.com/article/CTX134951) 128 です。Intel GVT-g の場合、ホストあたりの VM 数は 7、アパーチャサイズは 1,024MB です。アパーチャサイズを小さくすると、サポートされるホストあた りの GVT-g VM 数がさらに制限されます。この数字は変更される場合があります。現在サポートされて いる制限値については、ハードウェア互換性リストを参照してください。
- 4. ホストに 32 ビット版の準仮想化ゲスト (Linux VM) が 1 つ以上ある場合、このホスト上で最大 128GB のメモリ容量がサポートされます。
- 5. 多数の SR を使用する場合は、[XenServer 7.1 CU2](http://hcl.vmd.citrix.com/) に最新の Hotfix をすべてインストールしてくださ い。
- 6. 高速の NIC が複数ある場合、XenServer のインストール中に dom0 でメモリ不足の問題が発生する 可能性があります。10 ギガビット NIC が 4 つ以上、または 40 ギガビット NIC が 2 つ以上ある場合 は、dom0 のメモリ量を 8GiB に増やすことを検討してください。dom0 のメモリ量を変更するには、 XenServer ホストの起動メニューでインストールオプションに移動し、dom0\_mem=max:8192Mを含 むように Xen 起動オプションを変更します。
- 7. この数字は変更される場合があります。現在サポートされている制限値については、ハードウェア互換性 リストを参照してください。

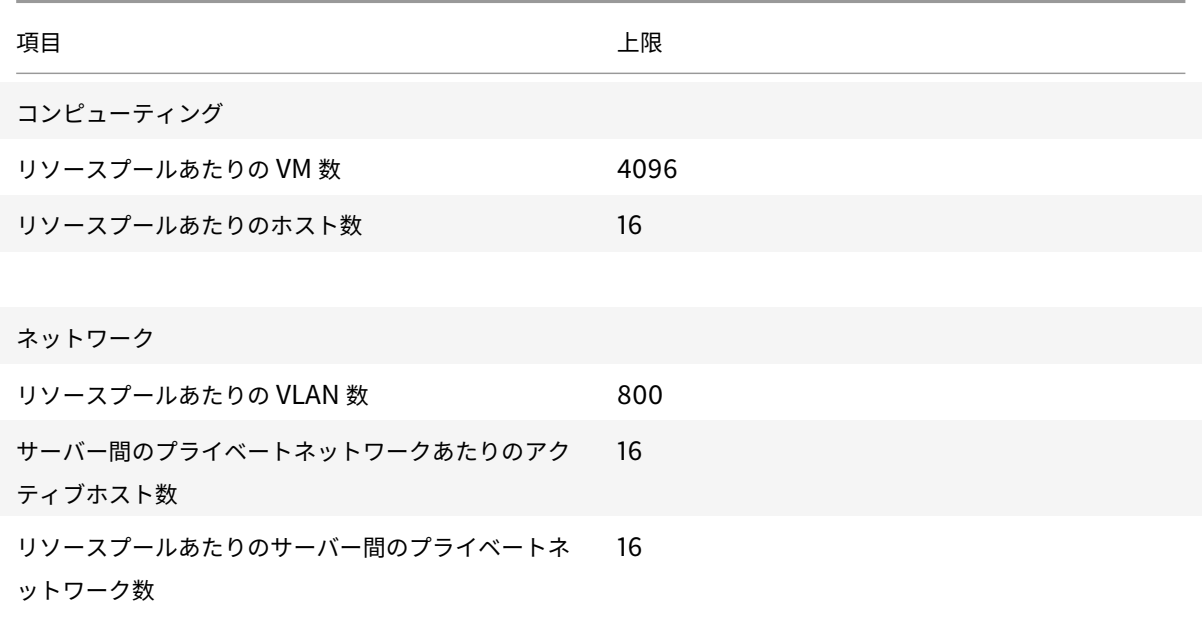

#### リソースプールの制限値

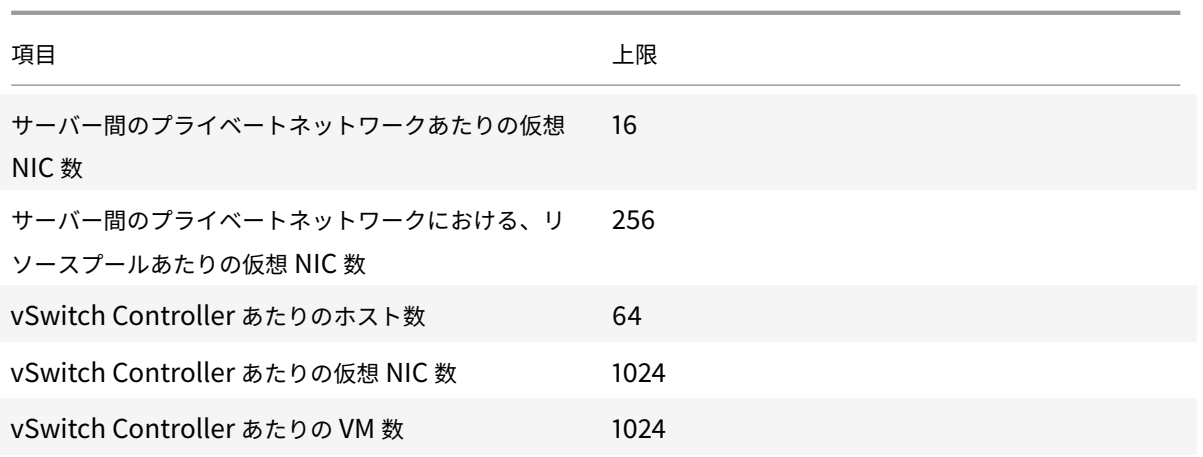

#### 障害回復

サイト回復機能で使用される、リソースプールあたり の統合されたストレージリポジトリ数 8

## ストレージ

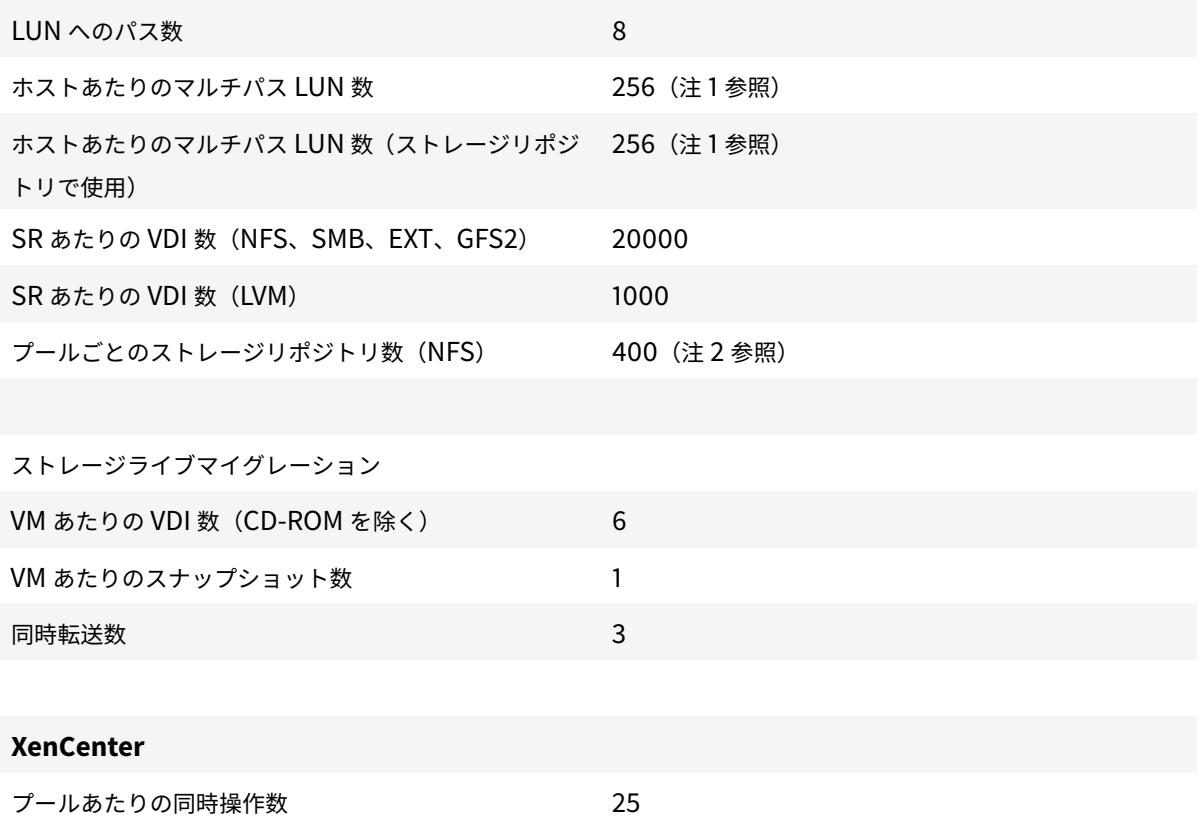

注:

- 1. 高可用性が有効になっている場合、Citrix では、1 つのホスト上にマルチパスの LUN が 31 以上存在す る場合に、デフォルトのタイムアウト時間を 120 秒以上に増やすことをお勧めします。高可用性のタ イムアウト時間を増やす方法については、CTX139166 - How to Change High Availability Timeout Settings(高可用性タイムアウト設定の変更方法)を参照してください。
- 2. 多数の SR を使用する場合は、XenServ[er 7.1 CU2](https://support.citrix.com/article/CTX139166) に最新の Hotfix をすべてインストールしてくださ [い。](https://support.citrix.com/article/CTX139166)

# ゲストオペレーティングシステムのサポート

#### <span id="page-25-0"></span>April 14, 2022

仮想マシンを作成する場合、実行するオペレーティングシステムや関連アプリケーションのメモリおよびディスク容 量に関するガイドラインに従って、メモリやディスクスペースなどのリソースを割り当てます。

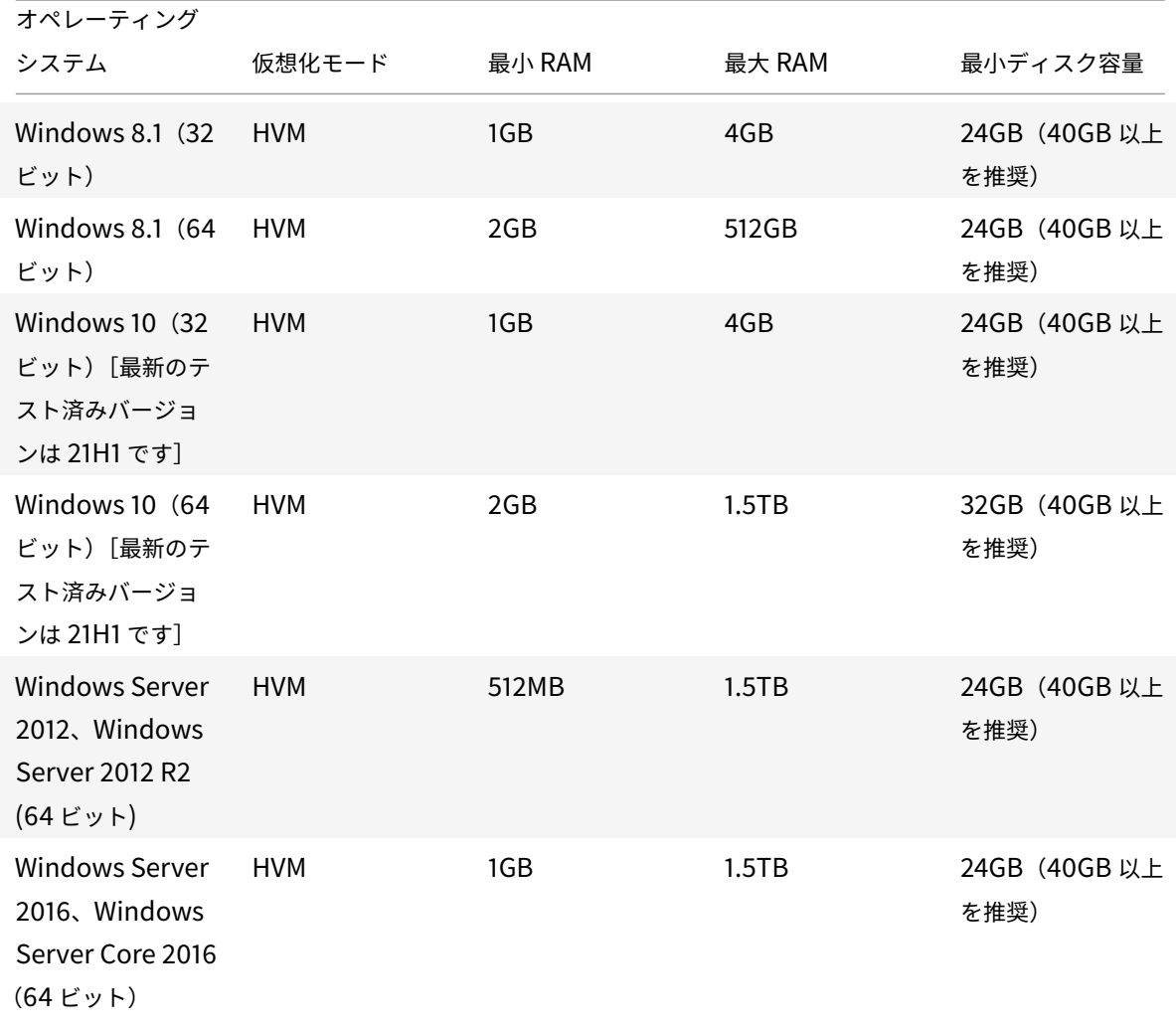

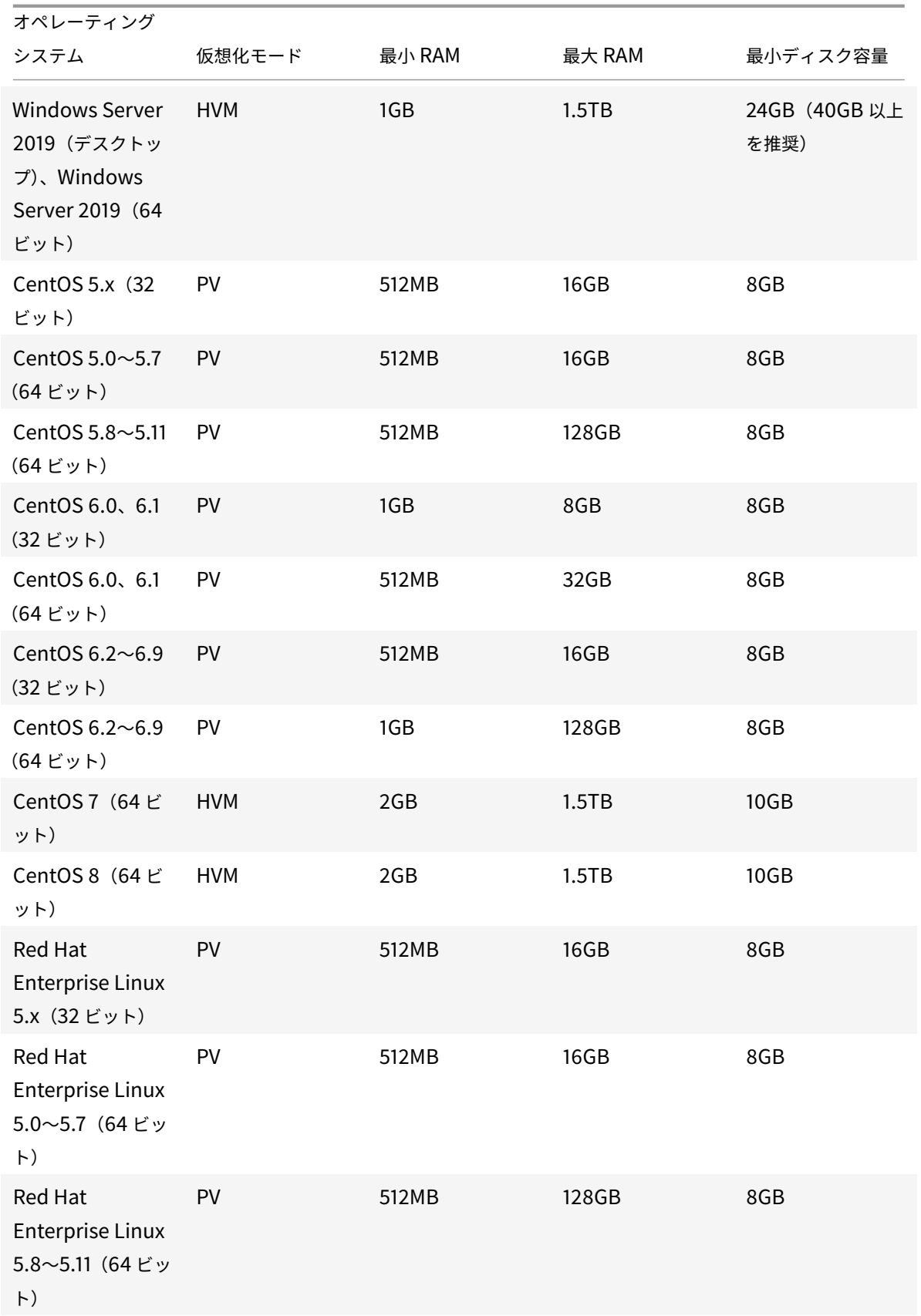

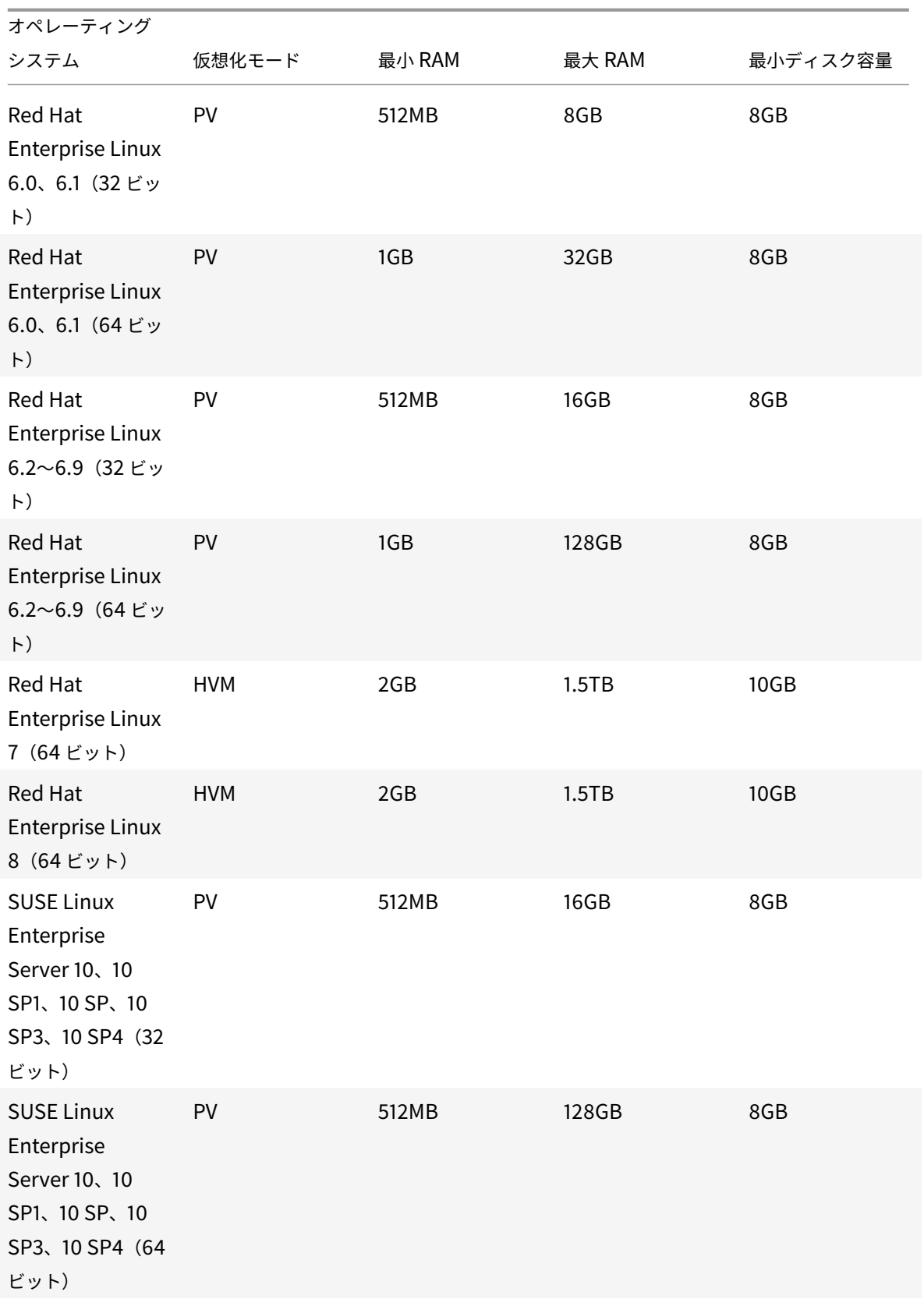

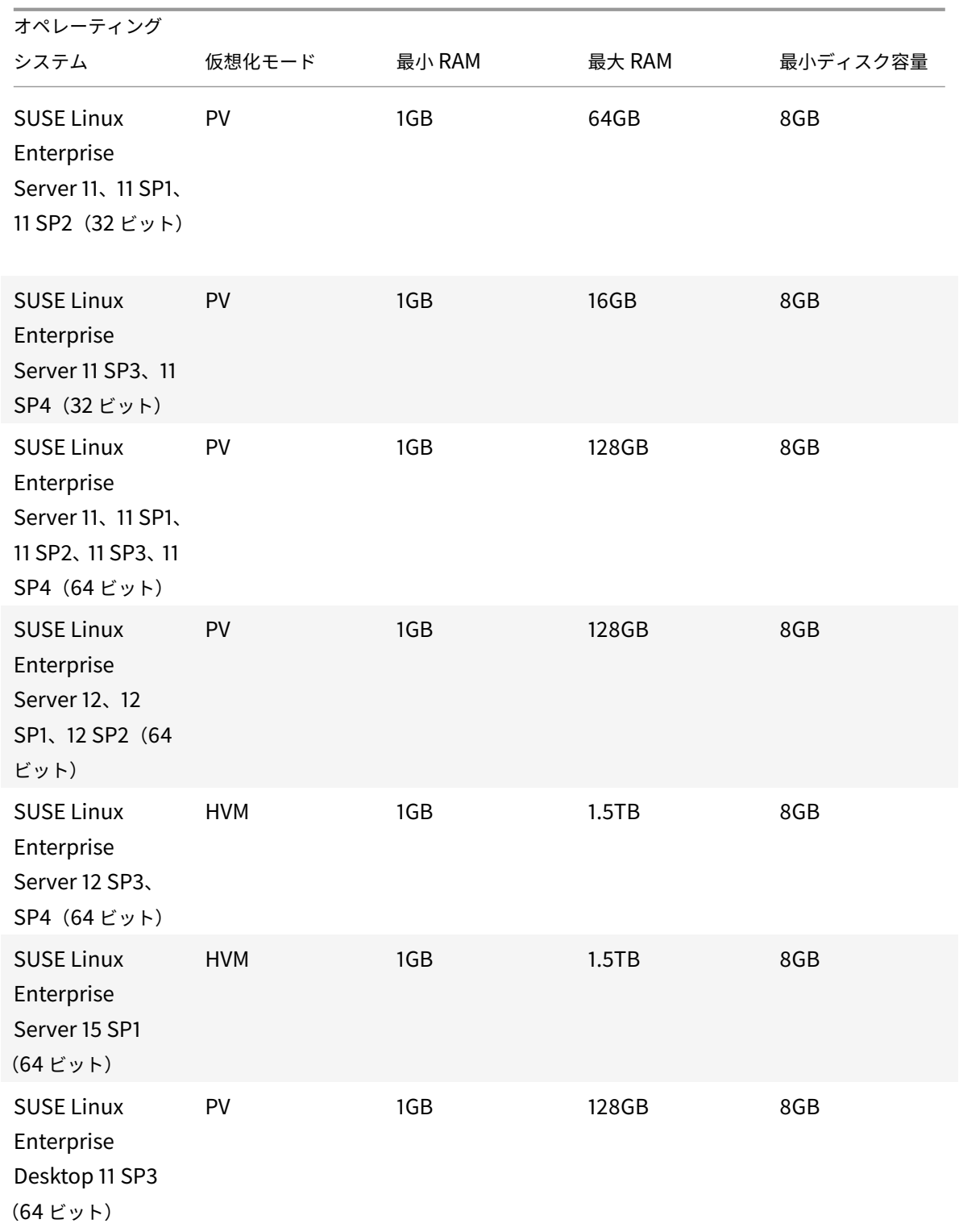

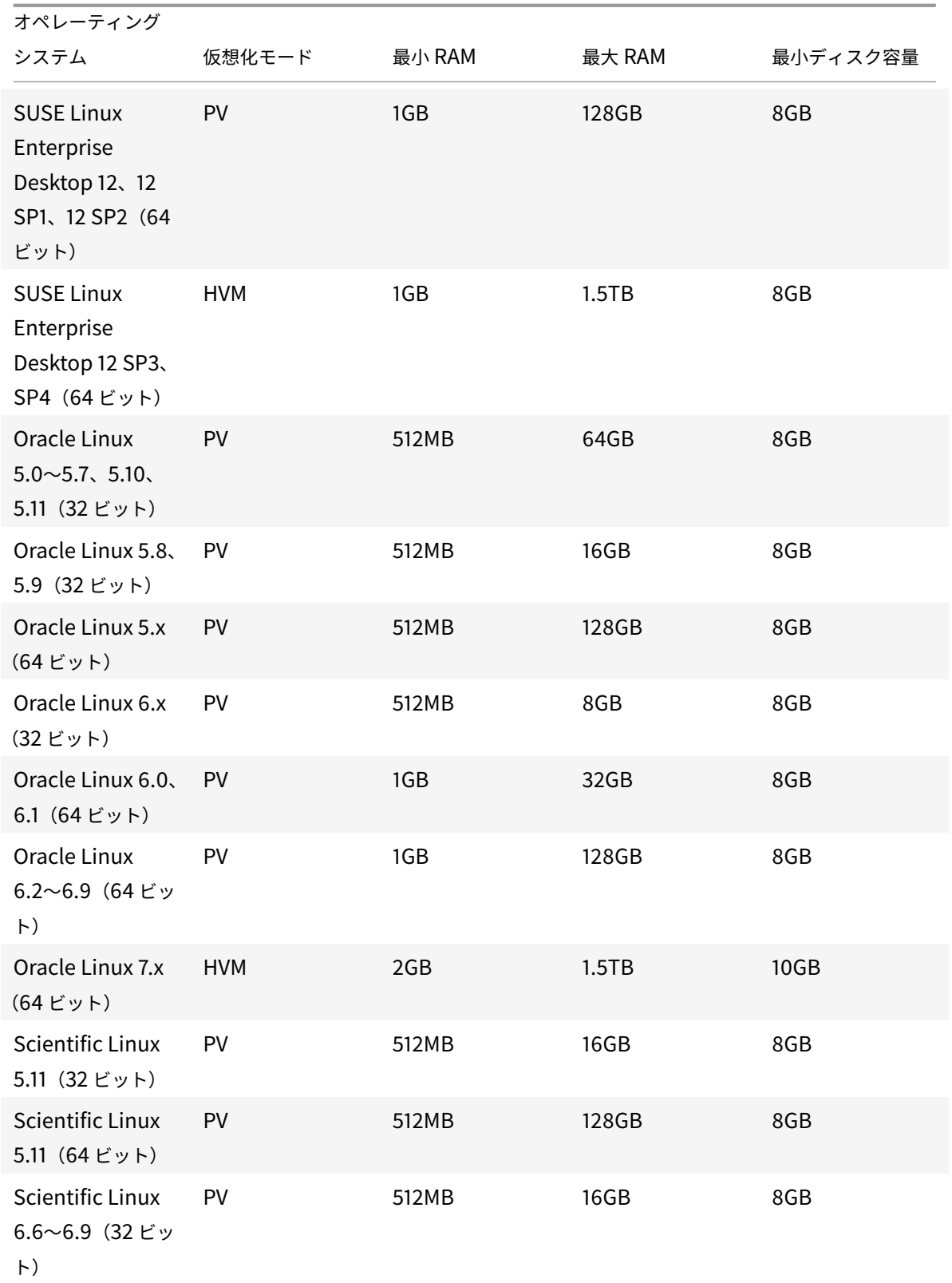

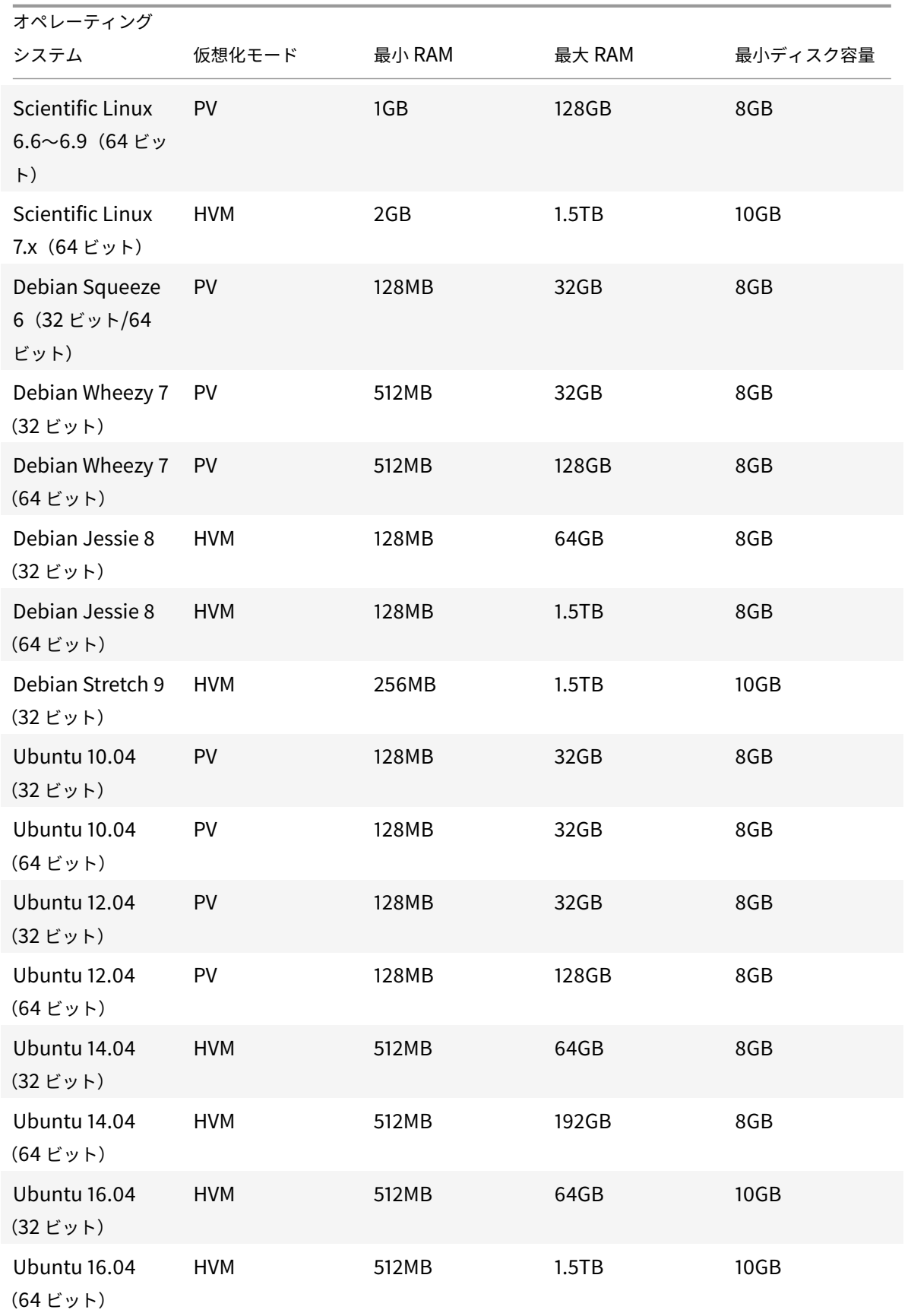

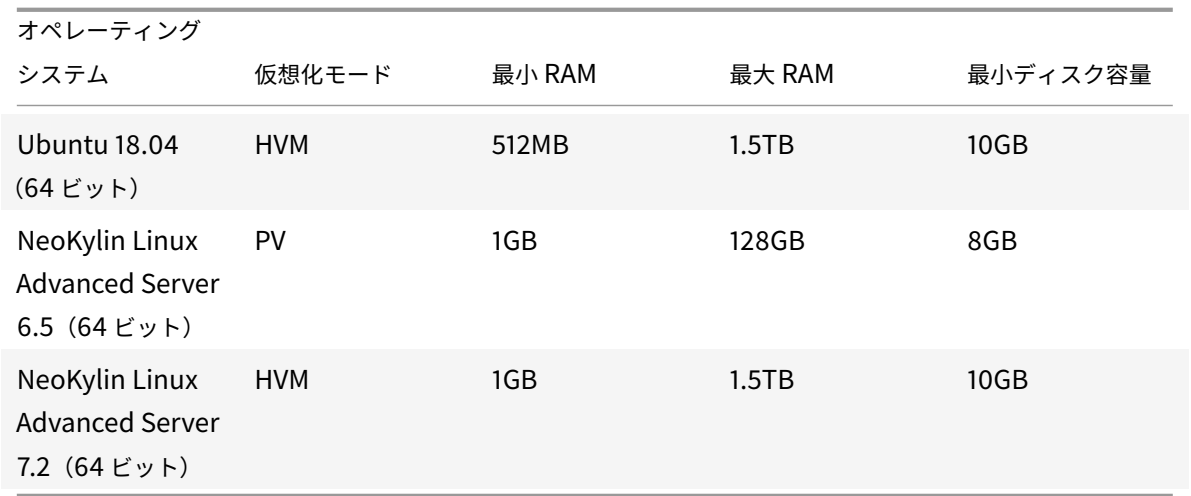

#### 重要:

- RHEL、OL、および CentOS 5.x オペレーティングシステムの本来のカーネルでは、XenServer 上での 仮想マシンの起動に失敗します。これらの仮想マシンを運用している場合は、カーネルを Version 5.4 (2.6.18-164.el5xen)以降にアップデートしてから XenServer ホストを 7.1 にアップグレードする必要 があります。
- オペレーティングシステムの個々のバージョンでは、ライセンス上の理由などから、サポートされるメモ リの量に独自の最大制限を設けることもできます。
- 仮想マシンには、そのオペレーティングシステムで使用可能な物理メモリの上限を超えるメモリを割り当 てないでください。オペレーティングシステムがサポートするメモリ量の上限を超えると、その仮想マシ ンの動作が不安定になる場合があります。

#### メモ:

- 前述の表に一覧表示されている RHEL リリースより新しいマイナーバージョンの仮想マシンを作成する 場合は、次の方法を使用します:
	- **–** メジャーバージョン用にサポートされている最新のメディアから仮想マシンをインストール
	- **–** yum updateを使用して、仮想マシンを新しいマイナーバージョンにアップデート

このアプローチは、CentOS や Oracle Linux などの RHEL ベースのオペレーティングシステムにも適 用されます。

• 一部の 32 ビット版 Windows では、物理アドレス拡張(PAE:Physical Address Extension)モードを使 用することで 4GB を超える RAM がサポートされます。ただし、仮想マシンに 4GB を超えるメモリを割り 当てるには、XenCenter ではなく xe CLI を使用する必要があります(CLI のmemory-**static**-maxに 4GB を超えるバイト数を指定できるため)。

#### **Long-Term Guest Support**

XenServer には、Linux 仮想マシン向けの Long-Term Guest Support (LTS) ポリシーが含まれています。LTS ポリシーを使用すると、次のいずれかの方法でマイナーバージョンの更新プログラムを利用できるようになります:

- 新しいゲストメディアからインストールする
- 既存のサポートされているゲストからのアップグレード

サポート外のオペレーティングシステム

サポートされるゲスト OS の一覧には、このバージョンの XenServer がリリースされた当時にベンダーによってサ ポートされていたオペレーティングシステムが含まれていることがありますが、現在これらの OS はベンダーによっ てサポートされていません。

これらのオペレーティングシステムのサポートは終了しました(サポートされるゲストの表にそれらが残っている場 合や、そのテンプレートが XenServer ホストで引き続き利用可能な場合であってもサポートされません)。報告され た問題の対処と解決を試みている間、Citrix は問題が仮想マシン上のサポート対象外のオペレーティングシステムに 直接関連しているかどうかを評価します。その判断に役立てるため、サポートされているバージョンのゲスト OS を 使用して問題を再現できるかどうか試していただくよう、Citrix からお願いをすることがあります。問題がサポート 対象外のオペレーティングシステムに関連していると思われる場合、Citrix が問題をさらに調査することはありませ ん。

注:

LTSB ブランチの一部として Microsoft がサポートしている Windows バージョンは、Citrix Hypervisor に よってサポートされています。

サポート対象ではないものの、Extended Security Updates (ESU) 契約の一部である Windows バージョ ンは、Citrix Hypervisor ではサポートされていません。

# **Quick Start Guide**

<span id="page-32-0"></span>December 27, 2021

本ガイドは PDF 版のみとなります。

クイックスタートガイド(PDF)

この PDF ガイドの更新は終了しました。PDF ドキュメントに変更または追加された内容は、「補遺」に記載されてい ます。

# **Technical FAQ**

<span id="page-33-0"></span>December 27, 2021

本ガイドは PDF 版のみとなります。

Technical FAO (PDF) (英語)

この PDF ガイドの更新は終了しました。PDF ドキュメントに変更または追加された内容は、「補遺」に記載されてい [ます。](https://docs.citrix.com/en-us/xenserver/7-1/downloads/technical-faq.pdf)

ライセンスに関するよくある質問

<span id="page-33-1"></span>December 27, 2021

本ガイドは PDF 版のみとなります。

Licensing FAQ (PDF) (英語)

この PDF ガイドの更新は終了しました。PDF ドキュメントに変更または追加された内容は、「補遺」に記載されてい [ます。](https://docs.citrix.com/en-us/xenserver/7-1/downloads/license-faq.pdf)

インストール

<span id="page-33-2"></span>February 4, 2022

ここでは、Citrix XenServer 7.1 LTSR と累積更新プログラムのインストールについて説明します。インストール中 に発生する可能性のある問題とそのトラブルシューティング情報、追加情報の入手方法についても説明します。

ここでは、物理サーバー上で XenServer ホストを設定するシステム管理者を主な対象としています。

インストールの概要

XenServer 7.1 累積更新プログラム 1 (CU1) は、XenServer のアップデートを提供すると同時に、他のバージョン の XenServer をアップグレードしたり、新しくインストールするための基本インストールパッケージでもあります。

注:

サポート対象外の XenServer バージョンから直接 XenServer 7.1 またはその最新の累積更新プログラムにす るアップグレードパスはサポートされていません。その場合は、新規にインストールする必要があります。

以前の累積更新プログラムがインストールされた既存の XenServer 7.1 をアップデートする場合:

© 1999-2022 Citrix Systems, Inc. All rights reserved. 34

• XenServer 7.1 累積更新プログラム *X* のインストールファイルを使用します

このファイルは、ダウンロードサイトからダウンロードできます。

•「[ホストのアップデート]」((/ja-jp/xenserver/7-1/install/update.html))の情報を確認してから、 XenServer のインストールをアップデートします。

XenServer 7.1 累積更新プログラム *[X](https://www.citrix.com/downloads/xenserver/)* を新しくインストールする場合:

- XenServer 7.1 の基本インストール ISO(累積更新プログラム *X* ファイルを含む)を使用します このファイルは、ダウンロードサイトからダウンロードできます。
- XenServer を イ ン ス ト ー ル す る 前 に、 「[シ ス テ ム 要 件]」 ((/ja-jp/xenserver/7-1/systemrequirements.html))、「[Citrix XenServer にライセンスを割り当てるには:]」((/ja-jp/xenserver/7- 1/install/licensi[ng.html\)](https://www.citrix.com/downloads/xenserver/))、「[XenServer および XenCenter のインストール]」((#install-xenserverand-xencenter))の情報を確認してください。

#### **XenServer** および **XenCenter** のインストール

ここでは、物理サーバー上に XenServer ホストソフトウェアをインストールしてから Windows ワークステーショ ン上に XenCenter をインストールし、仮想マシンを作成および実行するためのインフラストラクチャを作成します。

また、そのほかの一般的なインストールおよび展開シナリオについても説明します。

インストールメディアと方法

XenServer はベアメタルハードウェア上に直接インストールされるため、オペレーティングシステムの介在による 複雑さ、オーバーヘッド、およびパフォーマンス上のボトルネックが生じません。デバイスドライバーは、Linux カ ーネルで提供されるものが使用されます。このため、幅広いハードウェアデバイスおよびストレージデバイス上で XenServer を実行できます。ただし、XenServer ハードウェア互換性一覧(HCL)を参照して、認定済みのデバイ スドライバを使用することをお勧めします。

XenServer ホストは、以下のコンポーネントで構成されます:

- **Xen** ハイパーバイザー:ソフ[トウェアの基本的な抽象化レイヤーで、](http://www.citrix.com/xenserver/hcl)CPU スケジューリングなどの下位レ ベルタスクや仮想マシンのメモリ分離などを行います。Xen ハイパーバイザーは、ハードウェアの抽象化レ イヤーを仮想マシンに提供し、ネットワーク、外部ストレージデバイス、ビデオなどの処理は行いません。 Xen ハイパーバイザーは、GNU General Public License(GPL)に基づいてライセンスされるフリーソフ トウェアとして、Linux Foundation Xen Projectコミュニティにより開発およびメンテナンスされていま す。XenServer 7.1 では、Xen ハイパーバイザーの v4.7 が使用されます。
- コントロールドメイン:「Domain0」または「dom0」とも呼ばれ、XenServer の管理ツールスタックを実 行するセキュアな特権 Linux 仮想マシン (ベースは CentOS 7.2 ディストリビューション)です。コントロー ルドメインは、XenServer の管理機能を提供するほか、ユーザーが作成した仮想マシン(VM)に物理デバイ スへのアクセスを提供するドライバースタックも実行します。
- 管理ツールスタック: XenServer のリソースプールを管理する時の仮想マシンのライフサイクル操作、ホス トと仮想マシンのネットワーク設定、仮想マシンのストレージ管理、ユーザー認証などを制御します。xapi に より提供される XenAPI 管理インターフェイスについてはドキュメントが公開されており、このインターフェ イスは仮想マシンやリソースプールを管理するためのすべてのツールで使用されます。xapi とも呼ばれます。
- 仮想マシンテンプレート:一般的なオペレーティングシステムを仮想マシンとしてインストールするためのテ ンプレートです。
- ローカルストレージリポジトリ(SR):仮想マシン用のストレージリポジトリです。

重要:

XenServer ホストは、専用の 64 ビット x86 サーバーにインストールする必要があります。

XenServer ホストとのデュアルブート構成としてほかのオペレーティングシステムをインストールしないでく ださい。このような構成はサポートされていません。

インストールメディア

インストールメディアには、XenServer ホストと XenCenter の両方のインストーラーが収録されています。また、 このメディアに収録されている Readme First には、XenServer や XenCenter コンポーネントに関するドキュメ ントやそのほかの情報についての説明および入手先が記載されています。

XenCenter のインストーラーはインストールメディアに含まれていますが、より新しいバージョンの XenCenter はXenServer 7.1 ダウンロードページから個別にダウンロードできます。このページから XenCenter の最新バージ ョンを入手することをお勧めします。XenCenter の最新バージョンが、以前のバージョンよりも優先されます。

イ[ンストール方法](https://www.citrix.com/downloads/xenserver/product-software.html)

XenServer ホストソフトウェアをインストールするには、次の 3 つの方法があります:

• CD からインストールする。

インストール CD の ISO ファイルをダウンロードして、それを使ってインストール CD を作成できます。イン ストーラーは、XenServer ダウンロードページからダウンロードできます。

メインの XenServer インストールファイルには、ホストで XenServer をセットアップするために必要な基 本パッケージが[含まれています。](https://www.citrix.com/downloads/xenserver/product-software.html)

• ネットワーク上に TFTP サーバーを起動するようにセットアップします。

ネットワークを使用してインストーラーを起動するための TFTP サーバーの設定方法について詳しくは、「ネ ットワークブートによるインストール」を参照してください。

• XenServer を SAN 上のリモートディスクにインストールして SAN ブート環境をセットアップする。 詳しくは、「[SAN [環境からの起動](https://docs.citrix.com/ja-jp/xenserver/7-1/install/network-boot.html)]」((/ja-jp/xenserver/7-1/install/san-boot.html))を参照してくだ[さ](https://docs.citrix.com/ja-jp/xenserver/7-1/install/network-boot.html) い。
### サプリメンタルパック

サプリメンタルパックは、XenServer をインストールした後で、必要に応じてインストールできます。サプリメンタ ルパック(filename.iso)をコンピューター上の把握しやすい場所にダウンロードして、アップデートと同じ方法で インストールします。詳しくは、XenServer Supplemental Packs and the DDK Guideを参照してください。

### アップグレード

インストール済みの XenServer が検出された場合は、アップグレードインストールを実行するためのオプションが 表示されます。アップグレードでは、新規インストールと同様の画面が表示されますが、いくつかの手順が省略され、 既存のネットワーク設定やシステムの日時設定などは保持されます。

重要

アップグレードは慎重に計画し、実行する必要があります個々の XenServer ホストやリソースプ ールのアップグレードについて詳しくは、「[XenServer のアップグレード]」((/ja-jp/xenserver/7- 1/install/upgrade.html))を参照してください。

### **XenServer** ホストのインストール

ヒント

インストール中は、F12 キーを押すとすばやく次の画面に進みます。**Tab** キーを押してエレメント間を移動し、 **Space** または **Enter** キーを押して選択します。ヘルプを表示するには F1 キーを押します。

警告

XenServer をインストールすると、インストール時に指定したすべてのハードディスク上のデータが上書きさ れます。必要に応じて、既存のデータをバックアップしておいてください。

### **XenServer** ホストをインストールまたはアップグレードするには:

- 1. コンピューターをインストール CD から起動するか、TFTP サーバーからネットワークブートを実行します。
- 2. 起動メッセージおよび[ようこそ XenServer へ]画面が表示されます。ここで、インストールに使用するキ ーマップ(キーボードレイアウト)を選択します。

注:

[システムハードウェア]警告画面が表示され、インストール先コンピューターの CPU がハードウェア 仮想化をサポートしている場合は、ハードウェアの製造元で BIOS のアップデートが提供されていない かどうかを確認してください。

#### 3.[ようこそ XenServer セットアップへ]画面が表示されます。

XenServer には、最近の多くのサーバーハードウェアをサポートするドライバーが付属しています。ただし、 追加のドライバーが提供されている場合は、F9 キーを押します。これにより、追加ドライバーをインストール するための手順が表示されます。

警告:

インストールプロセスのこの段階では、ドライバーディスクが含まれたアップデートパッケージのみが インストールされます。ただし、後の段階でサプリメンタルパックを含むアップデートパッケージをイ ンストールするようメッセージが表示されます。

必要なすべてのドライバーのインストールが完了したら、[**OK**]を選択して続行します。

XenServer は、FCoE から XenServer インストールを起動するように構成できます。F10 キーを押し、 画面に表示される指示に従って FCoE を設定します。

注:

FCoE から XenServer ホストを起動できるようにする前に、LUN をホストに提供するために必要な設 定を手動で行ってください。この設定には、ストレージファブリックの設定と、SAN のパブリックワー ルドワイドネーム (PWWN)への LUN の割り当てが含まれます。この設定を完了した後、使用可能な LUN が SCSI デバイスとしてホストの CNA にマウントされます。これにより、ローカルで接続されて いる SCSI デバイスのように、SCSI デバイスを使用して LUN にアクセスできるようになります。FCoE をサポートするための物理スイッチおよびアレイの構成について詳しくは、ベンダーが提供するドキュ メントを参照してください。

- 4. XenServer のライセンス契約書が表示されます。Page Up キーと Page Down キーを使用してスクロール しながら、契約書を確認します。[ライセンス契約書に同意する]を選択して続行します。
- 5. 適切な操作を選択します。以下のオプションが表示されます:
	- 新規インストールの実行
	- *Upgrade*:インストール済みの XenServer が検出された場合は、アップグレードするためのオプショ ンが表示されます。XenServer ホストのアップグレードについて詳しくは、「既存バージョンからのア ップグレード」を参照してください。
	- *Restore*:作成済みのバックアップが検出された場合は、そのバックアップから [XenServer](https://docs.citrix.com/ja-jp/xenserver/7-1/install/upgrade.html) を復元す るためのオプションが表示されます。

選択したら、[**[OK](https://docs.citrix.com/ja-jp/xenserver/7-1/install/upgrade.html)**]を選択して続行します。

- 6. 複数のローカルハードディスクがある場合は、インストール用のプライマリディスクを選択し、[OK]を選択 します。
- 7. 仮想マシンストレージ用のディスクを選択します。F5 キーを押すと、特定のディスクに関する情報を表示で きます。

ストレージを有効利用するためにシンプロビジョニングを使用する場合は、[シンプロビジョニングを有効に する]を選択します。Citrix Virtual Desktops を使用する場合、ローカルキャッシュが正しく機能するよう に、このオプションを選択することを強くお勧めします。詳しくは、「[IntelliCache]」((/ja-jp/xenserver/7- 1/install/intellicache.html))を参照してください。

[**OK**]を選択します。

8. インストールメディアのソースを選択します。

インストール CD を使用するには、[**Local media**]を選択します。ネットワークを使用してインストールす るには、[**HTTP**]、[**FTP**]、または [**NFS**]を選択します。[**OK**]を選択して続行します。

[**HTTP**]または [**FTP**]または [**NFS**]を選択した場合は、以下の手順に従います:

- a) XenServer インストールメディアファイルに接続するためのネットワークをセットアップします。 コンピューターに複数の NIC(ネットワークインターフェイスカード)がある場合は、XenServer イン ストールメディアファイルへのアクセスに使用する NIC を1つ選択します。[OK]を選択して続行しま す。
- b) DHCP を使用して NIC を構成する場合は [**Automatic configuration**(**DHCP**)]を選択し、手動 で NIC を構成する場合は[Static configuration]を選択します。[**Static configuration**]を選択 した場合は、必要な NIC 設定を行います。
- c)[**HTTP**]または [**FTP**]を選択した場合は、必要に応じて、HTTP または FTP リポジトリの URL、ユ ーザー名、およびパスワードを入力します。

[**NFS**]を選択した場合は、NFS 共有のサーバー名およびパスを入力します。

- [**OK**]を選択して続行します。
- 9. インストールメディアの整合性を検証するかどうかを選択する画面が表示されます。[**Verify installation source**]を選択すると、パッケージの SHA256 のチェックサムが計算され、既知の値と比較されます。この 処理には時間がかる場合があります。選択したら、[**OK**]を選択して続行します。
- 10. ルートパスワードを設定します。確認のため、同じパスワードを 2 回入力する必要があります。ここで設定し たルートパスワードは、後で XenCenter を使ってこの XenServer ホストに接続する時に使用します。また、 このパスワード(ユーザー名は「root」)は、システム設定コンソールである xsconsole にログオンするとき にも使用します。
- 11. プライマリの管理インターフェイスを設定します。このインターフェイスは、XenCenter との接続で使用さ れます。

コンピューターに複数の NIC がある場合、管理インターフェイスとして使用する NIC を選択します。[**OK**] を選択して続行します。

- 12. 管理インターフェイスとして使用する NIC の IP アドレスとして、DHCP を使用するか([**Automatic configuration**(**DHCP**)])、特定のアドレスを使用するか([**Static configuration**])を選択します。 VLAN ネットワーク上で管理インターフェイスを使用するには、VLAN ID を指定します。
	- 注:

リソースプールを構成する XenServer ホストでは、静的な IP アドレスを設定するか、DNS で正しく 名前解決されるように設定しておく必要があります。DHCP を使用する場合は、静的 DHCP 予約ポリシ ーが設定されていることを確認してください。

13. ホスト名を設定して、DNS 設定を手作業で行うか DHCP を使って自動的に行うかを指定します。

[**Hostname Configuration**]セクションでは、ホスト名を指定します。[**Automatically set via DHCP**] を選択すると、IP アドレスだけでなくホスト名が DHCP サーバーから自動的に取得されます。特定のホスト 名を指定する場合は、[**Manually specify**]を選択し、フィールドにサーバーのホスト名を入力します。

注:

特定のホスト名を手動で指定する場合は、完全修飾ドメイン名(*FQDN*)ではなく、ホスト名のみを入力 します。FQDN を入力すると、外部認証に失敗する場合や、XenServer ホストが別の名前で AD に追加 される場合があります。

[**DNS Configuration**]セクションでは、[**Automatically set via DHCP**]を選択します。これにより、 DHCP を使用してネームサービス設定が取得されます。[**Manually specify**]を選択した場合は、プライマ リ (必須)、セカンダリ (オプション)、およびターシャリ (オプション)の DNS サーバーの IP アドレスを入 力します。

[**OK**]を選択して続行します。

- 14. 地理的領域と都市名でタイムゾーンを選択します。この一覧では、対象ロケールの先頭の文字を入力すると、 その文字で始まる最初のエントリにカーソルが移動します。[**OK**]を選択して続行します。
- 15. サーバーのローカルの日時として、NTP による自動設定または手動設定を選択します。選択したら、[**OK**]を 選択して続行します。
- 16. NTP を使用する場合は、[**NTP is configured by my DHCP server**]を選択するか、下のフィールドに 1 つ以上の NTP サーバーの名前または IP アドレスを入力します。[**OK**]を選択します。

注:

XenServer は、サーバーの BIOS の時間設定が UTC の現在時刻であることを想定して動作します。

17.[**Install XenServer**]を選択します。

手作業での日時設定を選択した場合は、インストール中に日時を入力するための画面が表示されます。設定が 終わったら、[**OK**]を選択して続行します。

18. CD でインストールしている場合、CD からサプリメンタルパックをインストールするかどうかを選択する画 面が表示されます。ハードウェアの供給元からサプリメンタルパックが提供されている場合は、[**Yes**]を選択 します。

サプリメンタルパックのインストールを選択した場合、ディスクの挿入を求めるメッセージが表示されます。 XenServer のインストール CD を取り出して、適切なディスクを挿入します。[**OK**]を選択します。

[**Use media**]を選択して続行すると、Linux Pack またはサプリメンタルパックのインストールが開始され ます。

インストールするパックごとに繰り返します。

19. [Installation Complete]画面が表示されたら、インストール CD を取り出して(CD からインストールし ている場合)、[**OK**]を選択してサーバーを再起動します。

サーバーが再起動すると、XenServer のシステム設定コンソールである **xsconsole** が表示されます。 **xsconsole** からローカルシェルにアクセスするには、**Alt+F3** キーを押します。シェルから **xsconsole** に戻 るには、**Alt+F1** キーを押します。

注:

表示された IP アドレスを控えておきます。この IP アドレスは、XenCenter を XenServer ホストに接 続するときに使用します。

## **XenCenter** のインストール

XenCenter は、XenServer ホストとネットワークで接続されている Windows マシン上にインストールします。こ のシステムに.NET Framework バージョン 4.6 以上がインストールされていることを確認してください。

XenCenter の最新バージョンは、XenServer 7.1 ダウンロードページからダウンロードします。

**XenCenter** をインストールするには:

- 1. 以前のバージョンの XenCenter [が存在する場合は、それを必ず](https://www.citrix.com/downloads/xenserver/product-software/)アンインストールしておく必要があります。
- 2. インストーラーを起動します。XenCenter.msiをダブルクリックしてインストールを開始します。
- 3. インストールウィザードの指示に従って、XenCenter をインストールします(必要な場合はインストール先 を変更します)。

### **XenCenter** で **XenServer** ホストに接続する

## **XenCenter** で **XenServer** ホストに接続するには:

- 1. XenCenter を起動します。XenCenter が起動すると、[ホーム]タブが開きます。
- 2. [サーバーの追加] アイコンをクリックします。
- 3.[サーバー]ボックスに、XenServer ホストの IP アドレスを入力します。XenServer のインストール時に設 定したルートユーザー名とパスワードを入力します。[追加]をクリックします。
- 4. ホストを初めて XenCenter に追加すると、[接続状態の保存と復元]ダイアログボックスが開きます。このダ イアログボックスでは、ホストの接続情報を保持して、ホスト接続が自動的に復元されるように設定できます。

この設定は、XenCenter または Windows のレジストリエディターを使用して変更できます。

XenCenter では、[ツール]メニューの[オプション]を選択し、[オプション]ダイアログボックスの[保存 と復元]ページで適切な変更を行います。[**OK**]をクリックして変更を保存します。

Windows のレジストリエディターを使用してこれを行うには、キーHKEY\_LOCAL\_MACHINE\Software \Citrix\XenCenterに移動し、文字列値**true**または**false**でAllowCredentialSaveという名前 のキーを追加します。

インストールと展開のシナリオ

## December 27, 2021

ここでは、以下の一般的なインストールおよび展開のシナリオについて説明します:

- ローカルストレージを備えた 1 つまたは複数の XenServer ホスト
- 共有ストレージを持つ XenServer ホストのリソースプール:
	- **–** 共有 NFS ストレージを備えた 2 つ以上の XenServer ホスト
	- **–** 共有 iSCSI ストレージを備えた 2 つ以上の XenServer ホスト

ローカルストレージを備えた **XenServer** ホスト

XenServer の最もシンプルな展開シナリオは、ローカルストレージを備えた 1 つまたは複数の XenServer ホスト上 で仮想マシンを実行する方法です。

注:

XenServer ホスト間での仮想マシンのライブマイグレーションは、共有ストレージがある場合にのみ使用でき ます。

### 基本的なハードウェア要件

- ローカルストレージを備えた 1 つまたは複数の 64 ビット x86 サーバー
- XenServer ホストと同じネットワーク上にある 1 台以上の Windows システム

基本手順

- 1. XenServer ホストソフトウェアを各サーバーにインストールする。
- 2. XenCenter をシステムにインストールする。
- 3. XenCenter で XenServer ホストに接続する。

XenCenter で XenServer ホストに接続すると、そのホストのローカルディスク上にストレージが自動的に設定さ れます。

# 共有ストレージを持つ **XenServer** ホストのリソースプール

リソースプールとは、複数の XenServer ホストを単一の管理対象としてグループ化したものです。リソースプール に共有ストレージを接続すると、十分なメモリを備えた任意の XenServer ホスト上で仮想マシンを起動できるよう になります。さらに、最小限のダウンタイムで、実行中の仮想マシンを別のホスト上に動的に移行することもできま

す(「ライブマイグレーション」とも呼ばれます)。XenServer ホストでハードウェア障害が生じた場合、管理者は、 そのホスト上の仮想マシンを、同じリソースプール内の別のホスト上で再起動させることができます。

高可用性(HA)機能が有効な場合は、障害が生じたホスト上の仮想マシンを自動的に他のホスト上に移行させること ができます。

リソースプール内のホストで共有されるストレージをセットアップするには、新しいストレージリポジトリを作成す る必要があります。XenServer ストレージリポジトリ(SR)は、仮想ディスクを格納するストレージコンテナです。 仮想ディスクと同様に、ストレージリポジトリは XenServer ホストに依存しない永続的なオンディスクオブジェク トです。ストレージリポジトリは、ローカルディスクデバイスや共有ネットワークストレージを含む、内蔵および外 付けのさまざまな種類の物理ストレージデバイス上に作成できます。以下の種類のストレージを使用して、ストレー ジリポジトリを作成できます:

- NFS VHD ストレージ
- ソフトウェア iSCSI ストレージ
- ハードウェア HBA ストレージ

ここでは、XenServer ホストのリソースプールのストレージリポジトリとして、NFS と iSCSI という 2 種類のスト レージを使用します。これらの NFS または iSCSI ストレージは、ストレージリポジトリを作成する前に設定してお く必要があります。設定方法は、使用するストレージソリューションによって異なります。詳しくは、ベンダーのド キュメントを参照してください。使用するストレージの種類に限らず、共有ストレージを提供するサーバーに静的な IP アドレスを設定するか、DNS で正しく名前解決されるように設定しておく必要があります。共有ストレージのセ ットアップについて詳しくは、『XenServer 管理者ガイド』を参照してください。

共有ストレージを追加する前に、リソースプールを作成しておくことをお勧めします。プールの要件および作成手順 については、XenCenter のヘルプまたは『[XenServer](https://docs.citrix.com/ja-jp/xenserver/7-1/downloads/administrators-guide.pdf) 管理者ガイド』を参照してください。

#### 共有 **NFS** [ストレージを備えた](https://docs.citrix.com/ja-jp/xencenter/7-1/) **XenSer[ver](https://docs.citrix.com/ja-jp/xenserver/7-1/downloads/administrators-guide.pdf)** ホスト

#### 基本的なハードウェア要件

- ローカルストレージを備えた 2 つ以上の 64 ビット x86 サーバー
- XenServer ホストと同じネットワーク上にある 1 台以上の Windows システム
- NFS で共有ディレクトリをエクスポートするサーバー

#### 基本手順

- 1. XenServer ホストソフトウェアを各サーバーにインストールする。
- 2. XenCenter をシステムにインストールする。
- 3. XenCenter で XenServer ホストに接続する。
- 4. XenServer ホストのプールを作成する。
- 5. NFS サーバーを設定する。
- 6. プールレベルで NFS 共有上にストレージリポジトリを作成する。

### **NFS** ストレージの設定

ストレージリポジトリを作成する前に、NFS ストレージを設定する必要があります。プールで使用される NFS 共有 には、静的な IP アドレスを設定するか、DNS での名前解決を正しく設定する必要があります。また、NFS サーバー には、NFS クライアント(プールの XenServer ホストなど)でマウント可能な1つまたは複数のターゲットが存在 している必要があります。設定方法は、使用するストレージソリューションによって異なります。詳しくは、ベンダ ーのドキュメントを参照してください。

**XenCenter** を使用してプールレベルで **NFS** 共有上にストレージリポジトリを作成するには:

- 1. リソースペインでリソースプールを選択します。XenCenter のツールバーで [新規ストレージ]をクリック します。新規ストレージリポジトリウィザードが開きます。
- 2. [仮想ディスクストレージ]で、ストレージの種類として [NFS VHD]を選択します。[次へ]をクリックして 続行します。
- 3. 新しいストレージリポジトリの名前と、それを格納する共有の名前を入力します。指定した場所に既存の NFS ストレージリポジトリがあるかどうかを確認するには、「スキャン】をクリックします。

注:

指定したパスがプール内のすべての XenServer ホストにエクスポートされるように NFS サーバーを設 定しておく必要があります。

4. [完了] をクリックします。

新しいストレージリポジトリが作成され、リソースペインのリソースプールの下に追加されます。

**xe CLI** を使用してプールレベルで **NFS** 共有上にストレージリポジトリを作成する

- 1. プール内の任意の XenServer ホストで、コンソールを開きます。
- 2. 次のコマンドを実行して、*server:/path* にストレージリポジトリを作成します:

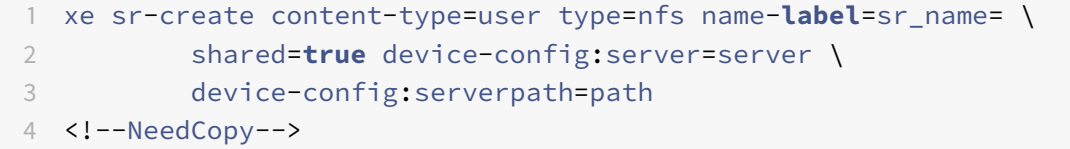

ここで、device-config-serverに NFS サーバーの名前を指定し、device-config-serverpath にそのサーバー上のパスを指定します。sharedに true を指定しているため、プール内のすべてのホストに この共有ストレージが自動的に接続されます。また、このプールに後で追加するすべてのホストにもこの共有

ストレージが自動的に接続されます。作成されたストレージリポジトリの UUID がコンソールに出力されま す。

3. pool-listコマンドを実行して、プールの UUID を確認します。

4. 次のコマンドを実行して、このストレージリポジトリをプール全体のデフォルトとして設定します:

1 xe pool-param-set uuid=pool\_uuid \ 2 **default**-SR=storage\_repository\_uuid 3 <!--NeedCopy-->

共有ストレージがプールのデフォルトとして設定されたため、今後作成するすべての仮想マシンのディスクが デフォルトでこのストレージリポジトリに作成されます。

# 共有 **iSCSI** ストレージを備えた **XenServer** ホスト

#### 基本的なハードウェア要件

- ローカルストレージを備えた 2 つ以上の 64 ビット x86 サーバー
- XenServer ホストと同じネットワーク上にある 1 台以上の Windows システム
- iSCSI で共有ディレクトリを提供するサーバー

### 基本手順

- 1. XenServer ホストソフトウェアを各サーバーにインストールする。
- 2. XenCenter を Windows システムにインストールする。
- 3. XenCenter で XenServer ホストに接続する。
- 4. XenServer ホストのプールを作成する。
- 5. iSCSI ストレージを設定する。
- 6. 必要に応じて、iSCSI デバイスの複数のイニシエータを有効にする。
- 7. 必要に応じて、各 XenServer ホストに iSCSI IQN を設定する。
- 8. プールレベルで iSCSI 共有上にストレージリポジトリを作成する。

**iSCSI** ストレージの設定

ストレージリポジトリを作成する前に、iSCSI ストレージを設定する必要があります。プールで使用される iSCSI ス トレージには、静的な IP アドレスを設定するか、DNS での名前解決を正しく設定する必要があります。また、仮想マ シンストレージ用として SAN 上の iSCSI ターゲット LUN を提供し、それを認識して接続できるように XenServer

ホストを設定する必要があります。これを行うには、各 XenServer ホスト上の各 iSCSI イニシエータと iSCSI ター ゲットに固有の iSCSI Qualified Name(IQN)を指定します。詳しくは、ベンダーのドキュメントを参照してくだ さい。

### 各 **XenServer** ホストの **iSCSI IQN** の設定

XenServer をインストールすると、そのホストに固有の IQN が自動的に関連付けられます。この IQN を変更する必 要がある場合は、そのホストのコンソールで次のコマンドを実行します:

```
1 xe-set-iscsi-iqn iscsi_iqn
2 <!--NeedCopy-->
```
または、xe CLI を使用して次のコマンドを実行することもできます:

```
1 xe host-param-set uuid=host_uuid other-config-iscsi_iqn=iscsi_iqn
2 <!--NeedCopy-->
```
**XenCenter** を使用してプールレベルで **iSCSI** 共有上にストレージリポジトリを作成するには:

```
警告:
```
iSCSI および NetApp ストレージで XenServer ストレージリポジトリを作成すると、そのボリューム上のす べてのデータが破棄されます。

- 1. リソースペインでリソースプールを選択します。XenCenter のツールバーで [新規ストレージ]をクリック します。新規ストレージリポジトリウィザードが開きます。
- 2. [仮想ディスクストレージ]で、ストレージの種類として [ソフトウェア iSCSI] を選択します。[次へ] をクリ ックして続行します。
- 3. 新しいストレージリポジトリの名前と、iSCSI ターゲットの IP アドレスまたは DNS 名を入力します。

```
注:
```
プール内のすべての XenServer ホストが LUN にアクセスできるように iSCSI ストレージターゲット を設定しておく必要があります。

- 4. iSCSI ターゲットが CHAP 認証を使用するように設定されている場合は、[CHAP を使用する]チェックボッ クスをオンにして詳細を入力します。
- 5. [IQN の検出]をクリックして、[ターゲット IQN]ボックスの一覧から iSCSI ターゲットの IQN を選択しま す。

警告:

iSCSI ターゲットおよびプール内のすべてのホストで、固有の IQN が設定されている必要があります。

6.[**LUN** の検出]をクリックして、[ターゲット LUN]ボックスの一覧から LUN を選択します。この LUN にス トレージリポジトリが作成されます。

警告:

各 iSCSI ストレージリポジトリは全体が単一の LUN に含まれる必要があり、複数の LUN にまたがるこ とはできません。また、選択した LUN 上の既存のデータはすべて破棄されます。

7.[完了]をクリックします。

新しいストレージリポジトリが作成され、リソースペインのリソースプールの下に追加されます。

**xe CLI** を使用してプールレベルで **iSCSI** 共有上にストレージリポジトリを作成するには:

1. プール内の任意のサーバーのコンソールで、次のコマンドを実行します:

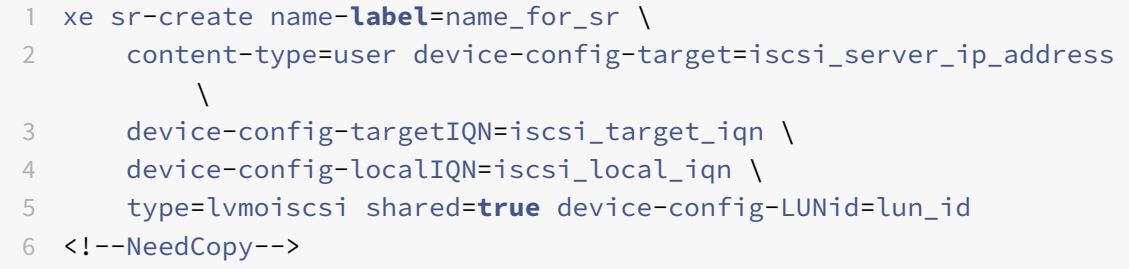

device-config-target引数では、iSCSI サーバーの名前または IP アドレスを指定します。deviceconfig-LUNidに LUN ID の一覧をコンマで区切って指定します。sharedに**true**を指定しているため、 プール内のすべてのホストにこの共有ストレージが自動的に接続されます。また、このプールに後で追加する すべてのホストにもこの共有ストレージが自動的に接続されます。

このコマンドにより、作成されたストレージリポジトリの UUID が返されます。

- 2. pool-listコマンドを実行して、プールの UUID を確認します。
- 3. 次のコマンドを実行して、このストレージリポジトリをプール全体のデフォルトとして設定します:

1 xe pool-param-set uuid=pool\_uuid **default**-SR=iscsi\_shared\_sr\_uuid 2 <!--NeedCopy-->

共有ストレージがプールのデフォルトとして設定されたため、今後作成するすべての仮想マシンのディスクが デフォルトでこのストレージリポジトリに作成されます。

既存バージョンからのアップグレード

## February 4, 2022

ここでは、XenServer 環境を既存のバージョンからアップグレードする方法を紹介します。リソースプールやスタ ンドアロンの XenServer ホストを自動的にアップグレードしたり、手作業でアップグレードしたりする手順につい て説明します。

メモ:

- XenServer 7.1 ダウンロードページで提供されている最新バージョンの XenCenter を使用して、ホスト とプールを更新します。
- XenServer 7.1 の最新の累積更新プログラムに直接アップグレードすることをお勧めします。累積更新 [プログラムには、](https://www.citrix.com/downloads/xenserver/product-software.html)XenServer 7.1 の初期リリースには含まれていない修正プログラムが含まれています。
- アップグレードではなく、最新バージョンの XenServer を新規にインストール(クリーンインストール) する場合は、
- 6.0 以降のすべてのバージョンの XenServer から仮想マシンをエクスポートしておき、インストール後 に直接 7.1 にインポートすることができます。詳しくは、『仮想マシンユーザーガイド』の「仮想マシンの インポートとエクスポート」を参照してください。
- 必ず、XenServer 6.x からアップグレードするか、XenServer 6.x から仮想マシンをインポートしてか ら、このバージョンの XenServer に付属される最新バージョンの [XenServer PV T](https://docs.citrix.com/ja-jp/xenserver/7-1/downloads/vm-users-guide.pdf)ools を仮想マシン にインストールしてください。詳しくは、『Virtual Machine User's Guide』(仮想マシンユーザーガイ ド)を参照してください。
- XenServer ホスト(特に XenServer ホストのプール)のアップグレードは、慎重に計画し、実行する 必要があります。アップグレードパスを慎[重に決定します。](https://docs.citrix.com/ja-jp/xenserver/7-1/downloads/vm-users-guide.pdf)XenCenter でプールのローリングアップグ レードウィザードを使用することもできます。インストーラーを使用する場合は、既存のデータが失われ ないようにアップグレードのオプションを選択してください。
- 手動によるアップグレード処理では、SAN ブート設定が保持されません。ISO または PXE を使用してア ップグレードする場合は、multipathdが正しく設定されるように、後述のインストール手順に従う必 要があります。詳しくは、「SAN 環境からの起動」を参照してください。

バージョン 7.1 または最新の累積更新プログラムに直接アップグレードするには、バージョン 6.2 以降の XenServer ホストが動作している必要があります。以前のバージョンの XenServer からアップグレードする場合は、最初にバ ージョン 6.2 にアップグレードして[から、バージョン](https://docs.citrix.com/ja-jp/xenserver/7-1/install/san-boot.html) 7.1 または最新の累積更新プログラムにアップグレードする必 要があります。

次の表は、XenServer の各バージョンからのアップグレードパスを示しています:

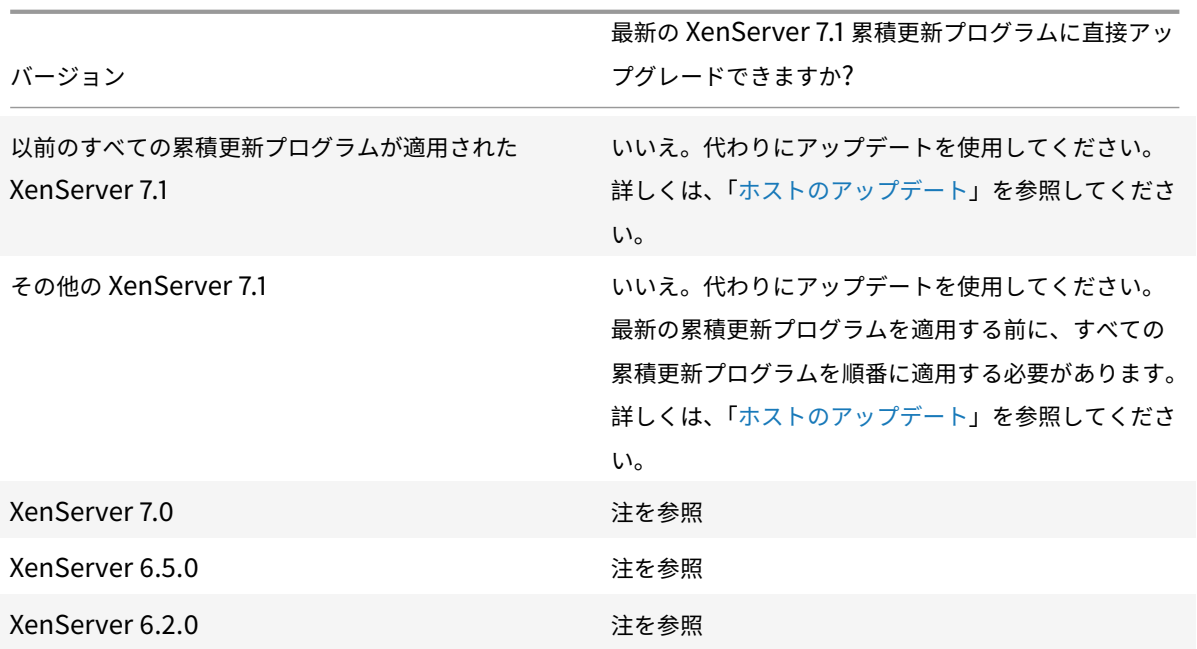

# 注:

XenServer 7.0、6.5.0、および 6.2.0 は、リリース時に XenServer 7.1 累積更新プログラム 2 への直接アッ プグレードがサポートされていました。ただし、これらのリリースは現在製品終了(EOL)であるため、サポー トの対象にはなりません。

サポート対象外の XenServer バージョンのから直接 XenServer 7.1 累積更新プログラム 2 にするアップグレ ードパスはサポートされていません。その場合は、新規にインストールする必要があります。

# プールのローリングアップグレード

XenServer では、プールのローリングアップグレードを実行できます。プールのローリングアップグレードでは、プ ールのサービスやリソースの提供を中断することなく、そのプール内のすべてのホストをアップグレードできます。 このアップグレード方法では、同時に複数の XenServer ホストがオフラインになることはありません。この間、ア ップグレード対象のホスト上で実行中の仮想マシンは自動的にほかのホスト上に移行されます。

重要:

プールのローリングアップグレード中も仮想マシンの実行を続けるには、プールに共有ストレージが必要です。 プールに共有ストレージがない場合、仮想マシンはライブマイグレーションができないため、アップグレード 前に仮想マシンを停止する必要があります。

ストレージライブマイグレーションは、プールのローリングアップグレードではサポートされていません。

プールのローリングアップグレードは、XenCenter または xe CLI を使用して実行できます。XenCenter を使用し ている場合、Citrix ではプールのローリングアップグレード(RPU)ウィザードの使用をお勧めします。このウィザ ードでは、アップグレードパスが自動的に構成され、アップグレード手順が順番に表示されます。xe CLI では、まず アップグレードパスを決定して、実行中の仮想マシンを XenServer 間でライブマイグレーションしながらアップグ レードする必要があります。

プールのローリングアップグレードウィザードは、ライセンスを取得した XenServer ユーザー、または Citrix Virtual Apps and Desktops 利用特典により XenServer にアクセスできるユーザーのみが使用できます。XenServer ラ イセンスについて詳しくは、「ライセンス」を参照してください。XenServer のライセンスをアップグレードまたは 購入するには、Citrix Web サイトにアクセスしてください。

重要:

SAN ブート[環境では、プール](https://www.citrix.com/products/xenserver/buy.html)[のローリ](https://docs.citrix.com/ja-jp/xenserver/7-1/install/licensing.html)ングアップグレードを実行しないでください。SAN ブート環境でのアッ プグレードについては、「SAN 環境からの起動」を参照してください。

**XenCenter** でプールの[ローリングアップグレ](https://docs.citrix.com/ja-jp/xenserver/7-1/install/san-boot.html)ードウィザードを使用した **XenServer** ホストのアップグ レード

プールのローリングアップグレード(RPU)ウィザードでは、XenServer ホスト、プールまたはスタンドアロンの ホストを XenServer の最新バージョンにアップグレードできます。

プールのローリングアップグレードウィザードでは、アップグレードパスが自動的に構成され、アップグレード手順 が順番に表示されます。リソースプールでは、プールマスターが最初にアップグレードされ、ほかのホストが順番に アップグレードされます。アップグレードの前に、ウィザードによりいくつかの事前チェックが実行されます。これ により、高可用性などのプールレベルの機能が一時的に無効になっており、個々のホストでアップグレードの準備が 完了しているかどうかが確認されます。ローリングアップグレードでは、プール内のホストが 1 台ずつオフラインに なり、アップグレードがインストールされます。そのホスト上で実行中の仮想マシンは、自動的にほかのホスト上に 移行されます。

プールのローリングアップグレードウィザードでは、新しいバージョンの XenServer にアップグレードするときに、 利用可能な Hotfix を自動的に適用することもできます。これにより、スタンドアロンのホストまたはプールを、最小 限の再起動回数で最新の状態にすることができます。この機能を使用するには、アップグレードプロセス中にインタ ーネットに接続する必要があります。

XenServer 7.1 累積更新プログラム 2(CU2)と共に発行された XenCenter を使用して、サポート対象バージョン の XenServer を 7.0 以降にアップグレードする場合は、Hotfix 自動適用機能を利用できます。

注:

XenCenter を使用したプールのローリングアップグレードは、ライセンスを取得した XenServer ユーザー、 または Citrix Virtual Apps and Desktops 利用特典により XenServer にアクセスできるユーザーのみが使 用できます。

このウィザードでは、アップグレードモードとして [手動モード]または [自動モード]を選択できます。

• 手動モードでは、各ホスト上で XenServer インストーラーを順次手作業で実行して、ホストのシリアルコン ソールに表示されるメッセージに従ってアップグレードします。アップグレードが開始されると、アップグレ ード対象の各ホストについて、XenCenter インストールメディアの挿入またはネットワークブートサーバー の指定を確認するメッセージが XenCenter に表示されます。

• 自動モードでは、HTTP、NFS、または FTP サーバー上のインストールファイルにより、プール内のすべての ホストが自動的にアップグレードされます。このモードでは、インストールメディアを挿入したり、ホストを 再起動したり、各ホストのシリアルコンソールに表示されるメッセージに従って操作したりする必要はありま せん。この方法では、インストールメディアの内容を HTTP、NFS、または FTP サーバー上にコピーしてお く必要があります。

アップグレードの前に

アップグレードを行う前に、以下の準備を行います:

• XenServer 製品ダウンロードページから XenCenter の最新バージョンをダウンロードしてインストールし ます。XenCenter を使用した新しいバージョンの XenServer へのアップグレードはサポートされていませ ん。

[ダウンロードページで利用可能](https://www.citrix.com/downloads/xenserver/product-software.html)な XenCenter の最新バージョンは、累積更新プログラム 2 と同時にリリース されたバージョンよりも新しいバージョンです。XenCenter の最新バージョンは、以前のバージョンよりも 優先されます。

- Citrix では、xe CLI コマンドpool-dump-databaseを使用して、アップグレード前のプールをバックア ップしておくことを強くお勧めします。詳しくは、『XenServer 管理者ガイド』を参照してください。これに より、仮想マシンデータを失うことなく、ローリングアップグレードを中断して元の状態に戻すことも可能に なります。
- 各サーバーで、アップグレードに必要なメモリが使[用可能であることを確認して](https://docs.citrix.com/ja-jp/xenserver/7-1/downloads/administrators-guide.pdf)ください。一般的に、プール 内のホストの数を N とすると、プール内で実行されているすべての仮想マシンに十分な量のメモリが(N − 1) 台のホストで提供されなければなりません。このため、不要な仮想マシンをすべてサスペンド状態にしておく ことをお勧めします。

プールのローリングアップグレードウィザードでは、以下の項目がチェックされます。アップグレード前に、以下の 項目を確認してください:

- プール内の各仮想マシンの CD/DVD ドライブを空にします。
- 高可用性を無効にします。

XenCenter プールのローリングアップグレードウィザードで XenServer ホストをアップグレードするには

- 1. プールのローリングアップグレードウィザードを開きます。これを行うには、[ツール]メニューの [プール のローリングアップグレード]を選択します。
- 2. [はじめに]ページの注意事項を確認して、[次へ]をクリックします。
- 3. アップグレードするリソースプールまたは個々のホストを選択して、[次へ]をクリックします。
- 4. 次のいずれかのモードを選択します:
	- 既存の HTTP、NFS、または FTP サーバー上のインストールファイルを使った自動アップグレードを 行う場合は [自動モード]

• CD/DVD ドライブのインストールメディアまたはネットワークブートサーバーを使った手動アップグレ ードを行う場合は [手動モード]

注:

[手動モード]を選択した場合、各ホスト上で XenServer インストーラーを順次実行して、ホストのシ リアルコンソールに表示されるメッセージに従ってアップグレードする必要があります。アップグレー ドが開始されると、アップグレード対象の各ホストについて、XenServer インストールメディアの挿入 またはネットワークブートサーバーの指定を確認するメッセージが XenCenter に表示されます。

- 5. 新しいバージョンにアップグレードした後に、XenCenter で自動的に最小限のアップデート(Hotfix)をダ ウンロードしてインストールするかを選択します。アップデートを適用するオプションは、デフォルトで選択 されています。ただし、アップデートをダウンロードしてインストールするには、インターネット接続が必要 です。
- 6. アップグレードモードを選択したら、「事前チェックの実行】をクリックします。
- 7. 事前チェックにより問題が見つかった場合は、適切な解決処置を行います。「すべて解決]をクリックすると、 XenCenter により問題の解決が試行されます。

すべての問題を解決したら、[次へ]をクリックします。

8. XenServer インストールメディアを用意します。

[自動モード]を選択した場合は、ネットワーク上のインストールメディアに接続するための情報を入力しま す。ネットワークインストールファイルの場所として[**HTTP**]、[**NFS**]または [**FTP**]を選択して、パス、 ユーザー名、およびパスワードを入力します。

メモ:

- •[FTP]を選択する場合は、URL のファイルパスセクションにある先頭のスラッシュをエスケープ してください。
- HTTP または FTP サーバーにアクセスするための資格情報が必要な場合は、HTTP または FTP サ ーバーに関連付けられているユーザー名およびパスワードを入力します。XenServer プールに関 連付けられているユーザー名とパスワードは入力しないでください。
- XenServer はパッシブモードのみで FTP をサポートします。

[手動モード]を選択した場合は、表示されるアップグレードプランおよび手順を確認します。

[アップグレードの開始]をクリックします。

9. アップグレードを開始すると、各ホストのアップグレードに必要な手順がウィザードに表示されます。この手 順に従って、プールのすべてのホストをアップグレードおよびアップデートします。

注:

何らかの理由でアップグレードまたはアップデートプロセスが失敗した場合、プールのローリングプア ップグレードウィザードはプロセスを停止します。これによって、[再試行]ボタンをクリックして問題 を修正し、アップグレードまたはアップデートプロセスを再開できます。

10. アップグレードが完了すると、プールのローリングアップグレードウィザードにその結果が表示されます。[完 了]をクリックしてウィザードを終了します。

### **xe CLI** を使用して **XenServer** ホストをアップグレードする

重要:

xe CLI を使用してプールをローリングアップグレードする場合は、慎重に計画する必要があります。以下の説 明をよく読んでからアップグレードを始めてください。

### アップグレードパスを計画する

以下の点に注意してください:

- 仮想マシンは、XenServer の以前のバージョンを実行している XenServer ホストから同じバージョン以上 を実行しているホストにのみ移行できますたとえば、バージョン 7.0 からバージョン 7.1 に移行できます。ア ップグレード済みのホストから、アップグレード前の XenServer を実行しているホストに仮想マシンを移行 することはできませんたとえば、バージョン 7.1 からバージョン 7.0 に移行することはできません。仮想マシ ンを移行するための容量が XenServer ホストにあることを確認してください。
- 混在モード(XenServer の複数のバージョンが共存する状態)のプールを必要以上に継続運用することは極 力避けるよう、強くお勧めします。ローリングアップグレード中のプールは、パフォーマンスが低下します。
- アップグレードの間、一部の制御機能は使用できなくなります。制御操作はしないでください。仮想マシンは 通常どおり動作を続けますが、移行を除く主な仮想マシン操作(シャットダウン、コピー、エクスポートなど) を実行することは避けてください。特に、仮想ディスクの追加、削除、またはサイズ変更などのストレージ関 連の操作を行うと、予期せぬ問題が発生することがあります。
- 常にプールマスターを最初にアップグレードしてください。また、アップグレード時に、XenCenter でプー ルマスターを保守モードに切り替えないでください。プールマスターが保守モードになると、新しいプールマ スターが選出されてしまいます。
- Citrix では、xe CLI コマンドpool-dump-databaseを使用して、アップグレード前のプールをバックア ップしておくことを強くお勧めします。詳しくは、『XenServer 管理者ガイド』を参照してください。これに より、仮想マシンデータを失うことなく、ローリングアップグレードを中断して元の状態に戻すことも可能に なります。何らかの理由でローリングアップグレードを元に戻す必要が生じた場合、仮想マシンのシャットダ ウンが必要になることがあります。

プールをローリングアップグレードする前に

• XenCenter を使用している場合は、XenCenter をXenServer ダウンロードページの最新バージョンにアッ プグレードします。

ダウンロードページで利用可能な XenCenter の最新バージョンは、累積更新プログラム 2 と同時にリリース されたバージョンよりも新しいバージョンです。XenCenter の最新バージョンは、以前のバージョンよりも 優先されます。

最新バージョンの XenCenter を使用して、古いバージョンが動作する XenServer ホストを管理することも できます。

- プール内の各仮想マシンの CD/DVD ドライブを空にします。方法については、「[単一の XenServer ホストを アップグレードする前に]」((#before-you-upgrade-a-single-xenserver-host))を参照してください。
- 高可用性を無効にします。

**xe CLI** を使用してプールのローリングアップグレードを実行する

- 1. プールマスターを最初にアップグレードします。host-disableコマンドを使用して、プールマスターを無 効にします。これにより、このホスト上で新しい仮想マシンが起動することを防ぎます。
- 2. プールマスター上で仮想マシンが実行されていないことを確認します。実行されている場合は、シャットダウ ンまたはサスペンド状態にするか、プール内のほかのホストに移行します。

仮想マシンを特定のホストに移行するには、vm-migrateコマンドを使用します。vm-migrateコマンド では、移行対象の仮想マシンおよび移行先ホストを指定できます。

すべての仮想マシンをプール内のほかのホストにライブマイグレーションするには、host-evacuateコマ ンドを使用します。host-evacuateコマンドでは、XenServer により移行先ホストが決定されます。

3. プールマスターをシャットダウンします。

重要:

プールマスターのアップグレードが完了するまで、このホストに接続できなくなります。プールマスタ ーをシャットダウンすると、プール内の他のホストが緊急モードに入ります。プールマスターへの接続 が切断され、何回かの接続試行後も再接続できない場合に、そのプールのホストが緊急モードに切り替 わります。仮想マシンはホストで引き続き緊急モードで実行されますが、制御操作はできません。

4. XenServer インストールメディア (CD またはネットワーク上のインストールファイル)からプールマスタ ーを起動します。XenServer のインストール手順に従って操作し、アップグレードの画面まで進めます。詳 しくは、「[XenServer および XenCenter のインストール]」((/ja-jp/xenserver/7-1/install.html#installxenserver-and-xencenter))を参照してください。

警告:

- 既存のデータが失われないように、必ずアップグレードオプションを選択してください。
- プールマスターのアップグレードが中断された場合、または何らかの理由でアップグレードに失敗 した場合は、アップグレードを続行しないでください。プールマスターを再起動して、正常なバー ジョンに復元してください。

プールマスターが再起動するとほかのホストの緊急モードが終了し、しばらくして通常のサービスが復元され ます。

- 5. プールマスター上でシャットダウン状態またはサスペンド状態にしておいた仮想マシンを起動または再開しま す。また、ほかのホストに移行しておいた仮想マシンを必要に応じてプールマスターに戻します。
- 6. 計画したアップグレードパスで次のアップグレード対象になっている XenServer ホストを選択し、そのホス トを無効にします。
- 7. そのホスト上で仮想マシンが実行されていないことを確認します。実行されている場合は、シャットダウンま たはサスペンド状態にするか、プール内のほかのホストに移行します。
- 8. ホストをシャットダウンします。
- 9. 上記の手順 4. のプールマスターと同様の手順で、ホストをアップグレードします。

# 注:

プールマスター以外のホストのアップグレードが中断された場合、またはアップグレードに失敗した場 合は、ホストを復元する必要はありません。この場合、host-forgetコマンドを実行してそのホスト の接続を消去し、XenServer を再インストールしてください。その後で、pool-joinコマンドを使用 してそのホストをプールに追加します。

- 10. ホスト上でシャットダウン状態またはサスペンド状態にしておいた仮想マシンを起動または再開します。また、 ほかのホストに移行しておいた仮想マシンを必要に応じて元のホストに戻します。
- 11. プール内の残りのホストについて、手順 6〜10 を繰り返します。

#### **xe CLI** を使用して単一の **XenServer** ホストをアップグレードする

単一の **XenServer** ホストをアップグレードする前に

スタンドアロンの XenServer ホストをアップグレードする前に、そのホスト上で実行されている仮想マシンをシャ ットダウンまたはサスペンドする必要があります。仮想マシンをサスペンドする場合は、その仮想マシンの CD/DVD ドライブを空にしておく必要があります。CD/DVD ドライブにディスクが挿入されたまま仮想マシンを一時停止した 場合、ホストのアップグレード後にその仮想マシンを再開できなくなることがあります。

仮想マシンの CD/DVD ドライブを空にするとは、ISO イメージや XenServer ホストの物理 CD/DVD が仮想マシン にマウントされていない状態にすることを意味します。また、XenServer ホストの物理 CD/DVD ドライブに仮想マ シンが接続されていないことを確認する必要があります。

**xe CLI** を使用して仮想マシンの **CD/DVD** ドライブを空にするには:

1. CD/DVD ドライブが空になっていない仮想マシンを特定します。これを行うには、次のコマンドを実行します:

```
1 xe vbd-list type=CD empty=false
```

```
2 <!--NeedCopy-->
```
これにより、以下のように、CD/DVD ドライブが空でない仮想マシンの一覧が表示されます:

```
1 uuid ( RO) : abae3997-39af-2764-04a1-ffc501d132d9
2 vm-uuid ( RO): 340a8b49-866e-b27c-99d1-fb41457344d9
3 vm-name-label ( RO): VM02_DemoLinux
4 vdi-uuid ( RO): a14b0345-b20a-4027-a233-7cbd1e005ede
5 empty ( RO): false
6 device ( RO): xvdd
7
8 uuid ( RO) : ec174a21-452f-7fd8-c02b-86370fa0f654
9 vm-uuid ( RO): db80f319-016d-0e5f-d8db-3a6565256c71
10 vm-name-label ( RO): VM01_DemoLinux
11 vdi-uuid ( RO): a14b0345-b20a-4027-a233-7cbd1e005ede
12 empty ( RO): false
13 device ( RO): xvdd
14 <!--NeedCopy-->
```
この一覧から、仮想マシンのuuid(最初の項目)を控えておきます。

2. 次のコマンドを実行して、仮想マシンの CD/DVD ドライブを空にします:

```
1 xe vbd-eject uuid=uuid
2 <!--NeedCopy-->
```
**xe CLI** を使用して単一の **XenServer** ホストをアップグレードする

**xe CLI** を使用して単一の **XenServer** ホストをアップグレードするには:

1. 次のコマンドを実行して、アップグレードする XenServer ホストを無効にします:

```
1 xe host-disable host-selector=host_selector_value
```
2 <!--NeedCopy-->

無効にした XenServer ホスト上では、仮想マシンの作成や起動ができなくなります。また、そのホスト上に 仮想マシンを移行することもできません。

- 2. xe vm-shutdownまたはxe vm-suspendコマンドを実行して、アップグレードするホスト上で実行さ れている仮想マシンをシャットダウンまたは一時停止します。
- 3. xe host-shutdownコマンドを実行して、ホストをシャットダウンします。

4. XenServer のインストール手順に従って操作し、アップグレードの画面まで進めます。詳しくは、「[XenServer お よ び XenCenter の イ ン ス ト ー ル]」((/ja-jp/xenserver/7-1/install.html#install-xenserver-andxencenter))を参照してください。

警告:

既存のデータが失われないように、必ずアップグレードオプションを選択してください。

アップグレードインストールの場合、設定内容を再入力する必要はありません。アップグレードでは、新規イ ンストールと同様の画面が表示されますが、いくつかの手順が省略され、既存のネットワーク設定やシステム の日時設定などは保持されます。

ホストが再起動してしばらくすると、通常のサービスが再開されます。

5. シャットダウンまたはサスペンドした仮想マシンを起動または再開します。

ホストのアップデート

April 14, 2022

通常、アップデートは、サービスの中断を最小限に抑えながら適用できます。最新バージョンの XenCenter を使用し て、すべてのアップデートを適用することをお勧めします。XenServer ホストのリソースプールでは、XenCenter のアップデートのインストールウィザードを使用して、実行中の仮想マシンを自動的にほかのホストに移行しながら、 ホストを 1 台ずつアップデートできます。

XenCenter は、XenServer と XenCenter のアップデートや新しいバージョンが使用できるかどうかを定期的に確 認するように設定できます。この場合、すべてのアラートが通知ペインに表示されます。XenServer 7.1 ダウンロー ドページで提供されている最新バージョンの XenCenter を使用して、ホストとプールを更新します。

### [ア](https://www.citrix.com/downloads/xenserver/product-software.html)ップデートの種類

Citrix では、次の種類の XenServer のアップデートをリリースします:

- 最新リリース(**CR**)は、CR ストリームにおける XenServer のフルバージョンです。CR ストリームのサポ ート対象バージョンの XenServer にも、CR をアップデートとして適用できます。
- **Hotfix** は通常、1 つまたは複数の特定の問題を解決するための修正プログラムを提供します。Hotfix は、⻑ 期サービスリリース(LTSR)および最新リリース(CR)ストリームの XenServer リリースで、また、どちら のストリームの一部でもない以前のサポート対象リリースで提供されます。
- 累積更新プログラム(**CU**)は、以前にリリースされた Hotfix を含み、新しいゲストやハードウェアのサポー トに対応していることもあります。CU は、⻑期サービスリリース(LSTR)の XenServer リリースに適用さ れます。
- パートナーから提供されたサプリメンタルパックも、XenServer へのアップデートとして適用できます。

注:

ここで説明されている手順で、Hotfix と累積更新プログラムを適用できます。たとえば、XenServer 7.1 累積 更新プログラムを XenServer 7.1 に適用するには、次の手順を実行します。

# アップデート用にプールを準備する

XenServer のアップデートは、Hotfix、累積更新プログラム、または最新リリースとして提供されます。これらのア ップデートに付属するリリースノートの内容を慎重に確認してください。アップデートによっては、準備やアップデ ート後の操作など、インストール手順が異なる場合があります。以下のセクションでは、XenServer システムにアッ プデートを適用する場合の、一般的な注意点および手順について説明します。

重要:

XenServer プールにアップデートを適用する前に、以下の内容を慎重に確認してください:

- XenServer 7.1 ダウンロードページで提供されている最新バージョンの XenCenter を使用して、ホスト とプールを更新します。
- Hotfix を適用する前に、プール内の各ホストを XenServer 7.1 の最新の累積更新プログラムにアップグ [レードまたはアップデートする](https://www.citrix.com/downloads/xenserver/product-software.html)必要があります。
- すべての累積更新プログラムをリリースされた順に適用してください。XenServer 7.1 の最新の累積更 新プログラムを適用してから、以前の累積更新プログラムを適用することはできません。
- バックアップを作成してから、アップデートを適用してください。バックアップ方法について は、『XenServer Administrator's Guide』(XenServer 管理者ガイド)を参照してください。
- プール内のすべてのサーバーを短期間でアップデートしてください。アップデート済みのサーバーとそう でないサーバーを同一プール内で混在運用することはサポートされません。このため、アップデート済み のサ[ーバーとそうでないサーバーが同時に動](https://docs.citrix.com/ja-jp/xenserver/7-1/downloads/administrators-guide.pdf)作する時間が最小になるようにアップデートのスケジュー ルを決定する必要があります。
- 必ずプールマスターを最初にアップデートし、残りのサーバーを順次アップデートします。XenCenter のアップデートのインストールウィザードでは、このプロセスが自動的に管理されます。
- プールのすべての XenServer ホストに累積更新プログラムを適用したら、必要なドライバーディスクを アップデートしてから XenServer ホストを再起動してください。

アップデートする前に

- 完全な管理権限を持つアカウント(プール管理者やローカルのルートアカウントなど)でログインします。
- サスペンドする仮想マシンの CD/DVD ドライブを空にします。方法については、「[単一の XenServer ホスト をアップグレードする前に]」((/en-us/xenserver/7-1/install/upgrade.html#before-you-upgrade-asingle-xenserver-host))を参照してください。

• 高可用性が有効な場合は、無効にします。

#### プールにアップデートを適用する

XenCenter のアップデートインストールメカニズムでは、Citrix サポート Web サイトからアップデートをダウンロ ードして抽出し、アップデートのインストールウィザードを使用して複数のホストおよびプールに同時にアップデー トを適用することができます。この処理の間に、アップデートのインストールウィザードでは、各サーバーに対して 次の手順を実行します:

- サーバーから仮想マシンを移行します。
- サーバーを保守モードに切り替えます。
- サーバーにアップデートを適用します。
- 必要に応じてホストを再起動します。
- 元の仮想マシンをそのホスト上に戻します。

アップデートの事前チェック時に実行された問題解決処理(高可用性の無効化など)も、すべて復元されます。

アップデートのインストールウィザードでは、事前チェックと呼ばれる一連の処理を実行してから、アップデートプ ロセスを開始します。このチェックでは、プールの設定が有効であることが確認されます。また、ウィザードでは、 アップデートパスと仮想マシンの移行が自動的に管理されます。アップデートパスの決定および仮想マシンの移行を 手作業で行うには、各ホストを個別にアップデートします。

アップデートを自動適用する

XenCenter では、サーバーを最新状態にするために必要な自動アップデートを適用できます。これらのアップデー トを、1 つまたは複数のプールに適用できます。自動アップデートを適用した場合、XenCenter は選択したプールま たはスタンドアロンサーバーを最新の状態にするのに必要な最小限のアップデートのセットを適用します。このモー ドは、プールまたはスタンドアロンサーバープールを最新の状態にするのに必要な再起動の回数を最低限にします。 可能な場合、XenCenter は最後に 1 回再起動を行うだけにします。詳しくは、「自動アップデートの適用」を参照し てください。

プールにアップデートを適用する

XenCenter を使用してプールにアップデートを適用するには:

- 1. XenCenter のナビゲーションペインで、[ツール]メニューの[アップデートのインストール]を選択します。
- 2.[はじめに]ページの注意事項を確認して、[次へ]を選択します。
- 3. アップデートのインストールウィザードの [アップデートの選択]ページに利用可能なアップデートが一覧表 示されます。ダウンロードするアップデートを一覧で選択し、[次へ]をクリックします。
- 4.[サーバーの選択]ページで、更新するプールとサーバーを選択します。

累積更新プログラム(CU)または最新リリース(CR)を適用する場合、最小限の Hotfix を適用するかどうか を選択できます。

「次へ]をクリックします。

- 5. アップデートのインストールウィザードにより、いくつかのアップデート事前チェックが実行され、プールの 設定が有効であることが確認されます。このウィザードによって、アップデート後にホストの再起動が必要か どうかもチェックされ、結果が表示されます。また、アップデートのインストールウィザードは、Hotfix のラ イブパッチが使用できるか、ライブパッチがホストに適用できたかもチェックします。ライブパッチについて 詳しくは、「ライブパッチ」を参照してください。
- 6. アップデート事前チェックにより問題が見つかった場合は、画面上に表示される解決処置に従ってください。 [すべて解決]をクリックすると、XenCenter により問題の解決が試行されます。事前チェックの問題を解決 したら、[次へ]をクリックします。
- 7. CU または CR をインストールする場合、XenCenter はアップデートをダウンロードしてから、プールのデフ ォルトのストレージリポジトリにアップロードして、アップデートをインストールします。[アップロードし てインストール]ページに進行状況が表示されます。

メモ:

- プールのデフォルトのストレージリポジトリが共有されていない、または十分な領域がない場合は、 XenCenter により別の共有ストレージリポジトリにアップデートがアップロードされます。十分 な領域があるストレージリポジトリがない場合は、プールマスターのローカルストレージにアップ デートがアップロードされます。
- 何らかの理由でプールのアップデートプロセスが完了できない場合、XenCenter がプロセスを停 止します。これによって、[再試行]ボタンをクリックして問題を修正し、アップデートプロセスを 再開できます。

インストールプロセスを完了するには、手順 10 を参照します。

8. Hotfix をインストールする場合は、アップデートモードを選択します。画面の説明を参照して、適切なモード を選択してください。ホストに正常に適用できるライブパッチが Hotfix に含まれている場合、[実行するタス ク]画面にNo action requiredと表示されます。

注:

この段階で [キャンセル]をクリックすると、アップデートのインストールウィザードによって変更内 容が元に戻り、アップデートファイルがサーバーから削除されます。

- 9. [アップデートのインストール]をクリックすると、インストールが開始されます。アップデートのインスト ールウィザードにはアップデートの進行状況が表示され、プール内の各サーバーをアップデートする間に XenCenter が実行する主な操作が表示されます。
- 10. アップデートが適用されたら、[完了]をクリックしてウィザードを終了します。
- 11. 手動モードを選択した場合は、アップデート後に必要なタスクをここで行います。

必ずこれらのアップデート前のタスクを実行してから、アップデートを適用してください。

# **xe CLI** を使用して **XenServer** ホストのプールをアップデートする

xe CLI を使用して XenServer ホストのプールをアップデートするには:

- 1. xe CLI を実行するコンピューター上の新規のフォルダーにアップデートをダウンロードします。ファイルへの パスをメモします。
- 2. 次のコマンドを実行して、アップデートファイルをプールにアップロードします。

```
1 xe -s server -u username -pw password update-upload file-name=
     filename
```
- 2 [sr-uuid=storage\_repository\_uuid]
- 3 <!--NeedCopy-->

ここで、-sでアップロード先のプールマスターの名前を指定します。このコマンドを実行すると、XenServer によりアップデートファイルに割り当てられた UUID が表示されます。UUID をメモします。

ヒント:

アップデートを XenServer ホストにアップロードしたら、update-listおよびupdate-paramlistコマンドを使用して、アップデートについての情報を確認できます。

3. アップデートの障害となる問題が XenServer で検出されると、アラートが表示されます。これらの問題を解 決してからアップデートを適用してください。

必要な場合は、vm-shutdownまたはvm-suspendコマンドを実行して、アップデートするホスト上で実 行されている仮想マシンをシャットダウンまたは一時停止します。

仮想マシンを特定のホストに移行するには、vm-migrateコマンドを使用します。vm-migrateコマンド では、移行対象の仮想マシンおよび移行先ホストを指定できます。

すべての仮想マシンをプール内のほかのホストにライブマイグレーションするには、host-evacuateコマ ンドを使用します。host-evacuateコマンドでは、XenServer により移行先ホストが決定されます。

4. 次のコマンドを実行して、ホストにアップデートを適用します。ここで、uuid= にアップデートファイルの UUID を指定します:

1 xe update-pool-apply uuid=UUID\_of\_file

これにより、プール内のすべてのホストにアップデートや Hotfix が適用されます。

または、個々のホストを指定してアップデートを適用することもできます。これを行うには、次のコマンドを 実行します (ここで、host-uuid= にホストの UUID を指定し、uuid= にアップデートファイルの UUID を 指定します):

<sup>2</sup> <!--NeedCopy-->

1 xe upload-apply host-uuid=UUID\_of\_host uuid=UUID\_of\_file

```
2 <!--NeedCopy-->
```
- 5. update-listコマンドを実行して、アップデートが適用されていることを確認します。アップデートが正 しく適用されると、そのアップデートのhostsフィールドにホストの UUID が表示されます。
- 6. 必要に応じて、アップデート後に必要なタスクを行います(XAPI ツールスタックの再開、各ホストの再起動 など)。

必ずこれらのアップデート前のタスクを実行してから、アップデートを適用してください。

**xe CLI** を使用して個別ホストをアップデートする

xe CLI を使用して個別ホストをアップデートするには:

- 1. xe CLI を実行するコンピューター上の新規のフォルダーにアップデートをダウンロードします。ファイルへの パスをメモします。
- 2. vm-shutdownまたはvm-suspendコマンドを実行して、アップデートするホスト上で実行されている仮 想マシンをシャットダウンまたは一時停止します。
- 3. 次のコマンドを実行して、アップデートファイルをホストにアップロードします:

```
1 xe -s server -u username -pw password update-upload file-name=
     filename [sr-uuid=storage_repository_uuid]
2 <!--NeedCopy-->
```
ここで、-sでアップロード先のホスト名を指定します。このコマンドを実行すると、XenServer によりアッ プデートファイルに割り当てられた UUID が表示されます。UUID をメモします。

```
ヒント:
```
アップデートを XenServer ホストにアップロードしたら、update-listおよびupdate-paramlistコマンドを使用して、アップデートについての情報を確認できます。

- 4. アップデートの障害となる問題(ホスト上で仮想マシンが実行中であるなど)が XenServer で検出されると、 アラートが表示されます。これらの問題を解決してからアップデートを適用してください。
- 5. 次のコマンドを実行して、ホストにアップデートを適用します(ここで、host-uuid= にホストの UUID を指 定し、uuid= にアップデートファイルの UUID を指定します):

```
1 xe update-apply host-uuid=UUID_of_host uuid=UUID_of_file
2 <!--NeedCopy-->
```
- 6. update-listコマンドを実行して、アップデートが正しく適用されていることを確認します。アップデー トが正しく適用されると、そのアップデートのhostsフィールドにホストの UUID が表示されます。
- 7. 必要に応じて、アップデート後に必要なタスクを行います(XAPI ツールスタックの再開、各ホストの再起動 など)。

必ずこれらのアップデート前のタスクを実行してから、アップデートを適用してください。

ライブパッチ

XenServer ホストを展開している XenServer ユーザーは、Hotfix を適用した後にサーバーの再起動が必要なこと が頻繁にあります。この再起動により、ホストでダウンタイムが発生し、ユーザーはシステムが再起動されるまで待 機しなければなりません。これによって業務に影響を及ぼします。ライブパッチを使用して、ユーザーはホストを 再起動することなく、いくつかの Linux カーネルおよび Xen ハイパーバイザーの Hotfix をインストールできます。 Hotfix にはホストのメモリに適用されるライブパッチ、およびディスクのファイルをアップデートする Hotfix が含 まれています。ライブパッチを使用すると、メンテナンスのコストを削減し、ダウンタイムを短縮できます。

XenCenter でアップデートを適用すると、アップデートのインストールウィザードによって、アップデート後にサー バーの再起動が必要かどうかがチェックされ、結果が XenCenter の [事前チェック]ページに表示されます。これ により、ユーザーはアップデート後タスクを事前に把握することができ、Hotfix の適用を適宜スケジュールできます。

注:

XenServer のライブパッチは、XenServer Enterprise Edition のユーザー、または Citrix Virtual Apps and Desktops (旧名称: XenApp および XenDesktop)の利用特典により XenServer にアクセスできる ユーザーが使用できます。XenServer の各エディションおよびエディション間のアップグレードについては、 Citrix Web サイトを参照してください。ライセンスについて詳しくは、『XenServer 7.1 Licensing FAQ』を 参照してください。

ラ[イブパッチのシナリオ](https://www.citrix.com/products/xenserver/get-started.html)

Hotfix にはプール全体で、ホストで、またはスタンドアロンサーバー上でライブパッチを適用できます。一部のアッ プデートでは再起動が必要となります。また、アップデート後のタスクがない Hotfix もあります。アップデートにラ イブパッチが利用可能なシナリオ、および利用可能ではないシナリオを以下に示します。

- ライブパッチを使用する **Hotfix** Linux カーネルおよびハイパーバイザーをアップデートする Hotfix では、 Hotfix 適用後の再起動は必要ありません。ただし、まれにライブパッチを適用できない場合は、再起動が必要 になることがあります。
- ライブパッチを使用しないアップデート 動作に変更はありません。いつものように動作します。

注:

ホストを再起動する必要がない、または Hotfix にライブパッチが含まれている場合、XenCenter の [アップデートモード]ページに「No action required」と表示されます。

自動アップデートとライブパッチを適用する

XenCenter の [自動アップデート] モードでは、プールやスタンドアロンホストを最新状態に保つために必要な Hotfix の最低限のセットをダウンロードし、適用できます。

XenCenter の[自動アップデート]モードで Hotfix を適用する場合、ライブパッチ機能を活用できます。ライブパ ッチが使用可能で、[自動アップデート]モードを使用してアップデートされたホストに正常に適用できる場合、ホス トを再起動する必要がなくなります。[自動アップデート]モードについて詳しくは、「自動アップデートを適用する」 を参照してください。

ライブパッチを有効にする

ライブパッチ機能は、デフォルトで有効になっています。XenCenter または xe CLI コマンドで、ライブパッチを有 効または無効にできます。

#### **XenCenter** の使用

- 1.[リソース]ペインでプールまたはスタンドアロンホストを選択します。
- 2.[プール]メニュー(スタンドアロンホストの場合 [サーバー]メニュー)で [プロパティ]を選択して、[ラ イブパッチ]をクリックします。
- 3.[ライブパッチ]ページで:
	- •[可能であればライブパッチを使用する]を選択してライブパッチを有効にします。
	- •[ライブパッチを使用しない]を選択してライブパッチを無効にします。

### **xe CLI** の使用

• ライブパッチを有効にするには、次のコマンドを実行します:

1 xe pool-param-set live-patching-disabled=**false** uuid="pool\_uuid" 2 <!--NeedCopy-->

• ライブパッチを無効にするには、次のコマンドを実行します:

1 xe pool-param-set live-patching-disabled=true uuid="pool\_uuid" 2 <!--NeedCopy-->

自動アップデートを適用する

[自動アップデート]モードは、ホストで使用できるすべての Hotfix および累積更新プログラム(CU)を適用します。 このモードは、プールまたはスタンドアロンサーバープールを最新の状態にするのに必要な再起動の回数を最低限に します。可能な場合、[自動アップデート] モードは最後に1回再起動を行うだけにします。

前提条件として、XenCenter には必要なアップデートを取得するためにインターネットアクセスが必要です。

必要なアップデートの一覧を表示するには、次の手順に従います:

- 1. XenCenter の [リソース] ペインでホストを選択します。
- 2. [全般] タブをクリックします。
- 3.[アップデート]を展開します。

以下が表示されます:

- •[適用済み] 既に適用されているアップデートが一覧表示されます。
- •[必要なアップデート] サーバーを最新の状態にするのに必要な一連のアップデートが一覧表示されま す。

注:

必要なアップデートがない場合、[必要なアップデート]は表示されません。

•[インストールされたサプリメンタルパック] – サーバーにインストールされているサプリメンタルパッ クが一覧表示されます(存在する場合)。

注:

サーバーではなくプールを選択した場合、[アップデート]セクションには、既に適用されている アップデートが [すべて適用済み]として一覧表示されます。

特定のアップデートを選択してインストールする場合は、「プールにアップデートを適用する」を参照してください。 注:

自動アップデート機能は XenServer Enterprise Edition のユーザー、または Citrix Virtual Apps and Desktops の利用特典により XenServer にアクセスするユーザーが使用できます。XenServer の各エディシ ョンおよびエディション間のアップグレードについては、Citrix Web サイトを参照してください。ライセンス について詳しくは、XenServer 7.1 Licensing FAQを参照してください。

### アップデートのインス[トールウィザードを使用して自動](https://docs.citrix.com/en-us/xenserver/7-1/downloads/licensing-faq.pdf)アッ[プデートを適用する](https://www.citrix.com/products/xenserver/get-started.html)

次のトピックでは、プールまたはスタンドアロンホストを最新状態にするために必要な一連のアップデートを自動的 に適用する手順について説明します。

- 1. XenCenter で、[ツール]メニューの [アップデートのインストール]を選択します。
- 2. 「はじめに]ページの注意事項を確認して、「次へ]を選択します。
- 3.[アップデートの選択]ページで、アップデートをインストールする方法を選択します。以下のオプションを表 示できます:
	- •[自動アップデート]-(デフォルト)このオプションは、少なくとも 1 つのライセンスを持つプールまた はライセンスを持つスタンドアロンサーバーに XenCenter が接続されている場合にのみ表示されます。 このオプションは、プールまたはスタンドアロンサーバーを最新の状態にするために、Citrix からすべ ての最新のアップデートをダウンロードおよびインストールする場合に選択します。
	- •[**Citrix** からアップデートをダウンロード] アップデートのインストールウィザードに、Citrix サポー トサイトからの利用可能なアップデートが一覧表示されます。アップデートを適用するには、「プールに アップデートを適用する」を参照してください。
	- •[ディスクからアップデートまたはサプリメンタルパックを選択] ダウンロード済みのアップデートを インストールする方法については、「プールにアップデートを適用する」を参照してください。サプリメ ンタルパックのアップデートのインストール方法については、XenCenter のヘルプでサプリメンタル パックのインストールを参照してください。
- 4. Hofix の自動適用を続行するには、[自動アップデート]を選択して、[次へ]をクリックしてください。
- 5. アップデートするプールまたはスタンドアロンサーバーを1つまたは複数選択し、[次へ]をクリックします。 アップデートを適用できないプールまたはサーバーは選択できません。
- 6. アップデートのインストールウィザードにより、いくつかのアップデート事前チェックが実行され、プールの 設定が有効であることが確認されます。

アップデート事前チェックにより問題が見つかった場合は、画面上に表示される解決処置に従ってくださ い。[すべて解決]をクリックすると、XenCenter により問題の解決が試行されます。事前チェックの問題を 解決したら、[次へ]をクリックします。

7. アップデートのインストールウィザードは、推奨されるアップデートを自動的にダウンロードしてインストー ルします。このウィザードにはアップデートの全体的な進行状況が表示され、プール内の各サーバーをアップ デートする間に XenCenter が実行する主な操作が表示されます。

メモ:

- アップデートは、プールのデフォルトのストレージリポジトリにアップロードされます。デフォル トの SR が共有されていない、または十分な領域がない場合は、XenCenter により十分な領域が ある別の共有 SR にアップデートがアップロードされます。十分な領域があるストレージリポジト リがない場合は、プールマスターのローカルストレージにアップデートがアップロードされます。
- 何らかの理由でプールのアップデートプロセスが完了できない場合、XenCenter がプロセスを停 止します。これによって、[再試行]ボタンをクリックして問題を修正し、アップデートプロセスを 再開できます。
- 8. すべてのアップデートが適用されたら、[完了]をクリックしてウィザードを終了します。

ライセンス

February 4, 2022

XenServer 7.1 には、以下の 2 種類の商用エディションが用意されています:

- Standard
- Enterprise

**Standard** Edition はエントリレベルの商品で、Enterprise Edition で提供される高度な機能は使用できませんが、 強固で高性能な仮想化プラットフォームに必要なさまざまな機能を備えています。Citrix の包括的なサポートおよび 保守サービスも提供されます。

**Enterprise** Edition は最上位レベルの商品で、サーバー、デスクトップ、およびクラウドワークロード用に最適化 されています。Standard Edition で利用可能な機能に加えて、Enterprise Edition には以下の機能があります:

- 自動 Windows VM Driver 更新
- 管理エージェントの自動更新
- SMB ストレージのサポート
- Direct Inspect API
- 動的ワークロードバランス機能
- NVIDIA vGPU、Intel GVT-g による GPU 仮想化(vGPU)
- VMware vSphere から XenServer への変換ユーティリティ
- Intel セキュアメジャーブート(TXT)
- プールリソースデータのエクスポート
- インメモリ読み取りキャッシュ
- PVS アクセラレータ
- XenCenter を使用した自動アップデート
- XenServer ライブパッチ

Citrix Virtual Apps または Citrix Virtual XenDesktop(旧名称:Citrix XenApp および XenDesktop)を購入し たお客様には、前述のすべての機能を含む XenServer の使用権が付与されています。XenServer 7.1 では、すべて の XenServer 7.1 ユーザーがインメモリ読み取りキャッシュ機能を使用できます (以前は Platinum ユーザーのみが利用可能でした)。

ライセンスの適用

XenServer では、ほかの Citrix 製品の場合と同一のライセンスメカニズムが使用されます。XenServer 7.1 を使用 するには、Citrix ライセンスサーバーが Version 11.13.1.2 以降である必要があります。Citrix ライセンスサーバー は、「Citrix Licensing」からダウンロードできます。ライセンス購入後に、.LIC ライセンスキーが送付されます。こ のライセンスキーを、以下のいずれかのライセンスサーバーにインストールします:

• [Citrix](http://www.citrix.com/downloads/licensing/license-server.html) ライセンスサーバーソフトウェアが動作する Windows サーバー。

• Linux ベースの Citrix ライセンスサーバー仮想アプライアンス。

ほかの Citrix 製品と同様に、Citrix ライセンスサーバーで製品ライセンスを割り当てる必要があります。バージョン 6.2.0 以降、XenServer は、(XenDesktop ライセンス以外に)ソケット単位のライセンスが適用されます。ライセ ンスの割り当ては、環境内のスタンドアロンの Citrix ライセンスサーバー(物理サーバーまたは仮想サーバー)に より一元管理されます。ソケット単位のライセンスを適用すると、XenServer に[Citrix XenServer Per-Socket Edition]と表示されます。ライセンスは、プール内のすべてのサーバーに適用する必要があります。ライセンス済み のサーバーとそうでないサーバーを同一プール内で混在させた場合、ライセンスが適用されていない状態として動作 します。

注:

Standard Edition から Enterprise Edition へのアップグレードがサポートされています。XenServer 7.1 のライセンスを購入するには、ここをクリックしてください。

XenServer ライセンスを Citrix ライセンスサーバー仮想アプライアンスに適用する手段については、CTX200159を 参照してください。

## **Citrix XenServer** にライセンスを割り当てるには

- 1. Citrix ライセンスサーバーおよびライセンス管理コンソールをインストールします。 インストール手順について詳しくは、Citrix 製品ドキュメントWeb サイトの「ライセンス管理」を参照して ください。
- 2. Citrix XenServer ライセンスファイルを入手して、Citrix ライセンスサーバーにアップロードします。
- 3. XenCenter または xe CLI を使用して、各 [Citrix XenServer](http://docs.citrix.com/) ホストのライセンスを設定します。

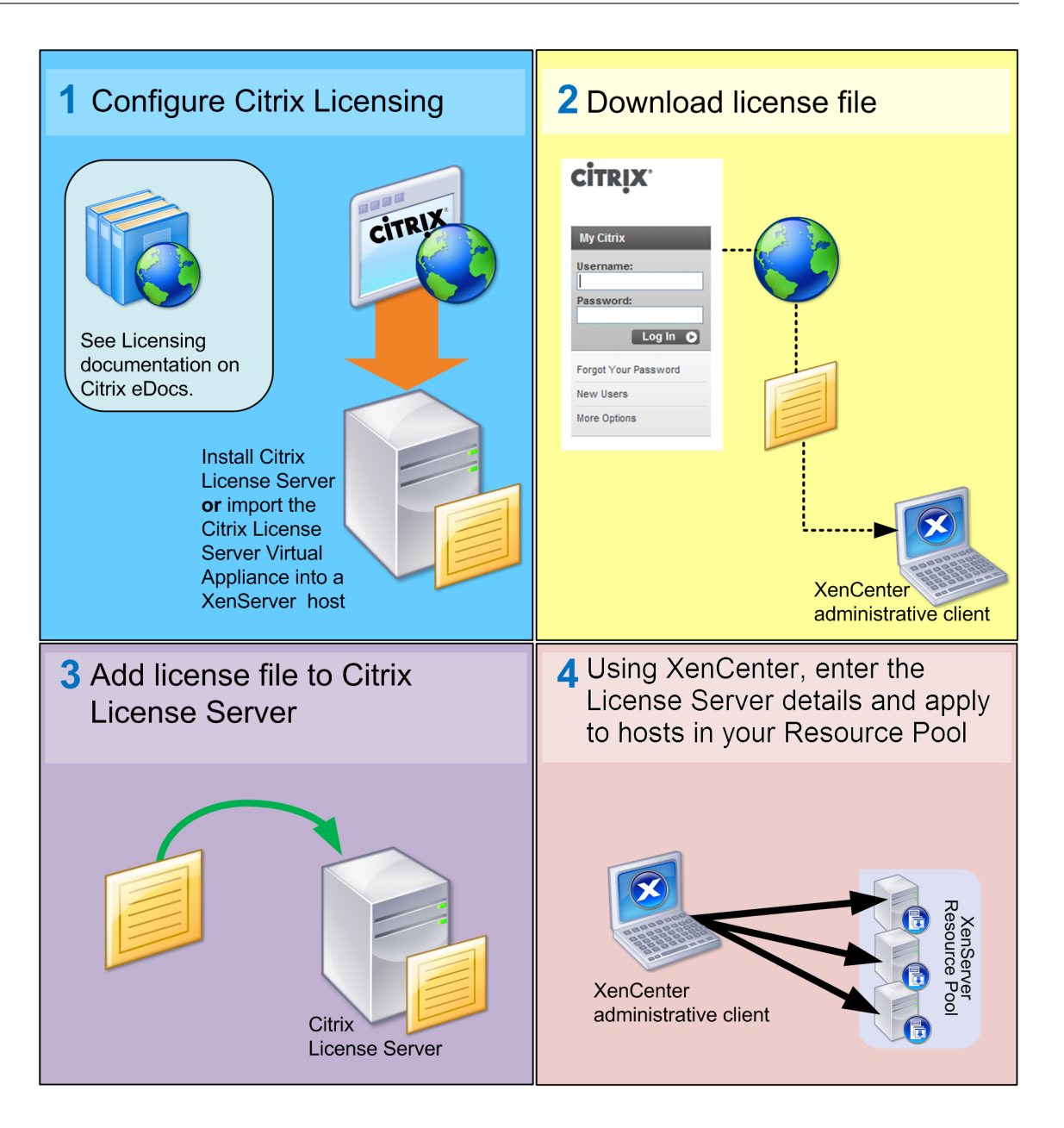

**XenCenter** を使用してライセンスを設定するには

XenCenter の使用方法について詳しくは、F1 キーを押して状況依存のオンラインヘルプを参照してください。

- 1.[ツール]メニューの[ライセンスマネージャ]を選択します。
- 2. ライセンスを割り当てるホストまたはプールを選択し、[ライセンスの割り当て]をクリックします。 [ライセンスの適用]ダイアログボックスが開きます:

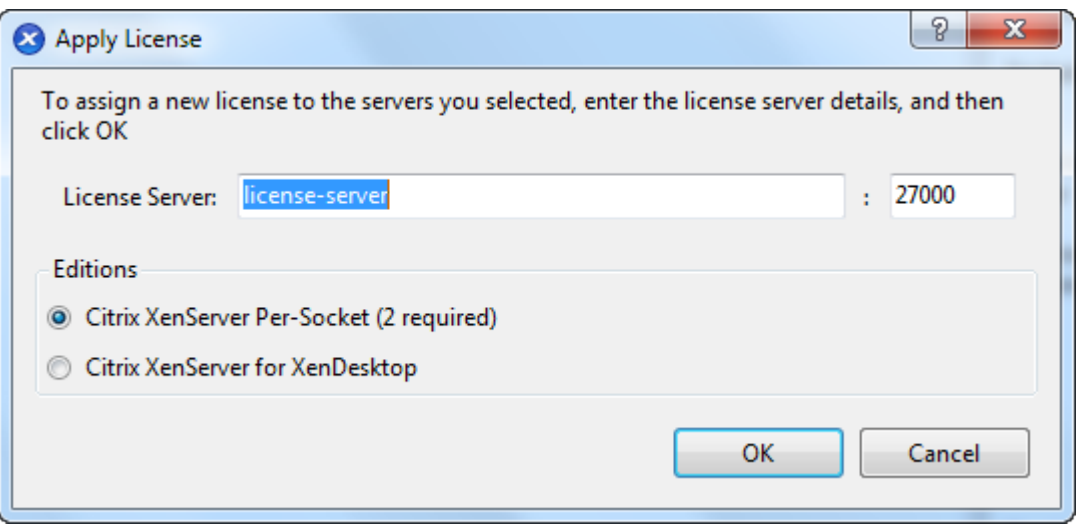

3.[ライセンスの適用]ダイアログボックスで、Citrix XenServer のエディションを選択し、Citrix ライセンス サーバーの詳細を入力します。

注

ライセンスサーバーは、デフォルトでポート 27000 を使用して Citrix 製品と通信します。ライセンス サーバー上でデフォルト以外のポート番号を使用している場合は、[ポート番号]ボックスの値を変更し ます。ポート番号の変更手順について詳しくは、Citrix 製品ドキュメントWeb サイトの「ライセンス管 理」のトピックを参照してください。

4.[OK]を選択して続行します。

Xe[nC](https://docs.citrix.com/ja-jp/licensing.html)enter は、指定されたライセンスサーバーと通信し、必要なライセンスをチェックアウトします。これ により、XenCenter ライセンスマネージャに表示される情報が更新されます。

ライセンスを解除する(つまりライセンス未割り当て状態の XenServer にする)には、[ライセンスマネージャ]で ホストを選択して、[ライセンスの割り当て解除]をクリックします。

**xe CLI** を使用して **Citrix XenServer** ホストのライセンスを設定するには

host-apply-editionコマンドを実行します。たとえば、次のように入力します:

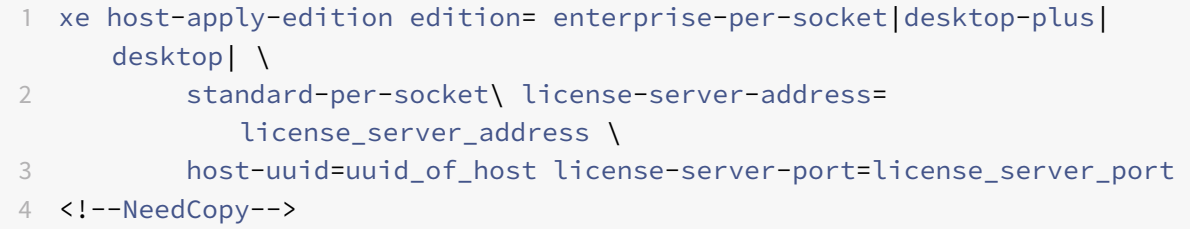

初回のみ、ライセンスサーバーの IP アドレス(license\_server\_address)とポート番号(license\_server\_port)

を指定します。これらのパラメーターの値は自動的に保持されるため、以降のコマンドではこれらのパラメーターを 省略できます。

対象ホストの UUID を指定しない場合、コマンドの実行ホストにライセンスが割り当てられます。

リソースプールを構成するには

pool-apply-editionコマンドを実行します。たとえば、次のように入力します:

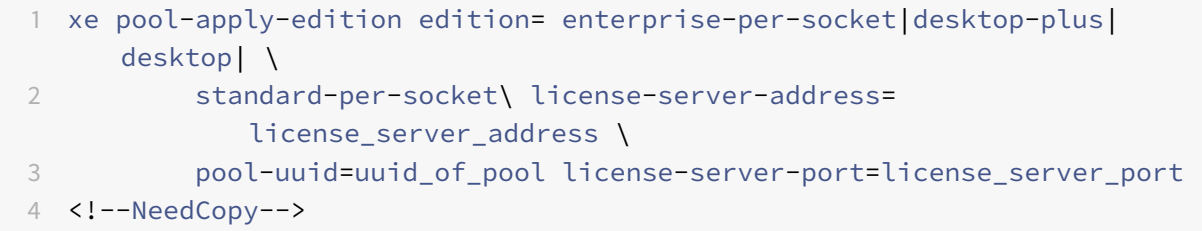

ホストとプールのライセンスの状態の検出

サーバーやプールのライセンスの種類は、XenCenter に表示されます。

サーバーやプールのライセンスの種類を確認するには、ツリー表示で該当するサーバーまたはプールを選択します。 XenCenter で、選択したサーバーまたはプールのタイトルバーに、サーバーまたはプールの名前に続いてライセン スの状態が表示されます。

サーバーの [全般]タブに移動し、[ライセンスの詳細]セクションでライセンスの種類を確認することもできます。

ライセンス済みのサーバーとそうでないサーバーを同一プール内で混在させた場合、ライセンスが適用されていない 状態として動作します。XenCenter のツリー表示には、ライセンス対象外のプールが三角形の警告アイコン付きで 表示されます。

コマンドラインを使用してサーバーのライセンスの種類を見つけるには、プール内のサーバーのコンソールで次のコ マンドを実行します:

1 xe host-license-view host\_uuid=<UUID> | grep sku\_marketing\_name

追加ライセンス情報

ここでは、有効期限、猶予期間など、ライセンスに関するそのほかの情報について説明します。

詳しくは、XenServer 7.1 Licensing FAQを参照してください。

ライセンスの有効期限

ライセンスの有効期限が近くなると、XenCenter に通知が表示されます。ライセンスの有効期限が切れる前に、ラ イセンスを購入してください。XenServer ライセンスの有効期限が切れると、

- XenCenter ライセンスマネージャーに、ライセンスの状態として[非ライセンス]が表示されます。
- 新しいライセンスを購入するまでそのエディションの機能を使用できなくなり、またそのリソースプールの任 意のサーバーで問題が生じても Citrix のテクニカルサポートを受けることができなくなります。

#### ライセンスの猶予期間

Citrix ライセンスシステムには、タイムアウト機能が組み込まれています。XenServer サーバーがスタートアップ ライセンスをチェックアウトすると、XenServer とライセンスサーバー間で 5 分ごとに「ハートビート」メッセー ジが交換されます。このメッセージにより、両者が正しく動作しており、接続が維持されていることが確認されます。 ライセンスサーバーのハードウェアまたはソフトウェアの問題、ネットワーク障害などの理由で XenServer サーバ ーがライセンスサーバーと通信できなくなると、30 日間の猶予期間に入ります。この間、XenServer はキャッシュ 済みのライセンス情報に基づいて通常どおり動作します。この猶予期間は 30 日間で、これが経過すると XenServer が非ライセンス状態になります。XenServer とライセンスサーバーとの通信が再確立されると、猶予期間の残り時 間はリセットされます。

# インストールのトラブルシューティング

### December 27, 2021

Citrix では、次の 2 種類のサポートを提供しています:www.citrix.com/supportで無料セルフヘルプサポートを 利用するか、このサイトからサポートサービスを購入できます。Citrix のテクニカルサポートを受けるには、オンラ インでサポートケースを登録したり、サポート担当者に電話したりできます。

Citrix が提供しているそのほかのサポートおよび保守プ[ログラムについて詳しくは、](https://www.citrix.com/support/)www.citrix.com/support/programs.htmlを 参照してください。

Citrix のサポートサイト(www.citrix.com/support)では、さまざまな情報が提供されています。これらの情報は インストール時に想定外の動作、クラッシュ、およびその他の問題が発生した場合[に役立ちます。リソースには、フ](http://www.citrix.com/support/programs.html) ォーラム、ナレッジベースの記事、ソフトウェア更新プログラム、セキュリティ情報、ツール、製品ドキュメントな どがあります。

製品のインストール時に不明なエラーが発生した場合、Citrix テクニカルサポートによりそのホストのログファイル が要求される場合があります。この場合、以下の手順に従ってログファイルを収集してください。

XenServer のインストール中、ホストマシンに直接接続されたキーボード(シリアルポート経由で接続されたもので はなく)を使用して、以下の 3 つの仮想ターミナルにアクセスできます。

• **Alt+F1** キーを押して、メインの XenServer インストーラーにアクセスします。
- **Alt+F2** キーを押して、ローカルシェルにアクセスします。
- **Alt+F3** キーを押して、イベントログにアクセスします。

ログファイルを収集して保存するには:

- 1. **Alt+F2** キーを押して、ローカルシェルにアクセスします。
- 2. 以下のコマンドを実行します。

1 /opt/xensource/installer/report.py 2 <!--NeedCopy-->

3. これにより、ログファイルの保存場所を選択するためのメッセージが表示されます:ログファイルの保存場所 として、[**NFS**]、[**FTP**]、または [**Local media**]を選択できます。

ネットワーク上のほかのマシン上に保存するには、[**NFS**]または[**FTP**]を選択します。この場合、保存先の マシンにネットワークで接続でき、書き込みアクセスが許可されている必要があります。

ローカルマシンの USB フラッシュドライブなどのリムーバブルストレージに保存するには、[**Local media**] を選択します。

保存場所を選択すると、ログファイルがそこに書き込まれます。ファイル名はsupport.tar.bz2です。

# **IntelliCache**

#### August 14, 2020

注:

この機能は、XenServer を XenDesktop と併用する場合のみ使用可能です。

XenServer の *IntelliCache* 機能により、共有ストレージとローカルストレージを組み合わせて使用して、仮想デス クトップインフラストラクチャをより効率的に展開できるようになりました。この機能は、多くの仮想マシンで同じ オペレーティングシステムイメージを共有する場合に特に有効です。この機能を使用すると、ストレージアレイへの 負荷が軽減され、パフォーマンスが向上します。また、共有ストレージからマスターイメージがローカルストレージ 上にキャッシュされるため、XenServer と共有ストレージ間のネットワークトラフィックが減少します。

IntelliCache により、仮想マシンの親 VDI のデータが、その仮想マシンホストのローカルストレージ上にキャッシ ュされます。このローカルキャッシュは、親 VDI からのデータ読み取りが必要になったときに使用されます。多数の 仮想マシンで親 VDI を共有する場合、1 つの仮想マシンでキャッシュに読み込まれたデータがほかの仮想マシンでも 使用されるという状況が多く発生します。この場合、共有ストレージ上のマスターイメージにアクセスする代わりに、 ローカルキャッシュが使用されます。

IntelliCache を使用するには、シンプロビジョニングで作成されたローカルストレージリポジトリが必要です。シン プロビジョニングという方法を使用すると、ストレージ領域を最大限に活用できます。これにより、ローカルストレ ージを効率的に使用できるようになります。シンプロビジョニングでは、オンデマンドでデータブロックが割り当て られます。一方、他の方法では、すべてのブロックが事前に割り当てられます。

重要:

シンプロビジョニングを有効にすると、ホストのデフォルトローカルストレージの種類が LVM から EXT3 に変 更されます。XenDesktop を使用する場合は、ローカルキャッシュが正しく機能するように、シンプロビジョ ニングを有効にする必要があります。

シンプロビジョニングを使用すると、管理者はそのストレージリポジトリの実際の使用可能領域よりも大きなサイズ を仮想マシンに提供できます。この場合、領域は予約されず、仮想マシンによりデータが書き込まれるまでは、LUN の割り当て処理でデータブロックが要求されることはありません.

警告:

仮想マシンでのディスク消費が増加すると、シンプロビジョニングのストレージリポジトリで物理領域が足り なくなることがあります。この問題を回避するため、IntelliCache が有効な仮想マシンでは、ローカルストレ ージリポジトリのキャッシュに空きがなくなると自動的に共有ストレージへのフォールバックが行われます。 IntelliCache が有効な仮想マシンのサイズは急激に増加することがあるため、同じストレージリポジトリで通 常の仮想マシンと IntelliCache 仮想マシンを共存させないでください。

#### **IntelliCache** の使用

IntelliCache は、XenServer をホストにインストールする時に有効にします。インストール済みの XenServer ホ ストでは、CLI を使用してこの機能を有効にすることもできます。

パフォーマンスを向上させるため、高パフォーマンスのローカルストレージデバイスを使用することをお勧めします。 たとえば、SSD (Solid State Disk) や高性能な RAID などを使用します。ローカルディスクのデータスループット だけでなく、ストレージ容量についても考慮する必要があります。また、親 VDI をホストする共有ストレージの種類 は、NFS または EXT である必要があります。

ホストのインストール時に有効にする

インストール時に IntelliCache を有効にするには、[**Virtual Machine Storage**]画面で [**Enable thin provisioning**]を選択します。これにより、このローカルストレージリポジトリが仮想マシン VDI のローカルキャ ッシュとして使用されるようになります。

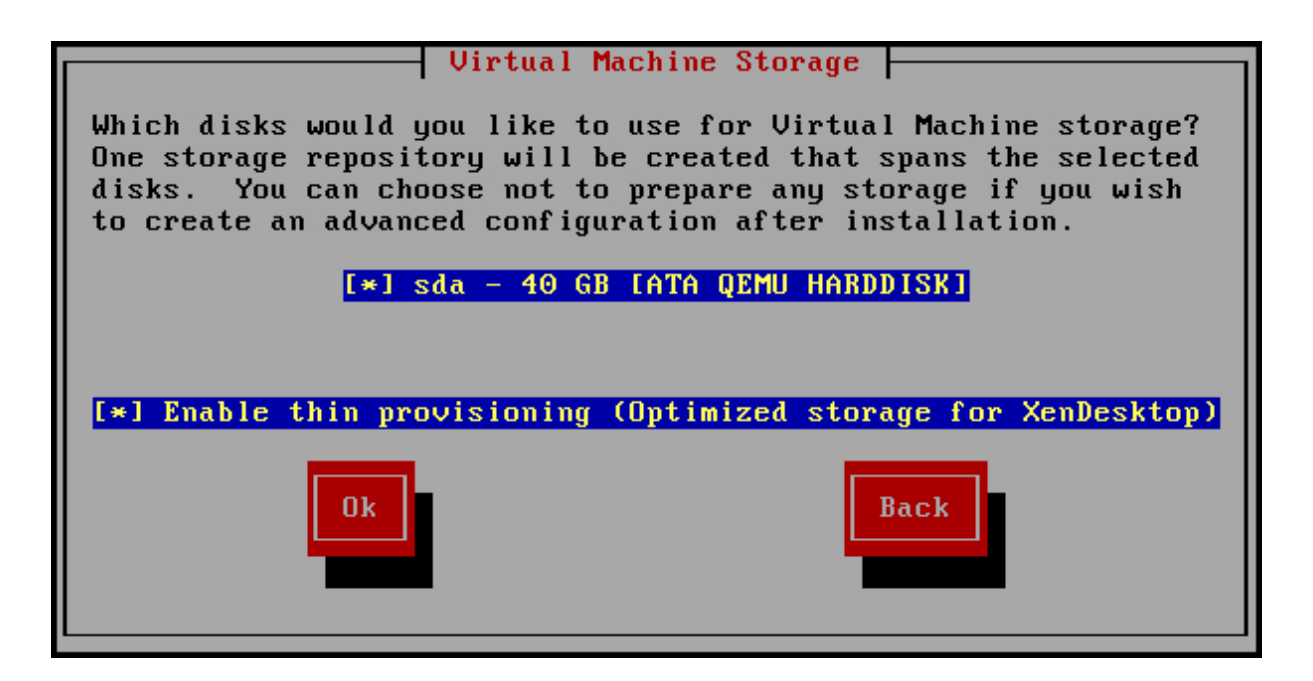

既存のホストでシンプロビジョニングに変換する

LVM ベースの既存のローカルストレージリポジトリを削除して EXT3 ベースのシンプロビジョニングストレージリ ポジトリに変換するには、次のコマンドを実行します。

警告:

これらのコマンドにより、既存のローカルストレージリポジトリが削除され、そのストレージリポジトリ上の 仮想マシンがすべて消去されます。

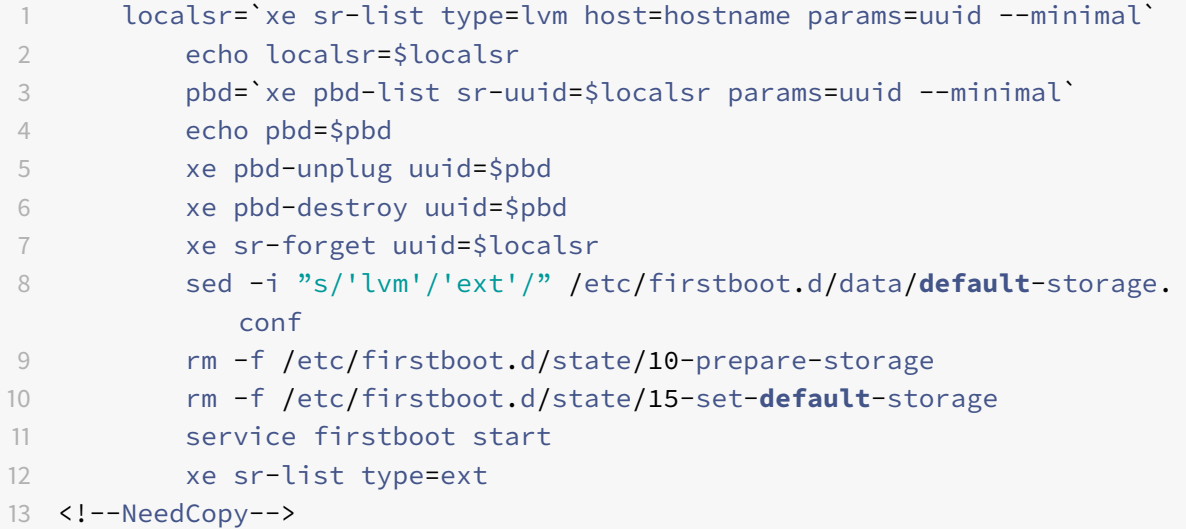

ローカルキャッシュを有効にするには、次のコマンドを実行します:

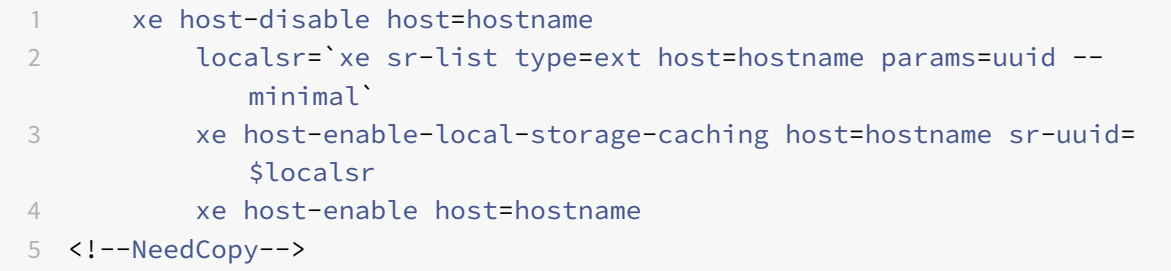

### 仮想マシンの起動設定

仮想マシン起動時の VDI の動作として、以下の 2 つのモードがあります:

1. 共有デスクトップモード

このモードで仮想マシンを起動すると、VDI が前回起動時の状態に復元されます。前回の仮想マシンセッショ ン内での変更内容は、すべて削除されます。

仮想デスクトップに対する永続的な変更をユーザーに許可せず、常に標準的なデスクトップを提供する場合は、 このオプションを選択します。

2. プライベートデスクトップモード

このモードの仮想マシンは、VDI が前回シャットダウン時の状態のまま起動します。

仮想デスクトップに対する永続的な変更をユーザーに許可する場合は、このオプションを選択します。

仮想マシンのキャッシュ設定

仮想マシンのキャッシュ設定は、VDI フラグallow-cachingにより制御されます:

共有デスクトップモード

on-bootオプションをresetに設定してallow-cachingフラグを**true**に設定した共有デスクトップの場合、 仮想マシン上での新規データはローカルストレージにのみ書き込まれ、共有ストレージには書き込まれません。これ により、共有ストレージへの負荷が軽減されます。ただし、仮想マシンをほかのホスト上に移行することはできませ ん。

#### プライベートデスクトップモード

on-boot オプションをpersistに設定して allow-caching フラグを**true**に設定したプライベートデスクトップ の場合、仮想マシン上での新規データはローカルストレージおよび共通ストレージに書き込まれます。キャッシュさ れたデータの読み取り時には共有ストレージへの入出力が不要なため、共有ストレージへの負荷が軽減されます。仮 想マシンをほかのホスト上に移行することも可能であり、移行先でのデータ読み取りに応じてそのホスト上にローカ ルキャッシュが生成されます。

実装の詳細とトラブルシューティング

**Q**: IntelliCache は、ライブマイグレーションや高可用性機能と互換性がありますか。

**A**:仮想デスクトップがプライベートモード(on-boot=persist)の場合は、IntelliCache とライブマイグレー ションや高可用性機能を併用できます。

警告:

VDI のキャッシュ動作としてon-boot=resetおよびallow-caching=**true**が設定されている仮想マシ ンは、ほかのホスト上に移行することはできません。この場合、仮想マシンの移行に失敗します。

**Q**:ローカルキャッシュはローカルディスクのどこに生成されますか?

**A**:キャッシュはストレージリポジトリ内に生成されます。各ホストには、どの(ローカル)ストレージリポジトリが キャッシュファイルに使用されるかを示す構成パラメーター (local-cache-sr) があります。通常、これらのストレ ージリポジトリの種類は EXT です。IntelliCache を有効にして仮想マシンを実行すると、このストレージリポジト リ上にuuid.vhdcacheという名前のファイルが作成されます。これが、UUID で示される VDI のキャッシュファ イルです。これらのキャッシュファイルは、XenCenter には表示されません。キャッシュファイルを表示するには、 dom0 にログインし、/var/run/sr-mount/sr-uuidの内容を一覧します。

**Q**:キャッシュ用のストレージリポジトリを指定するには?

**A**:ローカルストレージリポジトリは、host オブジェクトのlocal-cache-srフィールドで示されます。値を表 示するには、次のコマンドを実行します:

```
1 xe sr-list params=local-cache-sr,uuid,name-label
```

```
2 <!--NeedCopy-->
```
この値を設定するには、以下のいずれかを行います:

- XenServer をホストにインストールする時に、[Enable thin provisioning]オプションを選択する。また は、
- xe host-enable-local-storage-caching host=host sr-uuid=srを実行する。このコマ ンドを実行するには、指定されたホストが無効になっており、仮想マシンがシャットダウン状態である必要が あります。

1 つ目のオプションでは、ホストのインストール時に種類が EXT のローカルストレージリポジトリが作成されます。 2 つ目のオプションでは、コマンドラインで指定したストレージリポジトリが使用されます。

警告:

これらの手順が必要になるのは、複数のローカルストレージリポジトリを設定した場合のみです。

#### **Q**:ローカルキャッシュはいつ削除されますか?

**A**: VDI のキャッシュファイルが削除されるのは、その VDI 自体を削除した時のみです。VDI が仮想マシンに接続さ れると(仮想マシンの起動時など)、キャッシュがリセットされます。VDI を削除した時にホストがオフラインだった 場合は、そのホストの起動時に実行されるストレージリポジトリ同期によりキャッシュファイルが削除されます。

注:

仮想マシンをほかのホストに移行した時、および仮想マシンをシャットダウンしたときは、ホスト上のキャッ シュファイルは削除されません。

### **SAN** 環境からの起動

December 27, 2021

XenServer を SAN 環境から起動する SAN ブート環境を構成すると、パフォーマンスや冗⻑性の向上、ストレージ の効率利用などのメリットが提供されます。このような環境では、ブートディスクがローカルホスト上ではなく、リ モートの SAN 上に配置されます。ホストは、ホストバスアダプタ(HBA)を使って SAN と通信します。HBA の BIOS に含まれている情報に基づいてブートディスクからホストが起動します。

SAN ブート環境では、ハードウェアファイバチャネルまたは HBA iSCSI アダプタサポートの SAN ベースディスク アレイが必要です。SAN ブート環境の冗⻑性を確保するには、I/O アクセスをマルチパス構成にします。このために は、ルートデバイスのマルチパスサポートを有効にする必要があります。使用する SAN 環境でマルチパスを使用で きるかどうかについては、ストレージベンダーまたは管理者に問い合わせてください。マルチパスを使用できる環境 では、XenServer のインストール時にマルチパス機能を有効にできます。

警告:

アップグレード処理では、SAN ブート設定が保持されません。ISO またはネットワークブートを使用してアッ プグレードする場合は、multipathが正しく設定されるように、後述のインストール手順に従う必要があり ます。

マルチパスを有効にして **SAN** 上のリモートディスクに **XenServer** をインストールするには:

1.「Welcome to XenServer」画面で、**F2** キーを押します。

2. ブートプロンプトが開いたら、次のように入力します。multipath

XenServer のインストールプロセスでは、マルチパス構成のリモート SAN からブートされる XenServer ホストを 設定します。

PXE または UEFI インストールでファイルシステムマルチパスを有効にするには、設定ファイル にdevice\_mapper\_multipath=yesを追加する必要があります。以下に、構成例を示します:

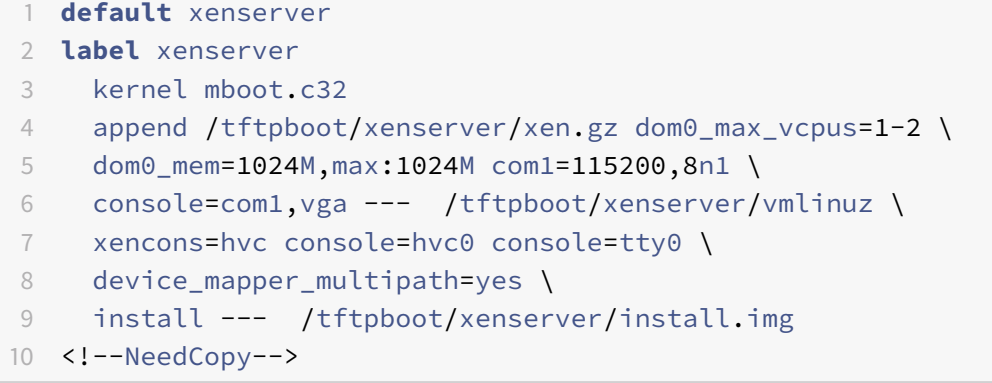

XenServer 環境のストレージマルチパス構成について詳しくは、『XenServer 管理者ガイド』を参照してください。

## **Cisco UCS** 用の **Software-boot-from-iSCSI**

Software-boot-from-iSCSI 機能により、iSCSI を使用して SAN から XenServer をインストールしたり起動した りできます。この機能を使用して、XenServer を iSCSI ターゲットが提供する LUN にインストールすることや、こ の LUN から起動および実行することができます。iSCSI ターゲットは、iSCSI ブートファームウェアテーブルで指定 されています。この機能により、ルートディスクを iSCSI 経由で接続できます。

XenServer は Software-boot-from-iSCSI の以下の機能をサポートします:

- PXE ブート経由のホストのインストール
- Cisco UCS vNIC

Software-boot-from-iSCSI は、従来の BIOS および UEFI ブートモードで、Cisco UCS vNICs および Power Vault、NetApp および EqualLogic アレイを使用してテストされています。そのほかの構成も正常 に動作する可能性がありますが、検証されていません。

- Cisco UCS マネージャーで構成されたジャンボフレーム (MTU=9000)
- Cisco UCS のラインレート制限
- 非タグ付き VLANs
- vSwitch バックエンドを使用するネットワーク
- 同一または異なる SAN/NAS 上の LVHDoISCSI SR および NFS SR
- iSCSI ルートディスクのマルチパス化
- 一般的な XenServer (ネットワーク、メンテナンス)の操作との互換性

#### 要件

- プライマリ管理インターフェイス (IP アドレスの割り当てが可能) および VM トラフィック用ネットワーク は、別のインターフェイスを使用する必要があります。
- ストレージ (iSCSI ターゲット) は、ホスト上の IP アドレスを持つほかのすべてのネットワークインターフェ イスへの別のレイヤー 3 (IP) ネットワークに属している必要があります。
- ストレージは、XenServer ホストのストレージインターフェイスと同じサブネットに属している必要があり ます。

**CD** メディアを使用して **XenServer** をインストールする

CD を使用して XenServer をインストールするには、以下の手順に従います:

- 1. 起動メニューにアクセスします。boot:プロンプトで、menu.c32と入力します。
- 2. カーソルキーを使用して、以下のインストールオプションを選択します:
	- 単一パスの LUN の場合は、**install** を選択します。
	- マルチパスの LUN の場合は、**multipath** を選択します。
- 3. Tab キーを押します。

以下で終わる行を編集します:

```
1 --- /install.img
2 <!--NeedCopy-->
```
4. カーソルキーを使用して、この行を次のように変更します:

```
1 use_ibft --- /install.img
2 <!--NeedCopy-->
```
5. **Enter** キーを押します。

XenServer ホストのインストールが通常どおりに処理されます。

## **PXE** を使用して **XenServer** をインストールする

PXE を使用して XenServer をインストールするには、以下の手順に従います:

```
注:
```

```
カーネルパラメーターに、キーワード use_ibft を追加したことを確認する必要があります。マルチパス化が
必要な場合は、device_mapper_multipath=enabled を追加する必要があります。
```
以下の例では、単一の LUN の PXE 構成を示しています:

```
1 label xenserver
2 kernel mboot.c32
3 append XS/xen.gz dom0_max_vcpus=2 dom0_mem=1024M,max:1024M
4 com1=115200,8n1 console=com1,vga --- XS/vmlinuz xencons=hvc console=
     tty0
5 console=hvc0 use_ibft --- XS/install.img
6 <!--NeedCopy-->
```
以下の例では、マルチパスの LUN の PXE 構成を示しています:

```
1 label xenserver
2 kernel mboot.c32
3 append XS/xen.gz dom0_max_vcpus=2 dom0_mem=1024M,max:1024M
4 com1=115200,8n1 console=com1,vga --- XS/vmlinuz xencons=hvc console=
     tty0
5 console=hvc0 use_ibft device_mapper_multipath=enabled --- XS/install.
      img
6 <!--NeedCopy-->
```
ネットワークブートによるインストール

## December 28, 2021

XenServer では、UEFI モードを使用したホストの起動がサポートされています。UEFI モードでは、ブートローダ ーとオペレーティングシステム向けの標準化された機能が豊富に用意されています。これにより、UEFI がデフォル トの起動モードであるホストに、XenServer をより簡単にインストールできます。

以下で、TFTP サーバーと NFS、FTP、または HTTP サーバーをセットアップして、XenServer をインストールす るための PXE および UEFI ブートを有効にする方法について説明します。また、無人インストールを実行するための XML 回答ファイルの作成方法についても説明します。

## **XenServer** のインストールのために **PXE** および **UEFI** 環境を構成する

XenServer インストールメディアをセットアップする前に、TFTP サーバーおよび DHCP サーバーをセットアップ する必要があります。以下のセクションでは、TFTP サーバーを PXE および UEFI ブート用に構成する方法について 説明します。一般的なセットアップ手順については、ベンダーのドキュメントを参照してください。

注:

XenServer 6.0 以降、MBR によるディスクパーティションから GUID パーティションテーブル(GPT)に変 更されています。一部の PXE システムでは、ホストにイメージを展開する前に、そのホストのハードディスク 上にあるパーティションテーブルの読み込みが試行されます。

PXE システムに GPT パーティションスキームとの互換性がなく、さらにそのホストのハードディスクで GPT を使用する XenServer のバージョンが以前使用されていた場合、PXE システムは失敗することがあります。 この問題を回避するには、ディスク上のパーティションテーブルを削除してください。

TFTP サーバーと DHCP サーバーに加えて、XenServer のインストールファイルをホストするための NFS、FTP、 または HTTP サーバーが必要です。これらのサーバーは、同一マシン上に設定したり、ネットワーク上の複数のマシ ンに分散させたりできます。

また、PXE ブートで XenServer をインストールする各ホストで、PXE ブート対応のイーサネットカードが必要です。 次の手順は、使用する Linux サーバーが RPM をサポートしていることを前提としています。

## **PXE** ブート用に **TFTP** サーバーを構成する

#### **PXE** ブート用に **TFTP** サーバーを構成するには:

- 1. /tftpbootディレクトリに、ディレクトリxenserverを作成します。
- 2. mboot.c32ディレクトリのpxelinux.0と/usr/lib/syslinuxを、/tftbootディレクトリにコピ ーします。
	- 注:

Citrix では、同じソース(同じ XenServer ISO など)のmboot.c32とpxelinux.0を使用すること を強くお勧めします。

- 3. XenServer インストールメディアのルートディレクトリにあるinstall.imgと、/bootディレクトリに あるvmlinuzおよびxen.gzを、TFTP サーバーに作成した/tftpboot/xenserverディレクトリにコ ピーします。
- 4. /tftbootディレクトリに、ディレクトリpxelinux.cfgを作成します。
- 5. pxelinux.cfgディレクトリに、設定ファイル**default**を作成します。

このファイルの内容は、PXE ブート環境の構成方法によって異なります。ここでは、設定ファイルの例を 2 つ 挙げます。1 つ目の例では、TFTP サーバーから起動するマシンでインストールを開始します。このインスト ールでは、手動の応答が必要です。2 つ目の例は、管理者の介在が不要な無人インストールです。

注:

```
以下の 2 つの例では、物理コンソールtty0上でインストールが実行されます。ほかのコンソールを使
用する場合は、そのコンソールを右端で指定してください。
```

```
1 default xenserver
2 label xenserver
3 kernel mboot.c32
4 append /tftpboot/xenserver/xen.gz dom0_max_vcpus=2 \
5 dom0_mem=1024M,max:1024M com1=115200,8n1 \
6 console=com1,vga --- /tftpboot/xenserver/vmlinuz \
7 xencons=hvc console=hvc0 console=tty0 \
8 --- /tftpboot/xenserver/install.img
9 <!--NeedCopy-->
```
指定された URL の回答ファイルを使用して無人インストールを実行するサンプル構成:

注:

回答ファイルを取得するネットワークアダプタを指定するには、answerfile\_device=ethXまた はanswerfile\_device=MACパラメーターを追加して、イーサネットデバイス番号または MAC ア ドレスを指定します。

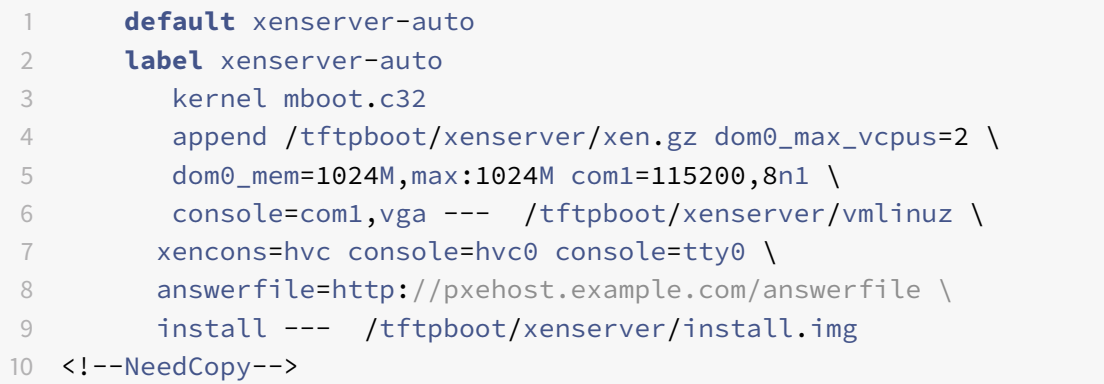

PXE 設定ファイルの内容について詳しくは、SYSLINUX の Web サイトを参照してください。

### **UEFI** ブート用の **TFTP** サーバーの構成

UEFI ブート用に TFTP サーバーを構成するには:

- 1. /tftpbootディレクトリに、ディレクトリEFI/xenserverを作成します。
- 2. DHCP サーバーを構成し、起動ファイルとして/EFI/xenserver/grubx64.efiを指定します。

3. grub.cfgファイルを作成します。次に例を示します。

```
1 menuentry "XenServerInCloud Sphere Install (serial)" {
2
3 multiboot2 /EFI/xenserver/xen.gz dom0_mem=1024M,max:1024M
         watchdog \
4 dom0_max_vcpus=4 com1=115200,8n1 console=com1,vga
5 module2 /EFI/xenserver/vmlinuz console=hvc0
6 module2 /EFI/xenserver/install.img
7 }
8
9 <!--NeedCopy-->
```
- 4. grub.cfgファイルを TFTP サーバーの/tftpboot/EFI/xenserverディレクトリにコピーします。
- 5. XenServer インストールメディアのルートディレクトリにあるgrubx64.efiおよびinstall.imgと、 /bootディレクトリにあるvmlinuzおよびxen.gzを、TFTP サーバーに作成した/tftpboot/EFI/ xenserverディレクトリにコピーします。

```
注
以下の 2 つの例では、物理コンソール tty0 上でインストールが実行されます。ほかのコンソールを使用
する場合は、そのコンソールを左端で指定してください。
```

```
1 default xenserver
2 label xenserver
3 kernel mboot.c32
4 append /tftpboot/EFI/xenserver/xen.gz dom0_mem=1024M,max:1024M
          watchdog \
5 dom0_max_vcpus=4 com1=115200,8n1 \
6 console=com1,vga --- /tftpboot/EFI/xenserver/vmlinuz \
7 console=hvc0 console=tty0 \
8 --- /tftpboot/EFI/xenserver/install.img
9 <!--NeedCopy-->
```
指定された URL の回答ファイルを使用して無人インストールを実行するサンプル構成:

```
注
回答ファイルを取得するネットワークアダプタを指定するには、answerfile_device=ethXまた
はanswerfile_device=MACパラメーターを追加して、イーサネットデバイス番号または MAC ア
ドレスを指定します。
```

```
1 default xenserver-auto
2 label xenserver-auto
3 kernel mboot.c32
4 append /tftpboot/EFI/xenserver/xen.gz dom0_mem=1024M,max:1024M
        watchdog \
5 dom0_max_vcpus=4 com1=115200,8n1 \
6 console=com1,vga --- /tftpboot/EFI/xenserver/vmlinuz \
7 console=hvc0 console=tty0 \
8 answerfile=http://pxehost.example.com/answerfile \
9 install --- /tftpboot/EFI/xenserver/install.img
10 <!--NeedCopy-->
```
必要に応じて、使用するオペレーティングシステムのマニュアルを参照して、設定方法を確認してください。ここで は、Red Hat、Fedora、およびほかの RPM ベースのディストリビューションでの設定手順について説明します。

HTTP、FTP、または NFS サーバー上に XenServer インストールメディアをセットアップするには:

- 1. HTTP、FTP、または NFS サーバー上に、XenServer インストールメディアをホストするためのディレクト リを作成します。
- 2. XenServer インストールメディアのすべての内容を、上記の手順で作成したディレクトリにコピーします。 このディレクトリがインストールリポジトリになります。

注:

XenServer インストールメディアをコピーする場合は、新しく作成したディレクトリに.treeinfoフ ァイルをコピーしたことを確認する必要があります。

- インストール先のシステムを準備するには:
	- 1. システムを起動し、ブートメニューを表示します(多くの BIOS プログラムでは起動処理中に **F12** キーを押し ます)。
	- 2. 起動順序を設定するメニューで、イーサネットカードから起動するように設定します。
	- 3. これまでの手順で設定したインストールソースからシステムが PXE ブートし、インストールスクリプトが実 行されます。回答ファイルを設定した場合は、そのまま無人インストールが実行されます。

**XenServer** のインストール中にサプリメンタルパックをインストールする

サプリメンタルパックは、コントロールドメイン(Dom0)内にソフトウェアをインストールすることによって XenServer の機能を修正および拡張するために使用されます。たとえば、OEM パートナーが XenServer を SNMP エージェントのインストールが必要な管理ツールセットと共に出荷しようとする場合があります。ユーザーはサプリ メンタルパックを最初の XenServer インストール時に、またはインストール後いつでも追加できます。

XenServer のインストール中にサプリメンタルパックをインストールする場合、各サプリメンタルパックも個別の ディレクトリに解凍する必要があります。

また、サプリメンタルパックを XenServer のインストールリポジトリに追加して自動工場インストールを可能にす る OEM パートナー用のファシリティも存在します。

#### 無人 **PXE** および **UEFI** インストールのために回答ファイルを作成する

無人インストールを実行するには、XML 形式の回答ファイルを作成する必要があります。次に回答ファイルの例を示 します。

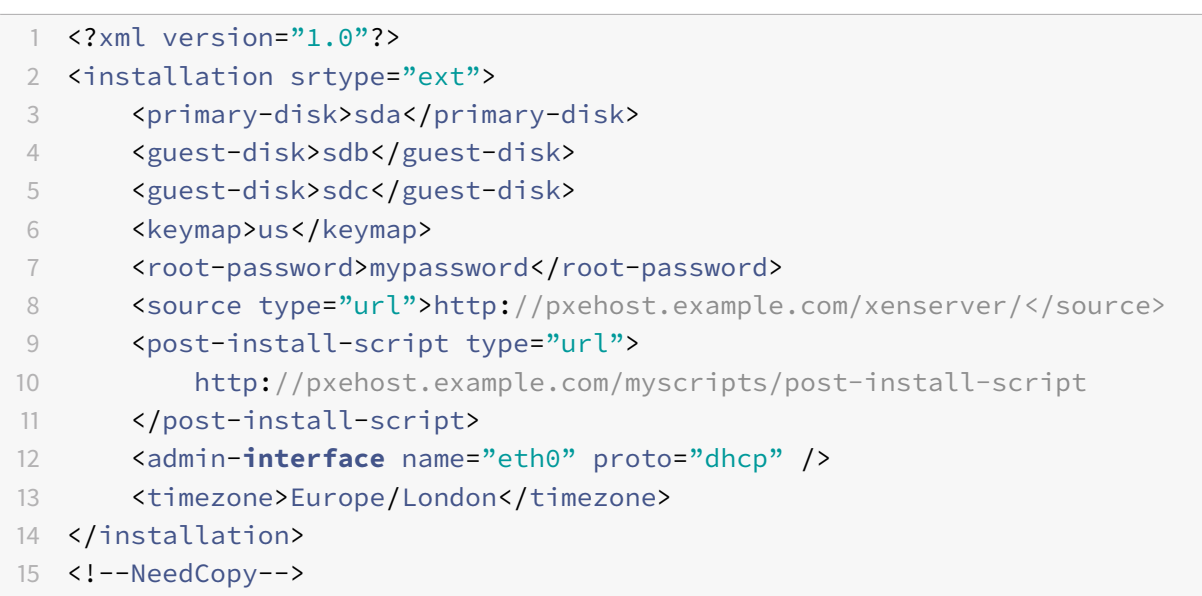

回答ファイルでは、*installation* という名前のルートノード内に、すべてのノードを記述します。

注:

シンプロビジョニングを有効にするには、srtype属性をextとして指定します。この属性を指定しない場 合、デフォルトのローカルストレージの種類は LVM です。シンプロビジョニングでは、ローカルストレー ジの種類が EXT3 になり、XenDesktop のローカルキャッシュが正しく機能するようになります。詳しく は、『XenServer 管理者ガイド』を参照してください。

次の表は、各エレメントの説明です。特に明記しない限りノード内の値はすべてテキストであり、いくつかの必須エ レメント[があります。](https://docs.citrix.com/ja-jp/xenserver/7-1/downloads/administrators-guide.pdf)

• <primary-disk>(必須)

コントロールドメインのインストール先ストレージデバイスの名前。通常のインストールでは、[**Select Primary Disk**]画面の設定に相当します。

Attributes:

guest-storage 属性には、値としてyesまたはnoを指定できます。

次に例を示します。

```
1 <primary-disk guest-storage="no">sda</primary-disk>
2 <!--NeedCopy-->
```
この属性を指定しない場合のデフォルトは yes です。ストレージリポジトリを作成しない無人インストールを 行う場合は、ここで no を指定し、guest-disk キーは指定しないでおきます。

• <guest-disk>

```
ゲストを格納するストレージデバイスの名前。追加する各ディスクについて、このエレメントを記述します。
```
• <keymap>(必須)

インストール中に使用するキーマップの名前。

1 <keymap>us</keymap> 2 <!--NeedCopy-->

値を指定しない場合、デフォルトで us が適用されます。

• <root-password>

XenServer ホストのルートパスワード。指定しない場合はホストの初回起動時にメッセージが表示されます。

Attributes:

種類:hash または plaintext

次に例を示します。

```
1 <root-password type="hash">hashedpassword</root-password>
2 <!--NeedCopy-->
```
• <source>(必須)

アップロードされた XenServer インストールメディアまたはサプリメンタルパックの場所。このエレメント は複数記述できます。

Attributes:

type:url、nfs、または local を指定できます。

local を指定する場合、このエレメントには何も指定しないでください。例:

```
1 <source type="url">http://server/packages</source>
```

```
2 <source type="local" />
```

```
3 <source type="nfs">server:/packages</source>
```

```
4 <!--NeedCopy-->
```
## • <script>

post-install-script の場所。

Attributes:

stage: filesystem-populated、installation-start、または installation-complete を指定できます。

- **–** filesystem-populated を指定すると、ルートファイルシステムがアンマウントされる直前にスクリプ トが実行されます(インストールまたはアップグレード後、initrds のビルド後など)。スクリプトの引 数は、ルートファイルシステムのマウントポイントになります。
- **–** installation-complete を指定すると、インストーラーがすべての処理を完了した後(つまりルートフ ァイルシステムがアンマウントされた後)にスクリプトが実行されます。スクリプトの引数は、インス トールが正しく完了した場合に 0、何らかの理由で失敗した場合にそれ以外の値になります。

type:url、nfs、または local を指定できます。

url または nfs を指定する場合は、PCDATA で URL や NFS パスを指定します。local を指定する場合、 PCDATA には何も指定しません。例:

```
1 <script stage="filesystem-populated" type="url">
2 http://prehost.example.com/post-install-script
3 </script>
4 <script stage="installation-start" type="local">
5 file:///scripts/run.sh
6 </script>
7 <script stage="installation-complete" type="nfs">
8 server:/scripts/installation-pass-fail-script
9 </script>
10 <!--NeedCopy-->
```
ローカルのスクリプトファイルを使用する場合は、絶対パスを指定してください。絶対パスは、通 常file://の後にさらにスラッシュ(/)を付加し、スクリプトのパスを続けます。

• <admin-**interface**>

ホスト管理インターフェイスとして使用する単一のネットワークインターフェイス。

Attributes:

次のいずれかの属性を指定します:

- **–** name ネットワークインターフェイスの名前(例:eth0)。
- **–** hwaddr ネットワークインターフェイスの MAC アドレス。(例:00:00:11:aa:bb:cc)。

属性protoには、次の値のいずれかを指定できます:dhcpまたは**static**。

proto="static"を指定する場合は、次のすべての子エレメントも指定する必要があります:

- **–** <ipaddr>:IP アドレス
- **–** <subnet>:サブネットマスク
- **–** <gateway>:ゲートウェイ
- <timezone>(必須)

TZ 変数の書式で指定するタイムゾーン。たとえば、Europe/London、Asia/Tokyo など。

• <name-server>

ネームサーバーの IP アドレス。使用する各ネームサーバーについて、このエレメントを記述します。

• <hostname>

インストール先のホスト名。このエレメントを指定しない場合、ホスト名が自動的に設定されます。

• <ntp-server>

NTP サーバー名(複数指定可)。

回答ファイルを適切に変更することで、自動アップグレードを実行することもできます。この場合、<installation> エレメントの mode 属性で *upgrade* を指定し、*existing-installation* エレメントで既存のインストール先ディス クを指定します。*primary-disk* エレメントと *guest-disk* エレメントは指定しません。次に例を示します。

```
1 <?xml version="1.0"?>
2 <installation mode="upgrade">
3 <existing-installation>sda</existing-installation>
4 <source type="url">http://pxehost.example.com/xenserver/</source>
5 <post-install-script type="url">
6 http://pxehost.example.com/myscripts/post-install-script
7 </post-install-script>
8 </installation>
9 <!--NeedCopy-->
```
ホストのパーティションレイアウト

December 27, 2021

XenServer 7.0 では、新しいホストディスクパーティションレイアウトが導入されています。ログファイルをより大 きな別のパーティションに移動することで、XenServer ではより詳細なログをより⻑期間保存することができ、問 題点の診断能力が向上しました。同時に、Dom0 のルートディスクの需要を軽減し、ログファイルがディスクスペー スを消費することによる潜在的なスペースの問題を回避できます。新しいレイアウトには、以下のパーティションが 含まれています:

- 18GB の XenServer ホストコントロールドメイン (dom0) パーティション
- 18GB のバックアップパーティション
- 4GB のログパーティション
- 1GB のスワップパーティション
- 0.5GB の UEFI 起動パーティション

XenServer 6.5 以前のリリースでは、4GB のコントロールドメイン (dom0) パーティションが、スワップとログ を含むすべての dom0 機能で使用されていました。リモート syslog を使用しない場合や、サードパーティの監視ツ ールやサプリメンタルパックを使用する場合、パーティションサイズが制限されていました。XenServer ではこの 問題を解消し、dom0 専用に 18GB のパーティションが用意されています。また、dom0 専用の大きいパーティシ ョンにより、dom0 ルートディスクに対する需要が低下し、パフォーマンスの大幅な向上を実現できます。

4GB の専用ログパーティションが導入されたことにより、過剰なログで dom0 パーティションがいっぱいになり、 ホストの動作に影響するシナリオがなくなります。また、詳細なログリストを⻑時間にわたって保持することができ、 問題の診断能力を向上できます。

新しいパーティションレイアウトには、UEFI ブートに必要な 500MB の専用パーティションも含まれています。

注:

上記の新しいパーティションレイアウトで XenServer をインストールする場合、ディスクサイズが 46GB 以 上あることを確認する必要があります。

これより小さいデバイスに XenServer をインストールする場合、従来の DOS パーティションレイアウトで XenServer のクリーンインストールを実行できます。小型デバイスとは、ディスクスペースが 12GB 以上 46GB 未 満のデバイスのことです。詳しくは、「小型デバイスへのインストール」を参照してください。

重要:

46GB 以上のディスクスペースを[割り当て、新しい](https://docs.citrix.com/ja-jp/xenserver/7-1/install/small-devices.html) GPT パーティションレイアウトで XenServer をインスト ールすることをお勧めします。

新しいパーティションレイアウトにアップグレードする

XenCenter を使用して XenServer 6.5 以前のバージョンから XenServer 7.1 にアップグレードする場合、ホスト のパーティションは以下の条件で新しいレイアウトにアップグレードされます。

- ローカル SR 上に 46GB 以上のディスクスペースがある
- ローカル SR 上に VDI が存在しない

• XenServer 7.1 と動作する XenCenter を使用して、XenServer 7.1 へのプールのローリングアップグレード (RPU)を実行します。

```
警告:
xe CLI を使用してホストのパーティションを新しいレイアウトにアップグレードすることはできませ
\Delta
```
アップグレードプロセス中、RPU ウィザードがローカル SR 上の VDI をチェックします。アップグレードプロセス 中に仮想ディスク(VDI)が存在していた場合、VDI を削除するよう求めるメッセージがウィザードで表示されます。 新しいレイアウトで続行するには、ローカル SR 上の VDI を共有 SR に移動して、アップグレードプロセスを再開し てください。VDI を移動することができない場合や、ローカル SR 上の領域が十分でない(46GB 未満)場合、アッ プグレードは古いパーティションレイアウトで続行し、dom0 パーティションのディスクスペースのうち 0.5GB が UEFI ブートに割り当てられます。

古いパーティションレイアウトを復元する

XenServer をバージョン 7.1 からバージョン 6.x に復元する場合、ホストのパーティションレイアウトは 6.x のレイ アウトに戻ります。

従来のパーティションレイアウト

- Xenserver 5.6 Service Pack 2 以前では、DOS パーティションテーブルを使用してルートファイルシステ ムおよびバックアップのパーティションをローカルストレージから隔離していました。
- Xenserver 6.0 では、GUID パーティションテーブルが導入され、ルートファイルシステム、バックアップ、 およびローカルストレージが隔離されました。
- また、XenServer 7.1 をインストールする場合でも、最初の必須のパーティションが予約されているサーバー では、DOS パーティションテーブルが使用されます。
- XenServer 5.x リリースから 6.0、次に 7.1 の順にアップデートすると、ローカルストレージを保持するため に既存の DOS パーティションテーブルが使用されます。

以下の表は、インストールおよびアップグレードのシナリオと、これらの操作後に適用されるパーティションレイア ウトの一覧です:

| 操作 | アップグレード前のパーティション数 | インストール/アップグレード後のパーティション数 | パーティション テーブルの種類 |

|——————————————————-|————————————-|————————————————–|———

————-|

| プライマリディスクスペースが 46GB 以上のクリーンインストール | - | 6 | 新しい GPT |

| プライマリディスクスペースが 12GB 以上のdisable-gptによるクリーンインストール | - | 3(ユーティリティ パーティションがある場合は 4)| DOS |

| ユーティリティパーティションのあるマシンへのクリーンインストール | - | 3(ユーティリティパーティションがあ

る場合は 4)| DOS |

| ローカル SR の仮想マシンで、またはプライマリディスクスペースが 46GB より少ない場合に XenServer 6.x から アップグレードする | 3 | 4 | 古い GPT |

| ローカルストレージに仮想マシンがない、またはプライマリディスクスペースが 46GB 以上の場合に XenServer 6.x からアップグレードする | 3 | 6 | 新しい GPT |

| XenServer 6.x の DOS パーティション (および、存在する場合、ユーティリティパーティション)からアップグレ ードする | 3(ユーティリティパーティションがある場合は 4) | 3(ユーティリティパーティションがある場合は 4) | DOS |

小型デバイスへのインストール

February 4, 2022

小型デバイスを使用する場合に、従来の DOS パーティションレイアウトで XenServer 7.1 をインストールできます。 小型デバイスとは、ディスクスペースが 12GB 以上 46GB 未満のデバイスのことです。従来の DOS パーティション レイアウトには以下が含まれます。

- 4GB の起動パーティション
- 4GB のバックアップパーティション
- SR パーティション(ローカルディスク上にある場合)

小型デバイスに XenServer 7.1 をインストールする場合は、dom0 パラメーターにdisable-gptを追加する必要 があります。menu.c32 を使用して、dom0 にパラメーターを追加できます。

注:

インストール処理前からホストに存在するユーティリティパーティションは保持されます。

重要:

46GB 以上のディスクスペースを割り当て、新しい GPT パーティションレイアウトで XenServer をインス トールすることをお勧めします。詳しくは、「[ホストのパーティションレイアウト]」((/ja-jp/xenserver/7- 1/install/partition-layout.html))を参照してください。

# **Administrator's Guide**

December 27, 2021

本ガイドは PDF 版のみとなります。

管理者ガイド(PDF)

この PDF ガイドの更新は終了しました。PDF ドキュメントに変更または追加された内容は、「補遺」に記載されてい ます。

# **Configuring XenServer for Graphics**

December 27, 2021

本ガイドは PDF 版のみとなります。

Configuring XenServer for Graphics(PDF)(英語)

この PDF ガイドの更新は終了しました。PDF ドキュメントに変更または追加された内容は、「補遺」に記載されてい [ます。](https://docs.citrix.com/en-us/xenserver/7-1/downloads/configuring-graphics.pdf)

仮想マシンユーザーガイド

December 27, 2021

ここでは、テンプレートを使用した仮想マシンの作成方法の概要について説明します。また、テンプレートの複製、 エクスポートされた仮想マシンのインポートについても説明します。

仮想マシンとは

仮想マシン(VM:Virtual Machine)とは、すべての要素がソフトウェアで構成されたコンピュータを指し、物理 コンピュータと同様にオペレーティングシステムやアプリケーションを実行できます。仮想マシンには、その仮想マ シンに関する一連の仕様と設定ファイルが含まれ、ホストの物理リソースにより機能します。仮想マシンには、物理 ハードウェアと同じ機能を提供する仮想デバイスがあります。また、仮想マシンには汎用性、管理容易性、およびセ キュリティなどに関する利点もあります。さらに、必要に応じて各仮想マシンの起動設定を変更できます。詳しく は、「仮想マシンの起動設定」を参照してください。

XenServer は仮想マシンで、IPv4 および IPv6 の任意の組み合わせでアドレスを設定できます。

仮想マシンの種類

XenServer では、仮想マシンは次のいずれかのモードで動作します:

- 準仮想化(PV)- 仮想マシンのカーネルが、デバイスとメモリを管理するためのハイパーバイザー上で実行中 であることを認識させる、特定のコードを使用します。
- 完全仮想化(HVM)- 特定のプロセッサ機能を使用して、オペレーティングシステムのカーネルを変更せずに、 仮想マシンが実行する特権命令を「トラップ」します。ネットワークおよびストレージへのアクセスの場合は、

エミュレートされるデバイスが仮想マシンに認識されます。または、パフォーマンスと信頼性の理由から PV ドライバーを使用できます。

次の Linux ディストリビューションは、XenServer 7.1 で HVM モードで動作します:

- RHEL 7.x
- CentOS 7.x
- Oracle Linux 7.x
- Scientific Linux 7.x
- Ubuntu 14.04
- Ubuntu 16.04
- Ubuntu 18.04
- Debian Jessie 8.0
- Debian Jessie 9.0
- SUSE Linux Enterprise Server 12 SP3
- SUSE Linux Enterprise Desktop 12 SP3
- CoreOS Stable

これは、これらの Linux が動作する仮想マシンでは、最新プロセッサの x86 仮想コンテナ技術により良好なパフォ ーマンスが得られるためです。ただし、これらのゲストでのネットワークアクセスおよびストレージアクセスは、カ ーネルに組み込まれたドライバにより PV モードで行われます。

仮想マシンの作成

仮想マシンテンプレートの使用

仮想マシンはテンプレートから作成されます。テンプレートは、特定の仮想マシンをインスタンス化するさまざまな 設定を含む「ゴールドイメージ」です。XenServer にはテンプレートの基本セットが付属しており、これらを基に 「未加工」の仮想マシンを作成して、オペレーティングシステムをインストールできます。通常、オペレーティングシ ステムが最高のパフォーマンスで動作するためには、設定の最適化が必要です。XenServer のテンプレートは、各オ ペレーティングシステムが最適なパフォーマンスで動作するように調整されています。

テンプレートを使用して仮想マシンを作成するには、以下の 2 つの方法があります。

- 設定済みの完全テンプレートを使用する(Demo Linux 仮想アプライアンスなど)。
- テンプレートに CD、ISO イメージ、またはネットワークリポジトリからオペレーティングシステムをインス トールする。

仮想マシンに Windows オペレーティングシステムをインストールする方法については、「Windows 仮想マシンの 作成」を参照してください。

仮想マシンに Linux オペレーティングシステムをインストールする方法については、「Linux 仮想マシンの作成」を 参照してください。

そのほかの仮想マシン作成方法

テンプレートを使用する方法のほかに、以下の方法でも仮想マシンを作成できます:

- 1. 既存の仮想マシンの複製
- 2. エクスポートされた仮想マシンのインポート

#### 既存の仮想マシンの複製

テンプレートを複製することで、既存の仮想マシンのコピー(クローン)を作成できます。テンプレートは、仮想マ シンの複製元(マスタコピー)としてのみ使用される仮想マシンです。仮想マシンはカスタマイズ可能で、テンプレ ートに変換できます。仮想マシンの適切な準備手順に従ってください(Windows の場合は「sysprep を使用した Windows 仮想マシンの複製の準備」、Linux の場合は「Linux 仮想マシンの複製の準備」を参照してください)。

注

[テンプレートを通常の仮想マシン](https://docs.citrix.com/ja-jp/xenserver/7-1/vms/windows.html)として使用すること[はできません。](https://docs.citrix.com/ja-jp/xenserver/7-1/vms/linux.html)

#### XenServer には仮想マシンを複製する方式が 2 種類あります:

- 1. 完全なコピー
- 2. コピーオンライト(CoW)

コピーオンライト(CoW)モードでは、変更のあったブロックのみがディスクに書き込まれます。CoW はデ ィスクのスペースを節約し、高速複製ができるように設計されていますが、通常のディスクパフォーマンスを わずかに低下させます。テンプレートは、速度を落とさずに複数回、高速複製できます。

注

テンプレートから複製した仮想マシンをテンプレートに変換し直す場合、その再変換の回数に応じてデ ィスクパフォーマンスが直線的に低下します。この場合、vm-copy CLI コマンドを使用して、ディス クの完全コピーを作成してディスクパフォーマンスを回復できます。

リソースプールでの注意事項

すべての仮想ディスクが共有ストレージリポジトリ上にあるテンプレートの複製処理は、その共有ストレージリポジ トリにアクセス可能な、プール内の任意のホスト上で実行されます。これに対し、ローカルストレージリポジトリに 仮想ディスクを持つ仮想マシンから作成したテンプレートの場合、そのストレージリポジトリにアクセスできるホス ト上でのみ複製を実行できます。

エクスポートされた仮想マシンのインポート

エクスポートされた仮想マシンをインポートすることで、新しい仮想マシンを作成できます。複製と同様に、特定の 構成を持つ仮想マシンのコピーを作成する目的で、エクスポート/インポート機能を使用できます。たとえば、特殊用 途のサーバー構成があり、それを繰り返して使用する必要がある場合、その構成の仮想マシンを作成してエクスポー トしておきます。後でエクスポート済みの仮想マシンをインポートすることで、その構成をコピーできます。仮想マ シンをほかのリソースプール内の XenServer ホストに移動する場合にも、エクスポート/インポート機能を使用でき ます。

仮想マシンのインポートおよびエクスポート手順について詳しくは、「仮想マシンのインポートとエクスポート」を参 照してください。

## **XenServer PV Tools**

XenServer PV Tools には従来型デバイスエミュレーションのようなオーバーヘッドがなく、高パフォーマンスの I/O サービスが提供されます。XenServer PV Tools は、I/O ドライバー(準仮想化ドライバーまたは PV ドライバー ともいいます)と管理エージェントで構成されています。サポートされるすべての機能を使用したり XenServer 管理 ツール(xe CLI や XenCenter)を使用したりするには、Windows 仮想マシンごとに XenServer PV Tools をイン ストールする必要があります。仮想マシンにインストールされた XenServer PV Tools のバージョンは、XenServer ホストにインストールされたバージョンと同じである必要があります。

I/O ドライバーにはストレージ、ネットワークドライバー、および低レベル管理インターフェイスが含まれています。 準仮想化ドライバーは、エミュレートされたドライバーに置き換わり、Windows と XenServer ソフトウェア間の 高速トランスポートを提供します。Windows オペレーティングシステムのインストール時に、XenServer は従来 型デバイスエミュレーションを使用して、標準 IDE コントローラと標準ネットワークカードを仮想化マシンに提供し ます。このため、組み込みドライバーを使って Windows のインストールを完了できますが、コントローラドライバ ーのエミュレーションに内在するオーバーヘッドによりパフォーマンスが低下します。

管理エージェント(ゲストエージェントともいいます)は、高レベルの仮想マシン管理機能を備えており、休止スナ ップショットを含むすべての機能を XenCenter に提供します。

完全にサポートされた仮想マシンを作成するには、各 Windows 仮想マシンに XenServer PV Tools をインストー ルする必要があります。仮想マシンにインストールされた XenServer PV Tools のバージョンは、XenServer ホス トにインストールされたバージョンと同じである必要があります。仮想マシンは、XenServer PV Tools がなくても 機能しますが、I/O ドライバー (PV ドライバー) がインストールされていないと、パフォーマンスが大幅に低下しま す。次の操作を実行できるようにするには、XenServer PV Tools を Windows 仮想マシンにインストールする必要 があります:

- 仮想マシンを正しくシャットダウン、再起動、または一時停止する
- XenCenter で仮想マシンのパフォーマンスデータを表示する
- 実行中の仮想マシンを移行する(XenMotion または Storage XenMotion を使用)
- 休止スナップショットまたはメモリを含んだスナップショット(チェックポイント)を作成したり、スナップ ショットを復元したりする

• 実行中の Linux 仮想マシンの仮想 CPU の数を変更する(Windows 仮想マシンの場合は再起動が必要)

#### 仮想マシンの仮想化の状態を確認する

XenCenter では、仮想マシンの[全般]タブに仮想マシンの仮想化の状態が表示されます。XenServer PV Tools (I/O ドライバーおよび管理エージェント)がインストールされているかどうか、および仮想マシンが Windows Update からアップデートを受け取ってインストールできるかどうかを確認できます。以下のセクションでは、 XenCenter で表示されるメッセージを示します:

**I/O** が最適化されました(**I/O** は最適化されていません):I/O ドライバーが仮想マシンにインストールされているか どうかを表示します。XenServer PV Tools ISO から I/O ドライバーをインストールするには、[I/O ドライバーと 管理エージェントのインストール]リンクをクリックします。

注

Windows Update からアップデートを受け取ることができる Windows 仮想マシンには、I/O ドライバーが 自動的にインストールされます。詳しくは、「XenServer PV Tools のアップデート」を参照してください。

管理エージェントがインストールされました(管理エージェントはインストールされていません):管理エージェント が仮想マシンにインストールされているかどうかを表示します。XenServer PV Tools ISO から管理エージェントを インストールするには、[I/O ドライバーと管理[エージェントのインストール\]リンクを](https://docs.citrix.com/ja-jp/xenserver/7-1/vms/windows.html)クリックします。

**Windows Update** からのアップデート受信が可能(Windows Update からのアップデート受信が不可能):仮想 マシンが Windows Update から I/O ドライバーを受け取ることができるかどうかを示します。

注

Windows Server Core 2016 では、I/O ドライバーのインストールまたはアップデートに Windows Update を使用できません。代わりに、XenServer PV Tools ISO のインストーラーを使用します。

**I/O** ドライバーおよび管理エージェントをインストール:このメッセージは、仮想マシンに I/O ドライバーと管理エ ージェントがインストールされていない場合に表示されます。XenServer PV Tools をインストールするには、リン クをクリックします。Linux 仮想マシンの場合、状態リンクをクリックすると、仮想マシンのコンソールに切り替わ り、XenServer PV Tools ISO がロードされます。ISO をマウントし、「XenServer PV Tools のインストール」で 説明するように、手動でインストールを実行します。

サポートされるゲストオペレーティングシステムとリソースの割り[当て](https://docs.citrix.com/ja-jp/xenserver/7-1/vms/windows.html)

サポートされているゲストオペレーティングシステム、仮想メモリ、および仮想ディスクのサイズ制限について は、「ゲストオペレーティングシステムのサポート」を参照してください。

#### **XenServer** [製品ファミリの仮想デバイスのサポー](https://docs.citrix.com/ja-jp/xenserver/7-1/system-requirements/guest-os-support.html)ト

このバージョンの XenServer 製品ファミリーには、仮想デバイスに関するいくつかの一般的な制限があります。一部 のゲストオペレーティングシステムには、特定の機能に対する下限値があります。これらの制限については、各ゲスト

オペレーティングシステムのインストールのセクションで説明します。設定の制限値について詳しくは、『XenServer 7.1 Configuration Limits』を参照してください。ハードウェアや環境などの要因が、制限値に影響する場合があり ます。サポートされるハードウェアについては、XenServer の「Hardware Compatibility List」(ハードウェア互 換性リスト)を参照してください。

#### 仮想マシンブロックデバイス

準仮想化(PV)Linux の場合、ブロックデバイスは PV デバイスとしてパススルーされます。XenServer は、SCSI または IDE をエミュレートすることなく、xvd\*デバイスという形で、より仮想環境に適したインターフェイスを提 供します。同様のメカニズムにより、オペレーティングシステムによってはsd\*デバイスを使用することもできます。 この場合、仮想マシン内部の PV ドライバーが SCSI デバイスのネームスペースを継承します。ただし、可能であれ ば、PV ゲストではxvd\*デバイスを使用してください(Debian および Red Hat Enterprise Linux ではこれがデ フォルトです)。

Windows やその他の完全に仮想化されたゲストでは、XenServer は IDE バスをhd\*デバイスの形式でエミュレー トします。Windows の場合、XenServer PV Tools のインストールにより特別な I/O ドライバがインストールされ、 完全に仮想化された環境であることを除き、Linux の場合と同様に動作します。

# **Windows** 仮想マシン

#### December 27, 2021

警告

XenServer PV Tools をインストールせずに Windows 仮想マシンを実行することは、サポートの対象外にな ります。

Windows 仮想マシンを XenServer ホストにインストールするには、ハードウェアの仮想化のサポート(Intel VT または AMD-V)が必要です。

### **Windows** 仮想マシンの基本的な作成手順

仮想マシンに Windows をインストールする作業には、以下の 3 つの段階があります。

- 適切な Windows テンプレートを選択する。
- Windows オペレーティングシステムをインストールする。
- XenServer PV Tools をインストールする(I/O ドライバーと管理エージェント)。

## **Windows VM** テンプレート

Windows 仮想マシンは、XenCenter または CLI を使って、適切なテンプレートを複製して作成します。各ゲスト のテンプレートには、仮想ハードウェアの構成を定義する、定義済みのプラットフォームフラグセットが含まれてい ます。たとえば、すべての Windows 仮想マシンは ACPI Hardware Abstraction Layer (HAL) モードが有効な 状態でインストールされます。後でこれらの仮想マシンに複数の仮想 CPU を割り当てると、Windows により HAL がマルチプロセッサモードに切り替わります。

注

Windows XP および Windows Server 2003 の VM テンプレートは XenServer 7.1 には存在しません。 Windows XP または Windows Server 2003 仮想マシンを作成する場合は、他のインストールメディア のテンプレートを使用して、xenlegacy.exeを XenServer PV Tools ISO から実行して仮想マシンに XenServer PV Tools をインストールする必要があります。これは、これらのゲストに対する拡張サポートを 終了する Microsoft の判断を反映したものです。Windows XP または Windows Server 2003 に関するサポ ートの問題が発生し、エスカレーションが必要になった場合でも、サポートされるゲストオペレーティングシ ステムへのアップグレードによる解決を検討していただくことがあります。これは、サポートされていないゲ ストオペレーティングシステムで技術的な問題が生じても解決策を提供できない場合があるためです。

テンプレート名 説明 Citrix XenApp on Windows Server 2008(32 ビッ ト) Windows Server 2008 SP2(32 ビット)をインス トールする場合に使用します。すべてのエディション がサポートされています。XenApp のパフォーマンス が最適化されるように特別に調整されたテンプレート です。 Citrix XenApp on Windows Server 2008(64 ビ ット) Windows Server 2008 SP2(64 ビット)をインス トールする場合に使用します。すべてのエディション がサポートされています。XenApp のパフォーマンス が最適化されるように特別に調整されたテンプレート です。 Citrix XenApp on Windows Server 2008 R2(64 ビット) Windows Server 2008 R2、または Windows Server 2008 R2 SP1(64 ビット)をインストールす る場合に使用します。すべてのエディションがサポー トされています。XenApp のパフォーマンスが最適化 されるように特別に調整されたテンプレートです。 Windows 7 (32 ビット) Mindows 7 および Windows 7 SP1 (32 ビット)を インストールする場合に使用します。 Windows 7 (64 ビット) Windows 7 および Windows 7 SP1 (64 ビット)を インストールする場合に使用します。

XenServer には、以下の Windows テンプレートが付属しています。

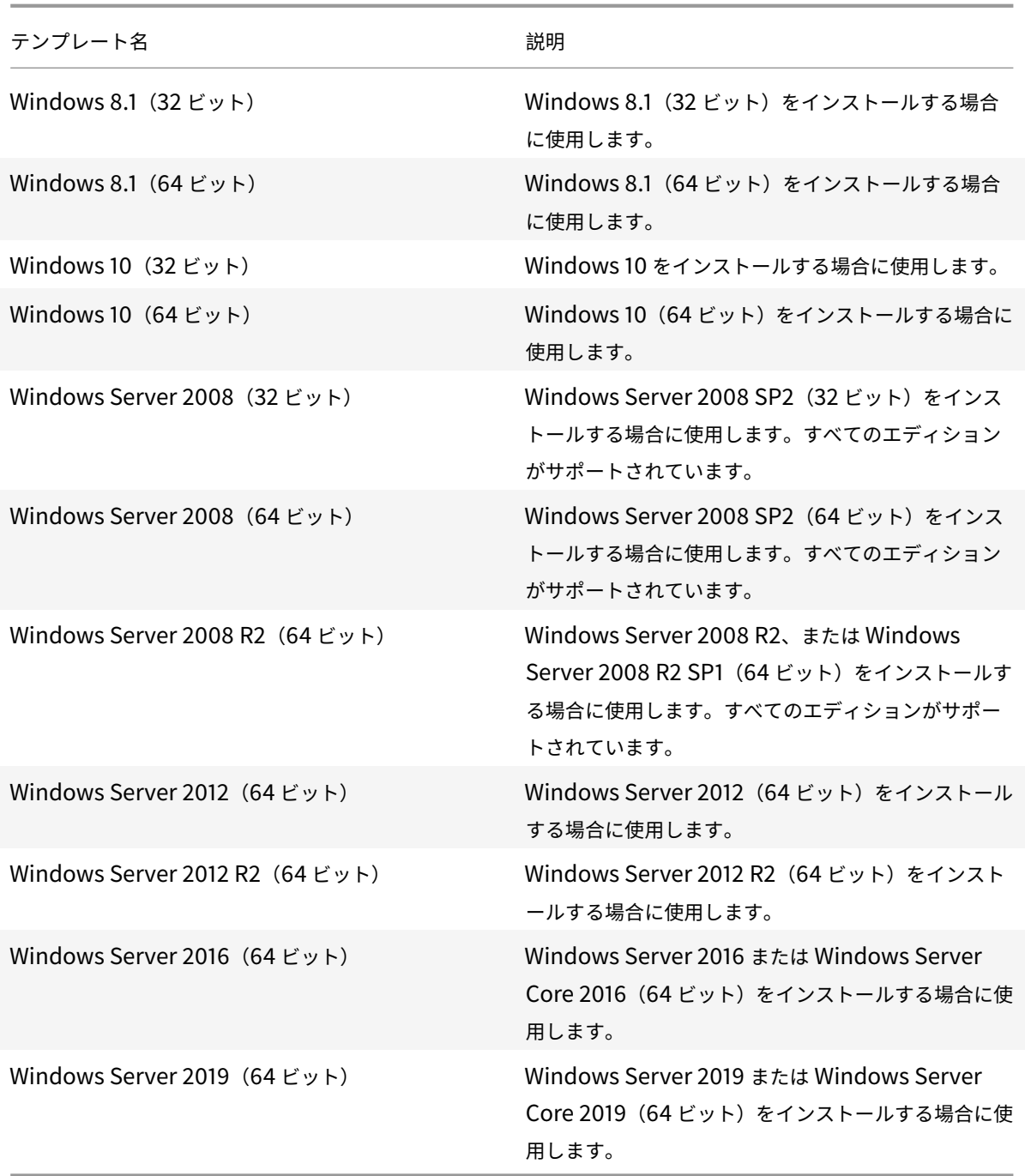

## 警告

上記のゲストオペレーティングシステムについては限定的なテストのみが実施されており、将来の製品リリー スでは正式にサポートされない場合があります。このため、実稼働システムでは使用しないでください。Citrix では試験的な機能に対するサポートを提供しない場合があります。|

**ISO** イメージライブラリの接続

注

Windows オペレーティングシステムは、XenServer ホストの物理 DVD/CD ドライブに挿入したインストールメデ ィアや、その ISO イメージからインストールできます。

## **XenCenter** を使用した仮想マシンの作成

以下の手順では、Windows 10 (32 ビット)の仮想マシンを作成します。仮想マシンにインストールするオペ レーティングシステムによっては、デフォルトの値が異なる場合があります。

#### **Windows 7 (32** ビット)仮想マシンを作成するには

- 1. XenCenter ツールバーで [新規 VM] をクリックします。新規 VM ウィザードが開きます。 新規 VM ウィザードでは、CPU、ストレージ、ネットワークなどの設定パラメーターを選択しながら、目的に 応じた仮想マシンを作成できます。
- 2. VM テンプレートを選択し、[次へ]をクリックします。

各テンプレートには、新しい仮想マシンを特定のオペレーティングシステムおよび適切なストレージ設定で作 成するために必要な情報が含まれています。このテンプレート一覧には、現在 XenServer でサポートされて いるゲストオペレーティングシステムのテンプレートが表示されます。

注

新しい仮想マシンにインストールするオペレーティングシステムが特定のハードウェアでのみ動作する 場合(たとえば、特定のコンピューターに同梱されていたインストール CD のオペレーティングシステ ムなど)は、[ホストの **BIOS** 文字列を **VM** にコピーする]チェックボックスをオンにします。

CLI を使って BIOS 文字列をコピーする方法については、「注意事項

」を参照してください。

仮想マシンを初めて起動するとき、起動したあとにその BIOS 文字列を変更することはできません。初 めての場合は仮想マシンを起動する前に、BIOS 文字列が[正しいこと](https://docs.citrix.com/ja-jp/xenserver/7-1/vms/advanced.html)を確認してください。

- 3. 新しい仮想マシンの名前と、必要に応じて説明を入力します。
- 4. 新しい仮想マシンにインストールするオペレーティングシステムのインストールメディアを選択します。

CD/DVD からのインストールが最も簡単な方法です。これを行うには、デフォルトのインストール元のオプシ ョン(ホストの DVD ドライブ)を選択し、CD/DVD を XenServer ホストの DVD ドライブに挿入して[次 へ]をクリックします。

XenServer では、既存の ISO ライブラリを含む豊富なソースから OS インストールメディアを入手すること もできます。ISO ファイルには、光学ディスク(CD や DVD など)に収録されているすべての情報が含まれて います。この場合、Windows のインストール CD の内容を含んでいる ISO ファイルを使用します。

既存の ISO ライブラリを接続するには、「新規 ISO ライブラリ]をクリックして、ISO ライブラリの場所と種 類を指定します。ISO ライブラリを指定すると、そのライブラリの ISO ファイルをメニューで選択できるよう になります。

5. 仮想マシンのホームサーバーを選択します。

ホームサーバーとは、プール内の仮想マシンにリソースを提供するサーバーを指します。仮想マシンのホーム サーバーを指定すると、XenServer はそのサーバー上での仮想マシンの起動を試行します。ホームサーバー 上で仮想マシンを起動できない場合は、同じプール内のほかのサーバーが自動的に選択されます。ホームサー バーを選択するには、[VM をこのサーバーに配置する]をクリックして、一覧からサーバーを選択します。

注

- ワークロードバランス機能(WLB)が有効なリソースプールでは、仮想マシンの起動、再起動、再 開、および移行にホームサーバーは使用されません。代わりに、XenServer リソースプールの負 荷測定基準と最適化の推奨項目に基づいて、最適なサーバー上で仮想マシンが起動、再起動、再開、 および移行されます。
- 仮想マシンに仮想 GPU が割り当てられている場合、ホームサーバーの指定は有効になりません。 代わりに、サーバーの指定はユーザーが設定した仮想 GPU 配置ポリシーに基づきます。

ホームサーバーを指定しない場合は、[ホームサーバーを割り当てない]を選択します。仮想マシンは、必要な リソースのあるすべてのサーバーで起動されます。[次へ]をクリックして続行します。

- 6. 新しい仮想マシンに割り当てる仮想 CPU とメモリを指定します。Windows 10 の仮想マシンテンプレートで は、デフォルトで 1 つの仮想 CPU と 2048MB の RAM が割り当てられます。必要に応じて、これらの設定を 変更し、[次へ]をクリックして続行します。
- 7. 仮想 GPU を割り当てます。新規 VM ウィザードにより、専用 GPU または仮想 GPU を仮想マシンに割り当て ます。これにより、GPU の処理能力を仮想マシンで利用できるため、CAD/CAM、GIS および医療用画像処理 アプリケーションなどの高度な 3D グラフィックアプリケーションのサポートが向上します。
- 8. 新しい仮想マシンに割り当てるストレージを指定します。

デフォルトの割り当てサイズおよび設定のまま [次へ]をクリックします:

- a) 仮想ディスクの名前、説明、またはサイズを変更する場合は、「プロパティ]をクリックします。
- b) 新しい仮想ディスクを追加する場合は、[追加]を選択します。
- 9. 新しい仮想マシンのネットワークを設定します。

デフォルトの NIC および自動生成される MAC アドレスを使用する場合は、[次へ]をクリックします。また は、以下の設定を変更します:

- a) 物理ネットワーク、MAC アドレス、および仮想ディスクの QoS(Quality of Service:サービス品質) 制限を変更するには、[プロパティ]をクリックします。
- b) 新しい仮想 NIC を追加する場合は、[追加] をクリックします。
- 10. 設定内容を確認し、[作成]をクリックして新しい仮想マシンを作成し、[検索]タブに戻ります。 新しい仮想マシンのアイコンが、[リソース]ペイン内のホストの下に表示されます。 リソースペインで仮想マシンを選択し、[コンソール]タブをクリックして、仮想マシンのコンソールを表示し ます。
- 11. オペレーティングシステムのインストール画面の指示に従って、インストールを完了します。
- 12. オペレーティングシステムがインストールされ、仮想マシンが再起動したら、XenServer PV Tools をインス トールします。

#### **XenServer PV Tools** のインストール

XenServer では、Windows 仮想マシンに XenServer PV Tools(I/O ドライバーおよび管理エージェント)をイン ストールおよびアップデートするためのよりシンプルなメカニズムが導入されています。

XenServer PV Tools には従来型デバイスエミュレーションのようなオーバーヘッドがなく、高パフォーマンスの I/O サービスが提供されます。XenServer PV Tools は、I/O ドライバー(準仮想化ドライバーまたは PV ドライ バーともいいます)と管理エージェントで構成されています。完全にサポートされた仮想マシンを作成するには、 各 Windows 仮想マシンに XenServer PV Tools をインストールする必要があります。仮想マシンは XenServer Tools をインストールしなくても動作しますが、パフォーマンスは大幅に低下します。

注

Windows 仮想マシンに XenServer PV Tools をインストールするには、その仮想マシン上で Microsoft .NET Framework Version 4.0 またはそれ以降が実行されている必要があります。

要求されたすべての仮想マシンの再起動が、インストールプロセスの一部として完了したことを確認してくだ さい。複数回の再起動が必要になる場合があります。

#### **XenServer Tools** のインストール

1. リソースペインで仮想マシンを右クリックし、「XenServer Tools のインストール]をクリックします。また は、[VM] メニューで [XenServer PV Tools のインストール]をクリックするか、仮想マシンの[全般]タ ブで[I/O ドライバーおよび管理エージェントをインストール]をクリックします。

注

仮想マシンに XenServer PV Tools をインストールすると、I/O ドライバー(PV ドライバー)と管理 エージェントの両方がインストールされます。

2. 仮想マシンの CD/DVD ドライブで自動実行が有効になっている場合は、しばらくすると自動的にインストー ルが開始されます。プロセスによって I/O ドライバーと管理エージェントがインストールされます。仮想マシ ンを最適化状態にするかどうかを確認するメッセージが表示されたら、仮想マシンを再起動します。

3. AutoPlay が有効化されていない場合、[XenServer PV Tools のインストール]をクリックしてインストール を続行します。これにより、仮想マシンの CD/DVD ドライブに XenServer PV Tools ISO(guest-tools.iso) がマウントされます。

メッセージが表示されたら、以下のオプションからいずれかを選択して XenServer PV Tools ISO で行う処 理を指定します:

Run Setup.exe をクリックして、XenServer PV Tools のインストールを開始します。Citrix XenServer Windows Management Agent Setup ウィザードが開きます。ウィザードの指示に従って、仮想マシンを 最適化状態にし、インストールプロセスを完了するために必要なアクションを実行します。

注

この方法で XenServer PV Tools をインストールすると、管理エージェントは自動的にアップデートを 取得するよう構成されます。ただし、I/O ドライバーは、管理エージェントのアップデートメカニズムで は更新されません。これはデフォルトの動作です。デフォルトの動作を変更する場合は、次の方法を使 用して XenServer PV Tools をインストールします。

または、次のいずれかを行います:

- a)[フォルダーを開いてファイルを表示]をクリックして、CD ドライブから Setup.exe を実行しま す。このオプションで、Citrix XenServer Windows Management Agent Setup ウィザードが開き、 XenServer PV Tools のインストールと管理エージェントのアップデート設定をカスタマイズできま す。
- b) ウィザードの手順に従って、ライセンス契約書に同意し、保存先フォルダーを選択します。
- c) [Installation and Updates Settings] ページで設定をカスタマイズします。Citrix XenServer Windows Management Agent Setup ウィザードは、デフォルトで以下の設定を表示します。この ウィザードを使用して、以下の作業を行います:
	- I/O ドライバーをインストールする
	- 管理エージェントの自動アップデートを許可する
	- 管理エージェントが自動的に I/O ドライバーをアップデートすることを許可しない

管理エージェントの自動アップデートを許可しない場合は、[管理エージェントが自動的に I/O ドライバ ーをアップデートすることを許可しない]を選択します。管理エージェントによる I/O ドライバーの自 動アップデートを許可する場合は、[管理エージェントが自動的に I/O ドライバーをアップデートするこ とを許可する]を選択します。

注

Windows Update メカニズムによる I/O ドライバーのアップデートを選択した場合は、管理エ ージェントによる I/O ドライバーの自動アップデートを許可しないでください。

d) [インストール] をクリックして、インストールプロセスを開始します。メッセージが表示されたら、 XenServer PV Tools インストールプロセスの完了に必要な操作を実行し、[完了]をクリックしてセッ トアップウィザードを終了します。

RDP を介して XenServer PV Tools または管理エージェントをインストールすると、再起動のプロンプトが表示さ れない場合があります。これは、再起動のプロンプトが Windows コンソールセッションでのみ表示されるためで す。確実に仮想マシンを再起動して(必要な場合)仮想マシンを最適化された状態にするために、RDP で強制再起動 オプションを指定することをお勧めします。仮想マシンを最適化状態にするために必要な場合にのみ、強制再起動オ プションによって仮想マシンが再起動されます。

I/O ドライバーと管理エージェントを多数の Windows 仮想マシンにインストールする場合、適切な MSI インスト ールツールを使用して、managementagentx86.msiまたはmanagementagentx64.msiをインストールし ます。これらのファイルは XenServer PV Tools ISO に収録されています。

注

Windows Update からアップデートを受け取ることができる Windows 仮想マシンには、I/O ドライバーが 自動的にインストールされます。ただし、XenServer PV Tools パッケージをインストールして管理エージェ ントをインストールし、サポートされている構成を保持することをお勧めします。

サイレントインストール

XenServer PV Tools をサイレントインストールしてシステムが再起動されないようにするには、次のいずれかのコ マンドを実行します:

1 Msiexec.exe managementagentx86.msi /quiet /norestart

2 Msiexec.exe managementagentx64.msi /quiet /norestart

または

1 Setup.exe /quiet /norestart

非インタラクティブで、サイレントインストールしない場合は、次を実行します。

1 Msiexec.exe managementagentx86.msi /passive

2 Msiexec.exe managementagentx64.msi /passive

または

1 Setup.exe /passive

インタラクティブで、サイレントおよびパッシブインストールを行う場合は、/norestartフラグを含めて、シス テムを再起動します(/ norestartフラグを指定すると、手動で実行できます)。XenServer PV Tools が完全に インストールされるまでに、何回か自動的に再起動される場合があります。

XenServer PV Tools は、デフォルトでは仮想マシンのC:\Program Files\Citrix\XenToolsディレクト リにインストールされます。

警告

XenServer PV Tools をインストールまたはアップグレードすると、一部のネットワークアダプターのユーザ ーフレンドリな名前および識別子が変更されてしまう場合があります。特定のアダプターを使用するように設 定したソフトウェアは、XenServer PV Tools のインストールまたはアップグレードの後で再設定が必要にな る場合があります。

#### **CLI** による **Windows** 仮想マシンの作成

ここでは、xe CLI を使用して ISO リポジトリから Windows 仮想マシンを作成する手順について説明します。

**CLI** を使用して **ISO** リポジトリから **Windows** 仮想マシンを作成するには

1. 次のコマンドを実行して、テンプレートから仮想マシンをインストールします。

1 xe vm-install **new**-name-**label**=vm\_name template=template\_name

これにより、新しい仮想マシンの UUID が返されます。

2. 次のコマンドを実行して、ISO ストレージリポジトリを作成します。

1 xe-mount-iso-sr path to iso\_sr

3. 次のコマンドを実行して、使用可能な ISO のリストを出力します。

1 xe cd-list

4. 次のコマンドを実行して、仮想マシンの仮想 CD ドライブに ISO を挿入します。

1 xe vm-cd-add vm=vm\_name cd-name=iso\_name device=3

5. 次のコマンドを実行して、仮想マシンを起動してオペレーティングシステムをインストールします。

1 xe vm-start vm=vm\_name

この時点で、XenCenter の[コンソール]タブに仮想マシンのコンソール画面が表示されます。

CLI の使用方法について詳しくは、『XenServer 管理者ガイド』の「付録 A コマンドラインインターフェイス」を参 照してください。

リリースノート

XenServer が提供する機能に対するサポートが、Windows のバージョンやバリエーションにより異なる場合があ ります。ここでは、既知の差異に関する注記や不具合について説明します。

一般的な **Windows** の問題

- Windows 仮想マシンをインストールする場合、設定する仮想ドライブは 3 つ以下にしてください。4 つ目以 降の仮想ドライブは、仮想マシンおよび XenServer PV Tools をインストールした後で追加できます。また、 XenServer PV Tools がなくても仮想マシンが起動するように、最初の 3 つのディスクのいずれかを起動デバ イスに設定する必要があります。
- 複数の仮想 CPU (vCPU) は、Windows 仮想マシンからは CPU ソケットとして表示され、ゲストのオペレ ーティングシステムのライセンスによる制限を受けます。ゲストの CPU の数は、デバイスマネージャで確認 できます。実際に Windows によって使われている CPU の数は、タスクマネージャで確認できます。
- Windows ゲストのディスクは、最初に追加したときと異なる順序で列挙される場合があります。この問題 は、I/O ドライバと Windows PnP サブシステムの動作により発生します。たとえば、1 番目のディスクが 「Disk 1」と表示され、後からホットプラグしたディスクが「Disk 0」、その後のディスクが「Disk 2」 という順序で列挙される場合があります。それ以降は、正しい順序で列挙されます。
- VLC Media Player の DirectX バックエンドには、Windows の画面設定が 24 ビットカラーに設定された状 態でビデオを再生すると、⻩が⻘で表示される既知の問題があります。OpenGL をバックエンドに使用して いる VLC は正しく動作します。また、DirectX または OpenGL ベースのビデオプレーヤーも正常に動作しま す。ゲストが 24 ビットカラーではなく 16 ビットカラーに設定されている場合、この問題は発生しません。
- Windows 仮想マシンの PV Ethernet Adapter では、接続速度が 1Gbps として表示されます。この値はハ ードコードされており、仮想 NIC が仮想スイッチに接続される仮想環境での速度を適切に示すものではあり ません。データレートは、広告上でのネットワーク速度よりも高くなる場合があります。

#### **Windows 7**

Microsoft 社は、Service Pack 1 がインストールされていない Windows 7 のサポートを停止しました。XenServer でサポートされる Windows 7 の仮想マシンの場合、SP1 以降がインストールされているようにします。

#### **Windows Vista**

Microsoft Vista では、容量が 20GB 以上のルートディスクが推奨されています。このテンプレートをインストール する際のデフォルトサイズは 24GB で、最小サイズより 4GB 大きくなっています。これを増やすことを検討してく

ださい。

## **Windows Server 2008 R2**

Microsoft 社は、Service Pack 1 がインストールされていない Windows Server 2008 R2 のサポートを停止しま した。XenServer でサポートされる Windows 2008 R2 の仮想マシンの場合、SP1 以降がインストールされている ようにします。

## **Linux** 仮想マシンの作成

April 14, 2022

ここでは、オペレーティングシステムをインストールしたり既存の仮想マシンを複製したりして、Linux 仮想マシン を作成する方法について説明します。また、ベンダー固有のインストール手順についても説明します。

仮想マシンを作成するときは、その仮想マシン上で実行するオペレーティングシステムに応じて適切なテンプレート を使用する必要があります。オペレーティングシステムに提供される Citrix のテンプレートだけでなく、独自に作成 したものも使用できます。仮想マシンを作成するには、XenCenter または CLI を使用します。ここでは、CLI の使用 方法を中心に説明します。

注

XenServer のインストールでサポートされている Red Hat Enterprise Linux(RHEL)リリースより新しい マイナーアップデートの仮想マシンを作成する場合は、サポートされている最新のメディアからインストール し、yum updateを使用して仮想マシンを最新の状態にする必要があります。これは、CentOS や Oracle Linux などの RHEL 派生版にも適用されます。

たとえば、XenServer 7.1 で RHEL 5.10 がサポートされており、RHEL v5.11 を使用する場合、最初に RHEL v5.10 をインストールしてから、yum updateを使用して RHEL 5.11 にアップデートします。

仮想マシンにオペレーティングシステムをインストールしたら、すぐに XenServer PV Tools をインストールするこ とをお勧めします。一部のオペレーティングシステムでは、XenServer PV Tools に含まれている XenServer 独自 のカーネルで、ベンダから提供されるカーネルを置き換える必要があります。RHEL 5.x などの他のオペレーティン グシステムでは、ベンダーから提供されるカーネルの特定のバージョンをインストールする必要があります。

Linux 仮想マシンを作成するには、以下の作業を行います。

- 1. XenCenter または CLI を使用して、適切なオペレーティングシステム用の仮想マシンを作成します。
- 2. ベンダのインストールメディアからオペレーティングシステムをインストールします。
- 3. XenServer PV Tools をインストールします(推奨)。
- 4. 通常の Linux のインストール時と同様に、仮想マシンと VNC で時間およびタイムゾーンを設定します。
XenServer は、多くの Linux ディストリビューションの仮想マシンへのインストールをサポートしています。次の 3 種類のインストール方法があります。

1. インターネット上のリポジトリからのインストール

2. 物理 CD からのインストール

### 3. ISO ライブラリからのインストール

警告

[他のインストールメディア] テンプレートは、サポート対象外のオペレーティングシステムを実行する仮想マ シンをインストールする、上級ユーザーのために用意されています。XenServer は、サポートしているディス トリビューションと、付属している標準テンプレートが対応している特定のバージョンでのみその運用性がテ ストされており[他のインストールメディア]テンプレートでインストールした仮想マシンはサポートされま せん。

[他のインストールメディア]テンプレートから作成した仮想マシンは、HVM ゲストになります。つまり、一部 の Linux 仮想マシンでは、高性能ドライバー(I/O ドライバー)ではなく、エミュレートされた低速のデバイ スが使用される場合があります。

特定の Linux ディストリビューションでの手順については、「リリースノート」を参照してください。

サポートされている **Linux** ディストリビューション

サポートされる Linux ディストリビューションの一覧については、「ゲストオペレーティングシステムのサポート」 を参照してください。

そのほかの Linux ディストリビューションはサポートされていません。ただし、Red Hat Enterprise Linux (Fedora Core など)と同じインストールメカニズムを使用するディ[ストリビューションは、同じテンプレートを使](https://docs.citrix.com/ja-jp/xenserver/7-1/system-requirements/guest-os-support.html) 用して正常にインストールされる可能性があります。

インターネット上のリポジトリを使用した **Linux** 仮想マシンの作成

ここでは、インターネット上のリポジトリを使用した Linux 仮想マシンの作成方法について、Debian Squeeze を 例にして説明します。

ネットワークリポジトリから **Debian Squeeze** 仮想マシンをインストールする(**CLI** の使用)

1. 次のコマンドを実行して、Debian Squeeze テンプレートから仮想マシンを作成します。新しい仮想マシン の UUID が返されます。

1 xe vm-install template=template-name **new**-name-**label**=squeeze-vm

2. ネットワークリポジトリを指定して、次のコマンドを実行します。このリポジトリは、基本システムのインス トールに必要なパッケージおよび Debian インストーラー内で指定する追加パッケージが格納された Debian ミラーである必要があります:

```
1 xe vm-param-set uuid=UUID other-config:install-repository=
     path_to_repository
```
ネットワークリポジトリのパス(<path\_to\_repository>)は、http://ftp.xx.debian.org/debian などの形式で指定します。ここで、xx は「jp」などの国コードです(Debian ミラーの一覧を確認してくださ い)。複数のインストールを行う場合は、過度のネットワークトラフィックや中央リポジトリの負荷を避ける ため、ローカルミラーサイトや apt-proxy を使用することをお勧めします。

注

Debian インストーラーでは、HTTP および FTP の apt リポジトリのみがサポートされ、NFS はサポ ートされません。

3. 接続先ネットワークの UUID を検索します。たとえば、*xenbr0* に関連付けられているネットワークの UUID を取得するには、次のコマンドを実行します。

1 xe network-list bridge=xenbr0 --minimal

4. 次のコマンドを実行して、このネットワークに仮想マシンを接続するための VIF を作成します。

1 xe vif-create vm-uuid=vm\_uuid network-uuid=network\_uuid mac=random device=0

5. VM を起動します。次のコマンドを実行して、Debian インストーラーを起動します。

1 xe vm-start uuid=UUID

- 6. Debian インストーラーの指示に従って必要な設定を行い、仮想マシンをインストールします。
- 7. ゲストユーティリティをインストールしたりグラフィカルコンソールの設定については、以降の説明を参照し てください。

## 物理 **CD/DVD** を使用した **Linux** 仮想マシンの作成

ここでは、物理 CD/DVD を使用した Linux 仮想マシンの作成方法について、Debian Squeeze を例にして説明しま す。

- 例:**DVD** から **Debian Squeeze** 仮想マシンをインストールする(**CLI** の使用)
	- 1. 次のコマンドを実行して、Debian Squeeze テンプレートから仮想マシンを作成します。新しい仮想マシン の UUID が返されます。

1 xe vm-install template=template-name **new**-name-**label**=vm-name

2. 次のコマンドを実行して、新しい仮想マシンのルートディスクの UUID を取得します。

1 xe vbd-list vm-uuid=vm\_uuid userdevice=0 params=uuid --minimal

3. 取得した UUID を次のコマンドで指定して、ルートディスクを起動不可に設定します。

1 xe vbd-param-set uuid=root\_disk\_uuid bootable=**false**

4. 次のコマンドを実行して、XenServer ホストの物理 CD ドライブの名前を取得します:

1 xe cd-list

これにより、「SCSI 0:0:0:0」などのドライブ名がname-**label**フィールドに表示されます。

5. 取得した XenServer ホストの CD ドライブname-**label**のパラメーターを次のコマンドのcd-nameパラ メーターに指定して、新しい仮想マシンに仮想 CD ドライブを追加します:

1 xe vm-cd-add vm=vm\_name cd-name="host\_cd\_drive\_name\_label" device =3

6. 次のコマンドを実行して、仮想 CD ドライブに対応する仮想ブロックデバイス(VBD)の UUID を取得します。

1 xe vbd-list vm-uuid=vm\_uuid type=CD params=uuid --minimal

7. 次のコマンドを実行して、仮想 CD の VBD を起動可能に設定します。

1 xe vbd-param-set uuid=cd\_drive\_uuid bootable=**true**

8. 次のコマンドを実行して、仮想マシンのインストールリポジトリを CD ドライブに設定します。

1 xe vm-param-set uuid=vm\_uuid other-config:install-repository=cdrom

- 9. Debian Squeeze のインストール CD を、XenServer ホストの CD ドライブに挿入します。
- 10. XenCenter または SSH ターミナルで仮想マシンのコンソールを開き、オペレーティングシステムのインスト ール手順に従って操作します。
- 11. VM を起動します。次のコマンドを実行して、Debian インストーラーを起動します。

1 xe vm-start uuid=UUID

ゲストユーティリティのインストールやグラフィカルコンソールの設定については、以降の説明を参照してください。

**ISO** イメージを使用した **Linux** 仮想マシンの作成

ここでは、ネットワーク上の ISO イメージを使用した Linux 仮想マシンの作成方法について説明します。

例:ネットワーク上の **ISO** イメージから **Linux** 仮想マシンをインストールする(**CLI** の使用)

1. エラーが発生したコンピューター上で

1 xe vm-install template=template **new**-name-**label**=name\_for\_vm sruuid=storage\_repository\_uuid

これにより、新しい仮想マシンの UUID が返されます。

2. 接続先ネットワークの UUID を検索します。たとえば、*xenbr0* に関連付けられているネットワークの UUID を取得するには、次のコマンドを実行します。

1 xe network-list bridge=xenbr0 --minimal

3. 次のコマンドを実行して、このネットワークに仮想マシンを接続するための VIF を作成します。

1 xe vif-create vm-uuid=vm\_uuid network-uuid=network\_uuid mac=random device=0

4. other-configパラメーターのinstall-repositoryキーを、ネットワークリポジトリのパスに設 定します。たとえば、ベンダーメディアの URL がhttp://mirror.centos.org/centos/6/os/ x86\_64の場合は、次のコマンドを実行します:

1 xe vm-param-set uuid=vm\_uuid other-config:install-repository=http: //mirror.centos.org/centos/6/os/x86\_64

5. 次のコマンドを実行して、仮想マシンを起動します。

1 xe vm-start uuid=vm\_uuid

6. XenCenter または VNC を使用して仮想マシンのコンソールに接続し、オペレーティングシステムをインス トールします。

ネットワークインストールの考慮事項

XenServer のゲストインストーラーを使用すると、ネットワーク上の ISO イメージから仮想マシンにオペレーティ ングシステムをインストールできます。ISO イメージからのインストールの準備として、XenServer ホストの管理 インターフェイスから NFS、HTTP、または FTP でアクセス可能なネットワークリポジトリを作成し、そこに(*ISO* イメージではなく)メディアの内容をエクスポートしておきます。

ネットワークリポジトリは、XenServer ホストのコントロールドメインから、通常は管理インターフェイス経由で アクセス可能でなければなりません。ネットワークサーバー上の CD/DVD イメージの URL は、次の形式である必要 があります。

• **HTTP**

http://\*<server&gt;\*/\*&lt;path&gt;\*

• **FTP**

ftp://\*<server&gt;\*/\*&lt;path&gt;\*

• **NFS**

nfs://\*<server&gt;\*/\*&lt;path&gt;\*

## • **NFS**

1 nfs: \*< server&gt; \*: / \*&lt; path&gt; \*

ISO を展開する場所など、ネットワークベースのインストールの準備方法については、ベンダーのインストール手順 を参照してください。

注

XenCenter から NFS を使ったインストールを行う場合は、パスを「nfs://」形式で指定する必要がありま す。

XenCenter の新規 VM ウィザードで仮想マシンを作成する場合は、ネットワークリポジトリの URL を入力するペ ージが表示されます。CLI を使用する場合は、通常のようにvm-installコマンドでテンプレートをインストール し、次にother-config:install-repositoryパラメーターにネットワークリポジトリの URL を指定しま す。続いて仮想マシンを起動すると、ネットワークインストールが開始されます。

警告

Linux ベースの仮想マシンを新たにインストールするときは、インストール処理を最後まで完了し、仮想マシ ンを再起動してから使用を開始してください。Windows のインストールを中断すると問題が生じるように、 Linux の場合も中断すると仮想マシンが正しく機能しなくなります。

## オペレーティングシステムの起動パラメーターの指定

XenCenter または xe CLI を使って仮想マシンを作成するときに、オペレーティングシステムの起動パラメーターを 指定できます。これらの起動パラメーターは、準仮想化されたゲストオペレーティングシステムの自動インストール を設定する場合などに、必要に応じて指定します。ここでは、Debian preseed ファイルと RHEL キックスタート ファイルを使用する場合を例にして説明します。

**preseed** ファイルを使用して **Debian** をインストールするには

- 1. preseed ファイルを作成します。preseed ファイルの作成方法については、Debian のドキュメントを参照 してください。
- 2. 仮想マシンを起動する前に、仮想マシンのカーネルコマンドラインを設定します。このコマンドラインは、 XenCenter の新規 VM ウィザードや、次のような xe CLI コマンドで設定できます:

1 xe vm-param-set uuid=uuid PV-args=preseed\_arguments

## キックスタートファイルを使用して **RHEL** をインストールするには

注

Red Hat のキックスタートファイルは、回答ファイルに似た自動インストール方法で、RHEL インストールプ ロンプトへの応答に使用できます。キックスタートファイルを作成するには、まず Red Hat Enterprise Linux を手作業でインストールします。このファイルは/root/anaconda-ks.cfgに生成されます。

- 1. XenCenter で、適切な Red Hat Enterprise Linux テンプレートを選択します。
- 2. XenCenter の新規 VM ウィザードで、カーネルコマンドライン引数としてキックスタートファイルを指定し ます。キックスタートファイルは、次のように、PXE 構成ファイルと同じ形式で指定します:

1 ks=http://server/path ksdevice=eth0

3. コマンドラインでは、vm-param-setコマンドのPV-argsパラメーターで、使用するキックスタートファ イルを指定します。

1 xe vm-param-set uuid=vm\_uuid PV-args="ks=http://server/path ksdevice=eth0"

4. 次のコマンドを実行して、インストーラー起動用のカーネルおよびinitrdのリポジトリを XenServer に認 識させます:

1 xe vm-param-set uuid=vm\_uuid other-config:install-repository=http: //server/path

注

新規 VM ウィザードを使用せず、キックスタートファイルを使用してインストールするには、[高度な OS 起動パラメーター]テキストボックスに適切な引数を追加します。

## **Linux** ゲストエージェントのインストール

サポートされるすべての Linux ディストリビューションはネイティブに準仮想化されており、完全なパフォーマンス を得るために特別なドライバーは不要です。ただし、XenServer に含まれているゲストエージェントをインストー ルすると、仮想マシンに関する追加情報をホストに提供できるようになります。動的メモリ制御(DMC:Dynamic Memory Control)を有効にするには、Linux 仮想マシンごとにゲストエージェントをインストールする必要があ ります。

XenServer ホストをアップグレードする場合、Linux ゲストエージェントも最新状態にしてください(「仮想マシン のアップデート」を参照)。

ゲストエージェントをインストールするには

- 1. 必要なファイルは、組み込みのguest-tools.iso CD イメージ上にあります。また、XenCenter で[VM] > [Install XenServer PV Tools のインストール]オプションを選択することもできます。
- 2. 次のコマンドを実行して、イメージをゲストにマウントします。

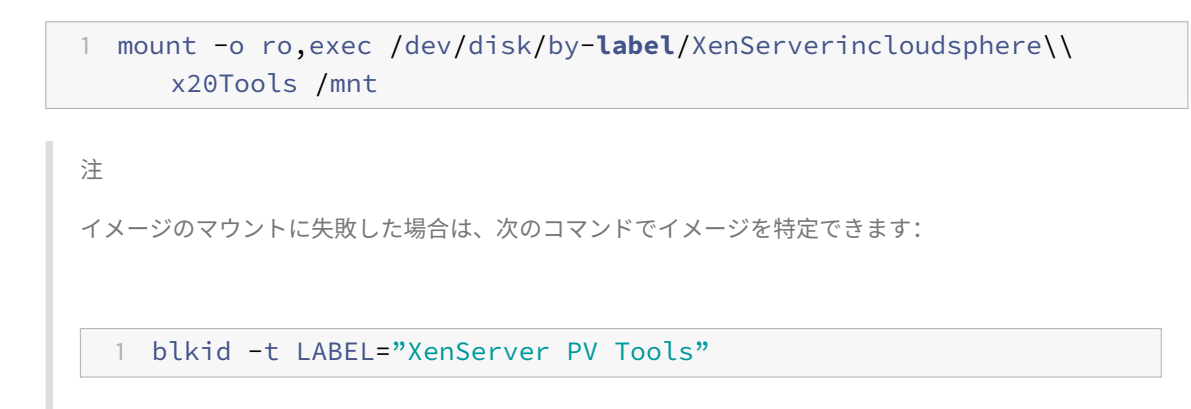

3. ルートユーザーとして次のインストールスクリプトを実行します。

1 /mnt/Linux/install.sh

4. 次のコマンドを実行して、イメージをゲストからアンマウントします。

1 umount /mnt

5. カーネルがアップグレードされている場合、または仮想マシンが以前のバージョンからアップグレードされて いる場合は、ここで仮想マシンを再起動します。

注

Linux 仮想マシンにマウントする CD-ROM ドライブや ISO イメージは、/dev/cdromではなく/dev/xvdd (Ubuntu 10.10 以降では/dev/sdd)のようにデバイスとして表示されます。これは、真の CD-ROM デバイ スではなく、通常のデバイスであるためです。XenCenter や CLI で CD を取り出すと、このデバイスは仮想マ シンからホットアンプラグされ、表示されなくなります。一方、Windows 仮想マシンでは Linux の場合と異 なり、取り出した CD は空の状態で仮想マシン内に残ります。

## **Linux** ディストリビューションのインストールに関するそのほかの考慮事項

次の表は、指定した Linux 仮想マシンの作成時に考慮すべき、ベンダー特有の追加設定情報を示しています。

### 重要

すべてのディストリビューションに関する詳細なリリースノートについては、「リリースノート」を参照してく ださい。

### **CentOS 5.x**(**32** ビット**/64** ビット)

CentOS 5.x の仮想マシンの場合は、CentOS 5.4 カーネルまたはそれ以降を使用する必要があります。このカーネ ルは、ディストリビューションベンダから入手できます。Version 5.4 よりも古い Enterprise Linux カーネルを使 用すると、XenServer 仮想マシンが正しく動作しません。ベンダ固有の手順に従って、カーネルをアップグレードし てください。

### **Red Hat Enterprise Linux 5.x**(**32** ビット**/64** ビット)

RHEL 5.x の仮想マシンの場合は、RHEL 5.4 カーネル(2.6.18-164.el5)またはそれ以降を使用する必要がありま す。このカーネルは、ディストリビューションベンダから入手できます。Version 5.4 よりも古い Enterprise Linux カーネルを使用すると、XenServer 仮想マシンが正しく動作しません。ベンダ固有の手順に従って、カーネルをアッ プグレードしてください。

### **Red Hat Enterprise Linux7.x**(**32** ビット**/64** ビット)

この情報は、Red Hat と Red Hat 派生版の両方に適用されます。

これらのゲスト用の新しいテンプレートは、2GB の RAM を指定します。このサイズは、バージョン 7.4 以降を正し くインストールするための要件です。バージョン 7.0〜7.3 の場合、テンプレートは 2GB の RAM を指定しますが、以 前のバージョンの XenServer では、1GB の RAM で十分です。

### **Oracle Linux 5.x**(**32** ビット**/64** ビット)

OEL 5.x の仮想マシンの場合は、OEL 5.4 カーネルまたはそれ以降を使用する必要があります。このカーネルは、デ ィストリビューションベンダから入手できます。Version 5.4 よりも古い Enterprise Linux カーネルを使用すると、 XenServer 仮想マシンが正しく動作しません。

ベンダ固有の手順に従って、カーネルをアップグレードしてください。

OEL 5.6 (64 ビット) では、Unbreakable Enterprise Kernel (UEK) は Xen プラットフォームをサポートして いません。このオペレーティングシステムで UEK を使用すると、カーネルが正しく起動しません。

## **Oracle Linux 6.9**(**64** ビット)

メモリが 2GB を超える OEL 6.9 仮想マシンの場合、起動パラメーターを<crashkernel=no>に設定してクラ ッシュカーネルを無効にします。このパラメーターが設定されているときのみ、仮想マシンが正常に再起動します。 OEL 6.x 以前のバージョンを使用する場合、OEL 6.9 にアップデートする前にこの起動パラメーターを設定してくだ さい。XenCenter を使用してパラメーターを設定するには、新規 VM ウィザードで [インストールメディア]ページ の[高度な **OS** 起動パラメーター]フィールドに追加します。XenCenter を使用して既存の仮想マシンを変更するに は、仮想マシン上で右クリックし、[プロパティ]**>**[起動オプション]**>**[**OS** 起動パラメーター]の順に選択します。

#### **Debian 6.0**(**Squeeze**)(**32** ビット**/64** ビット)

XenCenter でプライベートミラーを指定する場合、インストーラーカーネルの取得のみに使用されます。インスト ーラーが起動したら、パッケージの取得に使用するミラーのアドレスを再指定する必要があります。

#### **Debian 7**(**Wheezy**)(**32** ビット**/64** ビット)

XenCenter でプライベートミラーを指定する場合、インストーラーカーネルの取得のみに使用されます。インスト ーラーが起動したら、パッケージの取得に使用するミラーのアドレスを再指定する必要があります。

#### **Ubuntu 10.04**(**32** ビット**/64** ビット)

Ubuntu 10.04 の仮想マシンで複数の仮想 CPU を割り当てる場合、ゲストカーネルを 2.6.32-32 #64 にアップデ ートすることを強くお勧めします。この問題について詳しくは、Knowledge Base の CTX12947「Ubuntu 10.04 Kernel Bug Affects SMP Operation」を参照してください。

## **Asianux Server 4.5**

インストールには、グラフィカルインストーラーを使用する必要があります。[インストールメディア]タブの、[高 度な **OS** 起動パラメーター]フィールドで「VNC」を追加します。

## **Linx Linux v6.0**

最大 6 つの vCPU をサポートします。Linx Linux V6.0 仮想マシンにディスクを追加するには、次の手順でデバイス ID を 4 以上の値に

設定します:

1. 使用可能なデバイス ID を取得します。

1 xe vm-param-get param-name=allowed-VBD-devices uuid=VM-uuid

2. 一覧で 4 以上の ID を使用します:

1 xe vbd-param-set userdevice=Device-UD uuid=VM-uuid>

## **Yinhe Kylin 4.0**

ゲストツールのインストールで、grub メニューでルートユーザーを有効にし、ルートユーザーとしてゲストツール をインストールします。

## **NeoKylin Linux Security OS V5.0**(**64** ビット)

NeoKylin Linux Security OS 5(64 ビット)は、/etc/init/controlalt-delete.confの設定をデフォ ルトで無効にします。つまり、xe コマンドまたは XenCenter で再起動することはできません。この問題を解決する には、次のいずれかの手順を実行します:

• xe を実行するして仮想マシンを再起動する場合、force=1 オプションを指定します:

1 xe vm-reboot force=1 uuid=<vm uuid>

または、XenCenter で[再起動]をクリックした後、[強制再起動]をクリックします。

• ゲスト OS の/etc/init/control-alt-delete.conf ファイルで、次の 2 行が有効になっていることを確認しま す:

```
1 start on control-alt-delete
2 exec /sbin/shutdown -r now "Control-Alt-Delete pressed"
```
デフォルトでは、OS で Selinux が有効になっています。したがってユーザーは、XenCenter で仮想マシンにログ インすることができません。この問題を解決するには、次の手順を実行します:

- 1. XenCenter で selinux=0 を Boot Options に追加して、Selinux を無効にします:
- 2. 仮想マシンにアクセス後、仮想マシンの IP アドレスをメモします。
- 3. 上記の手順で IP アドレスを取得後、サードパーティソフトウェア(Xshell など)を使用して、仮想マシンに 接続し、selinux=0 を削除します。

注:

SELinux を無効にした場合のみ、XenCenter を使用して仮想マシンにアクセスできます。

4. XenCenter を使用して仮想マシンにアクセスする必要がない場合、以前に追加したオプションを削除するこ とで Selinux を再度有効にします。

## **Debian Apt** リポジトリ

Linux のインストールが 1 回だけである場合は、Debian ミラーサイトから直接行うことも可能ですが、いく つかの仮想マシンをインストールする場合は、キャッシングプロキシやローカルミラーの使用をお勧めします。 Apt-cacherは、パッケージのローカルキャッシュを保持するプロキシサーバーの実装です。debmirrorは、 Debian リポジトリの一部ミラーまたは完全ミラーを作成するためのツールです。これらのツールを仮想マシン上に インストールできます。

#### **Linux** 仮想マシンを複製する前に

通常、仮想マシンやコンピュータを複製すると、IP アドレス、SID、MAC アドレスなど、固有であるべき属性が環境 内で重複してしまします。

Linux 仮想マシンの複製により属性の重複が発生する場合は、XenServer により一部の仮想ハードウェアパラメー ターが自動的に変更されます。XenCenter を使って仮想マシンを複製すると、XenCenter で MAC アドレスと IP アドレスが自動的に変更されます。これらのインターフェイスが動的に設定される環境では、複製後の仮想マシン上 でこれらの設定を変更する必要はありません。ただし、これらのインターフェイスが静的に設定されている環境では、 重複が生じないようにネットワーク設定を変更する必要があります。

ここでは、カスタマイズすべき設定について説明します。

#### マシン名

複製された仮想マシンは別のコンピュータであるため、ネットワークに新しいコンピュータを追加するときと同様に、 そのネットワークドメイン内で固有の名前を持つ必要があります。

#### **IP** アドレス

複製された仮想マシンは、所属するネットワークドメイン内で固有の IP アドレスを持つ必要があります。一般的に、 DHCP が使用されるネットワークでは、DHCP サーバーにより固有の IP アドレスが割り当てられるため仮想マシン をカスタマイズする必要はありません。複製した仮想マシンが静的な IP アドレスを持つ場合は、仮想マシンの起動前 に、ネットワーク上で使用されていない IP アドレスを割り当てる必要があります。

### **MAC** アドレス

以下の状況では、MAC アドレスルールを無効にしておくことをお勧めします:

- 1. Linux ディストリビューションによっては、複製した仮想マシンの仮想ネットワークインターフェイス の MAC アドレスが、ネットワーク設定ファイルに記録されている場合があります。このような場合でも、 XenCenter で仮想マシンを複製すると、新しい仮想マシンに別の MAC アドレスが割り当てられます。この ため、ネットワーク設定ファイルに記録されている MAC アドレスを更新しないと、この仮想マシンの初回起 動時にネットワークに接続できません。
- 2. 一部の Linux ディストリビューションでは、各ネットワークインターフェイスの MAC アドレスがudevルー ルで記憶され、インターフェイスの名前が保持されます。これは、同じ物理 NIC が常に同じethnインターフ ェイスにマップされるようにするためであり、リムーバブル NIC を使用する場合(ノートブックなど)に有用 です。ただし、この動作は仮想マシンのコンテキストでは問題があります。たとえば、仮想マシンのインスト

ール時に 2 つの仮想 NIC を設定し、次にそれをシャットダウンして 1 つ目の NIC を取り外した場合、再起動 後の XenCenter には 1 つの NIC「eth0」が表示されます。一方、仮想マシンではこの NIC が udev ルール によりeth1としてマップされます。その結果、ネットワークが機能しません。

仮想マシンで永続的なインターフェイス名を使用する場合は、これらのルールを無効にしてから仮想マシンを複製す ることをお勧めします。永続的なインターフェイス名を使用しなければならない場合は、仮想マシン内で通常の手順 に従ってネットワークを再設定する必要があります。この場合、XenCenter に表示される情報が実際のインターフ ェイス名と異なることに注意してください。

**Linux** 仮想マシンのリリースノート

最近のほとんどの Linux ディストリビューションは Xen 準仮想化を直接サポートしていますが、インストールメカ ニズムや一部のカーネルの制限が異なります。

### **Red Hat Enterprise Linux 4.5**〜**4.8**

下記の問題は Red Hat 社に報告されており、XenServer の RHEL 4.8 カーネルでは既に修正されています。このカ ーネルは、組み込みのguest-tools.iso CD イメージ内のスクリプト/mnt/Linux/install.shを使用し てインストールできます:

- RHEL 4.8 の Xen カーネルは、RCU が保留中のときにティックレスモードになることがあります。この場合、 通常synchronize\_kernel()でトリガされ、外部イベント(SysRQなど)がリリースするまで、ゲスト は基本的にハング状態になります(Red Hat Bugzilla 427998)。
- メモリが不足している場合、ライブマイグレーションによりカーネルがクラッシュすることがあります(Red Hat Bugzilla 249867)。
- ほかの XenStore アクティビティにより、ゲストカーネルがハングすることがあります(Red Hat Bugzilla 250381)。
- Red Hat Ent[erprise L](https://bugzilla.redhat.com/bugzilla/show_bug.cgi?id=249867)inux 4.7 に含まれるバグにより、64GB を超える RAM を持つホストでの起動に失敗 します(Red Hat Bugzilla 311431)。このため、XenServer の Red Hat Enterprise Linux 4.7 ゲストで [は、デフ](https://bugzilla.redhat.com/bugzilla/show_bug.cgi?id=250381)ォルトで 64GB 未満の RAM アドレスが割り当てられます。これにより、RAM が使用可能に見えて も Red Hat Enterprise Linux 4.7 ゲストを起動できないことがあります。その場合、他のゲストを再起動ま たはシャットダウンすると[、十分な](https://bugzilla.redhat.com/show_bug.cgi?id=311431) RAM が使用可能になる可能性があります。それでもうまくいかない場合 は、Red Hat Enterprise Linux 4.7 仮想マシンが起動するまで他のゲストを一時的にシャットダウンします。 Red Hat Enterprise Linux 4.7 仮想マシンの起動に成功したら、XenServer PV Tools をインストールして から次のコマンドを実行します:

1 xe vm-param-remove uuid=vm\_uuid param-name=other-config \ 2 param-key=machine-address-size

これにより、メモリ制限を解除します。

• 一部のハードウェア(通常新しいシステム)では、CPU で重大なページフォールトが発生し、これをオペレー ティングシステムは無視する必要があります。Red Hat Enterprise Linux Version 4.5〜4.7 ではこのペー ジフォールトを無視できず、クラッシュが発生します(Red Hat Bugzilla 465914)。

これは Citrix のカーネルで修正されました。Red Hat Enterprise Linux 4 仮想マシンのテンプレートには、 suppress-spurious-page-faultsパラメーターが設定されています。これにより、標準カーネルが Citrix のカーネルを置き換える段階まで正しくインストールが続行されま[す。](https://bugzilla.redhat.com/show_bug.cgi?id=465914)

このパラメーターセットによるパフォーマンスへの影響があるため、仮想のインストールが完了したら、仮想 マシンのコマンドプロンプトで次のコマンドを実行します:

1 xe vm-param-remove uuid=vm uuid other-config: \

2 param-key=suppress-spurious-page-faults

- Red Hat Enterprise Linux 4.5〜4.7 で、xenbus トランザクションの停止コマンドに失敗すると、suspend\_mutex がロックされたままになり、それ以降の xenbus トラフィックが停止することがあります。 Citrix RHEL 4.8 カーネルでは、この問題が解決されています。[EXT-5]
- Red Hat Enterprise Linux 4.5〜4.8 で XFS ファイルシステムを使用すると、例外状況によりカーネルパニ ックが発生することがあります。Citrix RHEL 4.8 カーネルでは、この問題が解決されています。[EXT-16]
- Red Hat Enterprise Linux 4.5〜4.8 で RCU (Read-Copy Update)が保留状態のときにカーネルがティ ックレスモードに切り替わり、ゲストオペレーティングシステムが応答不能になることがあります。Citrix RHEL 4.8 カーネルでは、この問題が解決されています。[EXT-21]
- 64GiB 以上の RAM が搭載されたホスト上で Red Hat Enterprise Linux 4.7 および 4.8 の仮想マシンがク ラッシュすることがあります。Citrix RHEL 4.8 カーネルでは、この問題が解決されています。[EXT-30]
- Red Hat Enterprise Linux 4.5〜4.8 で、ネットワークドライバの問題により、まれにカーネルデッドロッ クが発生することがあります。Citrix RHEL 4.8 カーネルでは、この問題が解決されています。[EXT-45]

その他の注意事項:

- Red Hat Enterprise Linux 4.7、4.8 のマシンで、多くのデバイスが接続されているとタイムアウトが発生 し、起動に失敗することがあります。[EXT-17]
- •(Red Hat Enterprise Linux 4.x でサポートされていない)3 つ以上の仮想 CPU を持つ仮想マシンに Red Hat Enterprise Linux 4.x をインストールしようとすると、エラーメッセージで CPU の数が正しく報告さ れません。

**Red Hat Enterprise Linux 4.5**〜**4.8** 仮想マシンを複製する前に

Red Hat Enterprise Linux 4.5〜4.8 ゲストを複製できるようにするには(「Linux 仮想マシンの複製の準備」を 参照)、仮想マシンをテンプレートに変換する前に/etc/sysconfig/network-scripts/ifcfg-eth0 のHWADDR行を削除します。

注

Red Hat は、自動インストールを実行するためには、直接ディスクイメージを複製する代わりに、キックスタ ートファイルの使用を推奨しています(Red Hat KB Article 1308を参照)。

## **RHEL** グラフィカルインストールのサポー[ト](http://kbase.redhat.com/faq/docs/DOC-1308)

グラフィカルインストールを実行するには、XenCenter で、新規 VM ウィザードの指示に従います。[インストール メディア]ページの [高度な **OS** 起動パラメーター]セクションで、パラメーターの一覧にvncを追加します:

1 graphical utf8 vnc

ここで、新しい仮想マシン用のネットワーク構成を指定して、VNC 通信を有効にする必要があります。新規 VM ウィ ザードの残りのページの処理を進めます。ウィザードが完了したら、[インフラストラクチャ]ビューで、仮想マシン を選択して、[コンソール]をクリックして仮想マシンのコンソールセッションを表示します。この時点では標準のイ ンストーラーが使用されます。仮想マシンのインストールは、最初はテキストモードで開始されます。また、ネット ワーク構成が要求される場合があります。指定したら、[グラフィックコンソールに切り替える]が XenCenter ウィ ンドウの右上隅に表示されます。

## **Red Hat Enterprise Linux 5**

XenServer 上の仮想マシンで Red Hat Enterprise Linux 5 を実行する場合は、RHEL 5.4 カーネルまたはそれ以 降を使用する必要があります。以前のカーネルには、以下の既知の問題があります。

- RHEL 5.0(64 ビット)ゲストオペレーティングシステムの本来のカーネルでは、XenServer 7.1 上での 仮想マシンの起動に失敗します。これらの仮想マシンを運用している場合は、カーネルを Version 5.4 (2.6.18-164.el5xen)以降にアップデートしてからホストを XenServer 7.1 にアップグレードする必要があ ります。
- サスペンド状態の仮想マシンを再開するときに、スワップ処理のデッドロックが発生することがあります。こ の問題は、スワップディスクの再接続が完了する前に割り当てが行われると発生します。ただし、発生頻度は まれです(Red Hat Bugzilla 429102)。
- RHEL 5.3 または 5.4(32 ビット/64 ビット)の仮想マシンで動的メモリ制御(DMC)を使用すると、仮想マ シンがクラッシュします。DM[C](https://bugzilla.redhat.com/show_bug.cgi?id=429102) を使用する場合は、最新バージョンの RHEL または CentOS を使用してくだ さい。[EXT-54]
- Red Hat Enterprise Linux 5.3 の仮想マシンで、多くのデバイスが接続されているとタイムアウトが発生し、 起動に失敗することがあります。[EXT-17]
- Red Hat Enterprise Linux 5.0〜5.3 で XFS ファイルシステムを使用すると、例外状況によりカーネルパニ ックが発生することがあります。Red Hat RHEL 5.4 カーネルまたはそれ以降を適用することで、この問題を 解決できます。[EXT-16]
- 64GiB 以上の RAM が搭載されたホスト上で Red Hat Enterprise Linux 5.2 および 5.3 の仮想マシンがク ラッシュすることがあります。Red Hat RHEL 5.4 カーネルまたはそれ以降を適用することで、この問題を解 決できます。[EXT-30]
- Red Hat Enterprise Linux 5.0〜5.3 で、ネットワークドライバの問題により、まれにカーネルデッドロッ クが発生することがあります。Red Hat RHEL 5.4 カーネルまたはそれ以降を適用することで、この問題を解 決できます。[EXT-45]

注

以前の XenServer リリースでは、仮想マシン上で RHEL 5 を使用する場合の重大な問題を修正した、Citrix 独 自の RHEL 5 カーネルを提供していました。これらの問題は、Red Hat 社の RHEL 5.4 カーネル以降で解決さ れています。このため、XenServer では RHEL 5 に固有のカーネルは付属していません。

## **RHEL 5.x** ゲストを複製する前に

Red Hat Enterprise Linux 5.x ゲストを複製できるようにするには(「Linux 仮想マシンの複製の準備」を参照)、仮想 マシンをテンプレートに変換する前に/etc/sysconfig/network-scripts/ifcfg-eth0のHWADDR行 を削除します。

注

Red Hat は、自動インストールを実行するためには、直接ディスクイメージを複製する代わりに、キックスタ ートファイルの使用を推奨しています(Red Hat KB Article 1308を参照)。

## **Red Hat Enterprise Linux 6**

注

Red Hat Enterprise Linux 6.x には、Red Hat Enterprise Linux Workstation 6.6 (64 ビット) および Red Hat Enterprise Linux Client 6.6 (64 ビット)も含まれます。

- RHEL 6.0 カーネルのバグにより、さまざまな仮想化プラットフォームでディスク I/O の問題が発生すること が確認されています。この問題により、RHEL 6.0 仮想マシンでインタラプトが失われることがあります。詳 しくは、Red Hat Bugzilla の問題681439、603938、652262を参照してください。
- RHEL 6.1 または 6.2 (32 ビット/64 ビット) の仮想マシンで VDI の接続解除に失敗し、「NULL pointer dereference at <xyz>」エラーによるカーネルクラッシュが発生することがあります。この問題を回 避するには、カーネルを Version 6.3 ([2.6](https://bugzilla.redhat.com/show_bug.cgi?id=681439).3[2-238.el](https://bugzilla.redhat.com/show_bug.cgi?id=603938)6[\)以降に](https://bugzilla.redhat.com/show_bug.cgi?id=652262)アップデートしてください。詳しくは、Red Hat Bugzilla 773219を参照してください。

## **Red Hat Enterprise Linux 7**

移行または一時停止した後、RHEL 7.x ゲストは再開時にフリーズすることがあります。詳しくは、Red Hat Bugzilla 1141249を参照してください。

## **[CentOS](https://bugzilla.redhat.com/show_bug.cgi?id=1141249) 4**

CentOS 4 のリリースノートの一覧については、「*Red Hat Enterprise Linux 4* の制限」を参照してください。

## **CentOS 5**

CentOS 5.x のリリースノートの一覧については、「*Red Hat Enterprise Linux 5* の制限」を参照してください。

## **CentOS 6**

CentOS 6 のリリースノートの一覧については、「*Red Hat Enterprise Linux 6* の制限」を参照してください。

## **CentOS 7**

CentOS 7.x のリリースノートの一覧については、「*Red Hat Enterprise Linux 7* の制限」を参照してください。

### **Oracle Linux 5**

Oracle Linux 5.x のリリースノートの一覧については、「*Red Hat Enterprise Linux 5* の制限」を参照してください。

## **Oracle Linux 6**

Oracle Linux 6.x ゲストが、v6.5 より前のバージョンを実行中の XenServer ホストにインストールされている場 合は、v6.5 へのアップグレード後に引き続き Red Hat カーネルが実行されます。UEK カーネル(新規インストール 時のデフォルト)に切り替えるには、dom0 の/etc/pygrub/rules.d/oracle-5.6ファイルを削除します。 仮想マシン内のブートローダー設定を編集することで、個々の仮想マシンに使用するカーネルを選択できます。 OEL 6.x のリリースノートの一覧については、「*Red Hat Enterprise Linux 6* の制限」を参照してください。

## **Oracle Linux 7**

Oracle Linux 7.x のリリースノートの一覧については、「*Red Hat Enterprise Linux 7* の制限」を参照してください。

## **Scientific Linux 5**

Scientific Linux 5.x のリリースノートの一覧については、「*Red Hat Enterprise Linux 5* の制限」を参照してくだ さい。

## **Scientific Linux 6**

Scientific Linux 6.x のリリースノートの一覧については、「*Red Hat Enterprise Linux 6* の制限」を参照してくだ さい。

## **Scientific Linux 7**

Scientific Linux 7.x のリリースノートの一覧については、「*Red Hat Enterprise Linux 7* の制限」を参照してくだ さい。

## **SUSE Enterprise Linux 10 SP1**

XenServer は、ゲストカーネルとして SLES10 SP2 に付属する標準の Novell カーネルを使用しています。このカ ーネルで確認されたバグは Novell 社に報告されており、それを以下に示します。

- 最大 3 つの仮想ネットワークインターフェイスがサポートされています。
- 起動時にディスクが正しく接続されないことがあります。(Novell Bugzilla 290346)。

## **SUSE Enterprise Linux 10 SP3**

Novell SUSE Linux Enterprise Server 10 SP3(32 ビット)エディションのパッケージの欠陥により、このエデ ィションの仮想マシンを作成できない場合があります。この問題を回避するには、まず SLES 10 SP2 をインストー ルして、その仮想マシンをyastを使用するなどして SLES SP3 にアップグレードしてください。詳しくは、Novell 社のドキュメント7005079を参照してください。

## **SUSE Enterpri[se Linux](http://www.novell.com/support/kb/doc.php?id=7005079) 11**

XenServer はゲストカーネルとして SLES 11 に付属する標準の Novell カーネルを使用しています。このカーネル で確認されたバグは Novell 社に報告されており、それを以下に示します。

• 高負荷状態の SLES 11 仮想マシンのライブマイグレーションに失敗し、「An error occurred during the migration process」というメッセージが表示されることがあります。これは SLES 11 カーネル の既知の問題により発生し、Novell 社に報告済みです。この問題は、Novell 社によるカーネルアップデート 2.6.27.23-0.1.1 以降で解決される予定です。

## **SUSE Linux Enterprise 11 Service Pack 2**

SLES 11 SP2 (32 ビット) の仮想マシンを作成する場合、SLES 11 SP2 カーネルの問題により SLES のインストー ラーまたは仮想マシンがクラッシュすることがあります。この問題を回避するには、仮想マシンに 1GB 以上のメモリ を割り当ててください。アップデートをインストールした後で、仮想マシンに割り当てられたメモリを減らすことが できます。詳しくは、Novell Bugzilla 809166を参照してください。

### **SLES** ゲストを複製する前に

注

SLES ゲストを複製する前に、次のようにネットワークデバイスの udev 構成をクリアしてください:

1 cat< /dev/**null** > /etc/udev/rules.d/30-net\_persistent\_names.rules

SLES ゲストを複製できるようにするには、以下の手順に従います(「Linux 仮想マシンの複製の準備」参照):

- 1. ファイル/etc/sysconfig/network/configを開きます。
- 2. 次の行を変更します:

1 FORCE\_PERSISTENT\_NAMES=yes

変更後は以下の通り

1 FORCE\_PERSISTENT\_NAMES=no

3. ファイルを保存して、仮想マシンを再起動します。

## **Ubuntu 10.04**

Ubuntu 10.04 (64 ビット)が動作する仮想マシンでは、割り当て可能な VCPU の最大数 (VCPUs-max)に起動 時に使用可能な VCPU 数 (VCPUs-at-startup) よりも大きな値を設定すると、起動時に仮想マシンがクラッシ ュします。詳しくは、Ubuntu Launchpad の1007002を参照してください。

### **Ubuntu 12.04**

本来のカーネルを使用した Ubuntu 12.04 仮想マシンは、起動時にクラッシュする場合があります。この問題を回避 するには、ベンダーによってサポートされる最新のインストールメディアを使用して Ubuntu 12.04 仮想マシンを作 成するか、ゲスト内アップデートメカニズムを使用して既存の仮想マシンを最新のバージョンにアップデートする必 要があります。

## **Ubuntu 14.04**

PV ゲストを起動しようとすると、次のエラーが発生してクラッシュすることがあります:kernel BUG at / build/buildd/linux-3.13.0/arch/x86/kernel/paravirt.c:239! このエラーが発生するのは、 中断した状態から非アトミック関数が不適切に呼び出されたためです。この問題を修復するには、Linux イメー

ジのパッケージを Version 3.13.0-35.62 にアップデートする必要があります。詳しくは、Ubuntu Launchpad の1350373を参照してください。

# **X[enMot](https://bugs.launchpad.net/ubuntu/+source/linux/+bug/1350373)ion** および **Storage XenMotion** による仮想マシンの移行

December 27, 2021

ここでは、*XenMotion* および *Storage XenMotion* を使用して仮想マシンを実行したまま移行する方法と、仮想マ シンの仮想ディスクイメージ(VDI)を仮想マシンを停止せずに移動する方法について説明します。

## **XenMotion** および **Storage XenMotion**

ここでは、XenMotion と Storage XenMotion の互換性に関する要件および制限事項について説明します。

## **XenMotion**

XenMotion は、共有ストレージ上の仮想マシンを、そのストレージを共有するほかのホストに実行したまま移行す る機能で、XenServer のすべてのバージョンで使用できます。これにより、高可用性、プールのローリングアップグ レードなどのプール保守機能で仮想マシンを自動的に移動できるようになります。これらのプール保守機能は、ワー クロードの分散、インフラストラクチャの耐障害性、およびサーバーソフトウェアのアップグレード機能を、仮想マ シンを停止させることなく提供します。

注

ストレージを共有できるのは同一プールに属するホストのみです。このため、仮想マシンの移行も同一プール 内に限られます。

仮想 GPU および GPU パススルー機能は、XenMotion、Storage XenMotion、および仮想マシンの一時停 止に対応していません。ただし、GPU パススルー機能または仮想 GPU を使用した仮想マシンは、適切なリソ ースを備えたホストから起動できます。

## **Storage XenMotion**

注意

Storage XenMotion は、XenDesktop 環境では使用できません。

ストレージ XenMotion では、ストレージを共有していないホスト間でも仮想マシンを移行できます。つまり、ロー カルストレージ上で実行中の仮想マシンを、ほかのプール内のホストに移行することもできます。これにより、以下 のことが可能になります。

• 仮想マシンを XenServer プール間で再配置する(開発環境から実稼働環境に移行するなど)

- スタンドアロンの XenServer ホストを、仮想マシンのダウンタイムなしにアップグレードまたはアップデー トする
- XenServer ホストのハードウェアをアップグレードする

注

ホスト間で移行される仮想マシンの状態情報は保持されます。この情報には、仮想マシンを識別するための情 報のほか、CPU やネットワークなどのパフォーマンス測定値の履歴が含まれます。

### 互換性に関する要件

XenMotion または Storage XenMotion で仮想マシンを移行する場合、以下の互換性に関する要件を満たしている 必要があります:

- 移行先のホストで、移行元ホストと同等またはそれ以降のバージョンの XenServer が動作している必要があ ります。
- 移行する Windows 仮想マシンごとに XenServer PV Tools がインストールされている必要があります。仮 想マシンにインストールされた XenServer PV Tools のバージョンは、移行先 XenServer ホストにインスト ールされたバージョンと同じである必要があります。
- Storage XenMotion では、移行元ホストと移行先ホストで CPU が異なる場合に移行元ホストのすべての CPU 機能を移行先ホストがサポートしている必要があります。このため、たとえば AMD 社製プロセッサのホ ストから Intel 社製プロセッサのホストに仮想マシンを移動することはほぼ不可能です。
- ストレージ XenMotion では、7 つ以上の VDI を持つ仮想マシンを移行できません。
- 移行先のホストで、動的メモリ制御機能が有効な場合も含め、十分な空きメモリ領域が必要です。十分なメモ リを割り当てられない場合、移行処理が完了しません。
- Storage XenMotion では、移行先のホストに十分な空きディスク領域が必要です。必要な空き領域は、VDI のサイズの 3 倍です(スナップショットなし)。十分な領域がない場合、移行処理は完了しません。

#### 制限事項

XenMotion および Storage XenMotion には、以下の制限事項があります:

- PCI パススルー機能を使用した仮想マシンは移行できません。
- 移行時に仮想マシンのパフォーマンスが低下することがあります。
- ストレージ XenMotion では、リソースプールの高可用性を無効にしてから仮想マシンを移行する必要があり ます。
- 仮想マシンの移行にかかる時間は、仮想マシンのメモリサイズやその仮想マシンで処理中のタスクにより異な ります。また、ストレージ XenMotion の場合は、VDI のサイズやストレージで処理中のタスクによっても異 なります。
- IPv6 ベースの Linux 仮想マシンでは、Linux カーネル 3.0 以降が必要です。

#### **XenCenter** を使用した仮想マシンの移行

- 1. リソースペインで仮想マシンを選択して、次のいずれかを行います。
	- XenMotion または Storage XenMotion を使用して実行中または一時停止中の仮想マシンを移行する には、[VM] メニューから、[移行先サーバー]、[VM の移行ウィザード]の順に選択します。VM の移行 ウィザードが開きます。
	- 停止した仮想マシンを移動するには:[VM]メニューで、VM の移動を選択します。VM の移動ウィザー ドが開きます。
- 2.「移行先】メニューから、スタンドアロンサーバーまたはプールを選択します。
- 3. [ホームサーバー] メニューから仮想マシンのホームサーバーを選択して、[次へ] をクリックします。
- 4. [ストレージ] タブで仮想マシンの仮想ディスクを配置するストレージリポジトリを選択して、[次へ] をクリ ックします。
	- •[すべての仮想ディスクを同一 **SR** 上に移行する]オプションがデフォルトで選択され、移行先プールの デフォルトの共有ストレージリポジトリが表示されます。
	- •[仮想ディスクの移行先 **SR** を指定する]をクリックして、[ストレージリポジトリ]メニューでストレー ジリポジトリを選択します。このオプションにより、移行した仮想マシンの仮想ディスクごとに異なる ストレージリポジトリを選択できます。
- 5. [ストレージ ネットワーク] メニューで、仮想マシンの仮想ディスクのライブマイグレーションで使用される 移行先プールのネットワークを選択して、[次へ]をクリックします。

注

パフォーマンス上の理由から、管理ネットワークをライブマイグレーションで使用しないことをお勧め します。

6. 選択した内容を確認し、[完了]をクリックして移行を実行します。

## ライブ **VDI** マイグレーション

ストレージ XenMotion のライブ VDI マイグレーション機能を使用すると、仮想マシンの仮想ディスクイメージ (VDI)を仮想マシンを停止せずに再配置できます。これにより、管理者は以下のタスクを実行できます。

- 安価なローカルストレージに格納されている仮想マシンを、高速で耐障害性の高いストレージアレイに移動す る。
- 仮想マシンを開発環境から実稼働環境に移動する。
- ストレージ容量による制限がある場合に、仮想マシンをストレージ階層間で移動する。
- ストレージアレイをアップグレードする。

### 制限事項

ライブ VDI マイグレーションには、以下の制限事項があります。

- Storage XenMotion は、XenDesktop 環境では使用できません。
- IPv6 ベースの Linux 仮想マシンでは、Linux カーネル 3.0 以降が必要です。
- 同じホストに残っている仮想マシンに対して VDI ライブマイグレーションを実行すると、その仮想マシンでは 一時的に 2 倍の量の RAM が必要になります。

仮想ディスクを移動するには

- 1. XenCenter のリソースペインで、仮想ディスクが格納されているストレージリポジトリを選択して[ストレ ージ]タブをクリックします。*\*\**
- 2. [仮想ディスク]の一覧で、移動する仮想ディスクを選択して [移動]をクリックします。
- 3. [仮想ディスクの移動]ダイアログボックスで、移動先のストレージリポジトリを選択します。

注

一覧には、各ストレージリポジトリの空き容量が表示されます。移動先のストレージリポジトリ上に十 分なディスク容量があることを確認してください。

4. [移動] をクリックして仮想ディスクを移動します。

仮想マシンのアップデート

December 27, 2021

ここでは、仮想マシンの Windows オペレーティングシステムのアップグレード、XenServer PV Tools の再インス トール、および Linux カーネルのアップデートについて説明します。

通常、XenServer の新しいバージョンに移行する場合、仮想マシンをアップグレードする必要があります。 XenServer の新しいバージョンに仮想マシンをアップグレードする場合は、次の制限事項を確認してください:

- XenMotion を使用して Windows 仮想マシンを移行する前に、各仮想マシンで XenServer PV Tools をア ップグレードする必要があります。
- XenServer PV Tools がアップグレードされるまで、Windows 仮想マシンでサスペンド/再開操作はサポー トされません。
- XenServer PV Tools がアップグレードされていない Windows 仮想マシンで一部のアンチウイルスアプリ ケーションおよびファイアウォールアプリケーションを使用すると、仮想マシンがクラッシュすることがあり ます。

## **Windows** オペレーティングシステムの更新

仮想マシン上の Windows のバージョンを自動的に更新する前に、Windows VM から XenServer PV Tools を削 除しないことをお勧めします。

Windows Update を使用して、Windows VM 上の Windows オペレーティングシステムのバージョンをアップグ レードします。

注:

Windows の旧バージョンがインストールされているサーバーで Windows インストールディスクを起動す ると、アップグレードのオプションが表示されます。ただし、Windows Update を使用して XenServer PV Tools を更新する場合は、インストールディスクから Windows オペレーティングシステムをアップグレード しないでください。代わりに、Windows Update を使用してください。

## **XenServer PV Tools** のアップデート

XenServer では、よりシンプルなメカニズムを導入し、Windows 仮想マシンの I/O ドライバー(PV ドライバー) と管理エージェントを自動的にアップデートします。これにより、アップデートが利用可能になると、Hotfix を待た ずにアップデートをインストールできます。

XenCenter の仮想マシンの[全般]タブの[仮想化の状態]では、仮想マシンが Windows Update からアップデー トを受け取ることができるかどうかを指定します。Windows Update から I/O ドライバーのアップデートを受け取 るメカニズムは、デフォルトではオンになっています。Windows Update から I/O ドライバーのアップデートを受 け取らない場合は、仮想マシンで Windows Update を無効にするか、グループポリシーを指定する必要があります。

重要:

要求されたすべての仮想マシンの再起動が、更新の一部として完了したことを確認してください。複数回の再 起動が必要になる場合があります。要求された再起動がすべて完了していないと、予期しない動作が発生する 可能性があります。

以下のセクションで、I/O ドライバーおよび管理エージェントの自動アップデートについて説明します。

**I/O** ドライバーのアップデート

新しく作成した Windows 仮想マシンを XenServer 7.0 以降で実行している場合、以下の条件を満たしていれば、 Microsoft Windows Update から I/O ドライバーのアップデートを自動的に取得できます:

- XenServer 7.1 Enterprise Edition を実行している、または XenApp/XenDesktop 権限により XenServer にアクセスできる
- XenServer 7.1 と動作する XenCenter を使用して Windows 仮想マシンを作成している

重要

以前のバージョンの XenServer からインポートされた仮想マシンは、Windows Update から I/O ド

ライバーを取得することができません。

- 仮想マシンで Windows Update が有効になっている
- 仮想マシンがインターネットにアクセスできる、または WSUS プロキシサーバーに接続できる
- 注

Windows Server Core 2016 では、I/O ドライバーのインストールまたはアップデートに Windows Update を使用できません。代わりに、XenServer PV Tools ISO のインストーラーを使用します。

ユーザーは、管理エージェントの自動アップデートメカニズムで I/O ドライバーのアップデートを自動的に受 信することもできます。この設定は、XenServer PV Tools のインストール中に構成できます。

### **I/O** ドライバーバージョンの確認:

仮想マシンにインストールされている I/O ドライバーのバージョンを確認するには、次の手順に従います。

- 1. C:\Windows\System32\driversにアクセスします。
- 2. 一覧からドライバーを見つけます。
- 3. ドライバーを右クリックして [プロパティ]を選択し、次に [詳細] を選択します。

[ファイルのバージョン]フィールドには、仮想マシンにインストールされているドライバーのバージョンが表 示されます。

管理エージェントのアップデート

XenServer では、新しい Windows 仮想マシンおよび既存の Windows 仮想マシンの両方で、管理エージェント を自動的にアップデートできます。XenServer は、デフォルトで管理エージェントの自動アップデートを許可しま す。ただし、管理エージェントが自動的に I/O ドライバーをアップデートすることは許可しません。XenServer PV Tools のインストール中、管理エージェントのアップデート設定をカスタマイズできます。詳しくは、「XenServer PV Tools のインストール」を参照してください。管理エージェントの自動アップデートはシームレスに行われ、仮想 マシンを再起動しません。仮想マシンの再起動が必要なシナリオでは、必要なアクションをユーザーに通知するメッ セージが仮想マシンの[コンソール]タブに表示されます。

[XenServer 7.1](https://docs.citrix.com/ja-jp/xenserver/7-1/vms/windows.html) で Windows 仮想マシンを実行している場合、以下の条件が満たされていれば Management Agent のアップデートを自動的に取得できます:

- XenServer 7.1 Enterprise Edition を実行している、または XenApp/XenDesktop 権限により XenServer にアクセスできる
- XenServer 7.0 以降と動作する XenServer PV Tools がインストールされている
- Windows 仮想マシンがインターネットにアクセスできる

重要

• Windows Update から I/O ドライバーを受け取る機能と、管理エージェント機能の自動アップデート は、XenServer 7.1 Enterprise Edition、または XenApp/XenDesktop 権限により XenServer にア

クセスするユーザーが使用できます。

• XenServer PV Tools のアップデートは、標準の XenServer アップデート(Hotfix)メカニズムから も提供されます。Hotfix には、I/O ドライバーと管理エージェント両方のアップデートが含まれます。 Hotfix として提供される XenServer PV Tools をアップデートするためのライセンス制限はありませ ん。

管理エージェントバージョンの確認:

仮想マシンにインストールされている管理エージェントのバージョンを確認するには、次の手順に従います。

- 1. C:\Program Files\Citrix\XenToolsにアクセスします。
- 2. 一覧からXenGuestAgentを右クリックして[プロパティ]を選択し、次に[詳細]を選択します。

「ファイルのバージョン]フィールドには、仮想マシンにインストールされている管理エージェントのバージョ ンが表示されます。

自動アップデートの管理

XenServer ユーザーが管理エージェントのアップデートを、内部 Web サーバーにリダイレクトしてからインストー ルできます。これによって、アップデートが仮想マシンに自動的にインストールされる前にレビューできます。

管理エージェントのアップデートのリダイレクト**:**

管理エージェントは、アップデートファイルを使用して利用可能な更新に関する情報を取得します。このアップデー トファイルの名前は、使用する管理エージェントのバージョンによって異なります:

- 管理エージェント 7. 1.0.1396 以降の場合は、https://pvupdates.vmd.citrix.com/updates.jsonを使用 します。
- 管理エージェント 7.1.0.1354 以前の場合は、https://pvupdates.vmd.citrix.com/updates.tsvを使用し ます。

管理エージェントのアップデートをリダイレクトするには、次の手順を実行します:

- 1. アップデートファイルをダウンロードします[。](https://pvupdates.vmd.citrix.com/updates.tsv)
- 2. アップデートファイルで参照されている管理エージェントの MSI ファイルをダウンロードします。
- 3. MSI ファイルを仮想マシンがアクセスできる内部 Web サーバーにアップロードします。
- 4. アップデートファイルを更新して、内部 Web サーバーの MSI ファイルをポイントするようにします。
- 5. アップデートファイルを Web サーバーにアップロードします。

自動アップデートも、仮想マシンごとやプールごとにリダイレクトできます。仮想マシンごとにアップデートをリダ イレクトする手順は、以下のとおりです。

- 1. 仮想マシンで、コマンドプロンプトを管理者として開きます。
- 2. エラーが発生したコンピューター上で
- 1 reg.exe ADD HKLM\SOFTWARE\Citrix\XenTools /t REG\_SZ /v update\_url  $/d \lambda$
- 2 url of the update file on the web server

プールごとに管理エージェントの自動アップデートをリダイレクトするには、以下のコマンドを実行します。

xe pool-param-set uuid=pooluuid guest-agent-config:auto\_update\_url=url of the update file on the web server

管理エージェントのアップデートの無効化:

仮想マシンごとに管理エージェントの自動アップデートを無効にするには、以下のコマンドを実行します:

- 1. 仮想マシンで、コマンドプロンプトを管理者として開きます。
- 2. 次のコマンドを実行します:
	- 1 reg.exe ADD HKLM\SOFTWARE\Citrix\XenTools /t REG\_DWORD /v DisableAutoUpdate /d 1

プールごとに管理エージェントの自動アップデートを無効にするには、以下のコマンドを実行します。

1 xe pool-param-set uuid=pooluuid guest-agent-config:auto\_update\_enabled= **false**

自動 **I/O** ドライバーのアップデートの設定変更:

XenServer PV Tools のインストール中、管理エージェントが自動的に I/O ドライバーをアップデートするのを許可 するかどうかを指定できます。XenServer PV Tools のインストールプロセスが完了してからこの設定をアップデー トする場合は、次の手順を実行します:

- 1. 仮想マシンで、コマンドプロンプトを管理者として開きます。
- 2. 次のコマンドを実行します:

1 reg.exe ADD HKLM\SOFTWARE\Citrix\XenTools\AutoUpdate /t REG\_SZ /v  $\lambda$ 2 InstallDrivers /d YES/NO

## **Linux** カーネルとゲストユーティリティのアップデート

Linux ゲストユーティリティをアップデートするには、組み込みのguest-tools.iso CD イメージからLinux /install.shスクリプトを再実行します。

yum対応のディストリビューション(CentOS 4 と 5、RHEL 5.4 以降)の場合は、xe-guest-utilitiesによ りyumの構成ファイルがインストールされ、それ以降のアップデートはyumによる標準的な方法で実行されるように なります。

Debian の場合、/etc/apt/sources.listのエントリにより、デフォルトで apt コマンドによるアップデー トが可能になります。

アップグレード時に必ずLinux/install.shを再実行することをお勧めします。このスクリプトでは、仮想マシ ンのバージョンが確認され、必要に応じてアップデートされます。

**Ubuntu 14.04**、**RHEL 7.x**、および **CentOS 7.x** ゲストへのアップグレード

既存の Linux ゲストを現在 HVM モードで動作しているバージョン(つまり、RHEL 7.x、CentOS 7.x、および Ubuntu 14.04)にアップグレードするには、ゲスト内アップグレードを実行する必要があります。この時点で、ア ップグレードされたゲストは PV モードでのみ動作します。ただし、これはサポートされている動作ではなく、既知 の問題です。次のスクリプトを実行して、新規にアップグレードされたゲストを、サポートされている HVM モード に変換する必要があります。これを行うには、次の操作を行います。

XenServer ホストで、ローカルシェルを開いてルートユーザーとしてログオンし、次のコマンドを実行します:

1 /opt/xensource/bin/pv2hvm vm\_name

または

1 /opt/xensource/bin/pv2hvm vm\_uuid

仮想マシンを再起動して処理を完了します。

仮想マシンのインポートとエクスポート

December 27, 2021

XenServer では、さまざまな形式の仮想マシンをインポートおよびエクスポートできます。XenCenter のインポー トウィザードでは、ディスクイメージ(VHD と VMDK)、Open Virtualization Format(OVF と OVA)、および XenServer XVA 形式の仮想マシンをインポートできます。また、VMware 社や Microsoft 社など、ほかの仮想化プ ラットフォーム上で作成された仮想マシンをインポートすることもできます。

注

ほかの仮想化プラットフォーム上で作成された仮想マシンをインポートする場合、XenServer 上でゲストオペ

レーティングシステムが正しく起動するように、オペレーティングシステムを再構成(修復)する必要がありま す。XenCenter には、仮想マシンの互換性の問題を解決するオペレーティングシステムの修復機能が用意され ています。詳しくは、「オペレーティングシステムの修復」を参照してください。

XenCenter のエクスポートウィザードでは、仮想マシンを Open Virtualization Format(OVF と OVA)、および XenServer XVA 形式でエクスポートできます。

OVF/OVA パッケージやディスクイメージのインポートやエクスポートでは、「Transfer VM」という名前の一時的 な仮想マシンが使用されます。このため、XenCenter のインポートウィザードおよびエクスポートウィザードでは、 Transfer VM のネットワーク設定を行います。詳しくは、「*Transfer VM*」を参照してください。

xe CLI を使用して、XenServer XVA 形式の仮想マシンのインポートやエクスポートを行うこともできます。

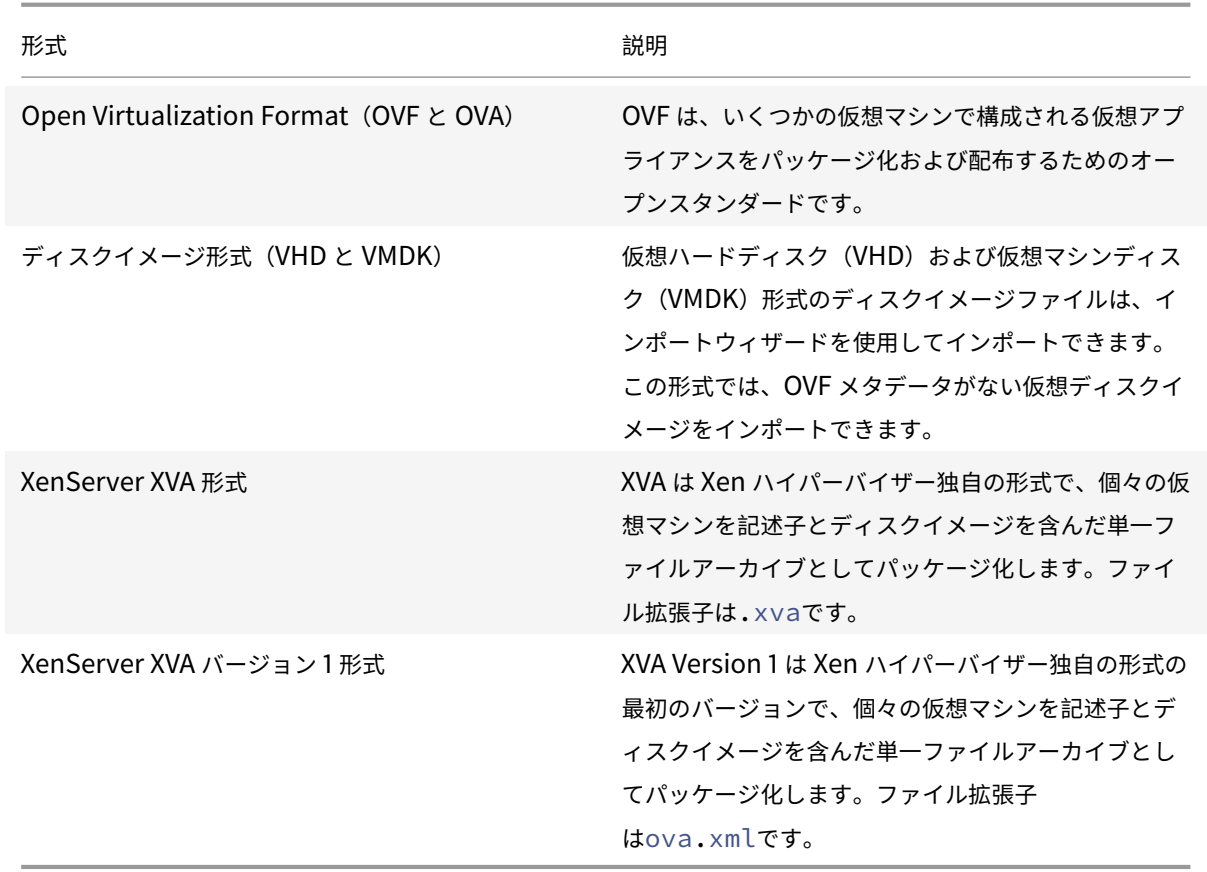

サポートされる形式

## 各ファイル形式の用途

OVF/OVA 形式のファイルは、以下の用途に使用されます。

- XenServer の vApp および仮想マシンを、OVF をサポートするほかのハイパーバイザーと共有する。
- 複数の仮想マシンを保存する。
- vApp または仮想マシンを破損や改ざんから保護する。
- ライセンス契約書を追加する。
- OVF パッケージを OVA に格納して vApp を配布しやすくする。

XVA 形式のファイルは、以下の用途に使用されます。

- 仮想マシンを、6.0 より前のバージョンの XenServer と共有する。
- コマンドラインインターフェイスでスクリプトを実行して仮想マシンをインポートまたはエクスポートする。

### **Open Virtualization Format**(**OVF** と **OVA**)

OVF は、Distributed Management Task Force(DMTF)により策定された、いくつかの仮想マシンで構成され る仮想アプライアンスをパッケージ化および配布するためのオープンスタンダードです。OVF 形式および OVA 形式 について詳しくは、以下のドキュメントを参照してください。

- ナレッジベースの記事 CTX121652: Overview of the Open Virtualization Format (オープン仮想化フォ ーマットの概要)
- Open Virtualization Format Spe[cification](http://support.citrix.com/article/CTX121652) (オープン仮想化フォーマット (OVF) の仕様)

注

OVF/OVA [パッケージをインポートまたはエクスポー](https://www.dmtf.org/sites/default/files/standards/documents/DSP0243_2.1.1.pdf)トするには、ルートアカウントまたはプール管理者の役割 を持つアカウントでログインする必要があります。

**OVF** パッケージとは、仮想アプライアンスを構成する一連のファイルを指します。このパッケージには、常に記述子 ファイルと、以下のパッケージの属性を表すその他のファイルが含まれます:

- 記述子(.ovf): 記述子ファイルにより、その仮想マシンの仮想ハードウェアが定義されます。また、以下の情 報が含まれる場合もあります。
	- **–** 仮想ディスク、そのパッケージ自体、およびゲストオペレーティングシステムに関する記述
	- **–** ライセンス契約書
	- **–** アプライアンス内の仮想マシンの起動および停止手順
	- **–** パッケージのインストール手順
- 署名(.cert):X.509 形式の公開キー証明書で使用されるデジタル署名で、パッケージ作成者の同一性を保証 します。
- マニフェスト (.mf): パッケージに含まれているファイルの整合性を検証するために使用されます。パッケー ジに含まれる各ファイルの SHA-1 ダイジェスト値が含まれています。
- 仮想ディスク:OVF は、ディスクイメージの形式についての仕様ではありません。AOVF パッケージには仮想 ディスクを構成するファイルが含まれますが、その形式は仮想ディスクをエクスポートした仮想化製品により 異なります。XenServer で作成する OVF パッケージでは、Dynamic VHD 形式のディスクイメージが使用 されます。VMware 製品や Virtual Box の OVF パッケージでは、ストリーム最適化の VMDK 形式が使用さ れます。

OVF パッケージは、圧縮、アーカイブ化、ライセンス契約書の添付、注釈などの機能に関するその他の非メタデータ もサポートします。

注

圧縮された OVF パッケージをインポートする場合、XenServer ホスト上に圧縮ファイルを展開するためのデ ィスク領域が必要です。

**OVA (Open Virtualization Appliance) パッケージは、OVF パッケージを構成するファイルを含んだ単一の** TAR (Tape Archive) 形式のアーカイブファイルです。

#### **OVF** 形式と **OVA** 形式の用途

OVF パッケージに含まれる一連のファイルは圧縮されていないため、ファイル内の個々のディスクイメージにアクセ スするユーザーにとっては便利な形式です。一方、OVA パッケージは、サイズの大きな単体のファイルです。このフ ァイルを圧縮することもできますが、OVF パッケージのように柔軟に個々のファイルにアクセスすることはできませ ん。

このため、Web サイトからのダウンロードで配布する場合など、単一ファイルのパッケージを作成するには OVA 形 式を使用します。OVA パッケージは、単一ファイルによる取り扱いの簡便さが重要な場合のみ使用します。この形式 のパッケージは、エクスポートおよびインポートに時間がかかります。

### ディスクイメージ形式(**VHD** と **VMDK**)

XenCenter では、VHD (Virtual Hard Disk) および VMDK (Virtual Machine Disk)形式のディスクイメージフ ァイルをインポートできます。ディスクイメージを単独でエクスポートすることはサポートされていません。

注

ディスクイメージをインポートするには、ルートアカウントまたはプール管理者の役割を持つアカウントでロ グインする必要があります。

ディスクイメージ形式では、OVF メタデータがない仮想ディスクイメージをインポートできます。以下の状況で、こ のインポート方法を使用します。

- OVF メタデータが読み取り不能なディスクイメージをインポートする場合。
- OVF パッケージで定義されていない仮想ディスクをインポートする場合。
- OVF パッケージの作成をサポートしないプラットフォームから移行する場合(古いプラットフォームやイメー ジなど)。
- OVF 情報を持たない VMware アプライアンスをインポートする場合。
- OVF 情報を持たない単独の仮想マシンをインポートする場合。

Citrix では、可能な場合は個々のディスクイメージではなく、OVF メタデータを含んでいるアプライアンスパッケー ジをインポートすることをお勧めします。OVF メタデータにより、ディスクイメージから仮想マシンを再構成するた めに必要な情報(仮想マシンに関連付けられているディスクイメージ数、プロセッサ、ストレージ、ネットワーク、 およびメモリ要件など)が提供されます。この情報がない場合、仮想マシンの再構成手順が複雑になるため、インポ ートエラーが発生しやすくなります。

### **XVA** 形式

XVA は XenServer 独自の形式で、単一の仮想マシンを記述子とディスクイメージを含んだファイルセットとしてパ ッケージ化します。ファイル拡張子は.xvaです。

記述子(ファイル拡張子ova.xml)により、その仮想マシンの仮想ハードウェアが定義されます。

ディスクイメージ形式は、一連のファイルを含んだディレクトリによって表されます。このディレクトリの名前は、 記述子に定義されている参照名に対応しており、ディスクイメージの 1MB ブロックにつき 2 ファイルが作成されま す。このファイルの名前には 10 進数のブロック番号が使用され、最初のファイルにはディスクイメージの 1 ブロック 分がローバイナリ形式で含まれ、拡張子はありません。2 つ目のファイルは最初のファイルのチェックサムで、拡張 子は.checksumです。

重要

XenServer ホストからエクスポートした仮想マシンを、異なる種類の CPU が動作する XenServer ホストに インポートすると、仮想マシンが正しく動作しなくなる場合があります。たとえば、Intel® VT が有効な CPU が 動作する XenServer ホスト上で作成され、エクスポートされた Windows 仮想マシンは、AMD-V(TM) CPU が動作する XenServer ホストにインポートしても、実行できない可能性があります。

### **XVA Version 1** 形式

XVA Version 1 は Xen ハイパーバイザー独自の形式の最初のバージョンで、個々の仮想マシンを記述子とディスクイ メージを含んだ単一ファイルアーカイブとしてパッケージ化します。ファイル拡張子はova.xmlです。

記述子(ファイル拡張子ova.xml)により、その仮想マシンの仮想ハードウェアが定義されます。

ディスクイメージ形式は、一連のファイルを含んだディレクトリによって表されます。このディレクトリの名前は、 記述子に定義されている参照名に対応しており、ディスクイメージの 1GB チャンクにつき 1 ファイルが作成されま す。このファイルの名前には 10 進数のチャンク番号が使用され、ディスクイメージの各ブロックが gzip で圧縮され たローバイナリ形式で格納されます。ディスクイメージの 1 ブロックが gzip で圧縮されたローバイナリ形式で格納 されます。

重要

XenServer ホストからエクスポートした仮想マシンを、異なる種類の CPU が動作する XenServer ホストに インポートすると、仮想マシンが正しく動作しなくなる場合があります。たとえば、Intel® VT が有効な CPU が 動作する XenServer ホスト上で作成され、エクスポートされた Windows 仮想マシンは、AMD-V(TM) CPU が動作する XenServer ホストにインポートしても、実行できない可能性があります。

オペレーティングシステムの修復

XenServer 以外の仮想化プラットフォーム上で作成されエクスポートされた仮想アプライアンスやディスクイメー ジを XenServer ホストにインポートするするときに、オペレーティングシステムの再構成(修復)が必要になる場 合があります。

XenCenter のオペレーティングシステムの修復機能では、XenServer にインポートした仮想マシンの互換性の問題 を解決することができます。XenServer 以外のハイパーバイザー上で作成した仮想マシンを OVF/OVA パッケージ とディスクイメージからインポートする場合に、この機能を使用します。

オペレーティングシステムの修復処理により、XenServer 環境での起動の障害となる起動デバイス関連の問題が修 復され、ハイパーバイザー間の差異によるオペレーティングシステムデバイスおよびドライバの問題が解決されます。 ただし、この機能は、プラットフォーム間の変換を行うものではありません。

注

オペレーティングシステムの修復機能を使用するには、40MB の空き容量を持つ ISO ストレージリポジトリと、 256MB の仮想メモリが必要です。

オペレーティングシステムの修復機能は、インポートした仮想マシンの DVD ドライブに挿入された自動起動 ISO イ メージ (Fixup ISO) として提供されます。仮想マシンの初回起動時に、この自動起動イメージにより適切な修復が 行われ、仮想マシンがシャットダウンされます。同時に起動デバイスの設定がリセットされるため、これ以降は設定 されているデバイスの順序に従って仮想マシンが起動します。

インポートしたディスクイメージや OVF/OVA パッケージでオペレーティングシステムの修復機能を使用するには、 XenCenter のインポートウィザードでこの機能を有効にして、XenServer が使用できる Fixup ISO のコピー先を 指定します。

オペレーティングシステムの修復のしくみ

オペレーティングシステムの修復機能は、最小限の変更で仮想システムが起動可能になるように設計されています。 ゲストオペレーティングシステムおよびエクスポート元のハイパーバイザーによっては、オペレーティングシステム の修復後、構成の変更やドライバのインストールなどの操作が必要になる場合があります。

オペレーティングシステムの修復処理では、ISO イメージが ISO ストレージリポジトリにコピーされます。この ISO イメージが仮想マシンの DVD ドライブにセットされ、起動デバイスの順序が変更されます。これにより、その仮想 DVD ドライブの ISO イメージから仮想マシンが起動します。仮想マシンが起動すると、ISO 内の環境により仮想マ シンの各ディスクがチェックされ、Linux システムであるか Windows システムであるかが特定されます。

Linux システムが検出されると、GRUB 設定ファイルの場所が決定され、SCSI ディスク起動デバイスへのポインタ が IDE ディスクを指すように変更されます。たとえば、GRUB の/dev/sda1(最初の SCSI コントローラ上の最初 のディスク)というエントリは、/dev/hda1(最初の IDE コントローラ上の最初のディスク)に変更されます。

Windows システムの場合は、インストールされているオペレーティングシステムのドライバデータベースから汎用 の起動デバイスドライバが抽出され、オペレーティングシステムに登録されます。この処理は、古いバージョンの Windows オペレーティングシステムで起動デバイスが SCSI と IDE のインターフェイス間で変更される場合は特に

重要です。仮想マシン上に特定の仮想化ツールセットが検出された場合は、パフォーマンスの問題や不要なイベント メッセージを回避するために無効になります。

# **Transfer VM**

Transfer VM は、仮想ディスクイメージのインポートまたはエクスポート時にのみ実行される、XenCenter 組み込 みの仮想マシンです。この仮想マシンにより、仮想ディスクイメージの内容がディスクイメージと XenServer スト レージリポジトリ間で転送されます。

ディスクイメージをインポートまたはエクスポートするたびに、1 つの Transfer VM が実行されます。複数のディス クイメージを持つ仮想アプライアンスをインポートまたはエクスポートする場合でも、同時に転送されるディスクイ メージは 1 つのみです。

次の表は、1 つの Transfer VM を実行するための要件です。

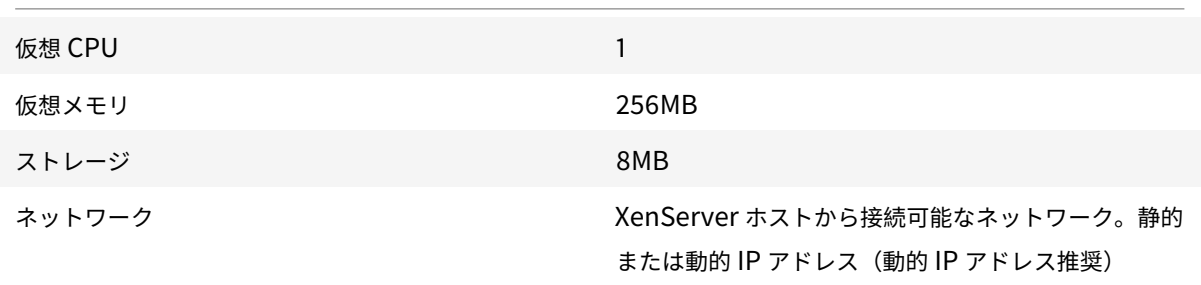

デフォルトでは、転送プロトコルとして iSCSI が使用されます。このため、XenServer ホスト上に iSCSI イニシエ ータが必要です。転送プロトコルとして RawVDI を使用することもできます。

**RawVDI** 転送プロトコルを使用するには

- 1. インストール先フォルダーのXenCenterMain.exe.configファイルのバックアップを作成します。
- 2. テキストエディターを使用して、XenCenterMain.exe.configファイルを開きます。
- 3. configSectionエレメントに、以下の <sectionGroup> を追加します:

 <sectionGroup name="applicationSettings" type="System.Configuration.ApplicationSettingsGroup, System, Version=2.0.0.0, Culture=neutral, PublicKeyToken=b77a5c561934e089" > <section name="XenOvfTransport.Properties.Settings" type="System.Configuration.ClientSettingsSection, System, Version=2.0.0.0,

```
6 Culture=neutral, PublicKeyToken=b77a5c561934e089"
           requirePermission="false"/>
7 </sectionGroup>
```
4. ファイルの末尾に、以下のエレメントを追加します。

```
1 <applicationSettings>
2 <XenOvfTransport.Properties.Settings>
3 <setting name="TransferType" serializeAs="String"> <value>
         UploadRawVDI</value>
4 </setting>
5 </XenOvfTransport.Properties.Settings>
6 </applicationSettings>
```
## 5. XenCenterMain.exe.configファイルを保存します。

注

XenCenter が起動に失敗する場合は、追加した箇所を確認してください。

## 仮想マシンのインポート

仮想マシンのインポートでは、ホームサーバーを指定したりストレージやネットワークを設定したりするなど、実質 的に仮想マシンを作成する場合と同じ手順が必要になります。

XenCenter のインポートウィザードでは OVF/OVA パッケージ、ディスクイメージ、XVA、および XVA Version 1 形式のファイルをインポートでき、xe CLI では XVA 形式のファイルをインポートできます。

## **OVF/OVA** からの仮想マシンのインポート

# 注

OVF/OVA パッケージをインポートするには、ルートアカウントまたはプール管理者の役割を持つアカウントで ログインする必要があります。

XenCenter のインポートウィザードでは、OVF/OVA ファイルとして保存されている仮想マシンを XenServer 環境 にインポートできます。XenCenter で仮想マシンを作成するときに必要な手順の多くが、このウィザードでも表示 されます:つまり、作成される仮想マシンのホームサーバー、ストレージ、およびネットワークを指定します。また、 インポートに特有なものとして、以下の手順が必要です。

• ほかの仮想化プラットフォーム上で作成された仮想マシンをインポートする場合、その仮想マシンが正しく起 動するように、オペレーティングシステムの修復機能を使用する必要があります。詳しくは、「オペレーティン グシステムの修復」を参照してください。

• インポート処理で使用される一時的な仮想マシン(TransferVM)のネットワークオプションを設定する必要 があります。詳しくは、「*Transfer VM*」を参照してください。

ヒント

インポート先のホストに、インポートする仮想マシンの実行に必要な RAM が搭載されていることを確認してく ださい。RAM の量が足りないと、インポートに失敗する場合があります。この問題を解決する方法については、 CTX125120を参照してください。

XenCenter でインポートした OVF パッケージは、vApp として表示されます。インポートが完了すると、XenCenter の[リソースペイ](http://support.citrix.com/article/CTX125120)ンに新しい仮想マシンが追加され、[vApp の管理]ダイアログボックスに vApp が追加されます。

**XenCenter** を使用して **OVF/OVA** から仮想マシンをインポートするには

- 1. 次のいずれかを実行して、インポートウィザードを開きます:
	- リソースペインで右クリックして、ショートカットメニューで[インポート]を選択します。
	- •「ファイル]メニューの「インポート]を選択します。
- 2. ウィザードの最初のページで、インポートするファイルを選択して[次へ]をクリックします。
- 3. EULA の内容を確認して、同意します。

インポートするパッケージにライセンス契約書(EULA)が含まれている場合は、内容を確認して同意し、[次 へ]をクリックします。パッケージに EULA が含まれていない場合、この手順は不要です。

4. 仮想マシンのインポート先としてプールまたはホストを指定して、必要に応じてホーム XenServer ホストを 指定します。

[VM のインポート先]メニューで、新しい仮想マシンのインポート先プールまたはホストを選択します。

各仮想マシンにホーム XenServer ホストを指定するには、[ホームサーバー]列でホストを選択します。ホー ムサーバーを指定しない場合は、[ホームサーバーを割り当てない]を選択します。

[次へ] をクリックして続行します。

5. インポートする仮想マシンのストレージを設定します。インポートする仮想マシンのディスクイメージの格納 先となるストレージリポジトリを選択して、[次へ]をクリックします。

インポートするすべての仮想ディスクを同じストレージリポジトリ上に配置する場合は、[インポートするす べての仮想ディスクをこの SR に配置する]をクリックして、一覧からストレージリポジトリを選択します。

インポートする仮想ディスクをいくつかのストレージリポジトリ上に分けて配置する場合は、[インポートす る各仮想ディスクを以下の SR に配置する]を選択します。一覧の[SR]列で配置するストレージリポジトリ を選択します。

6. インポートする仮想マシンのネットワークを設定します。インポートする仮想マシンの仮想ネットワークイン ターフェイスを、インポート先プールのネットワークに割り当てます。ウィザードの一覧に表示されるネット ワークおよび MAC アドレスは、エクスポートされた元の仮想マシンのファイル内に定義されています。仮想
ネットワークインターフェイスをターゲットネットワークに割り当てるには、「マップするネットワーク】列 のドロップダウンリストでネットワークを選択します。[次へ]をクリックして続行します。

7. セキュリティ設定を指定します。インポートする OVF/OVA パッケージに証明書やマニフェストなどのセキュ リティが設定されている場合は、必要な情報を指定して[次へ]をクリックします。

[セキュリティ]ページに表示されるオプションは、インポートする OVF アプライアンスに設定されているセ キュリティ機能によって異なります。

- アプライアンスが署名されている場合は、「デジタル署名の検証]チェックボックスが表示されます。こ れは、デフォルトでオンになっています。[証明書の表示]をクリックすると、パッケージの署名に使用 された証明書が表示されます。証明書を信頼できない場合、ルート証明書または証明書の発行機関がロ ーカルコンピューターで信頼されていないことを示します。署名を検証しない場合は、[デジタル署名の 検証]チェックボックスをオフにします。
- マニフェストが含まれているアプライアンスでは、[マニフェストの検証]チェックボックスが表示され ます。パッケージに含まれているファイルの一覧を検証するには、このチェックボックスをオンにしま す。

デジタル署名が追加されたパッケージで署名を検証すると、マニフェストも自動的に検証されます。こ のため、[セキュリティ]ページに [マニフェストの検証]チェックボックスは表示されません。

注

VMware Workstation 7.1.x で作成する OVF ファイルには、無効な SHA-1 ハッシュを含んだマ ニフェストが追加されます。このため、マニフェストの検証を行うと、インポートに失敗します。 この問題を回避するには、マニフェストの検証を行わずにインポートしてください。

8. オペレーティングシステムの修復機能を有効にします:XenServer 以外のハイパーバイザーで作成された仮 想マシンを含んでいるパッケージをインポートする場合は、[オペレーティングシステムの修復(Fixup)を使 用する]チェックボックスをオンにして、XenServer からアクセスできるように Fixup ISO のコピー先とな る ISO ストレージリポジトリを指定します。オペレーティングシステムの修復機能について詳しくは、「オペ レーティングシステムの修復」を参照してください。

[次へ]をクリックして続行します。

9. Transfer TM のネットワークを設定します。

インポート先のプールまたはホストのネットワークインターフェイスの一覧で、使用するネットワークを選択 します。さらに、ネットワーク設定を自動的に行うか手作業で行うかを指定します。

- ネットワーク設定 (IP アドレス、サブネットマスク、ゲートウェイなど)を DHCP (Dynamic Host Configuration Protocol)で自動的に割り当てる場合は、[ネットワーク設定を DHCP で自動取得す る]をクリックします。
- ネットワーク設定を手作業で割り当てる場合は、[以下のネットワーク設定を使用する]を選択して、必 要な値を入力します。IP アドレスは必須の指定項目で、サブネットマスク、およびゲートウェイの指定 は任意です。

[次へ]をクリックして続行します。

10. インポート設定を確認し、[完了]をクリックしてインポートプロセスを開始し、ウィザードを閉じます。

注

仮想マシンのサイズ、およびネットワーク接続の速度と帯域幅によっては、インポート処理に時間がか かる場合があります。

インポートの進行状況は、XenCenter ウィンドウの下部のステータスバーおよび [ログ] タブに表示されます。新し くインポートした仮想マシンが利用できるようになると、リソースペインに表示されます。新しい vApp は、[vApp の管理]ダイアログボックスに追加されます。

注

XenCenter を使って Windows オペレーティングシステムがインストールされた OVF パッケージをインポ ートした後で、platformパラメーターを設定する必要があります。これは、OVF パッケージに含まれる Windows のバージョンによって異なります:

• Windows Vista、Server 2008 以降のバージョンでは、platformパラメーターにdevice\_id =0002を設定します。次に例を示します。

1 xe vm-param-set uuid=VM uuid platform:device\_id=0002

• すべてのバージョンの Windows で、platformパラメーターにviridian=**true**を設定します。次 に例を示します。

1 xe vm-param-set uuid=VM uuid platform:viridian=**true**

ディスクイメージのインポート

XenCenter のインポートウィザードを使用すると、ディスクイメージをリソースプールや特定のホスト上に仮想マ シンとしてインポートできます。XenCenter で仮想マシンを作成するときに必要な手順の多くが、このウィザードで も表示されます:つまり、作成される仮想マシンのホームサーバー、ストレージ、およびネットワークを指定します。

要件:

- ルートアカウントまたはプール管理者の役割を持つアカウントでログインする必要があります。
- XenServer の管理ネットワーク上で DHCP が動作している必要があります。
- インポートウィザードを実行するサーバー上にローカルストレージが必要です。

**XenCenter** を使用してディスクイメージから仮想マシンをインポートするには

- 1. 次のいずれかを実行して、インポートウィザードを開きます:
	- リソースペインで右クリックして、ショートカットメニューで[インポート]を選択します。
	- •[ファイル]メニューの[インポート]を選択します。
- 2. ウィザードの最初のページで、インポートするファイルを選択して[次へ]をクリックします。
- 3. 仮想マシン名を指定し、CPU リソースとメモリリソースを割り当てます。 インポートするディスクイメージから作成される新しい仮想マシンの名前と、割り当てる CPU の数とメモリ の量を指定します。[次へ]をクリックして続行します。
- 4. 仮想マシンのインポート先としてプールまたはホストを指定して、必要に応じてホーム XenServer ホストを 指定します。

[VM のインポート先]メニューで、新しい仮想マシンのインポート先プールまたはホストを選択します。

各仮想マシンにホーム XenServer ホストを指定するには、[ホームサーバー]列でホストを選択します。ホー ムサーバーを指定しない場合は、[ホームサーバーを割り当てない]を選択します。

[次へ]をクリックして続行します。

- 5. インポートする仮想マシンのストレージを設定します。インポートする仮想マシンのディスクイメージの格納 先となるストレージリポジトリを選択して、[次へ]をクリックします。 インポートするすべての仮想ディスクを同じストレージリポジトリ上に配置する場合は、[インポートするす べての仮想ディスクをこの SR に配置する]をクリックして、一覧からストレージリポジトリを選択します。 インポートする仮想ディスクをいくつかのストレージリポジトリ上に分けて配置する場合は、[インポートす る各仮想ディスクを以下の SR に配置する]を選択します。一覧の [SR] 列で配置するストレージリポジトリ を選択します。
- 6. インポートする仮想マシンのネットワークを設定します。インポートする仮想マシンの仮想ネットワークイン ターフェイスを、インポート先プールのネットワークに割り当てます。ウィザードの一覧に表示されるネット ワークおよび MAC アドレスは、エクスポートされた元の仮想マシンのファイル内に定義されています。仮想 ネットワークインターフェイスをターゲットネットワークに割り当てるには、[マップするネットワーク]列 のドロップダウンリストでネットワークを選択します。[次へ]をクリックして続行します。
- 7. オペレーティングシステムの修復機能を有効にします:XenServer 以外のハイパーバイザーで作成されたデ ィスクイメージをインポートする場合は、[オペレーティングシステムの修復(Fixup)を使用する]チェック ボックスをオンにして、XenServer からアクセスできるように Fixup ISO のコピー先となる ISO ストレー ジリポジトリを指定します。オペレーティングシステムの修復機能について詳しくは、「オペレーティングシ ステムの修復」を参照してください。

[次へ]をクリックして続行します。

8. Transfer TM のネットワークを設定します。

インポート先のプールまたはホストのネットワークインターフェイスの一覧で、使用するネットワークを選択 します。さらに、ネットワーク設定を自動的に行うか手作業で行うかを指定します。

- ネットワーク設定(IP アドレス、サブネットマスク、ゲートウェイなど)を DHCP (Dynamic Host Configuration Protocol)で自動的に割り当てる場合は、[ネットワーク設定を DHCP で自動取得す る]をクリックします。
- ネットワーク設定を手作業で割り当てる場合は、[以下のネットワーク設定を使用する]を選択して、必 要な値を入力します。IP アドレスは必須の指定項目で、サブネットマスク、およびゲートウェイの指定 は任意です。

[次へ] をクリックして続行します。

```
9. インポート設定を確認し、[完了]をクリックしてインポートプロセスを開始し、ウィザードを閉じます。
```
注

仮想マシンのサイズ、およびネットワーク接続の速度と帯域幅によっては、インポート処理に時間がかかる場 合があります。

インポートの進行状況は、XenCenter ウィンドウの下部のステータスバーおよび[ログ]タブに表示されます。新し くインポートした仮想マシンが利用できるようになると、リソースペインに表示されます。

注

XenCenter を使って Windows オペレーティングシステムがインストールされたディスクイメージをインポ ートした後で、platformパラメーターを設定する必要があります。これは、ディスクイメージに含まれる Windows のバージョンによって異なります:

• Windows Vista、Server 2008 以降のバージョンでは、platformパラメーターにdevice\_id =0002を設定します。次に例を示します。

1 xe vm-param-set uuid=VM uuid platform:device\_id=0002

• それ以外のすべてのバージョンの Windows で、platformパラメーターにviridian=**true**を設定 します。次に例を示します。

1 xe vm-param-set uuid=VM uuid platform:viridian=**true**

# **XVA** からの仮想マシンのインポート

ローカルマシン上に XVA 形式(ファイル拡張子.xva)または XVA Version 1 形式(ファイル拡張子 ova.xml)と してエクスポート済みの仮想マシン、テンプレート、およびスナップショットをインポートできます。これを行うに は、新しい仮想マシンを作成するときの通常の手順に従います。つまり、作成される仮想マシンのホームサーバー、 ストレージ、およびネットワークを指定します。

注

警告

CPU の種類が異なる別のホストからエクスポートした仮想マシンをインポートしても、正しく実行できない場 合があります。たとえば、Intel VT が有効な CPU が搭載されたサーバー上で作成され、エクスポートされた Windows 仮想マシンは、AMD-V が搭載されたサーバーにインポートしても、実行できない可能性があります。

# **XenCenter** を使用して **XVA** ファイルから仮想マシンをインポートするには

- 1. 次のいずれかを実行して、インポートウィザードを開きます:
	- リソースペインで右クリックして、ショートカットメニューで[インポート]を選択します。
	- •[ファイル]メニューの[インポート]を選択します。
- 2. ウィザードの最初のページで、インポートするファイル(.xvaまたはova.xml)を選択して[次へ]をクリ ックします。

[ファイル名]ボックスに URL (http、https、file、ftp)を入力した場合は、[次へ]をクリックすると [パ ッケージのダウンロード]ダイアログボックスが開きます。ここでは、ファイルのダウンロード先となる XenCenter ホスト上のフォルダを指定します。

- 3. インポートした仮想マシンを起動するプールまたはホストを選択し、[次へ]を選択して続行します。
- 4. インポートする仮想ディスクの格納先となるストレージリポジトリを選択し、[次へ]をクリックします。
- 5. インポートする仮想マシンのネットワークを設定します。インポートする仮想マシンの仮想ネットワークイン ターフェイスを、インポート先プールのネットワークに割り当てます。ウィザードの一覧に表示されるネット ワークおよび MAC アドレスは、エクスポートされた元の仮想マシンのファイル内に定義されています。仮想 ネットワークインターフェイスをターゲットネットワークに割り当てるには、[マップするネットワーク]列 のドロップダウンリストでネットワークを選択します。「次へ]をクリックして続行します。
- 6. インポート設定を確認し、[完了]をクリックしてインポートプロセスを開始し、ウィザードを閉じます。

仮想マシンのサイズ、およびネットワーク接続の速度と帯域幅によっては、インポート処理に時間がか かる場合があります。

インポートの進行状況は、XenCenter ウィンドウの下部のステータスバーおよび「ログ]タブに表示されます。新し くインポートした仮想マシンが利用できるようになると、リソースペインに表示されます。

**xe CLI** を使用して **XVA** ファイルから仮想マシンをインポートするには

仮想マシンを XenServer ホストのデフォルトのストレージリポジトリにインポートするには、次のコマンドを実行 します。

```
1 xe vm-import -h hostname -u root -pw password \
2 filename=pathname_of_export_file
```
仮想マシンを XenServer ホストの別のストレージリポジトリにインポートするには、次のようにオプション のsr-uuidパラメーターを追加します:

1 xe vm-**import** -h hostname -u root -pw password \ 2 filename=pathname\_of\_export\_file sr-uuid=uuid\_of\_target\_sr

元の仮想マシンの MAC アドレスを保持するには、次のようにオプションのpreserveパラメーターを**true**に設定 します:

1 xe vm-**import** -h hostname -u root -pw password \ 2 filename=pathname\_of\_export\_file preserve=**true**

注

仮想マシンのサイズ、およびネットワーク接続の速度と帯域幅によっては、インポート処理に時間がかかる場 合があります。

処理が完了すると、新規にインポートした仮想マシンの UUID がコマンドプロンプトに表示されます。

## 仮想マシンのエクスポート

XenCenter のエクスポートウィザードでは OVF/OVA パッケージ、および XVA 形式のファイルをエクスポートでき、 xe CLI では XVA 形式のファイルをエクスポートできます。

# **OVF/OVA** としてのエクスポート

XenCenter のエクスポートウィザードでは、いくつかの仮想マシンを OVF または OVA パッケージとしてエクスポ ートできます。仮想マシンを OVF/OVA パッケージとしてエクスポートすると、各仮想マシンの仮想ハードディスク および構成データがエクスポートされます。

注

OVF/OVA パッケージをエクスポートするには、ルートアカウントまたはプール管理者の役割を持つアカウント でログインする必要があります。

#### **XenCenter** を使用して仮想マシンを **OVF/OVA** としてエクスポートするには

1. エクスポートする仮想マシンをシャットダウンまたはサスペンドします。

- 2. エクスポートウィザードを開きます:これを行うには、リソースペインでエクスポートする仮想マシンを含ん でいるプールまたはホストを右クリックし、[エクスポート]を選択します。
- 3. ウィザードの最初のページで、ファイル名およびエクスポート先を指定して、[形式]メニューから[OVF/OVA パッケージ(\*.ovf, \*.ova)]を選択します。[次へ]をクリックして続行します。
- 4. OVF/OVA パッケージに含める仮想マシンを選択して、[次へ]をクリックします。
- 5. 必要に応じて、既存のライセンス契約書(EULA:End User Licensing Agreement)ドキュメント(RTF または TXT ファイル)を追加できます。

ライセンス契約書を追加するには、[追加]をクリックしてファイルを指定します。追加したファイルの内容を 確認するには、[EULA ファイル]の一覧でそのファイルを選択して [表示]をクリックします。

EULA では、そのアプライアンスやそれに含まれるアプリケーションの使用許諾項目や条件が提供されます。

複数の EULA を追加できるため、アプライアンスにインストールされているソフトウェアも法的に保護できま す。たとえば、アプライアンスに所有権が保護されたオペレーティングシステムをインストールした仮想マシ ンを含める場合は、そのオペレーティングシステム用の EULA を追加します。追加した EULA はアプライア ンスのインポート時に表示され、ユーザーはそれに同意する必要があります。

注

サポートされていない形式の EULA ファイル(XML やバイナリファイルなど)を追加しようとすると、 処理に失敗します。

[次へ]を選択して続行します。

- 6.[高度なオプション]ページでは、必要に応じてマニフェストや署名、および出力ファイルに関するオプション を選択し、[次へ]をクリックします。
	- a) パッケージのマニフェストを作成するには、[マニフェストを作成する]チェックボックスをオンにしま す。

マニフェストとは、パッケージに含まれるすべてのファイルの一覧(インベントリ)を提供するファイ ルです。マニフェストを使用すると、配布するパッケージに含まれているファイルが、そのパッケージ の作成時に含まれていたものと同じであることを証明できます。ファイルのインポート時に、チェック サムを使用してパッケージの作成時から変更されていないことを検証します。

b) ファイルのインポート時に、パッケージに含まれるファイルが改ざんされていないことを検証するため にチェックサムが使用されます。デジタル署名をパッケージに追加するには、[OVF パッケージに署名 する]チェックボックスをオンにして、証明書のパスおよび秘密キーのパスワードを指定します。

デジタル署名されたパッケージをインポートするユーザーは、公開キーを使って署名を検証し、そのパ ッケージ作成者の同一性を確認できます。デジタル署名を作成するには、信頼された機関から取得して PEM ファイルまたは PFX ファイルとしてエクスポートした既存の X.509 証明書を使用します。このフ ァイルには、マニフェストファイルのデジタル署名と、その署名を作成するときに使用した証明書が含 まれています。

- c) 選択した仮想マシンを OVA 形式の単一 TAR ファイルとして出力するには、[OVA パッケージ(単一 OVA エクスポートファイル)を作成する]チェックボックスをオンにします。出力ファイルの形式につ いて詳しくは、「*Open Virtualization Format*(*OVF* と *OVA*)」を参照してください。
- d) パッケージに含める仮想ハードディスクイメージ(VHD ファイル)を圧縮するには、[OVF ファイルを 圧縮する] チェックボックスをオンにします。

OVF パッケージを作成すると、デフォルトでは、エクスポートされた仮想マシンと同じ量のスペースが 仮想ハードディスクイメージに割り当てられます。たとえば、26GB が割り当てられた仮想マシンの場 合、実際に必要なディスク領域に関係なく、ハードディスクイメージも 26GB になります。

注

VHD ファイルを圧縮すると、エクスポート処理にかかる時間が長くなります。また、圧縮された VHD ファイルを含んでいるパッケージをインポートする場合も、インポートウィザードですべて の VHD イメージを抽出する必要があるため、時間がかかります。

[OVA パッケージ(単一 OVA エクスポートファイル)を作成する]と[OVF ファイルを圧縮する]チェックボ ックスの両方をオンにすると、圧縮された OVA ファイル(拡張子.ova.gz)としてエクスポートされます。

7. Transfer TM のネットワークを設定します。

インポート先のプールまたはホストのネットワークインターフェイスの一覧で、使用するネットワークを選択 します。さらに、ネットワーク設定を自動的に行うか手作業で行うかを指定します。

- ネットワーク設定(IP アドレス、サブネットマスク、ゲートウェイなど)を DHCP (Dynamic Host Configuration Protocol)で自動的に割り当てる場合は、[ネットワーク設定を DHCP で自動取得す る]をクリックします。
- ネットワーク設定を手作業で割り当てる場合は、[以下のネットワーク設定を使用する]を選択して、必 要な値を入力します。IP アドレスは必須の指定項目で、サブネットマスク、およびゲートウェイの指定 は任意です。

[次へ]をクリックして続行します。

8. エクスポート設定を確認します。

エクスポートしたパッケージを検証するには、「完了時にエクスポートを検証する]チェックボックスをオン にします。[完了]をクリックしてエクスポートを実行し、ウィザードを閉じます。

注

仮想マシンのサイズ、およびネットワーク接続の速度と帯域幅によっては、エクスポート処理に時間が かかる場合があります。

エクスポートの進行状況は、XenCenter ウィンドウの下部のステータスバーおよび [ログ] タブに表示されます。進 行中のエクスポートをキャンセルするには、[ログ]タブをクリックしてイベントの一覧からエクスポート処理を選択 し、[キャンセル]をクリックします。

**XVA** としての仮想マシンのエクスポート

XenCenter のエクスポートウィザードおよび xe CLI では、単一の仮想マシンを XVA ファイルとしてエクスポート できます。仮想マシンのエクスポート先として、すべてのエクスポートファイルを保持するために十分なディスク領 域を持つ、XenServer ホスト以外のコンピューター(XenCenter を実行しているコンピューターなど)を使用する ことをお勧めします。

警告

CPU の種類が異なる別のホストからエクスポートした仮想マシンをインポートしても、正しく実行できない場 合があります。たとえば、Intel VT が有効な CPU が搭載されたサーバー上で作成され、エクスポートされた Windows 仮想マシンは、AMD-V が搭載されたサーバーにインポートしても、実行できない可能性があります。

**XenCenter** を使用して仮想マシンを **XVA** ファイルとしてエクスポートするには

1. エクスポートする仮想マシンをシャットダウンまたはサスペンドします。

- 2. エクスポートウィザードを開きます:これを行うには、[リソース]ペインで、エクスポートする仮想マシンを 含んでいるプールまたはホストを右クリックし、[エクスポート]を選択します。
- 3. ウィザードの最初のページで、ファイル名およびエクスポート先を指定して、[形式]メニューから[XVA ファ イル(\*.xva)]を選択します。[次へ]をクリックして続行します。
- 4. エクスポートする仮想マシンを選択して、[次へ]をクリックします。
- 5. エクスポート設定を確認します。

エクスポートしたパッケージを検証するには、[完了時にエクスポートを検証する]チェックボックスをオン にします。[完了]をクリックしてエクスポートを実行し、ウィザードを閉じます。

注

仮想マシンのサイズ、およびネットワーク接続の速度と帯域幅によっては、エクスポート処理に時間が かかる場合があります。

エクスポートの進行状況は、XenCenter ウィンドウの下部のステータスバーおよび [ログ] タブに表示されます。進 行中のエクスポートをキャンセルするには、[ログ]タブをクリックしてイベントの一覧からエクスポート処理を選択 し、[キャンセル]をクリックします。

**xe CLI** を使用して仮想マシンを **XVA** ファイルとしてエクスポートするには

- 1. エクスポートする仮想マシンをシャットダウンします。
- 2. 次のコマンドを実行して、仮想マシンをエクスポートします。

1 xe vm-export -h hostname -u root -pw password vm=vm\_name filename= pathname\_of\_file

注

仮想マシンのエクスポート先のファイル名には、必ず拡張子.xvaを使用してください。この拡張子を付 けずにエクスポートしたファイルは、XenCenter でのインポート時に有効な XVA ファイルとして認識 されないことがあります。

# コンテナ管理

April 14, 2022

ー

XenServer には、XenServer 上での Docker コンテナの展開を拡張する 2 つの新機能があります。

- CoreOS Linux 仮想マシンのサポートとクラウド構成ドライブの構成
- CoreOS、Debian 8、Ubuntu 14.04、および RHEL/CentOS/OEL 7.0 のコンテナ管理
- Windows Server 2016 Technology Preview 上の Windows Server コンテナのコンテナ管理のプレビュ

CoreOS はミニマリズム Linux ディストリビューションで、Docker アプリケーションをホストするため人気となり ました。CoreOS のクラウド構成ドライブにより、さまざまなオペレーティングシステム構成オプションのカスタマ イズが可能となります。仮想マシンでコンテナ管理が有効な場合、XenServer は仮想マシンで実行されている任意 の Docker コンテナを認識します。

注

CoreOS ゲストのインストール方法、クラウド構成パラメーターの構成方法、および Docker コンテナの管理 方法について詳しくは、XenCenter オンラインヘルプを参照してください。F1 キーを押すか、[ヘルプ]をク リックします。

Container Management Supplemental Park により、XenServer による仮想マシンのクエリ、クラウド構成ド ライブとの相互通信、アプリケーションコンテナの検出、および XenCenter のインフラストラクチャビュー内での これらの表示が可能になります。また XenCenter はコンテナとの相互通信を有効にして、開始、停止、および一時 停止操作と、そのほかの監視機能を許可します。詳しくは、「*Container Management Supplemental Pack*」を 参照してください。

# **Docker** について

Docker は、開発者およびシステム管理者が配布アプリケーションを構築、出荷、および実行するためのオープンプ ラットフォームです。Docker コンテナは、アプリケーションとその依存関係のみで構成されます。これは、ホスト オペレーティングシステムのユーザースペースで分離されたプロセスとして実行され、ほかのコンテナとカーネルお よび基本ファイルシステムを共有します。詳しくは、「https://www.docker.com/resources/what-container/」 を参照してください。

注

XenServer コンテナ管理機能は Docker エコシステムを補足しますが、代わりになるものではありません。仮 想マシンの個々の Docker Engine インスタンスは、利用可能な多くの Docker 管理ツールの 1 つによって管 理できます。

# **Container Management Supplemental Pack**

Container Management Supplemental Pack では、次のものが提供されます。

- 監視および可視性:Docker のホスティングに使用されている仮想マシンと、仮想マシン上の実行中のコンテ ナを確認できるようになります。
- 診断:転送されるネットワークポートや発信元の Docker イメージ名などの基本的なコンテナ情報に簡単にア クセスできます。これは、インフラストラクチャおよびアプリケーションレイヤーに影響を与える可能性があ る場所の問題を迅速に調査するのに役立ちます。
- パフォーマンス:その仮想マシンで実行されているコンテナの詳細情報を確認できます。オペレーティングシ ステムから提供される情報に応じて、コンテナで実行されているプロセスおよびアプリケーションと、消費さ れた CPU リソースに関する情報が提供されます。
- アプリケーションの制御:XenCenter を使用して、アプリケーションコンテナを開始、停止、および一時停 止(オペレーティングシステムでサポートされている場合)して、問題のあるアプリケーションを迅速に終了 できます。

注

XenServer では、XenCenter を使用したサプリメンタルパックのインストールがサポートされています。 XenCenter を使用したサプリメンタルパックのインストール方法について詳しくは、XenCenter のヘルプを 参照してください。xe CLI を使用してインストールする場合は、XenServer Supplemental Packs and the DDK を参照してください。

# **XenCenter** を使用した **Docker** コンテナの管理

このセクションでは、XenCenter を使用した CoreOS 仮想マシンの管理について説明します。CoreOS 仮想マシン を管理するには、次の手順を実行する必要があります。

- 1. XenServer 7.1 をホストにインストールまたはアップグレードします。
- 2. XenServer 7.1 と共に出荷された XenCenter をインストールします。
- 3. Citrix Web サイトから取得できる Container Management Supplemental Pack をインストールします。
- 4. CoreOS 仮想マシンを作成し、仮想マシンの構成ドライブを含めます。

[XenCenter](http://www.citrix.com) で CoreOS 仮想マシンを作成している場合、新規 VM ウィザードにより仮想マシンのクラウド構 成パラメーターを指定するよう求められます。構成ドライブは仮想マシンインスタンスにユーザーデータを提 供します。XenServer を使って仮想マシン内で実行中のコンテナを管理しようとする場合は、構成ドライブ を作成する必要があります。

デフォルトでは、XenCenter の「クラウド構成パラメーター]ページにはパラメーターの事前定義セットが 含まれています。必要に応じてこれらのパラメーターを変更できます。サポートされている構成パラメーター について詳しくは、CoreOS のドキュメントを参照してください。

警告

仮想マシンの構成ドライブを作成しないと、コンテナ管理が機能しない場合があります。

# 5. 仮想マシンに対するコンテナ管理を有効にします。この設定は XenCenter の仮想マシンの[プロパティ]タ ブでアップデートできます。

注

Ubuntu 14.04、Debian 8、RHEL/CentOS/Oracle Linux 7、Windows Server 2016 TP 仮想マシンを使 って Docker コンテナを管理する場合は、最初に CLI を使ってコンテナ管理を有効にする必要があります。仮 想マシンでコンテナ管理が有効になったら、XenCenter を使ってコンテナの開始、停止、一時停止、および再 開などのライフサイクル操作を実行します。

# そのほかの **Linux** ゲストでのコンテナの管理

クラウド構成ドライブのデフォルト構成で作成された CoreOS 仮想マシンは、コンテナ管理用に自動的に準備され、 機能を有効にするだけで済みます。そのほかの Linux ゲストは手動で準備できます。これは、Debian 8、Ubuntu 14.04、RHEL/CentOS/OEL 7.x の仮想マシンでのみサポートされます。

Linux ゲストを手動で準備するには、次の手順に従います。

- 1. 仮想マシンに XenServer PV Tools がインストールされ、「ネットワークの要件とセキュリティ」の説明どお りに仮想マシンネットワークが構成されていることを確認します。
- 2. 仮想マシン内に Docker、ncat、および SSHD をインストールします。

Ubuntu 14.04 の場合: apt-get install docker.io nmap openssh-server

RHEL/CentOS/OEL 7.x の場合: yum install docker nmap openssh-server

3. docker.service の自動起動を有効にします。

systemctl enable docker.service

1. docker.service を起動します。

systemctl start docker.service

1 A non-root user should be used **for** container management; add the user to the 'docker' group to provide access to Docker.

.

1. コンテナ管理用に仮想マシンを準備します。プール内のいずれかのホストのコントロールドメイン(dom0) で次のコマンドを実行します:

xscontainer-prepare-vm -v vm-uuid -u username

1 Where vm-uuid is the VM to be prepared, and username is the username on the VM that the Container Management will use **for** management access

準備スクリプトにより、プロセスがガイドされ、この仮想マシンのコンテナ管理が自動的に有効になります。

# **Docker** コンテナコンソールおよびログへのアクセス

Linux 仮想マシンの場合、XenCenter ではユーザーが Docker コンテナで実行されているアプリケーションを管理 し、監視するためにコンテナコンソールにアクセスし、ログを表示することができます。XenCenter を使用してコ ンテナコンソールとログにアクセスするには、以下の手順に従います:

- 1. 「リソース] ペインでコンテナを選択します。
- 2.[コンテナの全般プロパティ]で[コンソールの表示]をクリックし、コンテナコンソールを開きます。コンソ ールログを表示するには、[ログを表示]をクリックします。これにより、XenCenter を実行しているマシン で SSH クライアントが開きます。
- 3. 確認メッセージが表示されたら、仮想マシンのユーザー名とパスワードを使用して SSH クライアントにログ インします。
	- 注

公開/秘密 SSH キーを構成することで、認証プロセスを自動化できます。詳しくは、以降のセクション を参照してください。

認証プロセスの自動化(オプション)

コンテナコンソールとログにアクセスする場合、仮想マシンのログイン資格情報を入力して SSH 接続を認証する必 要があります。ただし、この認証プロセスを自動化して、手動による資格情報の入力を省略できます。自動認証プロ セスを構成するには、以下の手順に従います。

- 1. 公開/秘密キーのペアを生成します。
- 2. コンテナを実行している仮想マシンのユーザーディレクトリに公開 SSH キーを追加します。

たとえば、CoreOS 仮想マシンで実行されているコンテナの場合、XenCenter の仮想マシンの[全般]タブの [クラウド構成パラメーター]に公開キーを追加する必要があります。Ubuntu 14.04、RHEL/CentOS/Oracle Linux 7.x、および Debian 8 の場合、~/.ssh/authorized\_keysに公開キーを手動で追加する必要が あります。

3. XenCenter を実行しているマシンの%userprofile%ディレクトリに秘密 SSH キーを追加し、キーの名前 をContainerManagement.ppkに変更します。

# **Windows Server** コンテナの管理

Windows Server コンテナは、Windows Server 2016 ゲストオペレーティングシステムの一部です。これらによ り、プロセスが独自の名前空間に分離されて、Windows アプリケーションをカプセル化できます。XenServer コン テナ管理は、Windows Server 2016 ゲストオペレーティングシステムで Windows Server コンテナの監視と管理 をサポートします。

```
注
```
TLS サーバー証明書は特定の IP アドレスにバインドされるので、この機能を使用するには、TLS 通信用の 1 つ または複数の静的 IP アドレスを使用して Windows Server 2016 仮想マシンを構成する必要があります。

コンテナ管理用に Windows Server コンテナを準備するには、次の手順に従います。

- 1. 仮想マシンに XenServer PV Tools がインストールされ、「ネットワークの要件とセキュリティ」の説明どお りに仮想マシンネットワークが構成されていることを確認します。
- 2. Microsoft 社のドキュメントの説明に従って、仮想マシン内に Windows Server コンテナのサポートをイン ストールします。Windows Server コンテナは Hyper-V コンテナではありません。
- 3. 以下の内容の「daemon.json」という名称のファイルをフォルダー「C:\ProgramData\docker\config」 [に作成します。](https://docs.microsoft.com/ja-jp/virtualization/windowscontainers/quick-start/quick-start-windows-server)

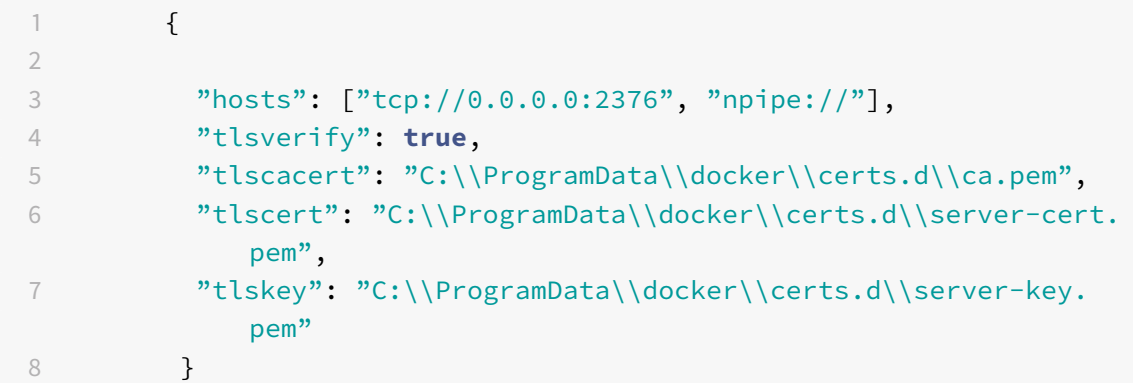

4. コンテナ管理用に仮想マシンを準備します。プール内のいずれかのホストのコントロールドメイン(dom0) で次のいずれかのコマンドを実行します:

オプション **1**(シングルユーザー VM の場合):XenServer を使用して、この仮想マシンの TLS 証明書を生成 します。

重要

このオプションは、単一ユーザーのみが仮想マシンにアクセスできる場合にのみ安全です。TLS サーバ ーおよびクライアントのキーが仮想 CD を使用して仮想マシンに挿入されます。準備中に不正なユーザ ーがこの仮想 CD をコピーすることができます。

```
1 xscontainer-prepare-vm -v vm-uuid -u root --mode tls --generate-
     certs
```
ここで、vm-uuidは準備する仮想マシンです。画面の指示に従って、Windows Server コンテナの準備プロ セスを完了します。これには、dom0 および仮想マシンとの相互通信が含まれます。

オプション **2**:外部で生成された TLS 証明書を使用して XenServer を構成します。

```
1 xscontainer-prepare-vm -v vm-uuid -u root --mode tls --client-cert
      client-cert
2 --client-key client-key --ca-cert ca-cert
```
ここで、vm-uuidは準備する仮想マシンで、client-certは TLS クライアント証明書で、client-key は TLS クライアントキーで、ca-certは CA 証明書です。このオプションは、Docker が仮想マシン内の TLS 用にすでに構成されていることを前提としています。

# ネットワークの要件とセキュリティ

重要

コンテナ管理を機能させるために、ネットワークの分離に関するセキュリティ要件を緩和する必要がある場合 があります。

Citrix では、仮想化環境の最大限のセキュリティを実現するために、仮想マシンから XenServer の管理ネット ワーク(XenServer コントロールドメイン、dom0 を使用)を分離して、管理者がネットワークをパーティシ ョン化することをお勧めします。

コンテナ管理を有効にするには、これらの 2 つのネットワーク間のルートが必要ですが、これにより、管理ネ ットワーク(つまり、dom0)を攻撃する不正な仮想マシンのリスクが増大します。仮想マシンと管理ネットワ ークの間のトラフィックを許可するリスクを軽減するために、信頼できるソースのみが 2 つのネットワーク間 の接続を開始できるようにファイアウォールルールを構成することをお勧めします。

この推奨されるネットワーク構成がリスクプロファイルと一致しない場合、または特定のユースケースでこの ルートを十分に保護するために必要なネットワークまたはファイアウォールの専門知識が不足している場合は、 実稼働環境でこの機能を使用しないことをお勧めします。

ネットワークのパーティション化とファイアウォール

そのほかの仮想マシンと同様に、必要な分離を実現するため、コンテナ管理仮想マシンを XenServer の管理ネット ワークに直接接続しないでください。

コンテナ管理を機能させるには、XenServer のコントロールドメイン(dom0)から管理されている仮想マシンに到 達できる必要があります。Linux ベースのオペレーティングシステムのコンテナを監視するには、ネットワーキング トポロジおよびファイアウォールが、dom0 (XenServer 管理ネットワーク)からコンテナ管理仮想マシン(仮想 マシンネットワーク)へのアウトバウンド SSH (宛先 TCP ポート 22)接続を許可する必要があります。Windows Server コンテナを監視するには、ネットワーキングトポロジおよびファイアウォールが、dom0(XenServer 管理 ネットワーク)からコンテナ管理仮想マシン(仮想マシンネットワーク)へのアウトバウンド Docker TLS (宛先 TCP ポート 2376)接続を許可する必要があります。

仮想マシンと管理ネットワークの間のトラフィックを許可するリスクを軽減するために、すべてのトラフィックが外 部のステートフルなファイアウォールを通過する必要があります。このファイアウォールは、特定のビジネスおよび セキュリティの要件に従って、専門家が手動で設定および構成する必要があります。

次のセクションで構成例を示します。

ネットワーク間の接続を保護するため、次のようにします。

• XenServer 管理ネットワーク (dom0 など) と仮想マシンネットワーク (コンテナ管理仮想マシンなど)の 間のすべての接続を無効化します。

次のように、コンテナ管理を有効化するための例外を追加します。

- Linux ベースのオペレーティングシステムを監視するには、dom0 でコンテナ管理仮想マシンへのアウトバ ウンド SSH (TCP ポート 22)接続 (NEW と ESTABLISHED の両方)を許可します。
- Windows Server コンテナを監視するには、dom0 でコンテナ管理仮想マシンへのアウトバウンド Docker TLS(TCP ポート 2376)接続(NEW と ESTABLISHED の両方)を許可します。
- dom0 によって開始された (ESTABLISHED) SSH または Docker TLS の接続に対するコンテナ管理仮想マ シンの応答を許可します。

**Linux** ベースのオペレーティングシステムでの認証

XenServer のコンテナ管理では、コンテナ管理仮想マシンでの認証のために、プール固有の 4096 ビットの秘密/公 開 RSA キーペアが使用されます。秘密キーは、XenServer コントロールドメイン (dom0) に格納されます。各公 開キーは、クラウド構成ドライブまたは~user/.ssh/authorized keysファイルを使用して、準備中にコン テナ管理仮想マシンに登録されます。すべての秘密/公開キーペアと同様に、公開キーによってすべてのコンテナ管理 仮想マシンにパスワードなしでアクセスできるため、公開キーを安全に保持する必要があります。これには、現在管 理されている仮想マシンと過去に管理されていた仮想マシンの両方が含まれます。

XenServer のコンテナ管理では、仮想マシン内で実行されている XenServer PV Tools によって提案された IP ア ドレスを使用して、コンテナ管理仮想マシンへのアクセスが試行されます。最初の接続後に、XenServer によってコ ンテナ管理仮想マシンの公開キーが格納され、以降の接続時にキーが一致するかどうかが検証されます。その提案さ

れた IP を使用してコンテナ管理仮想マシンのみにアクセスできることをネットワークトポロジで保証できない場合 (IP ソースガードなどの手段を使用)、Citrix では、管理者が、仮想マシンへの最初の接続時にコンテナ管理で取得し た SSH ホストキーを確認することをお勧めします。

このキーには、次のコマンドを使用してアクセスできます。

```
1 xe vm-parm-get-uuid=vm-uuid param-name=other-config /
2 param-key=xscontainer-sshhostkey
```
ここで、vm-uuidは仮想マシンの UUID です。

#### **Windows** サーバーコンテナの認証

XenServer では、Windows Server コンテナの監視および制御に SSL または TLS が使用されます。このインスタ ンスでは、XenServer は SSL/TLS クライアントとして動作し、Windows Server 仮想マシンは SSL/TLS サーバ ーとして動作します。キーは Dom0 と仮想マシンの両方に格納されます。

重要

- クライアントキーは、仮想マシン上の Docker にパスワードなしでアクセスできるため、安全に保持す る必要があります
- サーバーキーによって仮想マシンへの監視接続が認証されるため、サーバーキーを安全に保持する必要が あります。

XenServer のコンテナ管理で ‒ generate-certsオプションを使用して TLS 証明書とキーが生成される と、特定のプールおよび仮想マシン用に一時的なCA、server、clientの証明書が生成されます。証明書で は sha256 ハッシュが使用されます。また、証明書は最大で 2×365 日間有効で、その日数が過ぎると準備を繰 り返す必要があります。TLS 接続は、常に AES128-SHA 暗号を使用して確立されます。

# **vApp**

# December 27, 2021

vApp は、関連する複数の仮想マシンを単一の管理対象として論理的にグループ化したものです。vApp の起動時に、 その vApp に含まれる各仮想マシンが特定の順序に基づいて起動します。このため、ほかの仮想マシンに依存する仮 想マシンが常に後から起動するように設定できます。つまり、ソフトウェアのアップデート時など、システム全体の 再起動が必要な場合に、管理者が依存関係を考慮しながら順番に仮想マシンを起動する必要はありません。vApp に 含まれる仮想マシンは同一ホスト上で動作する必要はなく、通常の規則に従ってリソースプール内で移行されます。

XenServer の障害回復機能を使用する場合は、同一ストレージリポジトリ上の仮想マシンや、同一 SLA(Service Level Agreement:サービス品質保証契約)の仮想マシンを vApp としてグループ化すると便利です。

注

vApp の作成および変更は、XenCenter または xe CLI を使用して行えます。CLI で vApp を管理する方法に ついては、『XenServer 管理者ガイド』を参照してください。

# **XenCenter** での **vApp** の管理

XenCenter の [vApp の管理] ダイアログボックスでは、リソースプール内で定義されている vApp を表示して、そ れらを変更、起動、停止、およびエクスポートしたり、新しい vApp を作成したりできます。一覧で vApp を選択す ると、その vApp に含まれているすべての仮想マシンがダイアログボックス右側に表示されます。

vApp の名前または説明を変更したり、vApp で仮想マシンを追加または削除したり、vApp で仮想マシンの起動シ ーケンスを変更するには、[vApps の管理]ダイアログボックスを使用します。

1. プールを選択して、[プール]メニューの [**vApp** の管理]を選択します。

また、リソースペインで右クリックして、ショートカットメニューの [**vApp** の管理]を選択することもでき ます。

- 2. 一覧で vApp を選択し、[プロパティ]をクリックして [プロパティ]ダイアログボックスを開きます。
- 3.[全般]ページでは、vApp の名前および説明を変更します。
- 4. [仮想マシン] ページでは、vApp の仮想マシンを追加したり削除したりします。
- 5.[**VM** 起動シーケンス]ページでは、vApp の各仮想マシンに設定されている起動順序および起動間隔を変更し ます。
- 6.[**OK**]をクリックして変更を保存し、[プロパティ]ダイアログボックスを閉じます。

詳しくは、XenCenter ヘルプを参照してください。ヘルプを表示するには、F1 キーを押すか、[ヘルプ]をクリック します。

**vApp** の作成

仮想マシンを vApp にグループ化するには、次の手順に従います:

- 1. プールを選択して、[プール]メニューの [vApp の管理]を選択します。[vApp の管理]ダイアログボックス が開きます。
- 2. vApp の名前と、任意で説明を入力し、[次へ]をクリックします。

vApp の内容を示す名前を指定すると便利です。XenCenter では複数の vApp に同じ名前を使用することも 可能ですが、重複しないわかりやすい名前を指定することをお勧めします。また、スペースを含む名前を引用 符で囲む必要はありません。

3. 新しい vApp に追加する仮想マシンを選択して、[次へ]をクリックします。

[検索]ボックスを使用して、名前に特定の文字列が含まれる仮想マシンだけを一覧に表示することもできます。

- 4. vApp に追加した仮想マシンの起動順序を指定し、[次へ]をクリックします。
	- 起動順序:vApp に追加した仮想マシンの起動順序を指定します。起動順序として 0 を指定すると、そ の仮想マシンが最初に起動します。次に 1 を指定した仮想マシンが起動し、2、3 と続きます。
	- 次の **VM** 起動までの間隔:起動順序の値でグループ化される仮想マシンの起動間隔を指定します。たと えば、15 秒を設定した場合、起動順序 0 の仮想マシンが起動した後、15 秒後に起動順序 1 の仮想マシン が起動します。
- 5. ウィザードの最後のページでは、vApp 構成オプションを確認できます。前のページに戻って設定を変更する には [前へ]をクリックします。[完了]をクリックすると、vApp が作成され、ウィザードが閉じます。

注

同一リソースプール内の異なるホスト上の仮想マシンをグループ化して vApp を作成することはできますが、 異なるプールの仮想マシンで vApp を作成することはできません。

#### **vApp** の削除

vApp を削除するには、以下の手順に従います:

1. プールを選択して、[プール]メニューの [**vApp** の管理]を選択します。

2. 削除する vApp を選択して、[削除] をクリックします。

注

vApp を削除しても、その vApp に追加されている仮想マシンは削除されません。

### **XenCenter** による **vApp** の起動とシャットダウン

vApp を起動したりシャットダウンしたりするには、[プール]メニューから開く[vApp の管理]ダイアログボック スを使用します。vApp を起動すると、その vApp に含まれているすべての仮想マシンが特定の順番で起動します。 仮想マシンごとに指定した起動順序と遅延時間の値により、起動順序が制御されます。これらの値は、vApp を作成 するときに設定できます。また、vApp の[プロパティ]ダイアログボックスや、個々の仮想マシンの[プロパティ] ダイアログボックスで設定できます。

**vApp** を起動するには

- 1.[vApp の管理]ダイアログボックスを開きます。これを行うには、リソースペインでプールを選択して、[プー ル]メニューの[vApp の管理]を選択します。また、リソースペインで右クリックして、ショートカットメ ニューの[vApp の管理]を選択することもできます。
- 2. 一覧で vApp を選択し、[起動]をクリックします。これにより、その vApp に含まれているすべての仮想マ シンが起動します。

**vApp** をシャットダウンするには

- 1.[vApp の管理]ダイアログボックスを開きます。これを行うには、リソースペインでプールを選択して、[プー ル]メニューの[vApp の管理]を選択します。また、リソースペインで右クリックして、ショートカットメ ニューの[vApp の管理]を選択することもできます。
- 2. 一覧で vApp を選択し、[シャットダウン]をクリックします。これにより、その vApp に含まれているすべ ての仮想マシンがシャットダウンします。

すべての仮想マシンでソフトシャットダウンが試行されます。ソフトシャットダウンが不可能な場合、強制シ ャットダウンが実行されます。

注

ソフトシャットダウンでは、仮想マシンを通常の方法でシャットダウンします。実行中のプロセスは個 別に停止されます。

強制シャットダウンでは、仮想マシンを強制的にシャットダウンします。物理サーバーの電源プラグを 抜くのと同等です。実行中のプロセスを必ずしもシャットダウンしないため、この方法で仮想マシンを シャットダウンするとデータが失われる可能性があります。ソフトシャットダウンができない場合に限 り、強制シャットダウンを使用します。

#### **vApp** のエクスポートとインポート

XenCenter では、vApp を OVF/OVA パッケージとしてエクスポートおよびインポートできます。詳しくは、「仮想 マシンのインポートとエクスポート」を参照してください。

#### **[vApp](https://docs.citrix.com/ja-jp/xenserver/7-1/vms/import-export.html)** をエクスポートするには

- 1.[プール]メニューの[vApp の管理]をクリックし、[vApp の管理]ダイアログボックスを開きます。
- 2. エクスポートする vApp を選択して、[エクスポート]をクリックします。
- 3.「OVA のエクスポート」に記載された手順に従って操作します。

vApp のエクスポート処理には時間がかかる場合があります。

#### **vApp** をインポートするには

- 1.[プール]メニューの[vApp の管理]をクリックし、[vApp の管理]ダイアログボックスを開きます。
- 2. [インポート]をクリックしてインポートウィザードを開きます。
- 3.「OVA のインポート」に記載された手順に従って操作します。

インポートが完了すると、[vApp の管理]ダイアログボックスの一覧に新しい vApp が表示されます。

# **Demo Linux Virtual Appliance** のインポート

# December 27, 2021

Citrix では、CentOS 5.5 ディストリビューションに基づいたデモ用の仮想アプライアンス「Demo Linux Virtual Appliance」を提供しています。これは、単一のxvaファイルとしてCitrix XenServer ダウンロードページからダ ウンロードできます。xvaファイルは、XenCenter で簡単にインポートして、完全な機能持つ Linux 仮想マシンを 作成できます。追加の構成手順は必要ありません。

Demo Linux Virtual Appliance を使用すると仮想マシンを簡単に展開でき、[XenServer](https://www.citrix.com/downloads/xenserver/product-software.html) 製品の XenMotion、動 的メモリ制御、高可用性などの機能をテストできます。Demo Linux Virtual Appliance には XenServer PV Tools が事前インストールされており、構成済みのネットワークおよびテスト用の Web サーバー機能も含まれています。

警告

Demo Linux Virtual Appliance を業務用途で使用することはできません。

# **XenCenter** を使用して **Demo Linux Virtual Appliance** をインポートするには

1. Demo Linux Virtual Appliance をCitrix XenServer ダウンロードページからダウンロードします。

このページにアクセスするには、**My Account** にアクセスできる必要があります。Citrix アカウントは、 Citrix ホームページで取得できます。

- 2.[リソース]ペインでホストまたはプ[ールを右クリックして、\[インポー](https://www.citrix.com/downloads/xenserver/product-software.html)ト]を選択します。インポートウィザ ードが開きます。
- 3. [参照]をクリックして、ローカルコンピューターにダウンロードした Demo Linux Virtual Appliance のxvaファイルを指定します。
- 4. [次へ] をクリックします。
- 5. インポート先の XenServer ホストまたはプールを選択して、[次へ]をクリックします。
- 6. 仮想アプライアンスのディスクを作成するストレージリポジトリを選択して、[次へ]をクリックします。

# 7.[完了]をクリックすると仮想アプライアンスのインポート処理が開始されます。

注

インポートした仮想アプライアンスの初回起動時に、ルートパスワードを設定するための画面が表示されます。 次に、仮想マシンの IP アドレスが表示されます。この情報を控えておき、必要なテストを行います。

# テストについて

ここでは、Demo Linux Virtual Appliance が正しく設定されているかどうかを確認するためのいくつかのテスト について説明します。

1. 外部ネットワークへの接続についてテストします。

XenCenter のコンソールから、仮想マシンにログインします。次のコマンドを実行して、Google への ping パケットを送信して応答を確認します。

1 ping -c 10 google.com

このほか、以下のネットワークツールを使用できます。

- ifconfig
- netstat
- tracepath
- 2. 仮想アプライアンスの初回起動時に表示された IP アドレスを使用して、ほかのコンピュータからこの仮想マ シンに ping パケットを送信できることを確認します。
- 3. Web サーバーの設定についてテストします。

Web ブラウザーで、仮想マシンの IP アドレスを入力します。「Demonstration Linux Virtual Machine」 ページが表示されます。このページには、仮想マシンにマウントされたディスクのサイズ、場所、および使用 状況についての簡単な情報が表示されます。

この Web ページでは、ほかのディスクをマウントすることもできます。

「**Demonstration Linux Virtual Machine**」ページでディスクをマウントするには

- 1. XenCenter で、仮想マシンに仮想ディスクを追加します。これを行うには、リソースペインで仮想マシンを 選択して、[ストレージ] タブの [追加] をクリックします。
- 2. 新しい仮想ディスクの名前と、任意で説明を入力します。
- 3. 新しい仮想ディスクのサイズを入力します。

仮想ディスクを格納するストレージリポジトリに、そのディスクに十分な容量があることを確認する必要があ ります。

- 4. 新しい仮想ディスクを格納するストレージリポジトリを選択します。
- 5. [作成] をクリックします。新しい仮想ディスクが作成され、ダイアログボックスが閉じます。
- 6.[コンソール]タブをクリックし、必要に応じて、通常の方法で仮想ディスクのパーティション作成およびフォ ーマットを行います。
- 7. Web ブラウザーで「Demonstration Linux Virtual Machine」ページの表示を更新します。

8.[マウント]をクリックします。これによりディスクがマウントされ、ファイルシステムの情報が表示されます。

仮想ディスクの追加について詳しくは、XenCenter ヘルプを参照してください。

仮想マシンに関する注意事項

December 27, 2021

ここでは、仮想マシンに関するいくつかの注意事項について説明します。

仮想マシンの起動設定

仮想マシン起動時の VDI の動作として、以下の 2 つのモードがあります。

注

仮想マシンの起動設定を変更する場合は、その仮想マシンをシャットダウンしておく必要があります。

#### **Persist**(**XenDesktop** のプライベートデスクトップモード)

仮想マシンのデフォルトの起動モードです。このモードの仮想マシンは、VDI が前回シャットダウン時の状態のまま 起動します。

仮想デスクトップに対する永続的な変更をユーザーに許可する場合は、このオプションを選択します。このモードを 指定するには、仮想マシンをシャットダウンしてから次のコマンドを実行します。

1 xe vdi-param-set uuid=vdi\_uuid on-boot=persist

#### **Reset**(**XenDesktop** の共有デスクトップモード)

このモードで仮想マシンを起動すると、VDI が前回起動時の状態に復元されます。前回の仮想マシンセッション内で の変更内容は、すべて削除されます。

仮想デスクトップに対する永続的な変更をユーザーに許可せず、常に標準的なデスクトップを提供する場合は、この オプションを選択します。このモードを指定するには、仮想マシンをシャットダウンしてから次のコマンドを実行し ます。

1 xe vdi-param-set uuid=vdi\_uuid on-boot=reset

警告

on-boot=resetに変更すると、仮想マシンの次回シャットダウン時、起動時、または再起動時に VDI 上の 変更内容がすべて破棄されます。

# **XenServer** ホストで **ISO** ライブラリを使用できるようにする

XenServer ホストで ISO ライブラリを使用できるようにするには、外部 NFS または SMB/CIFS 共有ディレクトリ を作成します。NFS サーバーまたは SMB/CIFS サーバーは、共有ディレクトリへのルートアクセスができるように 設定する必要があります。NFS 共有の場合は、NFS サーバーの/etc/exportsに共有エントリを作成するときに、 no\_root\_squashフラグを設定します。

次に、XenCenter を使用して ISO ライブラリに接続するか、ホストコンソールに接続して次のコマンドを実行しま す:

1 xe-mount-iso-sr host:/volume

このマウントコマンドには、必要に応じて追加引数を指定することができます。

Windows SMB/CIFS 共有を XenServer ホストで利用できるようにするには、XenCenter を使用して接続するか、 ホストコンソールに接続して次のコマンドを実行します:

1 xe-mount-iso-sr unc\_path -t cifs -o username=myname/myworkgroup

unc\_path引数は、バックスラッシュ(\)をスラッシュ(/)に置き換えて指定する必要があります。次に例を示し ます。

1 xe-mount-iso-sr //server1/myisos -t cifs -o username=johndoe/mydomain

CIFS ISO SR に NLTMv2 認証を使用している場合は、cache=noneパラメーターも指定してください。次に例を 示します。

1 xe-mount-iso-sr //server1/myisos -t cifs -o username=johndoe/mydomain, sec=ntlmv2,cache=none

共有をマウントすると、その中にある ISO を XenCenter の[インストール元 **ISO** ライブラリまたは **DVD** ドライ ブ]メニューから選択したり、CLI コマンドから CD イメージとして指定したりできるようになります。

ISO は適切な Windows テンプレートで使用する必要があります。

**Windows** ボリュームシャドウコピーサービスプロバイダ

Windows 用のツールには、仮想マシンのスナップショット作成時にゲストファイルシステムを停止する XenServer ボリュームシャドウコピーサービス(VSS:Volume Shadow Copy Service)プロバイダーが含まれています。こ の VSS は PV ドライバと一緒にインストールされますが、デフォルトでは有効になりません。

- 1. Windows PV ドライバをインストールします。
- 2. ドライバのインストール先ディレクトリ(デフォルトでc:\Program Files\Citrix\XenTools、 または Windows レジストリのHKEY LOCAL MACHINE\Software\Citrix\XenTools\ Install\_dirを参照)を開きます。

3. install-XenProvider.cmdをダブルクリックします。これにより、VSS プロバイダが有効になります。 注

PV ドライバーをアンインストールすると、VSS プロバイダーもアンインストールされます。再インストールす る場合は、このプロバイダーを再度有効にする必要があります。PV ドライバを保持したまま VSS プロバイダ だけをアンインストールするには、同じディレクトリのuninstall-XenProvider.cmdを使用してくだ さい。

# **Windows** 仮想マシンへのリモートデスクトップ接続

Windows 仮想マシンのコンソールは、2 種類の方法で表示できます。どちらの方法でも、キーボードとマウスの使 用がサポートされます。

- 1. XenCenter の使用 XenCenter で表示する標準のグラフィックコンソールでは、XenServer に組み込まれて いる VNC 技術により仮想マシンコンソールへのリモートアクセスが提供されます。
- 2. Windows リモートデスクトップによる表示。この方法では、RDP (Remote Desktop Protocol)技術が使 用されます。

XenCenter の [コンソール] タブには、[リモートデスクトップに切り替える] ボタンが表示されます。このボタン をクリックすると、XenCenter の標準グラフィックコンソールが無効になり、リモートデスクトップに切り替わり ます。

仮想マシンのリモートデスクトップ機能が有効になっていない場合、このボタンは使用できません。リモートデスク トップ機能を有効にするには、仮想マシンに XenServer PV Tools をインストールしてから、以下の手順を実行する 必要があります:

- 1. [スタート]ボタンをクリックし、[コンピューター]を右クリックして [プロパティ]を選択します。[システ ム]コントロールパネルが開きます。
- 2.[リモートの設定]をクリックします。管理者のパスワードを入力する画面が開いたら、仮想マシンのセットア ップ時に指定したパスワードを入力します。
- 3. [リモートデスクトップ]の[リモートデスクトップを実行しているコンピューターからの接続を許可す る](Windows 7)をクリックします。
- 4. この Windows 仮想マシンへの接続を許可する、管理者以外のユーザーを選択するには、[リモートユーザー の選択]ボタンをクリックしてユーザー名を入力します。デフォルトでは、Windows ドメイン上で管理者権 限を持つユーザーがリモートデスクトップに接続できます。

これにより、仮想マシンのコンソールにリモートデスクトップで接続できるようになります。詳しくは、Microsoft 社のナレッジベースの記事「リモートデスクトップ接続を使用して別のコンピューターに接続する」を参照してくだ さい。

注

スリープ状態や休止状態[の仮想マシンに接続することはできません。リモートのコンピューター](http://windows.microsoft.com/en-US/windows7/Connect-to-another-computer-using-Remote-Desktop-Connection)でこれらの機 能が無効になっていることを確認してください。

# **Windows** 仮想マシン内での時間の処理

Windows 仮想マシンの時計はコントロールドメインの時計に基づいて初期設定され、仮想マシンのライフサイクル 操作(サスペンド、再起動など)に応じてアップデートされます。このため、コントロールドメインおよびすべての Windows 仮想マシンで、信頼性の高い NTP サービスを実行することをお勧めします。

たとえば、仮想マシンの時計をコントロールパネルの時計よりも 2 時間進める場合(仮想マシンでコントロールドメ インと異なるタイムゾーンを設定する場合など)、その 2 時間のオフセットが保持されます。この場合、コントロール ドメインの時計を(手作業または NTP サービスによる自動調節で)変更すると、仮想マシンの時計も調整されます が、2 時間のオフセットは保持されます。ただし、コントロールドメインのタイムゾーン設定を変更しても、仮想マ シンのタイムゾーンやオフセットは変更されません。XenServer は仮想マシンのハードウェアクロック設定を使用 して仮想マシンと同期します。XenServer は仮想マシンのシステムクロック設定を使用しません。

仮想マシンの一時停止/再開や XenMotion によるライブマイグレーションを行う場合、最新の XenServer PV Tools がインストールされていることが重要です。これにより、一時停止後の再開や異なる物理ホスト上への移行の後で、 時計の同期が必要であることが Windows カーネルに通知されます。

注

XenDesktop 環境で Windows 仮想マシンを実行する場合は、ホストの時計設定のソースが Active Directory (AD)ドメインと同じであることを確認してください。時計の同期に失敗すると、仮想マシンに誤った時間が表 示され、Windows PV ドライバーがクラッシュする可能性があります。

# **Linux** 仮想マシン内での時間の処理

XenServer で Linux 仮想マシンの時間の処理動作は、仮想マシンが PV ゲストか HVM ゲストかで異なります。

XenServer で定義される動作に加えて、オペレーティングシステムの設定および動作が Linux 仮想マシンの時間の 処理動作に影響を与える可能性があります。例えば、Linux オペレーティングシステムは定期的にシステムクロック とハードウェアクロックを同期することがあります。または、自身の NTP サービスをデフォルトで使用することが あります。詳しくは、Linux 仮想マシンのオペレーティングシステムのドキュメントを参照してください。

注

新しい Linux 仮想マシンをインストールしたら、必ずタイムゾーンをデフォルトの UTC からローカルの値に変 更してください(各ディストリビューションでの手順については、「Linus 仮想マシン」を参照してください)。

# **PV Linux** 仮想マシン内での時間の処理

準仮想化 Linux ディストリビューションには、*dependent* と *independent* という 2 つの時計(*wall-clock*)動作 があります。

- Dependent wall-clock:PV Linux 仮想マシン内のシステムクロックがコントロールドメイン上の時計に同 期し、個別に変更することはできません。この設定では、NTP(Network Time Protocol )サービスをコン トロールドメインでのみ実行すれば、すべての仮想マシンの時計が正確に維持されます。
- Independent wall-clock:PV Linux 仮想マシン内のシステムクロックがコントロールドメイン上の時計に 同期せず、個別に変更できます。コントロールドメイン上の時計は、仮想マシンの起動後にシステムクロック の初期の時間設定で使用されます。

PV Linux 仮想マシンによっては、independent\_wallclock設定を使用して、仮想マシンの時計(wall-clock) の動作を変更できます。

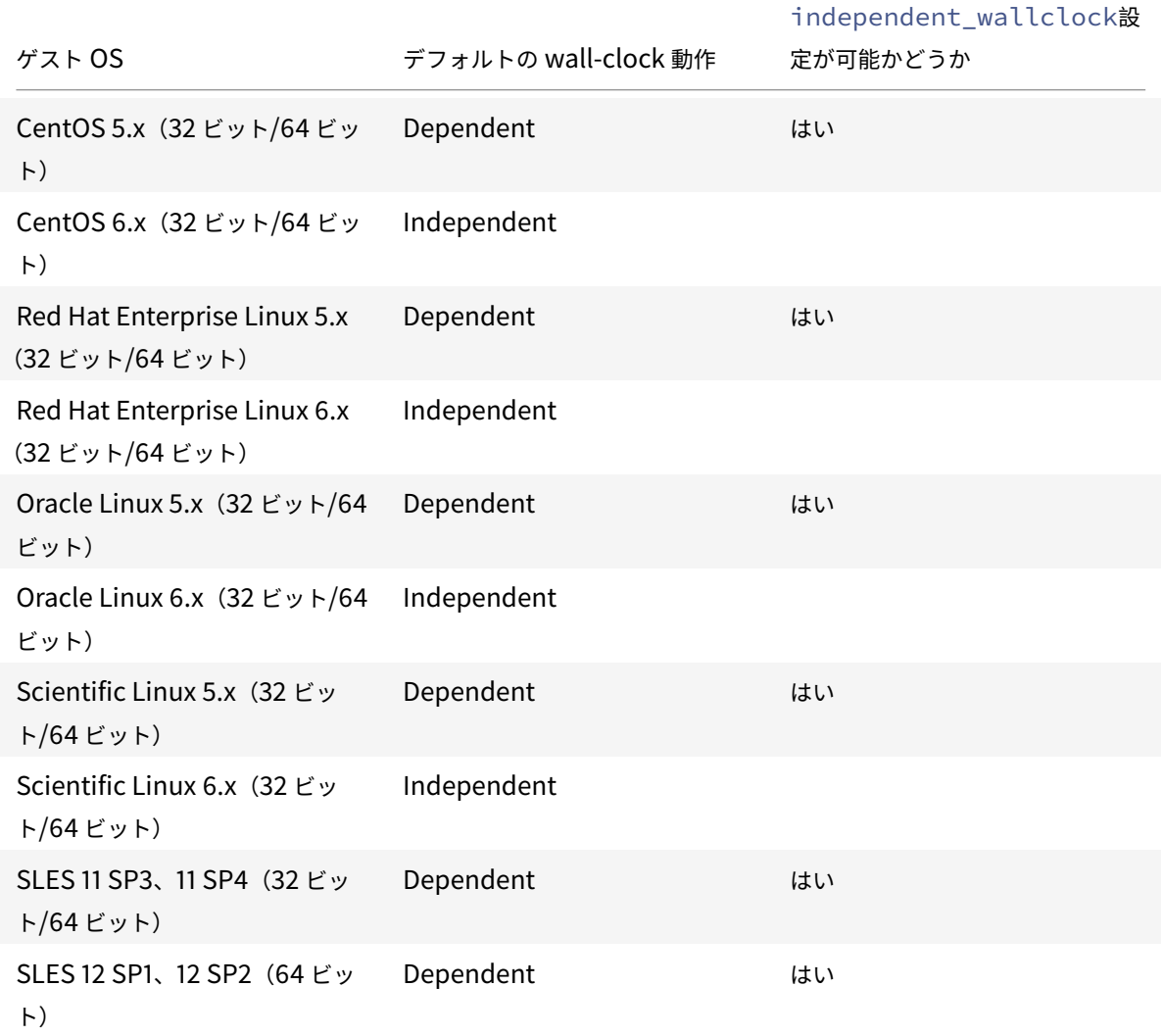

次の表は、さまざまな PV Linux 仮想マシンでの wall-clock 動作の一覧です:

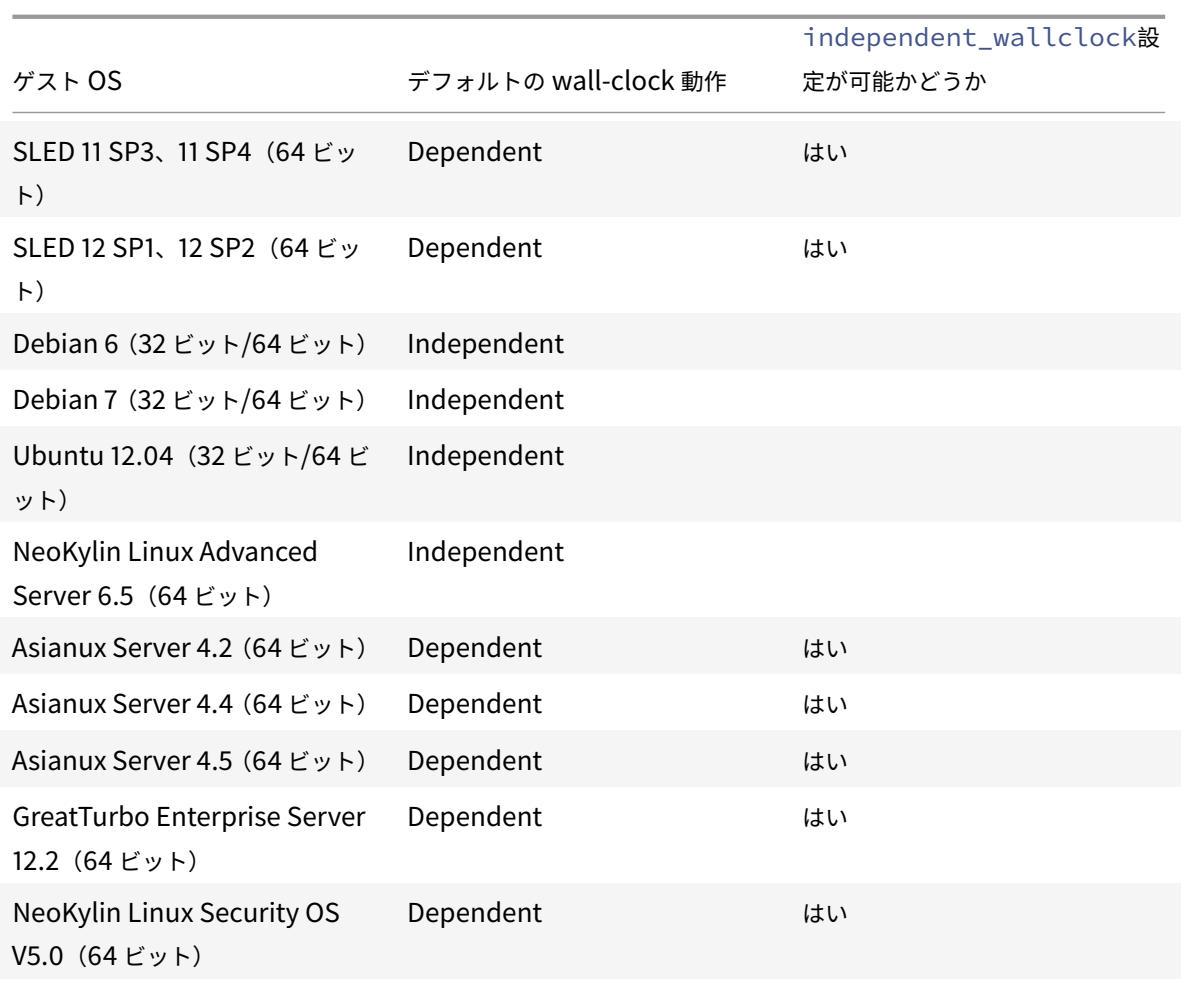

independent\_wallclock設定を使用できる PV Linux 仮想マシンの場合、この設定を使用して仮想マシンが dependent wall-clock 動作か independent wall-clock 動作かを定義できます。

重要

Citrix では、independent\_wallclock設定を使用して independent wall-clock 動作を有効にするか、 Linux 仮想マシンおよび XenServer ホストで信頼性の高い NTP サービスを実行することをお勧めします。

# 個別の **Linux** 仮想マシンで **independent wall-clock** 動作を設定するには

- 1. 仮想マシン上のルートプロンプトで、echo 1 > /proc/sys/xen/independent\_wallclockを実 行します。
- 2. 再起動後もこの動作が保持されるようにするには、/etc/sysctl.conf構成ファイルに次の行を追加しま す:
	- 1 # Set independent wall clock time

2 xen.independent\_wallclock=1

3. また、3つ目の方法として、仮想マシンの起動パラメータとしてindependent\_wallclock=1を追加す ることもできます。

個別の **Linux** 仮想マシンで **dependent wall-clock** 動作を設定するには

- 1. 仮想マシン上のルートプロンプトで、echo 0 > /proc/sys/xen/independent\_wallclockを実 行します。
- 2. 再起動後もこの動作が保持されるようにするには、/etc/sysctl.conf構成ファイルに次の行を追加しま す:
	- 1 # Set independent wall clock time 2 xen.independent\_wallclock=0
- 3. また、3 つ目の方法として、仮想マシンの起動パラメータとしてindependent\_wallclock=0を追加す ることもできます。

#### **HVM Linux** 仮想マシン

HVM Linux 仮想マシン内のハードウェアクロックがコントロールドメイン上の時計に同期せず、個別に変更できま す。コントロールドメイン上の時計は、仮想マシンの起動後にハードウェアクロックおよびシステムクロックの初期 の時間設定で使用されます。

ハードウェアクロックの時間を変更すると、仮想マシンが再起動されても変更は保持されます。

システムクロックの動作は、仮想マシンのオペレーティングシステムに依存します。詳しくは、お使いの仮想マシン のオペレーティングシステムのドキュメントを参照してください。

HVM Linux 仮想マシンの XenServer で時間処理の動作を変更することはできません。

## **BIOS** でロックされた **Reseller Option Kit** メディアからの **HVM** 仮想マシンのインストール

XenServer では、以下の HVM 仮想マシンを作成できます。

- BIOS 汎用。汎用の XenServer BIOS 文字列を持つ仮想マシンです。
- BIOS カスタマイズ済み:プール内の特定サーバーの BIOS 文字列がコピーされた仮想マシンです。
- BIOS 文字列なし。作成直後の仮想マシンです。BIOS 文字列が設定されていない仮想マシンを起動すると、標 準的な XenServer BIOS 文字列がコピーされ、BIOS 汎用の仮想マシンになります。

XenServer ホスト上の仮想マシンに、BIOS でロックされた Reseller Option Kit OEM バージョンの Windows を インストールする場合は、その Reseller Option Kit メディアが添付されていたホストから BIOS 文字列をコピーす る必要があります。

注:

仮想マシンを初めて起動するとき、起動したあとにその BIOS 文字列を変更することはできません。初めての 場合は仮想マシンを起動する前に、BIOS 文字列が正しいことを確認してください。

BIOS で特定ホスト用にロックされたメディアからオペレーティングシステムをインストールするには、以下の手順 に従います。

#### **XenCenter** の使用

1. 新規 VM ウィザードで [ホストの **BIOS** 文字列を **VM** にコピーする]チェックボックスをオンにします。

**xe CLI** の使用

1. BIOS 文字列のコピー元ホスト (つまり Reseller Option Kit メディアが添付されていたホスト)のhostuuidを指定して、次のvm-install copy-bios-strings-fromコマンドを実行します:

```
1 xe vm-install copy-bios-strings-from=host uuid \
2 template=template name sr-name-label=name of sr \
3 new-name-label=name for new VM
```
これにより、新しい仮想マシンの UUID が返されます。

次に例を示します。

```
1 xe vm-install copy-bios-strings-from=46dd2d13-5aee-40b8-ae2c-95786
      ef4 \lambda2 template="win7sp1" sr-name-label=Local\ storage \
3 new-name-label=newcentos
```
- 4 7cd98710-bf56-2045-48b7-e4ae219799db
- 2. BIOS 文 字 列 が 仮 想 マ シ ン に 正 し く コ ピ ー さ れ た か ど う か を 確 認 す る に は、 次 のvm-is-bioscustomizedコマンドを実行します:

1 xe vm-is-bios-customized uuid=VM uuid

次に例を示します。

```
1 xe vm-is-bios-customized \
2 uuid=7cd98710-bf56-2045-48b7-e4ae219799db
3 This VM is BIOS-customized.
```
この仮想マシンは、BIOS 文字列のコピー元の物理ホスト上で起動されます。

警告

```
BIOS でロックされたオペレーティングシステムを使用するには、専用のライセンス契約書に同意する必要があ
ります。
```
# **sysprep** を使用した **Windows** 仮想マシンの複製の準備

sysprep、Windows 仮想マシンの複製準備。Windows 仮想マシンを複製するには、Windows ユーティリテ ィsysprepを使用して仮想マシンを用意する必要があります。

sysprepユーティリティはローカルコンピュータの SID を変更して、各コンピューターの一意性を確保します。 sysprepバイナリはC:\Windows\System32\Sysprepフォルダにあります。

注

Windows の以前のバージョンでは、sysprepバイナリは Windows 製品 CD の\support\tools\ deploy.cabファイルに含まれています。これらのバイナリは、使用する前に Windows 仮想マシンにコピ ーする必要があります。

Windows 仮想マシンを複製するには、以下の手順が必要です。

- 1. 必要に応じて、Windows 仮想マシンの作成、インストール、設定を行います。
- 2. 適切なサービスパックをすべて適用し、アップデートします。
- 3. XenServer PV Tools をインストールします。
- 4. アプリケーションをインストールし、必要な設定を行います。
- 5. sysprepを実行します。これにより、仮想マシンが完了するとシャットダウンされます。
- 6. XenCenter で、仮想マシンをテンプレートに変換します。
- 7. 作成したテンプレートを、新しい仮想マシンとして複製します。
- 8. 複製した仮想マシンを起動すると、新しい SID と名前が取得され、必要に応じて追加の設定を行うためのミニ セットアップが実行されます。この後で再起動すると、仮想マシンが使用可能になります。

注

sysprepの実行によりシャットダウンされたオリジナルの仮想マシン(テンプレートの作成元)は、起

動せずに、直ちにテンプレートに変換してください。この仮想マシンを起動した場合は、その仮想マシ ンで再度sysprepを実行してからテンプレートに変換し、その後で複製を行ってください。

sysprepの使用方法について詳しくは、Microsoft 社の以下の Web サイトを参照してください: Windows 自動インストールキット (AIK: Automated Installation Kit)

#### **Windows** 仮想マシンへの **GPU** の割り当て(**[XenDesktop](https://www.microsoft.com/en-gb/download/details.aspx?id=5753)** 用)

XenServer では、XenServer ホストの物理 GPU を、そのホスト上で実行する Windows 仮想マシンに割り当てる ことができます。この機能は「GPU パススルー」と呼ばれ、CAD デザイナーなど、高度なグラフィックパフォーマ ンスを要求するユーザー向けに用意されています。これは **XenDesktop** でのみ使用できます。

XenServer でサポートされる仮想マシンごとの GPU 数は 1 つのみですが、リソースプール内の全ホストの物理 GPU が自動的に検出され、GPU ごとにグループ化されます。仮想マシンに GPU のグループの 1 つを割り当てると、 そのグループの GPU を持つ任意のホスト上でその仮想マシンを起動できるようになります。GPU が割り当てられた 仮想マシンでは、XenMotion のライブマイグレーション、メモリを含んだスナップショット作成、一時停止/再開な どの一部の機能を使用できなくなります。

仮想マシンに GPU を割り当てても、プール内のほかの仮想マシンには影響しません。ただし、GPU が割り当てられ た仮想マシンは、「非アジャイル」になります。つまり、高可用性が有効なプールで仮想マシンに GPU を割り当てる と、この仮想マシンは高可用性の対象外になるため、自動的に移行されなくなります。

GPU パススルー機能は、Windows 仮想マシンでのみ使用できます。この機能を有効にするには、XenCenter また は xe CLI を使用します。

#### 要件

GPU パススルー機能は、特定のマシンおよび GPU でのみサポートされます。この機能を使用するには、XenServer ホストで IOMMU チップセット機能 (Intel の VT-d など) が使用可能であり、有効になっている必要があります。 GPU パススルー機能を有効にする前に、http://hcl.vmd.citrix.comでハードウェア互換性リストを確認してくだ さい。

#### **GPU** を仮想マシンに割り当てる前に

GPU を仮想マシンに割り当てる前に、XenServer ホストに十分な物理 GPU を追加して、そのホストを再起動する 必要があります。ホストが再起動すると、XenServer により自動的に物理 GPU が検出されます。プール内のホスト で使用可能なすべての物理 GPU を確認するには、xe pgpu-listコマンドを使用します。

各ホストで IOMMU チップセット機能が有効になっていることを確認してください。これを行うには、以下のコマン ドを実行します。

1 xe host-param-get uuid=uuid\_of\_host param-name=chipset-info param-key= iommu

IOMMU が無効なホストは、**false**で示されます。この場合、その XenServer ホストでは GPU パススルー機能を 使用できません。

# **XenCenter** を使用して **Windows** 仮想マシンに **GPU** を割り当てるには

- 1. GPU を割り当てる仮想マシンをシャットダウンします。
- 2. 仮想マシンのプロパティを開きます:仮想マシンを右クリックして「プロパティ】を選択します。
- 3. 仮想マシンに GPU を割り当てます。これを行うには、[GPU]ページで GPU の種類を選択し、[OK]をクリ ックします。
- 4. 仮想マシンを起動します。

### **xe CLI** を使用して **Windows** 仮想マシンに **GPU** を割り当てるには

- 1. xe vm-shutdownコマンドを使用して、GPU を割り当てる仮想マシンをシャットダウンします。
- 2. 次のコマンドを実行して、GPU グループの UUID を確認します。

1 xe gpu-group-list

このコマンドを実行すると、プール内のすべての GPU グループが表示されます。割り当てる GPU グループ の UUID を控えておきます。

3. 次のコマンドを実行して、GPU グループを仮想マシンに割り当てます。

1 xe vpgu-create gpu-group-uuid=uuid\_of\_gpu\_group vm-uuid=uuid\_of\_vm

GPU グループが正しく割り当てられたことを確認するには、xe vgpu-listコマンドを実行します。

- 4. xe vm-startコマンドを使用して、仮想マシンを起動します。
- 5. 仮想マシンが起動したら、その仮想マシンにグラフィックカードドライバーをインストールします。

仮想マシンはホスト上のハードウェアに直接アクセスするため、グラフィックカードドライバーをインストー ルすることは重要です。ドライバーの入手については、ハードウェアベンダーに問い合わせてください。 注

GPU パススルー機能を有効にした仮想マシンを、適切な GPU グループの GPU が搭載されていない XenServer ホスト上で起動しようとすると、XenServer にエラーメッセージが表示されます。

#### **XenCenter** を使用して **Windows** 仮想マシンの **GPU** 割り当てを解除するには

- 1. 仮想マシンをシャットダウンします。
- 2. 仮想マシンのプロパティを開きます: 仮想マシンを右クリックして [プロパティ]を選択します。
- 3. 仮想マシンの GPU 割り当てを解除します:「GPU]ページで GPU の種類として「なし]を選択し、「OK]を クリックします。
- 4. 仮想マシンを起動します。

#### **xe CLI** を使用して **Windows** 仮想マシンの **GPU** 割り当てを解除するには

- 1. xe vm-shutdownコマンドを実行して、仮想マシンをシャットダウンします。
- 2. 次のコマンドを実行して、割り当てられている仮想 GPU の UUID を確認します。

1 xe vgpu-list vm-uuid=uuid of vm

3. 次のコマンドを実行して、仮想マシンの GPU 割り当てを解除します。

1 xe vgpu-destroy uuid=uuid\_of\_vgpu

4. xe vm-startコマンドを使用して、仮想マシンを起動します。

# **ISO** イメージの作成

XenServer では、CD-ROM や DVD-ROM の ISO イメージを、Windows 仮想マシンまたは Linux 仮想マシンのイ ンストールメディアおよびデータソースとして使用できます。ここでは、CD/DVD メディアから ISO イメージを作 成する方法について説明します。ISO イメージの作成

## **Linux** コンピューターの場合

1. CD-ROM または DVD-ROM ディスクをドライブに挿入します。ディスクはマウントしません。これを確認す るには、次のコマンドを実行します。

1 mount

ディスクがマウントされている場合は、アンマウントします。手順については、使用するオペレーティングシ ステムのドキュメントを参照してください。

2. ルートユーザーとして、次のコマンドを実行します。

1 dd **if**=/dev/cdrom of=/path/cdimg\_filename.iso

この処理には時間がかかる場合があります。処理が完了すると、次のようなメッセージが表示されます。

1 1187972+0 records in 2 1187972+0 records out

これで、ISO ファイルが作成されました。

#### **Windows** コンピューターの場合

1. Windows には、Linux の dd コマンドのような、ISO を作成するためのコマンドがありません。その代わり、 ほとんどの CD 作成ツールには、CD を ISO ファイルとして保存するための機能が用意されています。

# **Linux** 仮想マシンの **VNC** 設定

#### December 27, 2021

XenServer では、リモートから Linux 仮想マシンを制御するためにデフォルトで VNC(Virtual Network Computing)が使用されます。ただし、仮想マシンに Linux オペレーティングシステムをインストールした段階で は、VNC のサポートが設定されていない場合があります。XenCenter のグラフィカルコンソールから接続できるよ うにするには、VNC サーバーと X ディスプレイマネージャを仮想マシンにインストールして、適切に設定する必要が あります。ここでは、サポートされている各 Linux ディストリビューション上で VNC を設定し、XenCenter グラフ ィカルコンソールと適切に対話できるようにする手順を説明します。

CentOS ベースの仮想マシンには、下記の Red Hat ベースの仮想マシンの手順を適用できます。これは、同じベー スコードでグラフィカル VNC アクセスが提供されているためです。CentOS 4 は Red Hat Enterprise Linux 4 を ベースにしており、CentOS 5 は Red Hat Enterprise Linux5 をベースにしています。

# **Debian Squeeze** 仮想マシンのグラフィックコンソールを有効にする

注

Debian Squeeze 仮想マシンのグラフィックコンソールを有効にする前に、Linux ゲストエージェントがイン

ストール済みであることを確認してください。詳しくは、「Linux ゲストエージェントのインストール」を参照 してください。

Debian Squeeze 仮想マシンのグラフィックコンソールは、その仮想マシン内で動作する VNC サーバーにより提供 されます。推奨される設定では、標準ディスプレイマネージャにより VNC [が制御され、ログイン画面が表示](https://docs.citrix.com/ja-jp/xenserver/7-1/vms/linux.html)されます。

- 1. Squeeze をデスクトップシステムパッケージでインストールするか、標準的な apt コマンドを使って GDM (ディスプレイマネージャ)をインストールします。
- 2. 次のようなapt-getコマンドを実行して、Xvnc サーバーをインストールします:

1 apt-get install vnc4server

#### 注

Gnome ディスプレイマネージャー version 3 デーモンを使用する Debian Squeeze グラフィカルデ スクトップ環境では、多くの CPU 負荷がかかることがあります。Citrix では以下のコマンドを実行し て、Gnome ディスプレイマネージャーgdm3パッケージをアンインストールし、gdmパッケージをイ ンストールすることを強くお勧めします。

1 apt-get install gdm

2 apt-get purge gdm3

3. vncpasswdコマンドでパスワード情報を書き込むファイルを指定して、VNC パスワードを設定します(こ れを設定しないとセキュリティ上の重大なリスクが発生します)。次に例を示します。

1 vncpasswd /etc/vncpass

4. gdm.confファイル(/etc/gdm/gdm.conf)の[servers]および[daemon]セクションを次のよう に編集して、VNC サーバーがディスプレイ番号0を管理するように設定します。

```
1 [servers]
2 0=VNC
3 [daemon]
4 VTAllocation=false
5 [server-VNC]
6 name=VNC
7 command=/usr/bin/Xvnc -geometry 800x600 -PasswordFile /etc/vncpass
       BlacklistTimeout=0
```

```
8 flexible=true
```
注

5. 次のコマンドを実行して GDM を再起動し、XenCenter によりグラフィカルコンソールが検出されるのを待 ちます:

```
1 /etc/init.d/gdm restart
```
ps ax | grep vncなどのコマンドを使用して、VNC サーバーが動作しているかどうかを確認でき ます。

# **Red Hat**、**CentOS**、または **Oracle Linux** 仮想マシンのグラフィックコンソールを有効にする 注

Red Hat 仮想マシンの VNC を設定する前に、Linux ゲストエージェントがインストール済みであることを確 認してください。詳しくは、「Linux ゲストエージェントのインストール」を参照してください。

VNC を Red Hat 仮想マシン上で設定するには、GDM 設定を変更する必要があります。GDM 設定はファイルに保持 されていますが、そのファイルの場所は Red Hat Linux のバージョンによって異なります。変更前に、最初にこの 設定ファイルの場所を決定します[。このファイルは、以降のいくつかの手順で](https://docs.citrix.com/ja-jp/xenserver/7-1/vms/linux.html)変更されます。

## **VNC** 設定ファイルの場所の確認

*Red Hat Linux version 4* を使用している場合、GDM 構成ファイルは/etc/X11/gdm/gdm.confです。これは、 独自のカスタマイズ構成に加えて、GDM のバージョンのプロバイダーによって指定されたデフォルト値を含む統合 構成ファイルです。この種のファイルは、上記バージョンの Red Hat Linux などに含まれている、古いバージョン の GDM でデフォルトで使用されます。

*Red Hat Linux* バージョン *5.x* を使用している場合、GDM 構成ファイルは/etc/gdm/custom.confです。この ファイルは、デフォルト設定を上書きするユーザー指定の値のみを含む分割設定ファイルです。この種のファイルは、 上記バージョンの Red Hat Linux などに含まれている、新しいバージョンの GDM でデフォルトで使用されます。

### **VNC** を使用するための **GDM** の設定

1. 仮想マシンのテキストコンソールのプロンプトで、ルートユーザーとしてrpm -q vnc-server gdmを 実行します。パッケージ名vnc-serverとgdmおよびそれらのバージョン番号が表示されます。

これらのパッケージ名が表示された場合は、既に適切なパッケージがインストール済みです。パッケージがイ ンストールされていないという内容のメッセージが表示された場合は、インストール時にグラフィカルデスク トップオプションを選択しなかった可能性があります。以降の手順に進むには、これらのパッケージをインス トールする必要があります。仮想マシンへの追加ソフトウェアのインストールについて詳しくは、適切なバー ジョンの『Red Hat Linux x86 インストールガイド』を参照してください。

2. 任意のテキストエディターを使って GDM 設定ファイルを開き、次の行をファイルに追加します:

```
1 [server-VNC]
2 name=VNC Server
3 command=/usr/bin/Xvnc -SecurityTypes None -geometry 1024x768 -
      depth 16 \backslash4 -BlacklistTimeout 0
5 flexible=true
```
- 4.x の構成ファイルでは、[server-Standard]セクションの上にこの行を追加します。
- Red Hat Linux 5.x の構成ファイルでは、空の[servers]セクション内にこの行を追加します。
- 3. 標準の X サーバーの代わりにXvncサーバーが使用されるように設定を変更します。
	- Red Hat Linux 3 または 4 を使用している場合は、そのすぐ上に次の行が表示されます:

0=Standard

これを次のように変更します。

#### 1 0=VNC

- Red Hat Linux 5.x またはそれ以降の設定ファイルでは、この行(0=VNC)を[servers]セクショ ンのすぐ下、[server-VNC]セクションの上に追加する必要があります。
- 4. ファイルを保存して閉じます。

#### 5. 設定の変更を有効にするために、/usr/sbin/gdm-restartを実行して GDM を再起動します。

注

Red Hat Linux では、ランレベル 5 でグラフィカルユーザーインターフェイスが起動します。インストールが ランレベル 3 で起動するように設定されている場合は、ディスプレイマネージャが起動されるように(そして グラフィカルコンソールにアクセスできるように)ランレベルを変更する必要があります。

# ファイアウォールの設定

VNC ファイアウォール設定の構成、RHEL デフォルトのファイアウォール設定では、VNC トラフィックは通過でき ません。仮想マシンと XenCenter 間にファイアウォールを設定している場合は、VNC 接続が使用するポートを開放 して、このポートでの通信を許可する必要があります。デフォルトでは、VNC サーバーは TCP ポート5900 + nで VNC ビューアからの接続を待機します。ここで、nはディスプレイ番号です(通常は 0)。つまり、VNC サーバーのデ ィスプレイ番号が 0 の場合は TCP ポート5900で、ディスプレイ番号が 1 の場合はTCP-5901で通信します。使用 するファイアウォールのドキュメントを参照して、これらのポートが開放されていることを確認してください。 ファイアウォール設定をさらにカスタマイズして、IP 接続を追跡したり、一方向からのみの接続を許可したりするこ ともできます。

**Red Hat** ベースの仮想マシンのファイアウォールをカスタマイズして **VNC** ポートを開放するには

- 1. Red Hat Linux 4.x および 5.x の場合、system-config-securitylevel-tuiを実行します。
- 2.[カスタマイズ]を選択して、その他のポートの一覧に5900を追加します。

または、service iptables stopを実行して、次回起動時までファイアウォールを無効にしたり、chkconfig iptables offを使用してファイアウォールを恒久的に無効にしたりできます。ただし、これにより、ほかのサ ービスが外部にさらされ、仮想マシン全体のセキュリティのレベルが下がることに注意してください。

#### **VNC** 画面の解像度

グラフィカルコンソールを使用して仮想マシンに接続した後で、画面の解像度が適当でない(たとえば、仮想マシンの 画面が大きすぎてグラフィカルコンソールペインに収まらない)場合は、次の手順で VNC サーバーのgeometryパ ラメーターを設定して、解像度を調整します。

- 1. お好みのテキストエディタで GDM 構成ファイルを開きます。
- 2. [server-VNC]セクションを探します。
- 3. 次の行を編集します。

1 command=/usr/bin/Xvnc -SecurityTypes None -geometry 800x600

ここで、geometryパラメーターに、有効な画面の幅と高さを指定できます。

4. ファイルを保存して閉じます。

# **RHEL**、**CentOS**、または **OEL 6.x** の仮想マシンで **VNC** を有効にする

Red Hat Linux version 6.x を使用している場合、GDM 設定ファイルは/etc/gdm/custom.confです。この ファイルは、デフォルト設定を上書きするユーザー指定の値のみを含む分割設定ファイルです。この種のファイルは、 上記バージョンの Red Hat Linux などに含まれている、新しいバージョンの GDM でデフォルトで使用されます。

オペレーティングシステムのインストール時に、デスクトップモードを選択します。

1. これを行うには、RHEL のインストール画面で、[デスクトップ]、[今すぐカスタマイズ]の順に選択して、[次] をクリックします。

これにより、ベースシステム画面が開きます。[レガシー UNIX の互換性]が選択された状態にします。

2.[デスクトップ]、[オプションパッケージ]の順に選択して、[次]をクリックします。

これで、[デスクトップ]ウィンドウにパッケージが表示されます。tigervnc-server-< バージョン番号 > を 選択し、「次へ」をクリックします。次へ

次の手順の処理を進めて、RHEL 6.x 仮想マシンの設定を続けます。

1. 任意のテキストエディターを使って GDM 設定ファイルを開き、次の行を適切なセクションに追加します:

```
1 [security]
2 DisallowTCP=false
3
4 [xdmcp]
5 Enable=true
```
2. ファイル/etc/xinetd.d/vnc-server-streamを作成します:

```
1 service vnc-server
2 {
3
4 id = vnc-server
5 disable = no
6 type = UNLISTED
7 port = 5900
8 socket_type = stream
9 wait = no
10 user = nobody
11 group = tty
12 server = /usr/bin/Xvnc
13 server_args = -inetd -once -query localhost -SecurityTypes
        None -geometry 800x600 -depth 16
14 }
```
- 3. 次のコマンドを実行して、xinetdサービスを起動します。
	- # service xinetd start
- 4. ファイル/etc/sysconfig/iptablesを開き、次の行を追加します。この行は、この行の読み取り 値-A INPUT -j REJECT --reject-with icmp-host-prohibitedの上に追加する必要があ ります:

```
1 -A INPUT -m state --state NEW -m tcp -p tcp --dport 5900 -j ACCEPT
```
5. 次のコマンドを実行して、iptablesを再起動します:

1 # service iptables restart

6. 次のコマンドを実行して、gdmを再起動します:

1 # telinit 3 2 # telinit 5

注

Red Hat Linux では、ランレベル 5 でグラフィカルユーザーインターフェイスが起動します。インストールが ランレベル 3 で起動するように設定されている場合は、ディスプレイマネージャが起動されるように(そして グラフィカルコンソールにアクセスできるように)ランレベルを変更する必要があります。

# **VNC** 用 **SLES** ベース仮想マシンの設定

注

SUSE Linux Enterprise Server 仮想マシンの VNC を設定する前に、Linux ゲストエージェントがインスト ール済みであることを確認してください。詳しくは、「Linux ゲストエージェントのインストール」を参照して ください。

SLES では、YaSTの設定オプションで「Remote Administration」を有効にできます。SLES インストーラーの [Network Services]画面で利用可能な Remote Administration [を、インストール時に有効にで](https://docs.citrix.com/ja-jp/xenserver/7-1/vms/linux.html)きます。これに より、外部の VNC ビューアでゲストに接続してグラフィカルコンソールを表示できるようになります。SLES リモー ト管理機能を使用するための手順は、XenCenter で提供されるものとわずかに異なりますが、グラフィカルコンソ ール機能と統合されるように、SUSE Linux 仮想マシン内で設定ファイルを変更することが可能です。

**VNC** サーバーの確認

設定を変更する前に、VNC サーバーがインストール済みであることを確認する必要があります。SUSE には、デフォ ルトでtightvncサーバーが付属しています。このサーバーは適した VNC サーバーですが、標準的な RealVNC デ ィストリビューションを使用することもできます。

次のコマンドを実行して、tightvncソフトウェアがインストール済みかどうかを確認できます。

1 rpm -q tightvnc

リモート管理を有効にする

SLES ソフトウェアのインストール時にリモート管理を有効にしなかった場合は、次のようにして有効にすることが できます。

1. 仮想マシン上でテキストコンソールを開き、YaSTユーティリティを実行します:

1 yast

- 2. 矢印キーを使って左のメニューから[Network Services]を選択し、次に、Tab キーを押して右側のメニュ ーに移動し、矢印キーを使って[Remote Administration]を選択します。Enter キーを押します。
- 3. [Remote Administration]画面で Tab キーを押して [Remote Administration Settings] セクションに 移動します。矢印キーを使って[Allow Remote Administration]を選択し、Enter キーを押してこのオプ ションを有効にします。
- 4. Tab キーを押して[Firewall Settings]セクションに移動します。矢印キーを使って[Open Port in Firewall] を選択し、Enter キーを押してこのオプションを有効にします。
- 5. Tab キーを押して [Finish] ボタンに移動し、Enter キーを押します。
- 6. 設定を有効にするためにディスプレイマネージャの再起動が必要があるという内容のメッセージボックスが表 示されます。メッセージを確認するには、Enter キーを押します。
- 7. YaSTのトップレベルの画面に戻ります。Tab キーを押して[Quit]ボタンに移動し、Enter キーを押します。

**xinetd** 設定の変更

リモート管理を有効にした後で、XenCenter を使用するか、サードパーティの VNC クライアントを使用するかに応 じて、設定ファイルを変更する必要があります。

1. 任意のエディターで/etc/xinetd.d/vncファイルを開きます。

このファイルには、以下に示すセクションが含まれています。

```
1 service vnc1
2 \sqrt{2}3
4 socket_type = stream
5 protocol = tcp
6 wait = no7 user = nobody
8 server = /usr/X11R6/bin/Xvnc
9 server_args = :42 -inetd -once -query localhost -geometry 1024x768
      -depth 16
```

```
10 type = UNLISTED
11 port = 5901
12 }
```
2. port行を次のように変更します。

1 port = 5900

3. ファイルを保存して閉じます。

4. 次のコマンドを実行して、ディスプレイマネージャとxinetdサービスを再起動します:

1 /etc/init.d/xinetd restart 2 rcxdm restart

SUSE Linux では、ランレベル 5 でグラフィカルユーザーインターフェイスが起動します。リモートデスクトップが 表示されない場合は、仮想マシンがランレベル 5 で起動するように設定されているかどうかを確認します。

ファイアウォールの設定

1 yast

VNC ファイアウォール設定の構成、SLES デフォルトのファイアウォール設定では、VNC トラフィックは通過でき ません。仮想マシンと XenCenter 間にファイアウォールを設定している場合は、VNC 接続が使用するポートを開放 して、このポートでの通信を許可する必要があります。デフォルトでは、VNC サーバーは TCP ポート5900 + nで VNC ビューアからの接続を待機します。ここで、nはディスプレイ番号です(通常は 0)。VNC サーバーのディスプ レイ番号が 0 の場合は TCP ポート5900で、ディスプレイ番号が 1 の場合はTCP-5901で通信します。使用するフ ァイアウォールのドキュメントを参照して、これらのポートが開放されていることを確認してください。

ファイアウォール設定をさらにカスタマイズして、IP 接続を追跡したり、一方向からのみの接続を許可したりするこ ともできます。

# **SLES 10.x** の仮想マシンのファイアウォールで **VNC** ポートを開放するには

1. 仮想マシン上でテキストコンソールを開き、YaSTユーティリティを実行します:

2. 矢印キーを使って左のメニューから[Security and Users]を選択し、次に、Tab キーを押して右側のメニ ューに移動し、矢印キーを使って[Firewall]を選択します。Enter キーを押します。

3.[Firewall]画面の左のメニューで、矢印キーを使って[Allowed Services]を選択します。

- 4. Tab キーを押して、右側の[Firewall Configuration: Allowed Services]フィールドに移動します。矢印 キーを使って[Advanced]ボタン(右下の近く、[Next]ボタンのすぐ上)を選択し、Enter キーを押します。
- 5.[Additional Allowed Ports]画面で、[TCP Ports]フィールドに *5900* と入力します。Tab キーを押して [OK] ボタンに移動し、Enter キーを押します。
- 6. Tab キーを押して[Next]ボタンに移動し、Enter キーを押します。次に、[Summary]画面で Tab キーを 押して[Accept]ボタンに移動し、Enter キーを押します。最後にYaSTのトップレベルの画面で Tab キー を押して [Quit] ボタンに移動し、Enter キーを押します。
- 7. 次のコマンドを実行して、ディスプレイマネージャとxinetdサービスを再起動します:

1 /etc/init.d/xinetd restart 2 rcxdm restart

または、rcSuSEfirewall2 stopコマンドを実行して、次回起動時までファイアウォールを無効にしたり、 YaSTを使用してファイアウォールを恒久的に無効にしたりできます。ただし、これにより、ほかのサービスが外部 にさらされ、仮想マシン全体のセキュリティのレベルが下がることに注意してください。

**SLES 11.x** の仮想マシンのファイアウォールで **VNC** ポートを開放するには

1. 仮想マシン上でテキストコンソールを開き、YaSTユーティリティを実行します:

# 1 yast

- 2. 矢印キーを使って左のメニューから[Security and Users]を選択し、次に、Tab キーを押して右側のメニ ューに移動し、矢印キーを使って[Firewall]を選択します。Enter キーを押します。
- 3.[Firewall]画面で、左のメニューで矢印キーを使って[Custom Rules]を選択し、Enter キーを押します。
- 4. Tab キーを押して [Custom Allowed Rules] の [Add] ボタンに移動し、Enter キーを押します。
- 5.[Source Network]フィールドに「*0/0*」と入力します。Tab キーを押して[Destination Port]フィール ドに移動し、「*5900*」と入力します。
- 6. Tab キーを押して[Add]ボタンに移動し、Enter キーを押します。
- 7. Tab キーを押して[Next]ボタンに移動し、Enter キーを押します。次に、[Summary]画面で Tab キーを 押して[Finish]ボタンに移動し、Enter キーを押します。最後にYaSTのトップレベルの画面で Tab キーを 押して [Ouit] ボタンに移動し、Enter キーを押します。
- 8. 次のコマンドを実行して、ディスプレイマネージャとxinetdサービスを再起動します:

1 /etc/init.d/xinetd restart

2 rcxdm restart

または、rcSuSEfirewall2 stopコマンドを実行して、次回起動時までファイアウォールを無効にしたり、 YaSTを使用してファイアウォールを恒久的に無効にしたりできます。ただし、これにより、ほかのサービスが外部 にさらされ、仮想マシン全体のセキュリティのレベルが下がることに注意してください。

#### **VNC** 画面の解像度

グラフィカルコンソールを使用して仮想マシンに接続した後で、画面の解像度が適当でない(たとえば、仮想マシンの 画面が大きすぎてグラフィカルコンソールペインに収まらない)場合は、次の手順で VNC サーバーのgeometryパ ラメーターを設定して、解像度を調整します:

- 1. 任意のテキストエディターを使って/etc/xinetd.d/vncファイルを開き、service\_vnc1セクション (displayID 1 に対応する)を探します。
- 2. server-args行のgeometry引数を、目的のディスプレイ解像度に変更します。例:

1 server\_args = :42 -inetd -once -query localhost -geometry 800x600 -depth 16

ここで、geometryパラメーターに、有効な画面の幅と高さを指定できます。

- 3. ファイルを保存して閉じます。
- 4. 次のコマンドを実行して、VNC サーバーを再起動します。

1 /etc/init.d/xinetd restart 2 rcxdm restart

## ランレベルの確認

Red Hat および SUSE Linux の仮想マシンでは、ランレベル 5 でグラフィカルユーザーインターフェイスが起動し ます。ここでは、仮想マシンがランレベル 5 で起動するよう設定されていることを確認する方法と、設定されていな い場合の変更方法を説明します。Linux ランレベル

1. /etc/inittabを開き、デフォルトのランレベルを確認します。次の行を探します。

1 id:n:initdefault:

*n* が 5 でない場合は、5 に変更してファイルを保存します。

2. このように変更した後でコマンドtelinit q ; telinit 5を実行すると、実際に仮想マシンを再起動 しなくてもランレベルの変更が適用されます。

仮想マシンの問題のトラブルシューティング

December 27, 2021

Citrix では、次の 2 種類のサポートを提供しています:Citrix サポートの [Citrix] Web サイトで無料セルフヘルプ サポートを利用するか、このサイトからサポートサービスを購入できます。Citrix のテクニカルサポートを受けるに は、オンラインでサポートケースを登録したり、サポート担当者に電話したりできます。

Citrix サポートサイトでは、Citrix Hypervisor の問題[解決に有用な情報](http://www.citrix.com/support/)が提供されています。ここでは、製品のド キュメント、ナレッジベース、ディスカッションフォーラムなどのリソースにアクセスできます。

ここでは、仮想マシンの動作に問題が生じた場合の解決方法について説明します。また、問題について XenServer [ソリューションプ](http://www.citrix.com/support/)ロバイダや Citrix に問い合わせる場合に必要な、アプリケーションログの場所やそのほかの情報に ついても説明します。

インストールに関する問題とその解決方法については、『XenServer インストールガイド』を参照してください。ま た、XenServer ホストに関する問題とその解決方法については、『XenServer 管理者ガイド』を参照してください。

注

ここで説明するトラブルシューティングを実行する場合には、XenServer ソリューションプロバイダまたは Citrix サポートの指示に従うことをお勧めします。

ベンダーによるアップデート:オペレーティングシステムのベンダーが提供するアップデートを使用して、仮 想マシンを最新の状態にしておくことをお勧めします。仮想マシンのクラッシュやそのほかの障害が、ベンダ ーにより修復されている場合があります。

仮想マシンのクラッシュ

仮想マシンのクラッシュの問題を解決するには、カーネルのクラッシュダンプ情報を参照します。クラッシュが再現 可能な場合は、この手順に従って、この問題をより詳細に調査するため、ゲスト OS のベンダーに連絡してください。

#### **Linux** 仮想マシンのクラッシュダンプ動作の制御

Linux 仮想マシンの一般的な問題のトラブルシューティング Linux 仮想マシンでのクラッシュダンプの動作は、 actions-after-crashパラメーターで制御できます。設定可能な値は、次のとおりです:

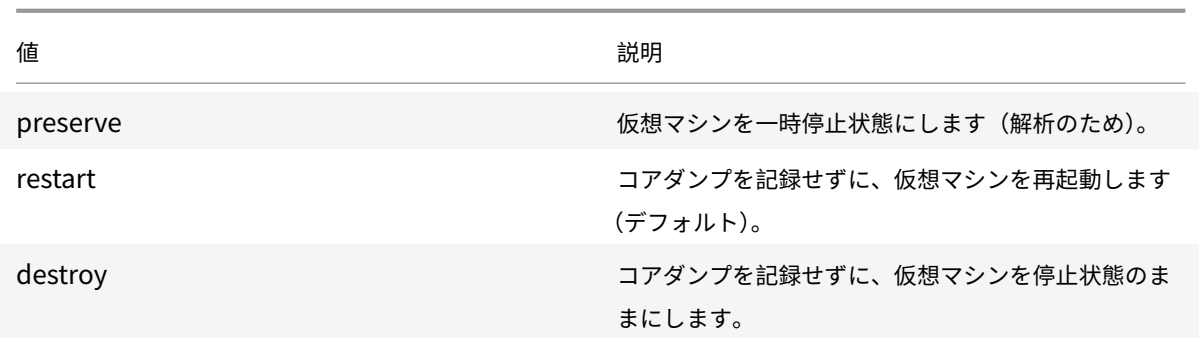

**Linux** 仮想マシンのクラッシュダンプの保存を有効にするには

1. XenServer ホスト上で、次のコマンドを実行して、対象の仮想マシンの UUID を確認します:

1 xe vm-list name-**label**=name params=uuid --minimal

2. xe vm-param-setを使用してactions-after-crash値を変更します。たとえば、dom0 で次のコ マンドを実行します:

1 xe vm-param-set uuid=vm\_uuid actions-after-crash=preserve

3. 仮想マシンをクラッシュします。

PV ゲストの場合は、仮想マシンで次のコマンドを実行します。

1 echo c | sudo tee /proc/sysrq-trigger

4. dom0 でダンプコアを実行します。たとえば、次のコマンドを実行します。

1 xl dump-core domid filename

**Windows** 仮想マシンのクラッシュダンプ設定

Windows 仮想マシンの一般的な問題のトラブルシューティング Windows 仮想マシンでのコアダンプの動作は、 actions-after-crashパラメーターで制御できません。デフォルトでは、Windows のクラッシュダンプは、 Windows 仮想マシン自体の%SystemRoot%\Minidumpに保存されます。

仮想マシンでのダンプレベルは、[マイコンピュータ]**>**[プロパティ]**>**[詳細設定]**>**[起動と回復]で設定できます。

**Linux** 仮想マシンの起動の問題のトラブルシューティング

Linux 仮想マシンの起動の問題のトラブルシューティング XenServer ホストのコントロールドメインには、シャッ トダウン状態の Linux 仮想マシンのブートローダー設定を編集できるxe-edit-bootloaderという名前のユー ティリティスクリプトがあります。これは、起動を妨げている問題を解決するために使用できます。

このスクリプトを使用するには:

1. 対象の仮想マシンがシャットダウンされているかどうかを確認するため、次のコマンドを実行します。

1 xe vm-list

*power-state* の値は *halted* になります。

2. 仮想マシンの UUID を指定して編集対象のブートローダーを開くには、次のコマンドを実行します。

1 xe-edit-bootloader -u linux\_vm\_uuid -p partition\_number

仮想マシンの名前を指定して編集対象のブートローダーを開くには、次のコマンドを実行します。

1 xe-edit-bootloader -n linux\_vm\_name\_label -p partition\_number

パーティション番号には、ファイルシステムが設定されているディスクのスライスを指定します。デフォルト の Debian テンプレートの場合、最初のパーティションになるため、パーティション番号は *1* です。

3. 指定した仮想マシンのgrub.confファイルがエディターで表示されます。問題を解決するためファイルに変 更を行い、ファイルを保存してエディターを終了し、仮想マシンを起動します。

# **Workload Balancing Guides**

December 27, 2021

本ガイドは PDF 版のみとなります。

ワークロードバランスクイックスタートガイド(PDF)

ワークロードバランス管理者ガイド(PDF)

この PDF [ガイドの更新は終了しました。](https://docs.citrix.com/ja-jp/xenserver/7-1/downloads/wlb-quick-start-guide.pdf)PDF ドキュメントに変更または追加された内容は、「補遺」に記載されてい ます。

注:

XenServer 7.1 CU2 プールでは、ワークロードバランス 8.2 仮想アプライアンスを使用することをお勧めしま す。この仮想アプライアンスは、Citrix Hypervisor ダウンロードページから入手できます。

XenServer 7.1 CU2 で最新のアプライアンスを使用するには、以下の前提条件があることを確認してください:

- Citrix Hypervisor 8.2 で[提供されている最新バージョンの](https://www.citrix.com/downloads/citrix-hypervisor/) XenCenter を使用する。これは、Citrix Hypervisor ダウンロードページから入手できます。
- XenServer 7.1 CU2 ホストにHotfix XS71ECU2040をインストールする。
- [最新バージョンのワークロードバラ](https://www.citrix.com/downloads/citrix-hypervisor/)ンスについては、製品ドキュメントを参照してください。

補足ガイド

December 27, 2021

本ガイドは PDF 版のみとなります。

Conversion Manager Guide (PDF)(英語)

Measured Boot Supplemental Pack Guide (PDF) (英語)

[XenServer-Nutanix Integrat](https://docs.citrix.com/en-us/xenserver/7-1/downloads/conversion-manager-guide.pdf)ion Guide (PDF) (英語)

[vSwitch Controller User Guide](https://docs.citrix.com/en-us/xenserver/7-1/downloads/measured-boot-supp-pack.pdf) (PDF) (英語)

この PDF [ガイドの更新は終了しました。](https://docs.citrix.com/en-us/xenserver/7-1/downloads/nutanix-integration.pdf)PDF ドキュメントに変更または追加された内容は、「補遺」に記載されてい ます。

[注:](https://docs.citrix.com/en-us/xenserver/7-1/downloads/vswitch-controller-guide.pdf)

XenServer 7.1 CU2 プールでは、Conversion Manager 8.2 仮想アプライアンスを使用[するこ](https://docs.citrix.com/ja-jp/xenserver/7-1/addenda.html)とをお勧めし ます。この仮想アプライアンスは、Citrix Hypervisor ダウンロードページから入手できます。

XenServer 7.1 CU2 で最新のアプライアンスを使用するには、以下の前提条件があることを確認してください:

- Citrix Hypervisor 8.2 で提[供されている最新バージョンの](https://www.citrix.com/downloads/citrix-hypervisor/) XenCenter を使用する。これは、Citrix Hypervisor ダウンロードページから入手できます。
- XenServer 7.1 CU2 ホストにHotfix XS71ECU2040をインストールする。
- 最新バージョンの[Citrix Hypervi](https://www.citrix.com/downloads/citrix-hypervisor/)sor Conversion Managerについては、製品ドキュメントを参照して ください。

情報セキュリティ国際評価基準の評価済み構成ガイド

December 27, 2021

本ガイドは PDF 版のみとなります。

情報セキュリティ国際評価基準の評価済み構成ガイド(PDF)

この PDF ガイドの更新は終了しました。PDF ドキュメントに変更または追加された内容は、「補遺」に記載されてい ます。

サードパーティ製品についての通知

December 27, 2021

このリリースの XenServer には、さまざまなライセンスでライセンス付与されているサードパーティソフトウェア が含まれています。

インストールされている XenServer 製品およびコンポーネントからライセンス情報を抽出するには、Citrix Hypervisor オープンソースライセンスおよびアトリビューションの手順を参照してください。

さらに、次の情報に注意してください:

- この製品には、[OpenSSL Toolkit](https://docs.citrix.com/ja-jp/citrix-hypervisor/third-party-notices/open-source-attribution.html) で使用するために OpenSSL Project によって開発されたソフトウェアが 含まれています。(http://www.openssl.org/)
- この製品には、Eric Young (eay@cryptsoft.com) によって作成された暗号化ソフトウェアが含まれてい ます

# **SDK** および **API**

December 27, 2021

本ガイドは PDF 版のみとなります。

Management API Guide (PDF) (英語)

ソフトウェア開発キットガイド(PDF)

[Supplemental Packs an](https://docs.citrix.com/en-us/xenserver/7-1/downloads/management-api-guide.pdf)d the DDK Guide (PDF) (英語)

この PDF [ガイドの更新は終了し](https://docs.citrix.com/ja-jp/xenserver/7-1/downloads/sdk-guide.pdf)ました。PDF ドキュメントに変更または追加された内容は、「補遺」に記載されてい ます。

# **XenServer 7.1 LTSR** ガイド (PDF) の補遺

June 7, 2022

XenServer 7.1 ガイド(PDF)は更新されなくなりました。この記事には、ガイドに掲載された情報の補遺が記載さ れています。

注:

補遺の一部は、英語版の PDF ガイドには既に含まれていますが、他の言語の PDF ガイドには含まれていませ ん。これらの補遺には注が付いています(ローカライズ版のみ)。

# **Administrator's Guide**

## **2.1. Active Directory (AD) でユーザーを認証する**

• このセクションに次の注が追加されます:

注:

AD ドメインコントローラーで LDAP チャネルバインディングと LDAP 署名を有効にできます。詳しく は、Microsoft セキュリティアドバイザリを参照してください。

- •(ローカライズ版のみ)「**XenServer** 環境での **Active Directory** 認証を理解する」セクションの最初の注の 前に、次の文が追加されます:ユーザー名を修飾するには、ダウンレベルログオン形式で入力する必要があり ます。たとえば、[mydomain\myuser](https://portal.msrc.microsoft.com/ja-jp/security-guidance/advisory/ADV190023)などです。
- •(ローカライズ版のみ)「**XenServer** 環境での **Active Directory** 認証を理解する」セクションの最初の注か ら、次の例が削除されます:(たとえば、mydomain\myuserまたはmyser@mydomain.comを入力しま す)。

## **2.2.2. RBAC** 役割の定義とアクセス権

- •(ローカライズ版のみ)「アクセス権の定義」の表で、「仮想マシンの作成**/**破棄操作」行の「許可されるタスク」 セルが次のように更新されます:
	- **–** 元のコマンド:
		- \* インストールまたは削除
		- \* 仮想マシンの複製
		- \* 仮想ディスク/CD デバイスの追加、削除、および構成
		- \* 仮想ネットワークデバイスの追加、削除、および構成
		- \* 仮想マシンのインポート/エクスポート
		- \* 仮想マシン構成の変更
	- **–** 更新後のコマンド:
		- \* インストールまたは削除
- \* 仮想マシンの複製/コピー
- \* 仮想ディスク/CD デバイスの追加、削除、および構成
- \* 仮想ネットワークデバイスの追加、削除、および構成
- \* XVA ファイルのインポート/エクスポート
- \* 仮想マシン構成の変更

#### **3.9.3.** 再起動優先度

•(ローカライズ版のみ)このセクションは修正されました。既存のセクションは次の内容に置き換えられます:

#### **3.9.3.** 構成設定を再起動する

仮想マシンは、高可用性機能によって「保護する」、「ベストエフォート」、または「保護しない」と分類されます。 ha-restart-priority の値は、仮想マシンを保護する、ベストエフォート、または保護しないのうちのいずれに分類す るかを定義します。これらの各カテゴリにおいて、仮想マシンの再起動の動作はそれぞれ異なります。

• 保護する:高可用性機能によって、オフラインになった保護する仮想マシン、またはオフラインになっている そのホストを確実に再起動できます。これは、プールに十分なリソースがありオーバーコミットされていない ことが前提です。

保護されている仮想マシンをサーバー障害時に再起動できない場合(障害発生時にプールがオーバーコミット 状態であるなど)は、プール内で容量を追加できるようになったときにこの仮想マシンの再起動がさらに試行 され、成功する場合があります。

ha-restart-priorityの値: restart

• ベストエフォート:実行されているベストエフォート仮想マシンがオフラインになったとき、高可用性はすべ ての保護する仮想マシンが再起動に成功した後にのみ、別のホストでベストエフォート仮想マシンの再起動を 試行します。ベストエフォート仮想マシンの再起動は一度だけ試行され、これが失敗するとそれ以上は試行さ れません。

ha-restart-priorityの値: besteffort

• 保護しない:保護しない仮想マシン、またはそれが実行されているホストが停止しても、高可用性は仮想マシ ンの再起動を試行しません。

ha-restart-priorityの値:空文字列

注:

高可用性は、保護する仮想マシン、またはベストエフォート仮想マシンの再起動に使用するリソースを解放す るために、実行中の仮想マシンを停止したり、移行したりすることはありません。

リソースプールでのサーバー障害数がフェイルオーバートレランス数に達すると、保護されている仮想マシンの再起 動は保証されなくなります。リソースプールがこの状態に達すると、システムアラートが生成されます。

これ以降のサーバー障害では、再起動優先度が設定されたすべての仮想マシンは、best-effort が設定されているも のとして処理されます。

#### **3.9.3.1.** 起動順序

起動順序は、障害が発生した場合、XenServer の高可用性機能が保護する仮想マシンを再起動しようとする順序で す。保護する各仮想マシンのorderプロパティの値によって、起動順序が決定されます。

仮想マシンのorderプロパティは、高可用性機能、および仮想マシンを起動およびシャットダウンする他の機能でも 使用されます。保護する仮想マシンとして高可用性機能でマークされた仮想マシンだけでなく、すべての仮想マシン にorderプロパティセットがある可能性があります。ただし、高可用性がorderプロパティを使用するのは、保護 する仮想マシンに対してのみです。

orderプロパティは整数値です。デフォルトの値は 0(最優先)です。orderの値が 0 の保護する仮想マシンが、最 初に高可用性によって再起動されます。orderプロパティの値が大きくなるほど、仮想マシンの再起動の順番は後に なります。

仮想マシンのorderプロパティの値は、次のコマンドラインインターフェイスで設定できます:

1 xe vm-param-set uuid=<VM\_UUID> order=<**int**>

XenCenter では、仮想マシンの [高可用性オプション]パネルで「起動順序]を必要な値に設定することもできます。

#### **3.10.1. CLI** を使用して高可用性を有効にする

- •(ローカライズ版のみ)手順 2 が次のように更新されます:
	- **–** 元のコマンド:保護する各仮想マシンに再起動優先度を設定します。これを行うには、次のコマンドを 実行します。

1 xe vm-param-set uuid=<vm\_uuid> ha-restart-priority=<1> haalways-run=**true**

**–** 更新後の文:保護する各仮想マシンに再起動優先度を設定します。これを行うには、次のコマンドを実 行します。

1 xe vm-param-set uuid=<vm\_uuid> ha-restart-priority=restart order=<1>

- デフォルトのタイムアウト値は 30 秒ではなく、60 秒です。
	- **–** 元のコマンド:高可用性を有効にするときにタイムアウトを指定しない場合、XenServer ではデフォル トの 30 秒のタイムアウトが使用されます。
	- **–** 更新されたコマンド:高可用性を有効にするときにタイムアウトを指定しない場合、XenServer ではデ フォルトの 60 秒のタイムアウトが使用されます。

**3.10.2. CLI** を使用した仮想マシンからの高可用性保護の削除

- •(ローカライズ版のみ)このセクションが次のように更新されます。
	- **–** 元のコマンド:特定の仮想マシンに対する高可用性機能を無効にするには、xe vm-param-setコマ ンドでha-always-runパラメーターに**false**を指定します。このコマンドより、その仮想マシンに 設定されている再起動優先度が変更されることはありません。その仮想マシンの高可用性を再度有効に するには、ha-always-runパラメーターに**true**を指定します。
	- **–** 更新後のコマンド:特定の仮想マシンに対する高可用性機能を無効にするには、xe vm-param-set コマンドでha-restart-priorityパラメーターに空文字列を指定します。このコマンドより、その 仮想マシンに設定されている起動順序が変更されることはありません。ha-restart-priorityパ ラメーターを適宜restartまたはbest-effortに設定することで、仮想マシンの高可用性を再度有 効にすることができます。

# **3.12 XenServer** ホストおよびリソースプールとの通信

• 次の情報を追加します:

SSH クライアントを使用して Citrix Hypervisor サーバーに直接接続する場合、次のアルゴリズムを使用で きます:

暗号:

- **–** 3des-cbc
- **–** blowfish-cbc
- **–** cast128-cbc
- **–** aes128-cbc
- **–** aes192-cbc
- **–** aes256-cbc
- **–** aes128-ctr
- **–** aes192-ctr
- **–** aes256-ctr
- **–** aes128-gcm@openssh.com
- **–** aes256-gcm@openssh.com
- **–** chacha20-poly1305@openssh.com

MAC:

- **–** hmac-sha1
- **–** hmac-sha2-256
- **–** hmac-sha2-512
- **–** umac-64@openssh.com
- **–** umac-128@openssh.com
- **–** hmac-sha1-etm@openssh.com
- **–** hmac-sha2-256-etm@openssh.com
- **–** hmac-sha2-512-etm@openssh.com
- **–** umac-64-etm@openssh.com
- **–** umac-128-etm@openssh.com

# キー交換アルゴリズム:

- **–** diffie-hellman-group1-sha1
- **–** diffie-hellman-group14-sha1
- **–** diffie-hellman-group14-sha256
- **–** diffie-hellman-group16-sha512
- **–** diffie-hellman-group18-sha512
- **–** diffie-hellman-group-exchange-sha1
- **–** diffie-hellman-group-exchange-sha256
- **–** ecdh-sha2-nistp256
- **–** ecdh-sha2-nistp384
- **–** ecdh-sha2-nistp521
- **–** curve25519-sha256
- **–** curve25519-sha256@libssh.org

ホストキーアルゴリズム:

- **–** ecdsa-sha2-nistp256
- **–** ecdsa-sha2-nistp256-cert-v01@openssh.com
- **–** ecdsa-sha2-nistp384
- **–** ecdsa-sha2-nistp384-cert-v01@openssh.com
- **–** ecdsa-sha2-nistp521
- **–** ecdsa-sha2-nistp521-cert-v01@openssh.com
- **–** rsa-sha2-256
- **–** rsa-sha2-512
- **–** ssh-dss
- **–** ssh-dss-cert-v01@openssh.com
- **–** ssh-ed25519
- **–** ssh-ed25519-cert-v01@openssh.com
- **–** ssh-rsa

**–** ssh-rsa-cert-v01@openssh.com

重要:

製品の暗号化機能に対する顧客の変更はサポートされていません。

# **4.1.** サポートされるネットワーク

- •(ローカライズ版のみ)サポートされるボンディングネットワーク数の修正
	- **–** 元のコマンド:XenServer では、各 XenServer ホストで最大 16 の物理 NIC(または最大 8 組のボン ディングネットワーク)がサポートされ、各仮想マシンで最大7つの仮想ネットワークインターフェイ スがサポートされます。
	- **–** 更新後のコマンド:XenServer では、各 XenServer ホストで最大 16 の物理 NIC(または最大 4 組の ボンディングネットワーク)がサポートされ、各仮想マシンで最大7つの仮想ネットワークインターフ ェイスがサポートされます。

**4.3.5. NIC** ボンディング

•(ローカライズ版のみ)次の注が追加されます:NIC ボンディングは、FCoE トラフィックを処理する NIC で サポートされません。

#### **4.4.6.** リソースプールでの **NIC** ボンディングの作成

•(ローカライズ版のみ)次のセクションが削除されます:

注:

XenCenter を使用せずにリソースプール全体の NIC ボンディングを作成する場合は、プールマスタ ー上でボンディングを作成し、その後でほかのサーバーを再起動します。または、代わりにservice xapi restartコマンドを使用できます。これにより、プールマスター上のボンディングおよび VLAN の設定が、各ホストの継承されます。ただし、各ホストの管理インターフェイスは手動で再構成 する必要があります。

前のセクションの手順に従って NIC ボンディングを作成し、「新規プールへの NIC ボンディングの追加」を参 照してください。

**5.1.1.** ストレージリポジトリ(**SR**)

- •(ローカライズ版のみ)次の段落が更新されます:
	- **–** 元のコマンド:各 XenServer ホストでは、複数の異なる種類のストレージリポジトリを同時に使用す ることができます。これらのストレージリポジトリは、ホスト間で共有したり、特定のホスト専用にし たりできます。共有ストレージは、定義済みのリソースプール内の複数のホスト間でプール(共有)さ

れます。共有されたストレージリポジトリは、各ホストとネットワークで接続されている必要がありま す。リソースプールでは、すべてのホストが少なくとも 1 つの共有ストレージリポジトリを使用してい る必要があります。

**–** 更新後のコマンド:各 XenServer ホストでは、複数の異なる種類のストレージリポジトリを同時に使 用することができます。これらのストレージリポジトリは、ホスト間で共有したり、特定のホスト専用 にしたりできます。共有ストレージは、定義済みのリソースプール内の複数のホスト間でプール(共有) されます。共有されたストレージリポジトリは、プールの各ホストとネットワークで接続されている必 要があります。リソースプールでは、すべてのホストが少なくとも 1 つの共有ストレージリポジトリを 使用している必要があります。共有ストレージを複数のプール間で共有することはできません。

### **5.8.4.1.** 制限事項

•(ローカライズ版のみ)次の制限事項が削除されます:複数のスナップショットを持つ VDI は移行できません。

#### **5.7 PVS** アクセラレータ

- 注に次の文が追加されます:
	- **–** PVS アクセラレータ機能は、vSwitch Controller が管理するリソースプールではサポートされていま せん。
	- **–** 累積更新プログラム 2 以降が適用された XenServer 7.1 を使用している場合、PVS アクセラレータ サプリメンタルパックを XenServer 7.1 CU2 対応の最新バージョンにアップデートしてください。 XenServer の製品ダウンロードページから入手可能です。PVS アクセラレータサプリメンタルパック のこのバージョンは、XenServer 7.6 CR 向けに提供されているバージョンと同じです。

# **5.7.3.** キャ[ッシュ操作](https://www.citrix.com/downloads/citrix-hypervisor/)

- •(ローカライズ版のみ)注意事項の一覧に以下が追加されます:
	- **–** PVS サーバー通信に広いポート範囲を使用しないでください。20 を超える範囲のポートを設定する必 要はほとんどありません。ポート範囲が広いと、PVS アクセラレータを使用する場合の XenServer コ ントロールドメインの起動時間が⻑くなることがあります。

### **6.1.** 動的メモリ制御(**DMC**)とは何ですか**?**

•(ローカライズ版のみ)次の注が追加されます:

#### 注:

動的メモリ制御は、仮想 GPU を持つ仮想マシンではサポートされません。

**6.2.3.** メモリプロパティの更新

•(ローカライズ版のみ)注が更新されて、サポートされていない操作が削除されます。

元の注:仮想マシンの静的最大メモリ量を変更するには、仮想マシンを一時停止またはシャットダウンする必 要があります。

更新後の注:仮想マシンの静的最大メモリ量を変更するには、仮想マシンをシャットダウンする必要がありま す。

**9.2.2. xe CLI** を使用したパフォーマンスアラートの構成

•(ローカライズ版のみ)「<variable>ノードを複数記述することも可能です」という注の後に、次のセクシ ョンが追加されます。

新しい構成の設定後、次のコマンドを使用して各ホストの perfmon を更新します:

1 xe host-call-plugin host=<host\_uuid> plugin=perfmon fn=refresh

更新しないと、新しい構成が有効になるまで時間がかかります。これは、デフォルトで 30 分ごとにperfmonが 新しい構成を確認するためです。このデフォルト設定は、/etc/sysconfig/perfmonで変更できます。

**A.4.** シークレット

•(ローカライズ版のみ)次の内容の新しいセクションが追加されます:

XenServer ではシークレット機能によって、パスワードがコマンドライン履歴または API オブジェクトにプ レーンテキストで保存されないようにします。XenCenter では、この機能が自動的に使用されます。また、パ スワードが必要なコマンドの xe CLI でも、この機能を使用できます。

注:

パスワードのシークレットを使って、xe CLI のリモートインスタンスから XenServer ホストで認証す ることはできません。

シークレットオブジェクトを作成するには、XenServer ホストで以下のコマンドを実行します。

1 xe secret-create value=my-password

シークレットが作成され、XenServer ホストに格納されます。このコマンドを使用すると、シークレットオ ブジェクトの UUID が出力されます。たとえば、99945d96-5890-de2a-3899-8c04ef2521dbなど です。\_secretを password 引数の名前に追加し、この UUID がパスワードが必要なコマンドに渡される ようにします。

例:シークレットを作成した XenServer ホストで、以下のコマンドを実行できます:

```
1 xe sr-create device-config:location=sr_address device-config:type
      =cifs device-config:username=cifs_username \
2 device-config:cifspassword_secret=secret_uuid name-label="CIFS
          ISO SR" type="iso" content-type="io" shared="true"
```
# **A.5.3.3. bond-destroy**

- •(ローカライズ版のみ)サンプルコマンドが更新されます。
	- **–** 元のコマンド: host-bond-destroy uuid=<bond\_uuid>
	- **–** 更新後のコマンド: bond-destroy uuid=<bond\_uuid>

# **A.5.6.1. drtask-create**

- •(ローカライズ版のみ)サンプルコマンドが更新されます。
	- **–** 元 の コ マ ン ド: xe dr-task-create type=lvmoiscsi device-config:target =<target-ip-address> device-config:targetIQN=<targetIQN> deviceconfig:SCSIid=<SCSIid> sr-whitelist=<sr-uuid-list>
	- **–** 更新 後 の コ マ ンド: xe drtask-create type=lvmoiscsi device-config:target =<target-ip-address> device-config:targetIQN=<targetIQN> deviceconfig:SCSIid=<SCSIid> sr-whitelist=<sr-uuid-list>

# **A.5.18.** テンプレートコマンド

•(ローカライズ版のみ)次の注が追加されます。

注:

is-a-templateパラメーターを**false**に設定して、テンプレートを仮想マシンに直接変換すること はできません。is-a-templateパラメーターを**false**に設定することはサポートされておらず、仮 想マシンを起動できなくなります。

# **A.5.18.1. VM** テンプレートパラメーター

•(ローカライズ版のみ)表のis-a-template行の説明フィールドに、次の文が追加されます。

この値を true に設定すると、false にリセットすることはできません。テンプレート仮想マシンは、このパラ メーターを使用して仮想マシンに変換することはできません。

•(ローカライズ版のみ)表のha-restart-priority行の説明フィールドの文が、次のように変更されま す:

再起動またはベストエフォート

# **A.5.22.6. vdi-export**

•(ローカライズ版のみ)次の新しいセクションが追加されます:

vdi-export uuid=<uuid of vdi> filename=<filename to import from> [base =<uuid\_of\_base\_vdi>] [format=<format>] [--progress]

指定したファイル名に VDI をエクスポートします。VDI は、次のいずれかの形式でエクスポートできます:

- **–** 未加工
- **–** VHD

VHD 形式はスパースである場合があります。VDI 内に割り当てられていないブロックがある場合、これらの ブロックは VHD ファイルから省略され、VHD ファイルが小さくなる可能性があります。サポートされている すべての VHD ベースのストレージタイプ (EXT、NFS) から VHD 形式にエクスポートできます。baseパラ メーターを指定する場合、このコマンドにより、エクスポートされた VDI とベース VDI の間で変更されたブ ロックのみがエクスポートされます。

## **A.5.22.8. vdi-import**

•(ローカライズ版のみ)このセクションの内容が、次のように更新されます:

```
vdi-import uuid=<uuid_of_vdi> filename=<filename_to import_from> [
format=<format>] [--progress]
```
VDI をインポートします。VDI は、次のいずれかの形式でインポートできます:

- **–** 未加工
- **–** VHD

#### **A.5.24.2. pool-vlan-create**

- •(ローカライズ版のみ)次のように更新されて、コマンドの誤りが修正されます。
	- **–** 元 の コ マ ン ド: vlan-create pif-uuid=<uuid\_of\_pif> vlan=<vlan\_number> network-uuid=<uuid\_of\_network>
	- **–** 更 新 後 の コ マ ン ド: pool-vlan-create pif-uuid=<uuid\_of\_pif> vlan=< vlan\_number> network-uuid=<uuid\_of\_network>

**A.5.25.1. vm** オブジェクトセレクタ

- •(ローカライズ版のみ)次のように更新されて、コマンドの誤りが修正されます。
	- **–** 元のコマンド:xe vm-list params-allコマンドで、一致するフィールドの完全なリストを取得 します。
	- **–** 更新後のコマンド:xe vm-list params=allコマンドで、一致するフィールドの完全なリストを 取得します。

**A.5.25.2. vm** オブジェクトのパラメーター

•(ローカライズ版のみ)表のis-a-template行の説明フィールドに、次の文が追加されます。

この値を true に設定すると、false にリセットすることはできません。テンプレート仮想マシンは、このパラ メーターを使用して仮想マシンに変換することはできません。

•(ローカライズ版のみ)表のha-restart-priority行の説明フィールドの文が、次のように更新されま す:

再起動またはベストエフォート

ワークロードバランス管理者ガイド

**6.1.10.5.** データベース保守時間の変更

- •(ローカライズ版のみ)セクションの最初の段落の後に、次の注が追加されます:
	- 注:

ワークロードバランスの損失を回避するには、以下の手順に従ってください:

メンテナンスウィンドウ中に、ワークロードバランスサーバーが再起動します。これと同時に仮想マシ ンを再起動しないよう注意してください。

今回とは別に、プール内のすべての仮想マシンを再起動するときは、ワークロードバランスサーバーを 再起動しないでください。

**6.2** ワークロードバランスのアップグレード

•(ローカライズ版のみ)このセクションは削除されて、次の注に置き換えられます:

ワークロードバランスのオンラインでのアップグレードは、セキュリティ上の理由で廃止されました。yum repo によるアップグレードはできなくなりました。最新バージョンのワークロードバランスへのアップグレ ードは、https://www.citrix.com/downloads/xenserver/product-software/から最新の WLB VPX を ダウンロードしインポートしてください。

# **vSwitch Controller User Guide**

# **2.1 vSwitch Controller** 仮想アプライアンスの展開

• このセクションに、次の制限事項を含む注が追加されます:

注:

vSwitch Controller と PVS アクセラレータ機能の併用はサポートされていません。PVS アクセラレー タを使用するリソースプールの管理に、vSwitch controller を使用することはできません。

# citrix.

# **Locations**

Corporate Headquarters | 851 Cypress Creek Road Fort Lauderdale, FL 33309, United States Silicon Valley | 4988 Great America Parkway Santa Clara, CA 95054, United States

© 2022 Citrix Systems, Inc. All rights reserved. Citrix, the Citrix logo, and other marks appearing herein are property of Citrix Systems, Inc. and/or one or more of its subsidiaries, and may be registered with the U.S. Patent and Trademark Office and in other countries. All other marks are the property of their respective owner(s).

Citrix Product Documentation | docs.citrix.com **August 14, 2022**